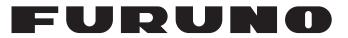

## **OPERATOR'S MANUAL**

## *INMARSAT FLEET F77 SHIP EARTH STATION*

MODEL FELCOM 70

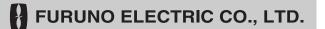

www.furuno.co.jp

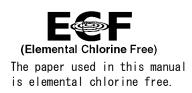

### FURUNO ELECTRIC CO., LTD.

9-52 Ashihara-cho, Nishinomiya, 662-8580, JAPAN

Telephone : +81-(0) 798-65-2111 Fax : +81-(0) 798-65-4200

All rights reserved. Printed in Japan

Pub. No. 0ME-56340-H4

(TATA) FELCOM70

• FURUNO Authorized Distributor/Dealer

A : FEB. 2004 H4 : JUL. 03, 2009

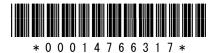

## **IMPORTANT NOTICES**

#### General

- The operator of this equipment must read and follow the descriptions in this manual. Wrong operation or maintenance can cancel the warranty or cause injury.
- Do not copy any part of this manual without written permission from FURUNO.
- If this manual is lost or worn, contact your dealer about replacement.
- The contents of this manual and equipment specifications can change without notice.
- The example screens (or illustrations) shown in this manual can be different from the screens you see on your display. The screens you see depend on your system configuration and equipment settings.
- Save this manual for future reference.
- Any modification of the equipment (including software) by persons not authorized by FURUNO will cancel the warranty.
- All brand and product names are trademarks, registered trademarks or service marks of their respective holders.

#### How to discard this product

Discard this product according to local regulations for the disposal of industrial waste. For disposal in the USA, see the homepage of the Electronics Industries Alliance (http://www.eiae.org/) for the correct method of disposal.

#### How to discard a used battery

Some FURUNO products have a battery(ies). To see if your product has a battery(ies), see the chapter on Maintenance. Follow the instructions below if a battery(ies) is used.

#### In the European Union

The crossed-out trash can symbol indicates that all types of batteries must not be discarded in standard trash, or at a trash site. Take the used batteries to a battery collection site according to your national legislation and the Batteries Directive 2006/66/EU.

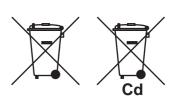

#### In the USA

The Mobius loop symbol (three chasing arrows) indicates that Ni-Cd and lead-acid rechargeable batteries must be recycled. Take the used batteries to a battery collection site according to local laws.

# Ni-Cd Pb

#### In the other countries

There are no international standards for the battery recycle symbol. The number of symbols can increase when the other countries make their own recycle symbols in the future.

## **▲** SAFETY INSTRUCTIONS

Read these safety instructions before you operate the equipment.

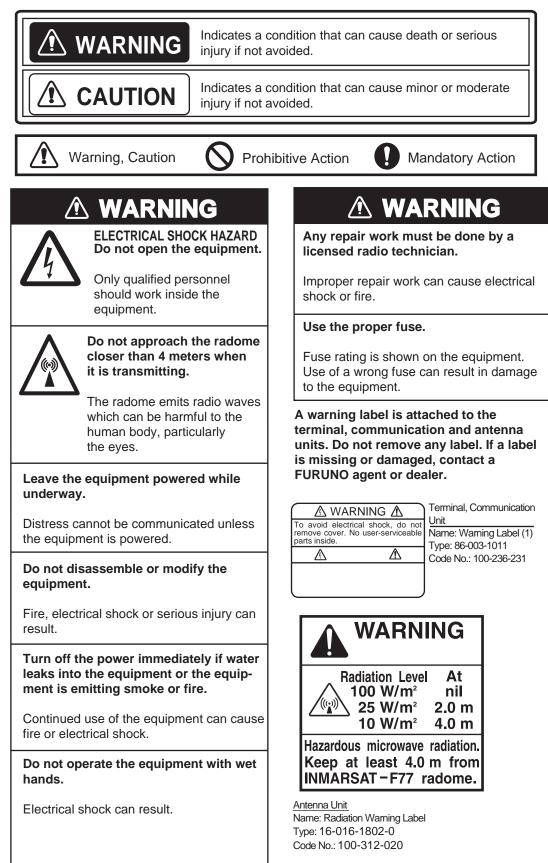

## TABLE OF CONTENTS

| FC | DRE\       | NORD                                                                  | vi   |
|----|------------|-----------------------------------------------------------------------|------|
| SY | <b>STE</b> | M CONFIGURATION                                                       | vii  |
|    |            | RODUCTION                                                             |      |
| •• | 1.1        |                                                                       |      |
|    |            | Communication services                                                |      |
| r  |            | ERATION FROM HANDSET                                                  |      |
| ۷. | 2.1        | Display Panel and Key Panel of ISDN Handset                           |      |
|    | 2.1        | Switching ON                                                          |      |
|    | 2.2        | SIM card                                                              |      |
|    | 2.4        | FELCOM 70 starts up                                                   |      |
|    | 2.5        | Making a call                                                         |      |
|    | 2.6        | Redialing                                                             |      |
|    | 2.7        | Dialing from phone book                                               |      |
|    | 2.8        | Receiving a call                                                      |      |
|    | 2.9        | Call hold and transfer                                                | 2-8  |
|    | 2.10       | Internal communication                                                | 2-9  |
|    | 2.11       | To call FELCOM 70                                                     | 2-9  |
|    | 2.12       | Phone book entry                                                      | 2-10 |
|    |            | Analogue telephone                                                    |      |
|    | 2.14       | Call from a telefax unit                                              | 2-13 |
| 3. | HAN        | NDSET FUNCTIONS                                                       | 3-1  |
|    | 3.1        | Overview                                                              |      |
|    | 3.2        | Satellite search                                                      | 3-3  |
|    | 3.3        | Phone setup                                                           |      |
|    | 3.4        | Selecting default Net service provider                                |      |
|    | 3.5        | Priority calls                                                        |      |
|    | 3.6        | Distress Alarm                                                        |      |
|    | 3.7        | Setting serial ports                                                  |      |
|    | 3.8        | Information available                                                 | 3-11 |
| 4. | OPE        | ERATION FROM PC                                                       | 4-1  |
|    | 4.1        | Installing the PC program                                             |      |
|    | 4.2        | Starting up                                                           |      |
|    | 4.3        | Phone book                                                            | 4-5  |
|    | 4.4        | Traffic Log                                                           |      |
|    | 4.5        | Traffic log settings                                                  |      |
|    | 4.6        | Traffic log printout viewer - normal calls (Cct)                      |      |
|    | 4.7        | Traffic log printout viewer - Mobile Packet Data Service calls (MPDS) |      |
|    | 4.8        | Traffic log output to serial printer                                  | 4-13 |

| 5. | CO   | NFIGURATION FROM PC                               | 5-1  |
|----|------|---------------------------------------------------|------|
|    | 5.1  | Menu functions                                    | 5-1  |
|    | 5.2  | Function reference list                           | 5-2  |
|    | 5.3  | Access level                                      | 5-2  |
|    |      | 5.3.1 Activating/Changing user PIN code           | 5-3  |
|    |      | 5.3.2 Functions requiring owner level             | 5-4  |
|    | 5.4  | Selecting default Net service provider            | 5-5  |
|    | 5.5  | Phone setup                                       |      |
|    | 5.6  | Advanced functions                                |      |
|    | 5.7  | Access control                                    | -    |
|    |      | 5.7.1 Restricted dialing                          |      |
|    |      | 5.7.2 Restricted dialing setup (owner level only) |      |
|    |      | 5.7.3 Access code (owner level only)              | 5-13 |
|    |      | 5.7.4 Restricted SIM usage                        | 5-15 |
|    | 5.8  | Software update preparation                       |      |
|    | 5.9  | Configuration menu                                |      |
|    |      | 5.9.1 ISDN protocol configuration                 |      |
|    |      | 5.9.2 Net service providers (owner level only)    |      |
|    |      | 5.9.3 Set diagnostics                             |      |
|    |      | 5.9.4 Dual-port USB                               | 5-21 |
|    |      | 5.9.5 Spot beam report method                     |      |
|    | 5.10 | Information available                             | 5-28 |
|    |      | Customization menu (owner level only)             |      |
|    |      | Routing of incoming calls                         |      |
|    | 5.13 | MSN configuration                                 |      |
|    |      | 5.13.1 ISDN Handset w/Distress Alarm              |      |
|    |      | 5.13.2 Testing the Distress Alarm                 |      |
|    |      | 5.13.3 ISDN port                                  |      |
|    |      | 5.13.4 RS-232 port                                |      |
|    |      | 5.13.5 USB port                                   |      |
|    |      | 5.13.6 Analogue port                              |      |
|    |      | Saving and reloading configurations               |      |
|    |      | Print handling setup                              |      |
|    | 5.16 | Ethernet interface                                | 5-41 |
| 6. | DAT  |                                                   | 6-1  |
|    | 6.1  | Mobile Packet Data Service (RS-232)               | 6-1  |
|    |      | 6.1.1 Introduction                                |      |
|    |      | 6.1.2 Connecting up                               | 6-2  |
|    |      | 6.1.3 MPDS-setup                                  |      |
|    |      | 6.1.4 Checking default settings                   |      |
|    |      | 6.1.5 Connecting to server                        |      |
|    |      | 6.1.6 Traffic log                                 |      |
|    |      | 6.1.7 AT-commands                                 |      |
|    |      | 6.1.8 Troubleshooting                             |      |

| 6.2                               | Mobile Packet Data Service (USB)                    | 6-30  |  |  |
|-----------------------------------|-----------------------------------------------------|-------|--|--|
|                                   | 6.2.1 Introduction                                  | 6-30  |  |  |
|                                   | 6.2.2 Connecting up                                 | 6-31  |  |  |
|                                   | 6.2.3 PC setup                                      | 6-32  |  |  |
|                                   | 6.2.4 MPDS-setup                                    | 6-36  |  |  |
|                                   | 6.2.5 Checking default settings                     | 6-42  |  |  |
|                                   | 6.2.6 Connecting to server                          | 6-47  |  |  |
|                                   | 6.2.7 Traffic log                                   | 6-51  |  |  |
|                                   | 6.2.8 AT-commands                                   | 6-52  |  |  |
|                                   | 6.2.9 Troubleshooting                               | 6-54  |  |  |
| 6.3                               | Mobile Data Service (RS-232)                        | 6-56  |  |  |
|                                   | 6.3.1 PPP modem via RS-232                          | 6-56  |  |  |
|                                   | 6.3.2 Connecting up                                 | 6-57  |  |  |
|                                   | 6.3.3 PC setup                                      |       |  |  |
|                                   | 6.3.4 Checking default settings                     | 6-68  |  |  |
|                                   | 6.3.5 Connecting to server                          | 6-73  |  |  |
|                                   | 6.3.6 Troubleshooting                               | 6-77  |  |  |
|                                   | 6.3.7 AT commands                                   | 6-78  |  |  |
|                                   | 6.3.8 DTE interface                                 | 6-87  |  |  |
| 6.4                               |                                                     |       |  |  |
|                                   | 6.4.1 PPP modem via USB                             | 6-89  |  |  |
|                                   | 6.4.2 PC setup                                      | 6-90  |  |  |
|                                   | 6.4.3 Checking default settings                     | 6-101 |  |  |
|                                   | 6.4.4 Connecting to server                          | 6-106 |  |  |
|                                   | 6.4.5 Troubleshooting                               | 6-110 |  |  |
| 6.5                               |                                                     |       |  |  |
|                                   | 6.5.1 PPP modem via ISDN                            | 6-111 |  |  |
|                                   | 6.5.2 Connection up                                 | 6-111 |  |  |
|                                   | 6.5.3 PC setup                                      | 6-112 |  |  |
|                                   | 6.5.4 Troubleshooting                               | 6-123 |  |  |
| 7. TR                             | OUBLESHOOTING                                       | 7-1   |  |  |
|                                   | Troubleshooting                                     |       |  |  |
|                                   | Alarms and messages                                 |       |  |  |
|                                   | 7.2.1 Introduction                                  |       |  |  |
|                                   | 7.2.2 Alarms                                        |       |  |  |
|                                   | 7.2.3 Clear causes                                  |       |  |  |
|                                   | 7.2.4 Troubleshooting: Real time status indications |       |  |  |
|                                   | 7.2.5 Troubleshooting: Other logs                   |       |  |  |
| 7.3                               |                                                     |       |  |  |
|                                   |                                                     |       |  |  |
|                                   | ST OF TERMS                                         |       |  |  |
|                                   | STEM DESCRIPTION                                    |       |  |  |
| APPENDIX: TERMINAL IDENTITIESAP-1 |                                                     |       |  |  |
| APPENDIX: MAINTENANCE PARTS AP-2  |                                                     |       |  |  |
| SPEC                              | IFICATIONS                                          | SP-1  |  |  |
| Decla                             | Declaration of Conformity                           |       |  |  |

## FOREWORD

#### A Word to the Owner of the FURUNO FELCOM 70

Congratulations on your choice of the FURUNO FELCOM 70 Inmarsat Fleet F77 Mobile Earth Station. We are confident you will see why the FURUNO name has become synonymous with quality and reliability.

For over 60 years FURUNO Electric Company has enjoyed an enviable reputation for quality marine electronics equipment. This dedication to excellence is furthered by our extensive global network of agents and dealers.

This equipment is designed and constructed to meet the rigorous demands of the marine environment. However, no machine can perform its intended function unless operated and maintained properly. Please carefully read and follow the recommended procedures for operation and maintenance.

We would appreciate hearing from you, the end-user, about whether we are achieving our purposes. Thank you for considering and purchasing FURUNO equipment.

#### **Features**

The FELCOM 70 mainly consists of an antenna unit, communication unit, distress alert unit, and a handset. The FELCOM 70 provides telephone, facsimile, and data services.

The main features of the FELCOM 70 are

- Conforms to the following standards: INMARSAT MINI-M SDM, CN-MM056, 059, IEC 60945 (Ed. 4), IEC 60529 (Ed. 2), IEC 61162-1 (Ed. 2)
- Voice communication: 4.8 kbps
- Facsimile: G4-64 kbps, G3-Max. 33.6 kbps, G3-9.6 kbps (low cost)
- Connection to ISDN (Up to 8 sets of analog telephone or G3 FAX via Terminal Adapter or Video Phone, etc.)
- Always-on Internet connections via MPDS
- Compact antenna unit (comparing Inmarsat B antenna unit): φ970 x 1130 mm, 50 kg; Dome with hatch is also available (φ1260 x 1153 mm, 65 kg)

#### Program number

System version of the communication unit: REL 3.5 Software for PC, SAILOR vtLite:

For Windows XP SP2 and Windows Vista: 7.2

## SYSTEM CONFIGURATION

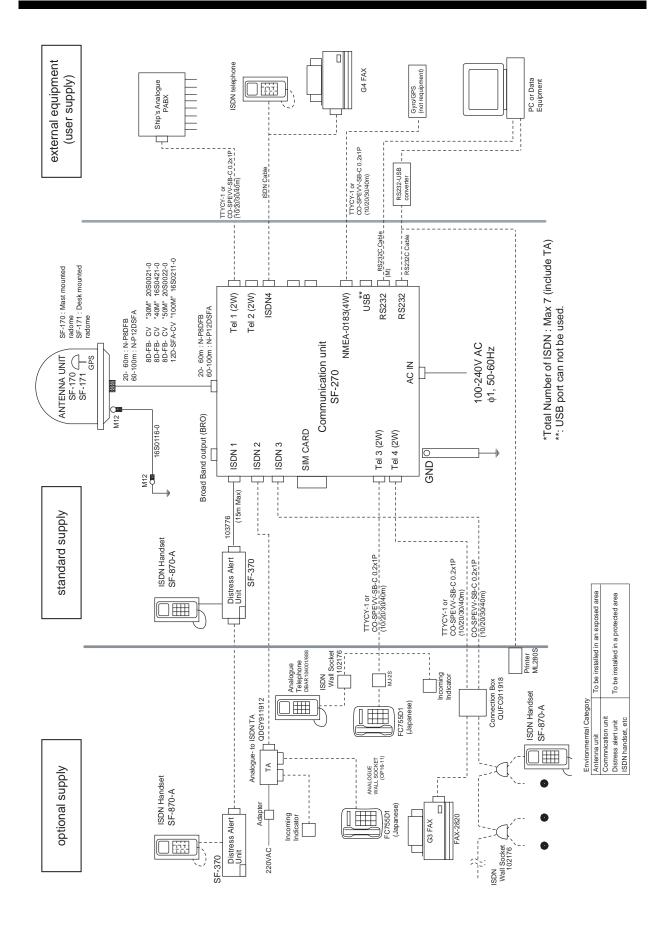

This page is intentionally left blank.

## 1. INTRODUCTION

## 1.1 General

The FELCOM 70 consists of the Above Deck Equipment (ADE) and Below Deck Equipment (BDE).

#### **Above Deck Equipment - ADE**

The FELCOM 70 Above Deck Equipment consists of:

- Servo stabilized antenna dish with RF-Transceiver
- Mast mounted radome, or
- Deck mounted radome

#### **Below Deck Equipment - BDE**

The **FELCOM 70 Communication Unit (CU)** - which constitutes the major electronic part - is designed for wall or desktop installation. The CU mains input is 100 - 240 VAC. The power requirement is approx. 40 W in receive/idle mode, and approx. 150 W in transmit mode. The CU supplies 48 VDC power to the ADE through the coaxial cable.

#### ISDN Handset

The **ISDN Handset** keypad and built-in display allow dialing and control of the CU and antenna.

#### **Distress Alert Unit**

The Distress Alert Unit provides remote activation of an alert transmission and indication of incoming distress calls.

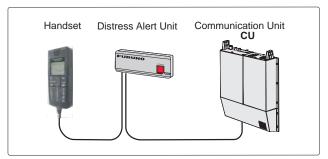

FELCOM 70 satellite terminal

<u>CD</u>

The CD ROM supplied with FELCOM 70 contains program for PC (SAILOR vtLite and driver software.

## 1.2 Communication services

FELCOM 70 provides the following services:

| • ISDN:     | <ul> <li>- 64 kbps Mobile Data Service (UDI)</li> <li>- 128 kbps Mobile Data Service (UDI)</li> <li>- 56 kbps Mobile Data Service</li> <li>- 110 kbps Mobile Data Service (UDI)</li> <li>- 4.8 kbps speech</li> <li>- 9.6 kbps fax</li> <li>- 64 kbps speech</li> <li>- 3.1 kHz audio (64 kbps) (e.g. G4 FAX)</li> </ul> |  |  |
|-------------|----------------------------------------------------------------------------------------------------|--|--|
| • RS-232:   | <ul> <li>- 64 kbps Mobile Data Service (UDI)</li> <li>- Mobile Packet Data Service (MPDS)</li> </ul>                                                                                                    |  |  |
| • RS-422:   | <ul> <li>- 64 kbps Mobile Data Service (UDI)</li> <li>- Mobile Packet Data Service (MPDS)</li> </ul>                                                                                                    |  |  |
| • USB:      | <ul> <li>- 64 kbps Mobile Data Service (UDI)</li> <li>- Mobile Packet Data Service (MPDS)</li> </ul>                                                                                                    |  |  |
|             | Note: Currently the USB port is not supported.                                                                                                    |  |  |
| • ANALOGUE: | - 4.8 kbps speech/64 kbps speech<br>- 9.6 kbps fax/3.1kHz(e.g. telefax Gr.3)                                                                                                    |  |  |

#### Internal communication

Equipment connected to the various interfaces may communicate with each other via an internal MSN (Multiple Subscriber Number) assigned to each unit.

#### **Control interface**

The **RS-232/RS-422** port allows connection of a PC for configuration of the FELCOM 70 Communication Unit (CU).

A PC program (SAILOR vtLite) that provides the software to operate and configure the CU is supplied on the enclosed CD (requires Windows XP SP2 or Vista).

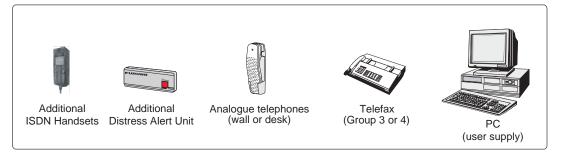

Additional equipment

## 2. OPERATION FROM HANDSET

## 2.1 Display Panel and Key Panel of ISDN Handset

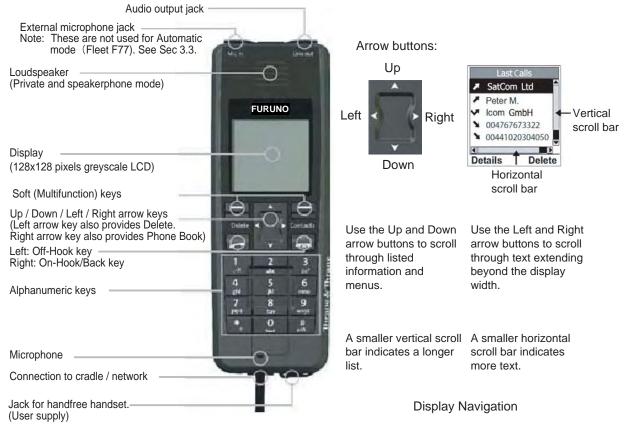

#### Note:

The left and right soft keys will change function according to the actual situation. The function associated with each soft key is at any time indicated in the display, right above each key.

Display and Keys

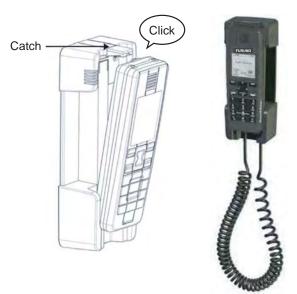

## 2.2 Switching ON

The **ON/OFF** switch located on the upper end of the Communication Unit switches all basic units of the FELCOM 70 terminal on/off:

- the ISDN Handset
- the Communication Unit (CU), and
- the Antenna Unit.

See figure below for location of the power ON/OFF switch and indicator.

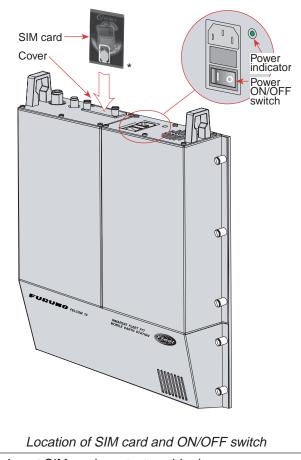

\*: Insert SIM card, contact upside down.

Note: Wait about 30 seconds to turn on the power after turning it off.

### 2.3 SIM card

The SIM card carries subscription information from your Net service provider on an integrated circuit. The FELCOM 70 used with the SIM card assumes the identity of the SIM card.

The SIM card has its own set of Inmarsat Mobile Numbers (IMN) on which the user can be contacted irrespective of the FELCOM 70 used. All outgoing calls will be billed to the owner of the SIM card.

The SIM card is protected by a SIM PIN (Personal Identification Number). Contact your Net service provider if you do not have the PIN code.

If the PIN code entered does not match the PIN code on the SIM card, operation with that particular SIM card will lock-up after three failed attempts. You must

then use the SIM un-block code (PUK code) provided by your Net service provider to un-lock the card. Contact your Net service provider if you do not have the PUK code.

Note: When the PUK is used, the SIM PIN is set to 1 2 3 4.

To change or disable the PIN code, see "5.3 Access level" later in this manual.

The SIM card can store various information, e.g.:

- PIN code (Personal Identification Number)
- Phone book
- · Allowed and preferred Net service providers
- **Note:** FELCOM 70 can be used with or without SIM card. The Net service provider, however, sometimes requires the use of SIM card.

The SIM card driver is located on the upper end of the Communication Unit, see page 2-2. The cover must be removed to access the card slot. The cover is attached by two serrated screws. No tools are required to loosen the screws.

**Note:** Turn on the power, wait for the indication "Ready for call", and then insert the SIM card. If the ship's mains are turned off instantaneously, eject the SIM card and turn the power off and on again.

| When inserting the SIM card, the terminal prompts for the SIM PIN: | If the correct SIM PIN is<br>entered, the following is<br>displayed: | If an incorrect SIM PIN is<br>entered, the following is<br>displayed: |
|--------------------------------------------------------------------|----------------------------------------------------------------------|-----------------------------------------------------------------------|
| × 10000                                                            | <b>* 1111111 11111</b>                                               | <u>* 10000 800</u>                                                    |
| "Product Name"<br>SIM PIN:_                                        | Access granted                                                       | Incorrect                                                             |
|                                                                    |                                                                      |                                                                       |

### 2.4 FELCOM 70 starts up

At start-up FELCOM 70 performs system initialization and then search for a satellite (expect a wait of about 30 seconds after power on).

**Note:** The Ocean Region used the last time the system was in operation will be searched for.

#### Available Ocean Regions:

- Atlantic Ocean Region East (AOR-E)
- Atlantic Ocean Region West (AOR-W)
- Indian Ocean Region (IOR)
- Pacific Ocean Region (POR)

After completed the start-up sequence the FELCOM 70 enters idle mode.

See "3.2 Satellite Search" on how to initiate a manual search.

If required, see "3.4 Selecting Default Net Service Provider" in the HANDSET FUNCTIONS section.

**Note:** If the Access Code feature has been enabled, an access code must be entered before calling (See 5.7.3 Access code).

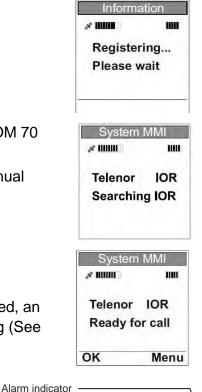

#### Idle Mode

When in idle mode the ISDN Handset displays as shown right:

Signal strength indicator Ocean Region Service provider Status Line Soft-key choices Ocean Region Telenor Ready for call OK Menu

The signal strength indicator indicates maximum signal strength by all segments shown dark.

When the terminal is busy, the status line indicates the type of service in use (indicated on all ISDN Handsets connected to the terminal):

| 4.8k s | speech   | - ongoing | low cost voice call     |
|--------|----------|-----------|-------------------------|
| 64k s  | peech    | - ongoing | high quality voice call |
| MPD:   | S call   | - ongoing | MPDS call               |
| Fax c  | all      | - ongoing | fax call                |
| 3.1k⊦  | Iz audio | - ongoing | audio call              |
| UDI o  | call     | - ongoing | data call               |
| 128k   | UDI      | - ongoing | 128k data call          |
|        |          |           |                         |

## 2.5 Making a call

**Note:** After a call is completed, wait 15 to 30 seconds before initiating a next call. If a next call is initiated within 15 seconds, the call will be rejected by an LES. In this case, try to make a call again, approx. 15 to 30 seconds later. If it is still impossible to set up a call after several attempts, restart the system.

1 Dial 00, country code and subscriber number, e.g.: 004767244700

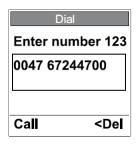

Use and by to move cursor left and right. Select **>Del** to delete the digit to the left of the cursor.

- 2 Press **Call** or select **Call** to send the digits. The **Call active** display appears when connection is established, and indicates the duration of the call as it progresses.
- 3 Complete the conversation.

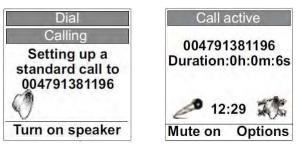

#### **SymbolDescription**

| Symbol | Function                    | Soft-key |
|--------|-----------------------------|----------|
| Ô      | Speakerphone<br>mode on/off | Left     |
| 10     | Call options                | Right    |
| ×      | Microphone mute<br>on/off   | Left     |

The handset may at any time during the conversation be released from the cradle. It then automatically turns to private mode (i.e. reduced loudspeaker volume).

**Note:** Replacing the handset in the cradle during conversation will terminate the call.

4 Press or replace the handset in the cradle to end the call. The duration of the call is indicated in the display for a few seconds before the idle screen appears.

#### **Options During Calling**

When selecting **Speaker on** FELCOM 70 turns to speakerphone mode (i.e. increased loudspeaker volume).

#### **Options During Conversation**

Select **Mute on / Mute off** to toggle the handset's microphone on and off. **Mute on** enables private talking without the called party being able to listen. Selecting **Options** provides the following choices:

- Select **Turn Speaker on / Turn Speaker off** to activate/deactivate the speakerphone mode.
- The **Audio Control Display** option is not supported in the default handset mode (Automatic).

Note: When using DTMF, set the handset to speaker-off and dial slowly.

#### Loudspeaker Level Adjustment

Press **I** to decrease and **I** to increase the loudspeaker volume while in conversation.

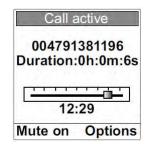

## 2.6 Redialing

The FELCOM70 stores information about the last outgoing and incoming calls (25 altogether). The information is stored inside the handset, and is retained also when the handset is disconnected.

#### Last Calls Redial

1. Press 🚺 once to enter the last calls list.

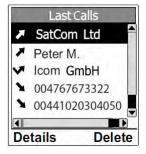

#### Symbol Description

| Symbol Signification |                                   |
|----------------------|-----------------------------------|
| S                    | Indicates incoming call           |
| Z                    | Indicates outgoing call           |
| ~                    | Indicates rejected or missed call |

- Use and red to scroll through the list and highlight the call to redial.
   Use and red and red scroll available information for a listed call.
- Press redial the highlighted call.
   Select details to view more detailed information for the highlighted call.

Select **delete** to delete the highlighted call.

## 2.7 Dialing from phone book

**Note:** Phone Book contents are stored in the CU and are available to all connected ISDN Handsets.

- 1. Press 📡 once to enter the Phone Book.
- 2. Press a or to scroll through the list. Highlight the entry to call by leaving the sign ">" in front of the entry.
- 3. Press **2** to call the highlighted entry.

#### Using short number from phone book (prefix. 23)

- Dial 23 followed by a short number. Example: 2315 (short number = 15)
- 2. Press **Call** to initiate the call.

### 2.8 Receiving a call

1. When the handset is ringing, press **select Speaker** or release the handset from the cradle to answer the call.

Selecting **Speaker** or pressing **Selecting** while in cradle puts the handset in speakerphone mode.

If the call is not answered, it will eventually time out and either be transferred to an answering service if this option is enabled at your Net service provider or be rejected.

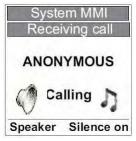

As the system does not support the service Number forwarding, the display indicates "Anonymous" and not the caller's number.

#### Symbol Description

| Symbol | Function       | Soft-key |
|--------|----------------|----------|
| 7      | Ringing on/off | Right    |

For description of other symbols, see "2.5 Making a Call".

2. Complete the conversation.

The handset may at any time during the conversation be released from the cradle. It then automatically turns to private mode.

**Note:** Replacing the handset in the cradle during conversation will terminate the call.

The Call active display shows the duration of the call as it progresses.

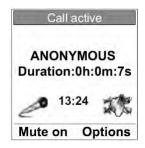

3. Press er replace the handset in the cradle to end the call.

The display shows the duration of the call.

### **Silent Ringing Option**

Select **Silence on** to turn off the ringing without answering or terminating the call.

The call may still be answered when feasible until timed out.

#### **Options During Conversation (Incoming Call)**

Press **and then Place call on hold** to put the incoming call on hold. See "2.9 Call Hold and Transfer".

See "Options During Conversation" (Outgoing Call) and "Loudspeaker Level Adjustment" in "2.5 Making a call" for other options.

## 2.9 Call hold and transfer

When answered, an incoming call may be put on hold and, if applicable, be transferred to a new internal number (i.e. a two-digit Multiple Subscriber Number).

1. While in conversation, press or select **Option** and then **Place call on hold** to put the incoming call on hold and get the ringing tone. The following display appears.

| Call on            | hold                |
|--------------------|---------------------|
| Make new           | call                |
| <b>Retrieve</b> of | all                 |
|                    |                     |
|                    |                     |
| Select             | <del< td=""></del<> |

It is possible, if desired, to switch back to the incoming call by selecting **Retrieve** call (use arrow down key), and then **Select**.

2. Dial 1, 0, 3, MSN, # or \*, \*, MSN, #, and press or choose **Select** to call the number.

MSN: Two-digit internal phone number

For incorrect entries use **and to** move cursor left and right Select **> Del** to delete the digit to the left of the cursor.

3. Wait for answer, and talk if necessary.

If no answer, press **E** to return to the incoming call.

4. Press. when the called party accepts the call. The incoming call is now transferred.

### 2.10 Internal communication

FELCOM 70 allows internal calls to be made between ISDN Handsets, and between an ISDN Handset and an analogue telephone.

- **Note:** If any of the parties involved in an internal call receives a satellite link call, the satellite link caller receives the busy tone.
- **Note:** Internal communication is not possible when the FELCOM 70 is busy handling a satellite link call.

#### Make a Call

- 1. Dial 1, 0, 3, MSN, # or \*, \*, MSN, #.
- 2. Press are select **Call** to initiate the call.

#### **Receive a Call**

1. Press **See and Sec Speaker** or release the handset from the cradle to answer the call.

The caller's MSN number is displayed.

### 2.11 To call FELCOM 70

Dial the prefix for international call (normally 00. USA, however, is using 001) followed by 870 and the Inmarsat Mobile Number (IMN).

Example: 00870762420510.

The common ocean region access number 870 establishes a connection to the called FELCOM 70 regardless of which ocean region the called party currently communicates through.

If the network service provider does not support use of access number 870, select a possible ocean region directly:

- **871 AOR-E** (Atlantic Ocean Region East)
- **872 POR** (Pacific Ocean Region)
- **873 IOR** (Indian Ocean Region)
- 874 AOR-W (Atlantic Ocean Region West)
- Note: 871, 872, 873 and 874 are available until Dec. 31, 2008. Only 870 is available from Jan. 1, 2009.

### 2.12 Phone book entry

The Phone Book entries are stored in the CU and are available to all connected ISDN Handsets. About 100 entries may be stored, and they may as well be edited using the PC application VtLite available on the CD.

#### Add a New Entry

- 1. Press 📡 to access the Phone Book.
- 2. Select **Menu** to see the Phone Book menu options.
- 3. Select **OK** to add a new entry (Add entry is the first menu option listed). The word "ALPHA" is displayed to indicate that letters are expected as input.
- 4. Enter name (one field) and number for the entry. The content of each field has to be confirmed by selecting OK.
- Press **I** to delete the last character or digit.

The table shows available characters and where to find them.

| Кеу                  | Uppercase | Lowercase |
|----------------------|-----------|-----------|
| 1                    | 1         | 1         |
| 2<br>abc             | ABC2      | abc2      |
| 3<br>det             | DEF3      | def3      |
| 4<br>8 <sup>90</sup> | GHI4      | ghi4      |
| 5<br>jki             | JKL5      | jkl5      |
| 6                    | MNO6      | mno6      |
| 7<br>9479            | PQRS7     | pqrs7     |
| 8<br>tuv             | TUV8      | tuv8      |
| 9<br>wxyz            | WXYZ9     | wxyz9     |
| 0]                   | u 0 ل     | ⊔ 0       |

Note: The # key toggles between upper- and lowercase characters.

#### **Edit an Entry**

- 1. Press **T** to access the Phone Book.
- 2. Use a or to scroll through the Phone Book entries. Highlight the entry to edit by leaving the sign ">" in front of the entry. Select **OK**.
- 3. Select Menu to get the Phone Book menu options.
- 4. Use a or to scroll through the menu options. Highlight the desired option and select **OK**.

The options are,

| Add entry                 | : Enter new name and number.                                                                          |
|---------------------------|----------------------------------------------------------------------------------------------------|
| Edit number               | : Edit number of preselected entry.                                                                   |
| Edit name                 | : Edit name of preselected entry.                                                                     |
| Delete                    | : Delete preselected entry.                                                                           |
| Search book<br>See number | : Enter up to three successive start characters to search for<br>: View number for preselected entry. |
| Сору                      | : Create a copy of the preselected entry with a new short number.                                     |
| Sort by<br>ShrtNo/Name    | : Sort on short number or name (toggle function).                                                     |

Press **I** to delete characters to be modified.

### 2.13 Analogue telephone

#### In case of optional telephone DBAR 104001/888

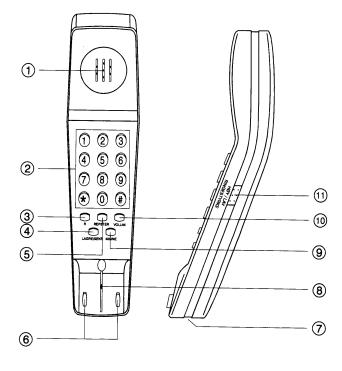

- 1 Speaker
- 2 Keypads
- 3 R-button (not used)
- 4 Storing / Microphone muting
- 5 Last number redial
- 6 Hook on / off
- 7 Line cable outlet
- 8 Microphone
- 9 Memory (stored numbers)
- 10 Volume control
- 11 Ringing signal High / Low

#### Outgoing call

- 1 Lift handset and receive dial tone
- 2 Dial the subscriber number (and #)
- 3 When finished, replace the handset

#### Redialing

If the subscriber is busy, or you want to make a new call to the last dialed subscriber, you can lift the handset, receive new dial tone and then press the [REPETER] button.

Note that this button is for manually dialed numbers only. Stored numbers will not be repeated using this method.

#### Storing abbreviated numbers

Ten subscriber numbers can be stored in the telephone's memory in short from. The numbers can be used for outgoing call, by pushing 2 buttons only.

- 1 Lift handset and press [LAGRE/SEKR] button (Don't worry the dial tone).
- 2 Press [MINNE] button.
- **3** Select relevant storing address by pushing one button (0 9).
- 4 Dial the subscriber no. and # (max. 21 digits).
- 5 Press [LAGRE/SEKR] button.
- 6 Replace handset. The number is stored.
- 7 Repeat the step 1 6 to store additional numbers.

If required to change a number, just overwrite existing number.

#### Abbreviated call

- 1 Lift handset and receive dial tone
- 2 Press [MINNE] button.
- **3** Press relevant storing address (0 9). The subscriber number is automatically dialed.
- **Note:** If you put the analogue phone, facing the key pad down for holding on call, the line will cut.

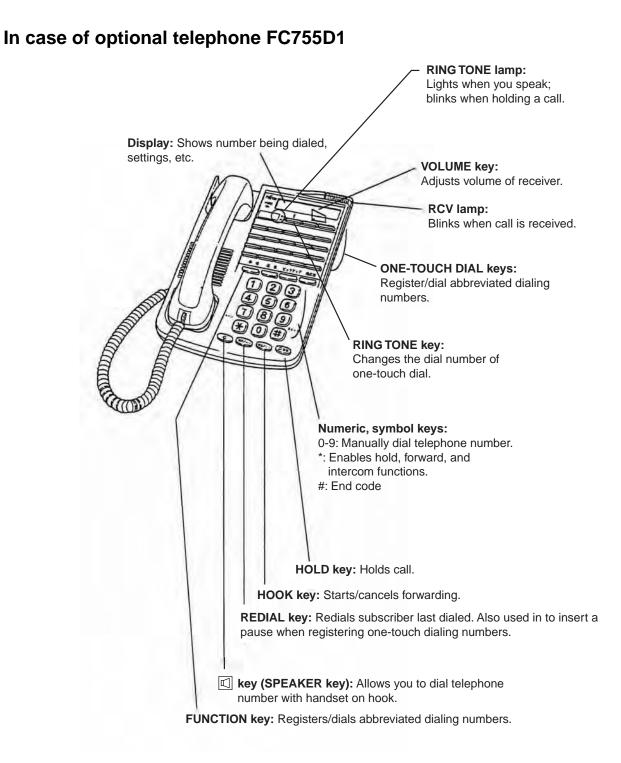

## 2.14 Call from a telefax unit

Dial 00, country code and subscriber number.

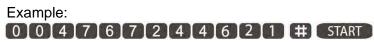

#### 2. OPERATION FROM HANDSET

This page is intentionally left blank.

## 3. HANDSET FUNCTIONS

## 3.1 Overview

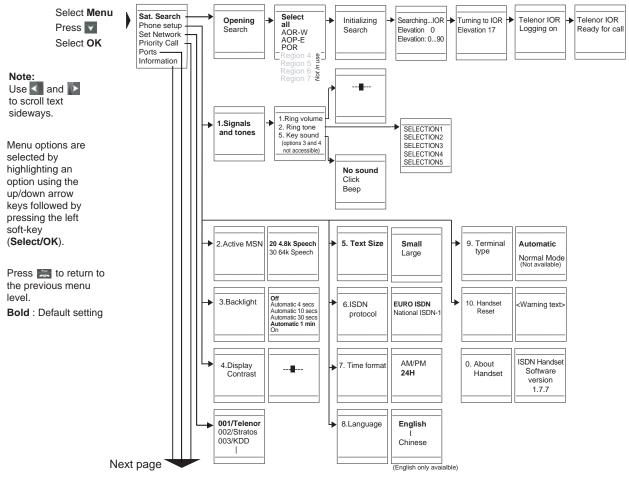

Menu Overview 1

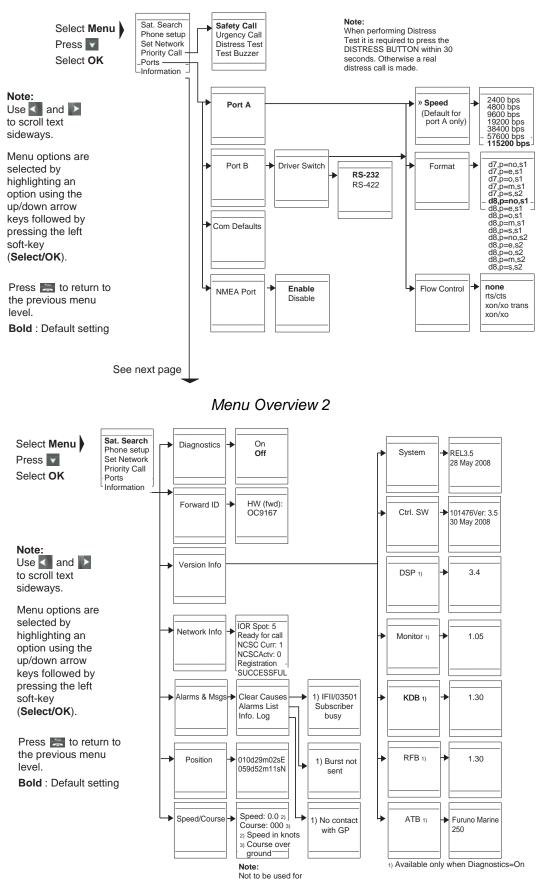

navigation

## 3.2 Satellite search

Some geographic locations allow contact with more than one Ocean Region satellite. It is recommended to choose an Ocean Region satellite providing sufficient signal quality in order to have the selected services available. In general, this requires that not less than 5 segments (70%) of the signal strength bar are dark when in idle mode.

Both an automatic search for a satellite in any Ocean Region and a search for a satellite within a specific Ocean Region may be initiated. A search within a specific Ocean Region may be useful in order to find a satellite with better signal quality than the current satellite found by an automatic search.

The "Satellite Coverage Map and the Coverage Map for Each Region" found on the next page may be used to select a specific Ocean Region to search for. For the latest edition of these maps, see http://maritime.inmarsat.com

Possible Ocean Regions are: Atlantic Ocean Region West: (AOR-W) Atlantic Ocean Region East: (AOR-E) Pacific Ocean Region: (POR) Indian Ocean Region: (IOR)

The options Region 4 to Region 7 are not used.

#### Select an Ocean Region Automatically

- 1. Select Menu from idle screen to open the main menu.
- 2. Select **OK** (Sat Search is the first option of the main menu).
- 3. Select OK (Select all is the first option of the Sat. Search menu).

The elevation to use is calculated based on the received GPS information.

If no satellite signal is found in any Ocean Region, a hemispheric search is performed at an elevation varying from 0° to 90°.

#### Select Specific Ocean Region

- 1. Select **Menu** from idle screen to open the main menu.
- 2. Select **OK** (Sat. Search is the first option of the main menu).
- 3. Use and to highlight (indicated by the sign ">") the desired Ocean Region, and select **OK**.

#### Satellite Coverage Map Date:

15 March 2007

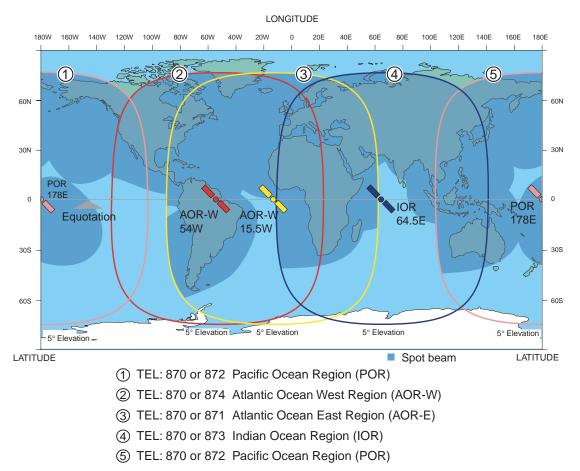

Note: 871, 872, 873 and 874 are available until Dec. 31, 2008. Only 870 is available from Jan. 1, 2009.

#### Coverage Map for Each Ocean Region

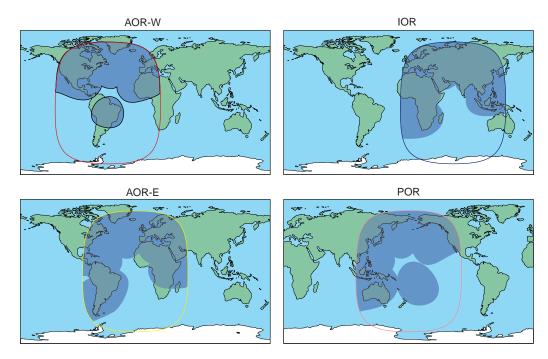

## 3.3 Phone setup

Refer to Menu Overview 1.

The Phone setup option of the main menu consists of the following choices:

- 1. Signals and tones
- 2. Active MSN
- 3. Backlight
- 4. Display Contrast
- 5. Text Size
- 6. ISDN protocol
- 7. Time format
- 8. Language
- 9. Terminal type
- 10. Handset Reset
- 0. About Handset
- 1. Select **Menu** from idle screen to open the main menu.
- 2. Use 🚺 and 🛐 to highlight the Phone setup option and choose **OK**.
- 3. Use 🔝 and 💟 to highlight the desired option and choose Select.

#### Signals and tones

The Signals and tones option of the Phone setup menu consists of the following choices:

- 1. Ring volume
- 2. Ring tone
- 3. Message signal (Not used)
- 4. Alarm signal (Not used)
- 5. Key sound

Use **I** and **I** to highlight the desired option and choose **Select**, or press the key corresponding to the option number (e.g. press **2** to select the Ring tone option).

#### 1. Ring volume

- 1. Press to increase the volume (slider moves to the right), and to decrease the volume (slider moves to the left).
- 2. Select **Test** to check the new setting and **Save** to store it.

#### 2. Ring tone

- 1. Use 🚺 and 🛐 to highlight the desired option and choose Select.
- 2. Select **Play** to listen to the highlighted option before selecting it.
- 3. Press **Stop** to terminate the sound.

#### 5. Key sound

- 1. Use and it to highlight the desired option and choose **Select**. You can select "Beep" or "No sound". "Click" can not be used.
- 2. Select **Play** to listen to the highlighted option before selecting it.

#### Active MSN

When making a call, the ISDN Handset identifies itself locally by its Multiple Subscriber Number (MSN).

Although specific MSN numbers may be programmed in the ISDN Handset for both the 4.8k Speech and 64K Speech services, only one of the services can be active at a time for outgoing calls.

The first ISDN Handset connected to a terminal gets the MSN numbers 20 and 30. Additional handsets will get increasing numbers.

The Active MSN option of the Phone setup menu consists of the following choices:

- 20: 4.8 kbps Speech (standard quality speech)
- 30: 64 kbps Speech (high quality speech)

**Note:** Selecting high quality speech also increases the call cost.

- 1. Use 🔝 and 💟 to highlight the desired option.
- 2. Choose **Options** and **Select** to save the selected option.

#### **Backlight**

-

The Backlight option of the Phone setup menu is used to select the display backlight setting, and consists of the following choices:

- Off
- Automatic 4 secs
- Automatic 10 secs
- Automatic 30 secs
- Automatic 1 min (default)
- On

The backlight is turned on for the selected amount of time when any key is pressed. Select **Off** or **On** to turn the backlight permanently off or on.

Use **I** and **i** to highlight the desired option and choose **Select**.

#### **Display Contrast**

The Display Contrast option of the Phone setup menu is used to change the contrast setting of the display to optimize reading conditions.

- 1. Press **>** to increase the display contrast (slider moves to the right), and **<** to decrease the display contrast (slider moves to the left).
- 2. Select **Save** to store the new setting.

#### **Text Size**

The display information may be presented in two different character sizes:

- Small (Default)
- Large
- **Note:** Text size selection applies to the Phone setup menu, the Last Calls list and to the display text indicating the current function of the soft keys. Other text appears as small.

#### **ISDN Protocol**

The ISDN Protocol option of the Phone setup menu is used to select ISDN protocol for the handset, and consists of the following choices:

- Euro ISDN. For connection to equipment conforming to the European ISDN standard.
- National ISDN-1. For equipment conforming to the NI-1 (National ISDN-1) standard.

**Note:** All ISDN devices and the CU must use the same protocol. By default the terminal and handsets use the Euro ISDN protocol.

Use 🚺 and 🛐 to highlight the desired option and choose **Select**.

#### **Time format**

The Time format option of the Phone setup menu is used to set the format of the time presentation.

The time displayed is GMT time and is updated automatically via the GPS receiver.

The Time format option of the Phone setup menu consists of the following choices:

- AM/PM
- 24H

Use 🚺 and 🛐 to highlight the desired option and choose Select.

#### Language

Only English is available.

#### **Terminal type**

The Terminal type option of the Phone setup menu is used to select the handset mode, and consists of the following choices:

- Automatic (For INMARSAT FLEET F77)
- Normal Mode (Not available)

#### **Handset Reset**

The Handset Reset option of the Phone setup menu is used to reset the handset settings.

Note: When selected, this option reverts all handset settings to their factory setting (including erasure of Last Calls list).

Choose **Select** and **Yes** to revert to factory settings. The operation may be cancelled by choosing **No** instead of Yes.

#### **About Handset**

The About Handset option of the Phone setup menu is used to view information about the ISDN Handset software version.

Choose **OK** to return to the Phone setup menu.

## 3.4 Selecting default Net service provider

Refer to Menu Overview 1.

The default Net service provider for an Ocean Region satellite service is automatically used if the user does not select another provider.

**Note:** When using a SIM card, selection of Net service provider is restricted to one of the allowed Net service providers. See Using a SIM Card in the INTRODUCTION section.

When the Restricted Net function is enabled, and also when using certain SIM cards, the selection of default Net service provider is not possible.

- 1. Select Menu from idle screen to open the main menu.
- 2. Use 🔣 and 💟 to highlight the Set Network option and select OK.
- 3. Use 🚺 and 🕎 to highlight the desired Net service provider and select **OK**.

## 3.5 **Priority calls**

Refer to Menu Overview 2.

This main menu option is only available when the ISDN Handset is connected to the Distress Alarm Unit. The following call priority levels are recognized by the Inmarsat system:

- Safety Call
- Urgency Call
- Distress Test (see Distress Alarm Unit)
- Test Buzzer (see Distress Alarm Unit)

For Safety Call and Urgency Call, specific telephone numbers are prompted for that must be provided by the Net service provider.

- 1. Select Menu from idle screen to open the main menu
- 2. Use 🔝 and 💟 to highlight the Priority Call option and select OK.
- 3. Use and and to highlight the desired option (Safety Call or Urgency Call) and select **OK**.
- 4. Enter the number provided by the Net service provider.

## 3.6 Distress Alarm

The Distress Alarm Unit allows activation of an alert transmission. Messages concerning alarm transmission and reception are displayed on the connected ISDN Handset. The operability of the Distress Alarm Unit may be tested.

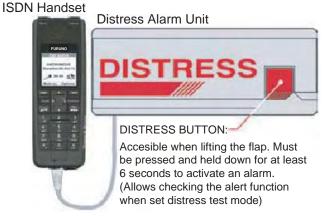

#### Activate Distress Alarm

- **Note:** This procedure will transmit a distress alarm. Only to be performed when utterly required.
- 1. Lift the flap located on the Distress Alarm Unit.
- 2. Press the DISTRESS BUTTON for at least 6 seconds to activate the alarm.
- 3. Wait for your Distress call to be answered by a RCC (Rescue Coordination Centre).

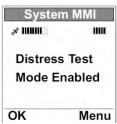

#### Activate Distress Alarm Test

- **Note:** A real distress alarm may be transmitted if this procedure is not performed as described.
- 1. Select Menu from idle screen to open the main menu.
- 2. Use 🚺 and 🛐 to highlight the Priority Call option and select **OK**.
- 3. Use A and to highlight the Distress Test option and select **OK**. The operation may be canceled by pressing
- Lift the flap located on the Distress Alarm Unit and press the DISTRESS BUTTON WITHIN 30 seconds, otherwise a real distress alarm is transmitted.
- 5. Press **#** and then select **Call** to initiate the Distress Alarm test call.
- 6. Wait for the test call to be answered by a RCC (Rescue Coordination Centre).

#### Activate Distress Alarm Unit Buzzer Test

- 1. Select Menu to open the main menu.
- 2. Use 🔼 and 💟 to highlight the Priority Call option and select **OK**.
- 3. Use 🔼 and 💟 to highlight the Test Buzzer option and select **OK**.

The Distress alarm buzzer sounds for a short period.

## 3.7 Setting serial ports

Refer to Menu Overview 2.

This main menu option is used to set parameters (e.g. data speed, format and flow control) for the RS-232 ports A and B.

It is also used to enable/disable the NMEA port used for reading external GPS information when the internal GPS information is not usable.

- 1. Select Menu to open the main menu.
- 2. Use 🚺 and 🕎 to highlight the Ports option and select **OK**.
- 3. Use 🚺 and 🕎 to highlight the desired option and select **OK**.

#### Port A / Port B

Select parameter (speed, format or flow control) and the desired parameter value. Confirm selection(s) by selecting **OK**.

#### Change Port B driver type

Port B may have the driver type changed between RS-232 and RS-422.

- 1. Select the Driver Switch menu option for Port B, and use **M** and **W** to highlight the desired driver type. Confirm the selection by selecting **OK**.
- 2. Reboot the CU for the new setting to take effect. The disabled port type will be disconnected.

### 3.8 Information available

Refer to Menu Overview 3.

The information available here is read-only information generated by the system. The Information option of the main menu consists of the following choices:

- Diagnostics (turn diagnostics on and off, see "About Version Info")
- Forward ID (view terminal ID)
- Version Info. (see "About Version Info")
- Network Info. (view ocean region and spot no.)
- Alarms & Msgs (see About Alarms & Messages)
- Position (view position values)
- Speed/Course (view speed and course values)

Note: Course (over ground) not to be used for navigation.

- 1. Select Menu from idle screen to open the main menu.
- 2. Use 🔣 and 🕎 to highlight the Information option and select **OK**.
- 3. Use **M** and **W** to highlight the desired item and select **OK**.

### About Version Info

The Version Info option of the Information menu consists of the following choices:

- System (view system version)
- Ctrl SW (view control software version)
- DSP\* (view DSP software version)
- Monitor\* (view boot software version)
- KDB\* (view KDB software version)
- RFB\* (view RFB software version)
- ATB\* (view ATB software version)

\*Available only when Diagnostics = On

#### About Alarms & Messages

The Alarms & Msgs option of the Information menu consists of the following choices:

- Clear Causes (view network connection error info)
- Alarms List (see View Alarms)
- Info. Log (view alarm history)

### View Alarms

Information about the alarm is found in the Alarms List. The alarm indicator flashes when an alarm condition occurs:

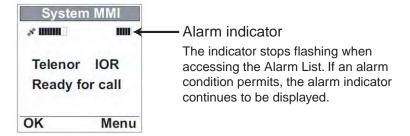

- 1. Select **Menu** from idle screen to open the main menu.
- 2. Use and it to highlight the Information option and select **OK**.
- 3. Use 🚺 and 💟 to highlight the Alarms & Msgs option and select **OK**.
- 4. Use 🚺 and 💟 to highlight the Alarms List option and select **OK**.

The alarms list is presented.

5. Use and it to scroll through the list, and select **OK** to view time and date information for the alarm displayed.

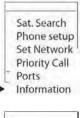

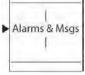

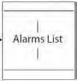

| 1) Burst no | JI. |
|-------------|-----|
| sent        |     |

# 4. OPERATION FROM PC

### 4.1 Installing the PC program

The **SAILOR vtLite** program allows FELCOM 70 to be operated or configured from a PC, including functions such as:

- Phone book
- Traffic log
- Configuration of ports (ISDN/analogue/RS-232/USB/RS422)

For an explanation of the functions, see later in this manual. The **SAILOR vtLite** program is available on the enclosed CD and must be installed on the PC hard disk.

**Note:** To install the **SAILOR vtLite**, the user name of the PC should be one-byte characters.

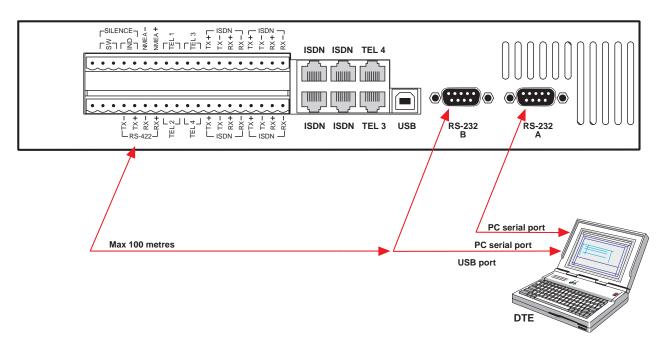

- **Note:** Use **SAILOR vtLite** program 7.2 with the system program version REL3.5 of the communication unit.
- **Note:** The SAILOR vtLite software works in Windows XP SP2 and Windows Vista.

Procedure:

- 1 Insert the CD and open it from the "My Computer" icon.
- 2 Install the "SAILOR vtLite" to the PC hard drive.
  - a. Open the "SAILOR vtLite" folder.
  - b. Double-click the "setup.exe" ic
  - on and follow the instruction displayed.
  - c. Double-click the "furuno.bat" icon.
- **3** Connect the serial cable between the PC serial port and the RS-232 port on the FELCOM 70 Communication Unit. *See previous page*.
- 4 Start the SAILOR vtLite program by clicking **Start>Programs>SAILOR** vtLite.
- 5 Switch ON the Communication Unit. If no contact, click **Mode>Terminal MMI**.

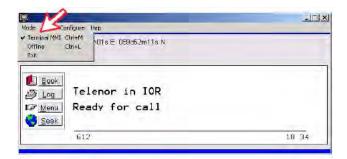

6 If no contact, press **YES** button to try auto detect.

| 9                        |                                        |   |
|--------------------------|----------------------------------------|---|
| Mode View Configure Hele |                                        |   |
| Position                 |                                        |   |
| ESC                      |                                        |   |
|                          | No contact - try and autodetect modem? | _ |

7 Click Configure>Port to check the port settings.

| SPT            | COM1            | 06:16 (UTC+00:00)                 |
|----------------|-----------------|-----------------------------------|
| m settings   1 | Felnet settings |                                   |
| Port           |                 | ed bps<br>5200 • Save<br>Settings |

### 4.2 Starting up

 Switch ON FELCOM 70. See figure on page 2-2 for location of the ON/OFF switch.

The initialization starts and its progress is displayed on the ISDN handset screen as follows:

Fleet Euro – ISDN ⇒ Enumerating ⇒ Initializing ⇒ Searching

- 2 Turn ON the PC. After the indication "Initializing" appears on the ISDN handset screen (30 seconds after turning on power), click Start>Programs> SAILOR vtLite.
- **Note:** To prevent system hang-up or abnormality such as changed ISDN handset ID, start up the system by following the above procedures.
  - 1) The satellite search program is initialized.

#### See also "3.2 Satellite search".

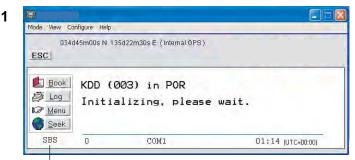

Beam was selected. In global beam, "GLB" is shown. If spot selection is not complete, SBS is shown as above.

- FELCOM 70 starts searching for last known satellite (Ocean Region) as default.
- **3)** When receiving a satellite signal, a signal strength bar will appear in the search window. The longer the signal bar or higher the signal strength indicator value, the better the signal quality. The maximum marker indicates the highest signal strength achieved during the current search.

|                                          |                |      |     |     | L                |   |
|------------------------------------------|----------------|------|-----|-----|------------------|---|
| Mode View C                              | Configure Help |      |     |     |                  |   |
| 034d44m28s N 135d21m16s E (Internal GPS) |                |      |     |     |                  |   |
| → <u>N</u> ew<br>→ <u>O</u> k            |                |      |     |     |                  |   |
| SBS                                      | 553            | COM1 | 41C | 32C | 06:23 (UTC+00:00 | ) |
|                                          |                |      |     |     |                  |   |

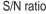

**Note:** It is recommended that the signal strength reading (**S/N=S**ignal/**N**oise ratio) should be at least 550, typically 660. The antenna will automatically fine-tune to the best signal and accept it.

Clicking **Seek** starts the search again. If required, select a specific satellite by clicking **New**.

4) The equipment is ready for use when the following **Main window** appears.

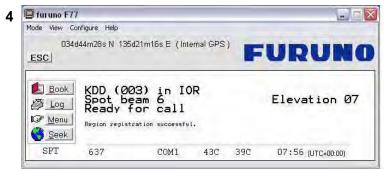

To make a connection, see "2.6 Making a call"

### 4.3 Phone book

Adding and editing entries can also be done from the handset, *see "Chapter 2 OPERATION FROM HANDSET".* 

#### Phone book capacity

|                | CU            | SIM card                   |
|----------------|---------------|----------------------------|
|                |               | (Data vary with card type) |
| Phone numbers: | 100 entries   | 100 entries                |
| Number length: | 19 digits     | 19 digits                  |
| Name length:   | 29 characters | 12 characters              |
| Entry numbers: | 0 - 99        | 100 and up                 |

The SIM card entries and "CU" entries merge when the card is inserted. The list is sorted by name.

### Abbreviated dialing (prefix 23)

1 Clicking **Book** opens the **Phone book**.

| Fosition  | 010.029m01s E 059d52m11s N |  |
|-----------|----------------------------|--|
| ESCI A    | 1                          |  |
| BOOK      | S<br>Telenor in IOR        |  |
| ظه Log    |                            |  |
| Menu Menu | Ready for call             |  |

**2** Scroll through list 1/1 to wanted entry.

*Example:* dialing 2310 # on the analogue telephone or ISDN keypad fetches and sends the telephone number stored under short number entry 15.

| N.         | 010x29m01s E 059d52m11s N                        | Fosition |
|------------|--------------------------------------------------|----------|
| Phone book | P                                                | ESC      |
|            | 001> ome Office<br>M/v Berge Stah<br>M/v Lysfoss | New      |
|            |                                                  | New Edit |

### Adding or editing entries

3

4

3 Clicking **New** (window 2 on previous page) opens the window used to add an entry to the book. To select a network provider, choose the NETWORK and then a provider you want.

Use Del to modify. Save stores the new entry.

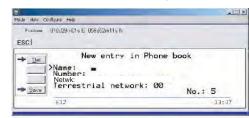

4 Clicking **Edit** (window **2** on previous page) opens the window allowing changes to be made in the Phone book.

Use **Del** to modify. **Remov** erases the entry.

**Note:** The book is also used with the restriction "Dial from book only", see "**Restricted dialing setup**" on page 5-11.

Terrestrial network is normally "not in use" in the Inmarsat system.

| Loupon                                                                                                    | 010d29m01s E_059d52m11s N                                    |
|----------------------------------------------------------------------------------------------------|--------------------------------------------------------------|
| ESC                                                                                                    |                                                              |
| - Del                                                                                                    | Edit mode in Phone book                                      |
| - Del                                                                                                    | >Name: FURUNO<br>Number: 004767244627                        |
| > New                                                                                                    |                                                              |
| A Contraction of the local division of the local division of the l | Netwk: Default Net<br>Terrestrial network: Default<br>No.: 2 |
| - Save                                                                                                    |                                                              |

#### Netwk = Net provider

Another Net provider may be selected when dialing this number from the phone book. If no selection, the system uses the default one.

#### **Terrestrial network**

It is possible to change Terrestrial network for the selected Net provider (00 is most common). Call your Net provider for more information.

#### Saving entries to PC (Owner level only)

5

5 Click **File** to save, load or replace the phone book.

| Bo | ook File Manager                                |
|----|-------------------------------------------------|
|    | Save phone book to a file                       |
|    | C Replace phonebook from a file to the terminal |
|    | Cancel 0K                                       |

6 Choose either one and press OK button.

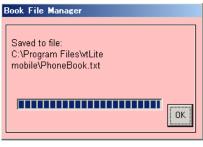

### 4.4 Traffic Log

This function logs all outgoing and incoming calls both with and without SIM card inserted. Incoming calls may be logged as well.

*Up to 100 calls can be logged. Circuit switched calls (Cct) including:* 

- Voice calls
- Mobile Data Service calls

Packet switched data calls (Mpds) including:

• Mobile Packet Data Service calls

The FELCOM 70 owner may set the log output mode as follows, (see "4.5 *Traffic log settings*"):

- Paused
- Cleared (stops logging and clears the log)
- Enabled
- Enabled & automatic printout to RS-232A
- Enabled & automatic printout to RS-232B

### Traffic log readout

- 1 Clicking Log opens the Traffic log window.
- 2 The Traffic log window shows whether the logging is enabled, whether incoming calls are logged, and the total number of unprinted calls (MPDS and Cct calls).

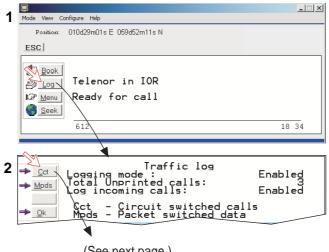

(See next page.)

### Circuit switched calls:

Clicking Cct displays the list of calls.

- 3 Scroll □/□ to wanted call record and press ⊡ to display details of the selected call.
- 4 The call details include data such as dialed number, start of the call, duration, service and terminal Id.

Quit reverts to main window.

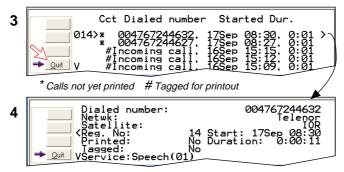

#### Mobile Packet Data Service calls:

- 5 Clicking Mpds displays the list of Mobile Packet Data Service calls.
- 6 The call list include data such as Net provider, start of the call and duration. Scroll □/□ to wanted call record and press □ to display details of the selected call.
- 7 The call details include data such as forward errors in the MPDS system, forward frames received, etc.

Quit reverts to main window.

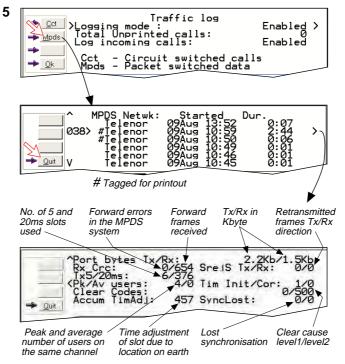

### 4.5 Traffic log settings

(owner level only, see "Shifting to owner level" on page 5-4.)

1 In the Main window, clicking Log opens the Traffic log window, which displays the current log mode, number of unprinted calls, and whether logging of incoming calls is enabled/disabled. Point to Logging mode. The following "Select Traffic Logging mode" window appears.

| furuno F7   | 7                                                                  |                 |                          |                    |                  |                      |
|-------------|--------------------------------------------------------------------|-----------------|--------------------------|--------------------|------------------|----------------------|
| lode View C | ionfigure Help                                                     |                 |                          |                    |                  |                      |
| 034<br>ESC  | d44m28s N 135                                                      | d21m16s E (Inti | emal GPS                 |                    | UR               | UNC                  |
|             | >Los Paused<br>Tot Cleared<br>Los Enabled<br>Enabled<br>Cr Enabled |                 | nting to R<br>nting to R | S-232 A<br>S-232 B | Select<br>Cancel | oled ><br>29<br>oled |
| SPT         | 626                                                                | COM1            | 43C                      | 39C                | -<br>07 51 π     | ITC+00:001           |

Click **Edit** or 🖃 to choose mode of operation:

- Paused: any logging is off.
- Cleared: all log entries are deleted (incoming and outgoing).
- Enabled: outgoing logging is on.
- Enabled & Automatic printing to RS-232A\*: output to local printer
- Enabled & Automatic printing to RS-232B\*: output to local printer Note: Before selecting "Automatic printing", confirm that a serial printer is connected to the RS-232A or RS-232B port, indicated in the alarm message. If a serial printer is not connected to RS-232A or RS-232B port, never select an item marked with asterisk (\*).

| <b>furuno F77</b><br>Mode View Co |                                        |                                                                                                    |                    |                  |                      |
|-----------------------------------|----------------------------------------|----------------------------------------------------------------------------------------------------|--------------------|------------------|----------------------|
| 034d<br>ESC                       | 44m28s N 135                           | 5d21m16s E (Internal GPS)                                                                                                    | F                  | UR               | UNC                  |
|                                   | Los Enable<br>Tot Enable<br>Los Inable | ct Traffic Logging mode:<br>d<br>d & Automatic printing to RS<br>ecting automatic printing to RS<br>ecting automatic printing,<br>that a printer is attached<br>specified serial port. | G-232 A<br>G-232 B | Select<br>Cancel | oled ><br>29<br>oled |
|                                   |                                        |                                                                                                    |                    |                  |                      |

Scroll . to wanted mode, and click to select.

• Scroll down ☐ to **Log incoming calls** and click **Edit** or ☐ to enable or disable logging of incoming calls.

### Circuit switched calls:

2 Clicking **Cct** in the Traffic log (window 1 shown in the figure below) opens the list of all call records except MPDS calls.

Print outputs all unprinted calls (marked with a star):

- Clicking **Tag**\* marks *all* calls with a hash, which adds the records to the printout file.
- Clicking **Tag** marks the *selected* call with a hash, which adds the record to the printout file.
- Clicking Tag again untags a selected record.
- **3** Pressing  $\square$  at a record when in window (**2**) displays detailed call data.

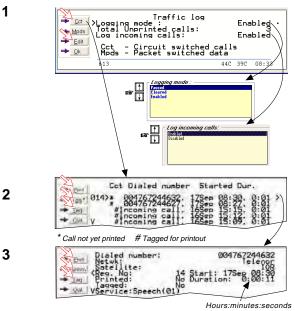

4-10

### Mobile Packet Data Service calls:

- 4 Clicking Mpds in the Traffic log (window 1 on previous page) opens the list of *Mobile Packet Data Service* call records.
- 5 Print outputs all unprinted calls (tagged with a hash):
  - Clicking Tag\* marks all calls with a hash, which adds the records to the printout file.
  - Clicking **Tag** marks the selected call with a hash, which adds the record to the printout file.
  - Clicking Tag again untags a selected record.
- 6 Pressing 🗔 at a record when in window (5) displays detailed call data.

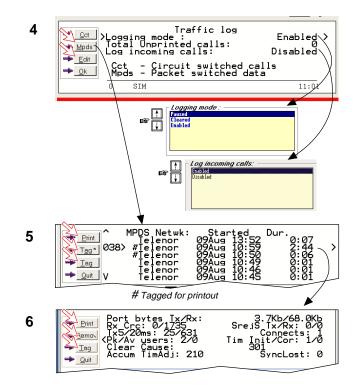

### 4.6 Traffic log printout viewer - normal calls (Cct)

The viewer lists tagged call records. Records that have been printed out previously are marked with a hash. The record file can be printed out or saved to disk. For default setup, see "5.15 Print handling setup".

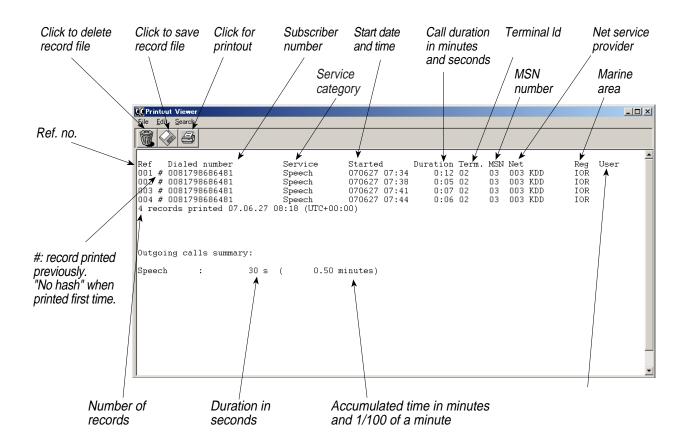

# 4.7 Traffic log printout viewer - Mobile Packet Data Service calls (MPDS)

The viewer lists tagged call records. Records that have been printed out previously are marked with a hash. The record file can be printed out or saved to disk. For default setup, see "5.15 Print handling setup".

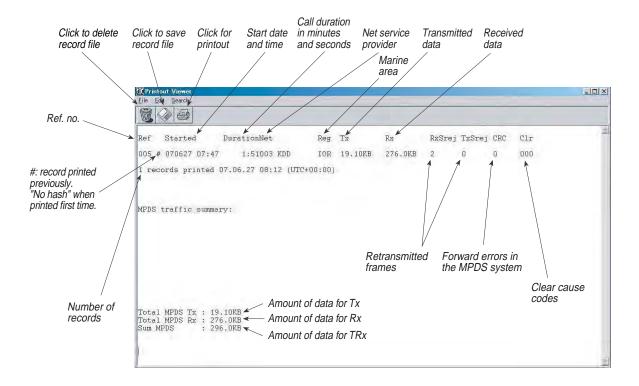

### 4.8 Traffic log output to serial printer

When connected, traffic log details are automatically output as indicated below. One line is printed out after each call. To dump the traffic log, select menu > information > Traffic log in the ISDN handset.

Select logging mode in vtLite Mobile Traffic log to: Automatic printing to RS232A or RS232B, see **Traffic log settings** earlier in this manual.

This page is intentionally left blank.

# 5. CONFIGURATION FROM PC

### 5.1 Menu functions

Point at icons and double-click the mouse to open menus and functions.

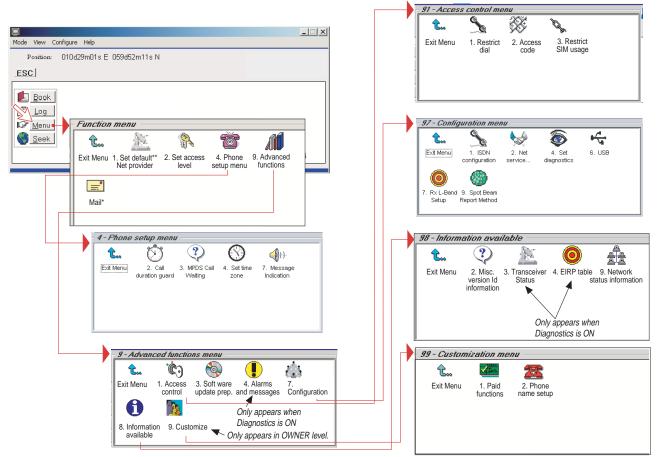

\*: "Mail" is not in use.

\*\*: This icon is not displayed when using SIM card.

### 5.2 Function reference list

• Reference number for direct selection. Click menu in main window and then key in the number.

| ₹<br>Ref. | Function                     | Features                                                                                                    |
|-----------|------------------------------|----------------------------------------------------------------------------------------------------|
| 1         | Set default Net provider     | Allows changing Net service provider (and terrestrial network).<br>See " <b>3.4 Selecting default Net service provider</b> ". |
| 2         | Set access level             | Allows shifting between user level and owner level, changing PIN code and owner password. See " <b>5.3 Access level</b> ".    |
| 4         | Phone setup menu             |                                                                                                    |
| 42        | Call duration guard          | Sets maximum call duration for 64 kbps calls.                                                                                 |
| 43        | MPDS Call waiting            | Calls may be received during an MPDS session.                                                                                 |
| 44        | Set time zone                | Sets time zone.                                                                                                    |
| 47        | Message indication           | Switches indication of received call on/off.                                                                                  |
| 9         | Advanced functions menu      |                                                                                                    |
| 91        | Access control menu          | See "5.6 Advanced functions".                                                                                                 |
| 911       | Restrict dial                | Only allows calls from Phone Book. List of barred numbers may be established.                                                 |
| 912       | Access code                  | Set personal codes for using FELCOM 70.                                                                                       |
| 913       | Restrict SIM usage           | Only allows calls with specific card, no card or any card.                                                                    |
| 93        | Software update prep.        | Prepare software update.                                                                                                    |
| 94        | Alarms and messages          | See information on page 7-4.                                                                                                  |
| 97        | Configuration menu           |                                                                                                    |
| 971       | ISDN configuration           | Chooses between ISDN protocols.                                                                                               |
| 972       | Net service providers        | Changing Net service provider data.                                                                                           |
| 974       | Set diagnostics              | Allows additional system information to be displayed                                                                          |
| 976       | USB                          | Choose single port or dual port for USB operation.                                                                            |
| 977       | Rx L-Band Setup              | Choose ON or Off as appropriate for DGPS port on the CE.                                                                      |
| 979       | Spot beam report method      | Sending spot ID or position                                                                                                   |
| 98        | Information available        | See "5.6 Advanced functions".                                                                                                 |
| 982       | Misc. version Id information | Displays a series of version information windows.                                                                             |
| 983       | Transceiver status           | Displays max/min voltages and temperatures in RF unit                                                                         |
| 984       | EIRP table                   | Carrier status (not in use)                                                                                                   |
| 989       | Network status information   | Displays various network status information.                                                                                  |
| 99        | Customization menu           | See "5.6 Advanced functions".                                                                                                 |
| 991       | Paid functions               | Not in use                                                                                                    |
| 992       | Phone name setup             | Allows altering the phone name.                                                                                               |

### 5.3 Access level

The FELCOM 70 user program (SAILOR vtLite) is accessible from two levels:

- USER LEVEL
- **OWNER LEVEL** accessed by owner level password.

**Warning:** To prevent misuse, passwords other than default must be entered before putting the FELCOM 70 in operation.

### 5.3.1 Activating/Changing user PIN code

1 Double-click the **Set access level** icon on the **Function menu**.

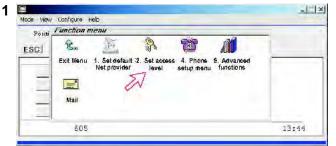

2 Click Edit to enter/modify the PIN code.

| Position 010d29m01<br>ESC | a E-059d52m11a N                  |      |     |    |   |
|---------------------------|-----------------------------------|------|-----|----|---|
| Acces                     | 2 - Set acces<br>s level: User In |      |     |    |   |
| 2k 500                    | _                                 | 38/7 | 34C | 09 | 2 |

- 3 Key in:
  - Old PIN code (default: 1234)
  - New PIN code (4-8 digits possible)
  - Retype to confirm

3

Click **Ok** for each entry and to store new code.

| Postion 010d29m01s E 059c           | 52m11s N |                             |     |     |       |
|-------------------------------------|----------|-----------------------------|-----|-----|-------|
| Del                                 | Edit     | phone PIN                   |     |     |       |
| Old PIN:<br>New PIN:<br>>Retype new | PIN:     | ****<br>********<br>******* |     |     |       |
| ► <u></u> 614                       |          |                             | 000 | 34C | 09:41 |

- Note1: If you want to omit entering the PIN code at power up, click Ok without entering neither "New PIN" nor "Retype new PIN". If you want to recover the PIN code previously used, enter the old PIN code. If you have forgotten the PIN code, login with [\*] + owner password at power up. The user password is reset to default (1234) at this time. However, the reset can not be done if you are using a SIM card.
- Note2: If a wrong PIN is entered consecutively, key entry is disabled for 1 minute. If the system is left under this condition for 1 minute, the PIN prompt screen appears again. (Consecutive entries of wrong PIN codes are barred to prevent a registered PIN from being hacked.)

### 5.3.2 Functions requiring owner level

Programming of the functions below requires that the user access is set to **OWNER LEVEL:** 

- Traffic log settings/printouts
- Modifying password
- Net Service provider names
- Restricted dial
- Restricted SIM usage
- ISDN configuration (except data/time element)
- Access code
- Paid functions
- Phone name setup
- Spot beam report method

### Shifting to owner level

1 Click Owner in Set access level window.

1

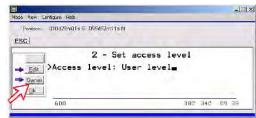

2 Key in the password.

Note: The default password is "1 2 3 4 5 6 7 8 9 0." Clicking Ok activates the Owner level.

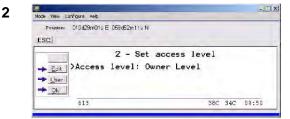

#### Changing owner level password

- **3** Open the **Set access level** window again, and click **Edit** to modify the owner password. Key in:
  - Current password
  - New password (10 12 digits)

3

Retype to confirm

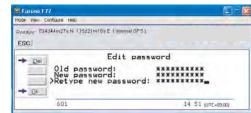

4 Click Ok following each entry and store new password. To revert to User level, open the "Set access level" window and click User.

### 5.4 Selecting default Net service provider

The default Inmarsat Net service provider for a satellite (Ocean Region) is automatically used if the user does not select another one when making a call. Make sure that you choose the Net service provider who commissioned the equipment. You will otherwise be barred or charged additional rate. In this menu default Net service provider can be preprogrammed for the *current* Ocean Region.

When using SIM card, selection is automatically restricted to one of the allowed Net service providers and does not need to be programmed!

Procedure:

1 On the **Function menu**, double-click the **Set default Net provider** icon to display the current selections.

| Position | Function m | enu                            |                        |                        |                          | - |
|----------|------------|--------------------------------|------------------------|------------------------|--------------------------|---|
| ESC      | <b>C</b>   | 12                             |                        | 1                      | A                        |   |
|          | Exit Menu  | 1. Set default<br>Net provider | 2. Set<br>access level | 4. Phone<br>setup menu | 9. Advanced<br>functions | - |
| _        |            | nor promace                    |                        | coup mona              | Tanonono                 |   |
| _        |            |                                |                        |                        |                          |   |
| -        | Mail       |                                |                        |                        |                          |   |

2 Scroll up/down to change satellite: 1/1.

2

| 1ode View Co                    | onfigure Help  |                  | ( <u></u> )12                                                             |   |
|---------------------------------|----------------|------------------|---------------------------------------------------------------------------|---|
| Position:                       | 059d52m12s     | N 010d29m01s E   |                                                                           |   |
| Edit                            | 003 > 10<br>Re |                  | Default Net provider<br>012 Xantic<br>022 Xantic<br>MES category blocked. | > |
| → <u>S</u> elct<br>→ <u>O</u> k | Re             | gion 6<br>gion 7 | MES category blocked.<br>MES category blocked.<br>MES category blocked.   |   |

3 Clicking **Select** opens the window prompting you to confirm the choice of satellite with the current default Net service provider.

To change default Net service provider for a satellite region, see next page.

| Mode View Col | -Figure He | le.               |        |        |         |             |
|---------------|------------|-------------------|--------|--------|---------|-------------|
|               |            | 2s N 010d29m01s E |        | R.     |         |             |
| → <u>Y</u> es | Use        | IOR as nev        | w sate | llite? |         |             |
| SBS           | 502        | COM1              | 43C    | 37C    | 10 : 22 | [UTC+02:00] |

4 Clicking **Edit** and pressing ightarrow at the satellite region selected in step **2**, displays the list of available Net service providers.

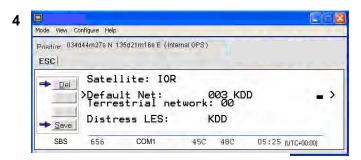

### **Terrestrial network**

It is possible to select different terrestrial network. If no selection, the system uses the default net: 00.

### **Distress LES**

Automatically selected by the system. Can only be changed by selecting another Net service provider.

5 Scroll to required Net provider: 1/1, and press regime to enter chosen Net as default.

Save stores the selected Net provider for this satellite (Ocean Region).

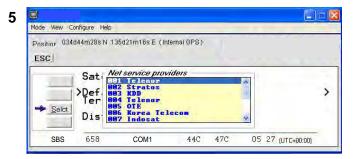

6 Click Yes sets Net service provider for all satellites (Ocean Regions).

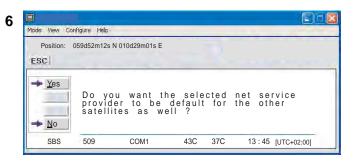

### 5.5 Phone setup

This phone setup menu includes the functions:

- Limitation of call duration
- Setting time zone
- Indication of received calls(See next page.)

Double-click the **Phone setup menu** icon in the **Function menu** to access the functions.

### Call duration limit

The call duration guard prevents accidental transmission of prolonged 64 kbps calls. The timer sets the point at which the call is automatically cleared.

- 1 Double-click the Call duration guard icon.
- 2 Click Edit to set the timer.
- **3** Scroll **1**/**1** to select the required limit (either "Stay connected" or in steps between 15 minutes and 12 hours), and click **Select** to store the setting.

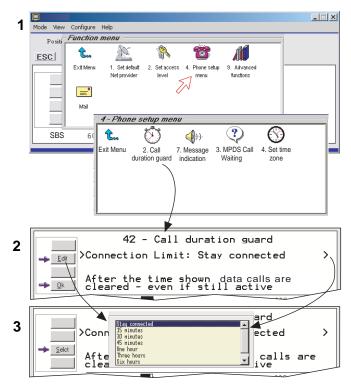

### MPDS call waiting

The MPDS call waiting is to notify the presence of a fixed-originated routine priority voice or SCPC data call to a dialed-MES that is engaged in an on going MPDS call. Support for call waiting allows a user to remain connected to the MPDS network without worrying about missing a call.

The default is "disabled". If enabled, calls may be received during an MPDS session. Accepting such calls ends the MPDS session. Note that the call waiting functionality must be implemented on the LES.

1 Double-click the MPDS Call Waiting icon.

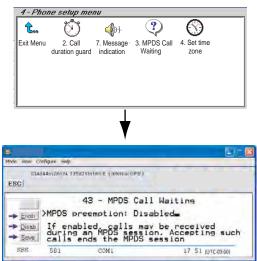

- 2 Click the Enab or Disab button.
- 3 Click the **Save** button to store the setting.

### Set time zone

The UTC time is displayed, getting from the GPS. To display local time, set time zone as follows.

- 1 Double-click the **Set time zone** icon.
- 2 Press the Edit button.

| Mode View C  |                       |   |                     |     |    |           |        |
|--------------|-----------------------|---|---------------------|-----|----|-----------|--------|
|              | arching GPS satellite | s |                     | U.  |    |           |        |
|              | >Current              |   | - Set ti<br>zone: U |     |    |           | >      |
| <u>→ 0</u> k | 0                     |   | 31C                 | 32C | 13 | 05 (UTC+I | 09:00) |

3 Choose the time difference and press the **selct** button.

### Message indication

When the Massage Indication function is set On, a received data and/or fax call is signaled in all FELCOM 70 Display Handsets:

The ringing stops when pressing **E**, or when the Call is finished.

Data call:

F2M = Fixed-to-Mobile

Fax call:

When the call is finished, the display reverts to idle.

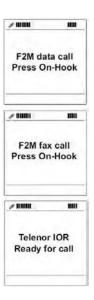

#### Setup:

1 Double-click the **Message Indication** icon in the **Phone setup menu**.

| Position<br>ESC | <b>î</b>  | ۲Ĵ                        | <b>()</b> ))             | ?                       | ()                  |   |
|-----------------|-----------|---------------------------|--------------------------|-------------------------|---------------------|---|
|                 | Exit Menu | 2. Call<br>duration guard | 7. Message<br>indication | 3. MPDS Call<br>Waiting | 4. Set time<br>zone | _ |

2 Select Fax or Data and Enable or Disable indication of received messages, as required.

Press Save to store the settings.

| Furuno F77                                   |                                              |                |
|----------------------------------------------|----------------------------------------------|----------------|
| Mode View Configure Help                     |                                              |                |
| P <sub>osition</sub> 034d44m27s N 135<br>ESC | d21m16s E (Internal GPS)                     |                |
| → Enab<br>→ Disab<br>→ Save                  | 47 - Message Indication<br>On <u>a</u><br>On | 1              |
| 600                                          | 14                                           | 55 (UTC+09:00) |

### 5.6 Advanced functions

"9 Customize" is accessible from **OWNER LEVEL** only. The OWNER LEVEL is protected by password. For shifting to owner level and assignment of password, see "**5.3 Access level**".

" 4 Alarms and messages" is accessible when **Diagnostics** is turned ON.

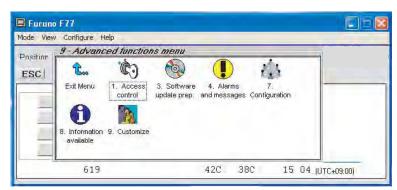

The Advanced functions include the following menus.

| • | Access control:        | Restrict dial<br>Access code<br>Restrict SIM usage                                                                                  |
|---|------------------------|----------------------------------------------------------------------------------------------------|
| • | Software update prep:  | Prepares software update                                                                                                    |
| • | Alarms and messages:   | Indicates alarms and messages. See page 7-4 for details.                                                                            |
| • | Configuration:         | Net service provider names<br>Set diagnostics<br>ISDN configuration<br>USB port setup<br>Rx L-Band Setup<br>Spot Beam Report Method |
| • | Information available: | Misc. version Id information<br>Network status information<br>(when diagnostics is ON, see " <b>5.9.3 Set</b><br>diagnostics")      |
| • | Customize:             | Phone name setup (owner level)<br>Paid functions                                                                                    |

### 5.7 Access control

### 5.7.1 Restricted dialing

The restricted dialing function allows the owner to establish a Barred list of subscriber numbers that cannot be called; or set FELCOM 70 for dialing from Phone Book only. The restricted dialing modes prevent misuse of FELCOM 70.

- **Barred list**, which may contain up to 10 phone numbers or part of numbers that **can not** be called. E.g. the entry "0087" in the barred list prevents all mobile-to-mobile calls.
- Dial from Book only, which restricts calls to the numbers in FELCOM 70
  Phone Book. It is still possible to append: an entry with number field "0047"
  means that it is possible to dial all Norwegian numbers.
  When a SIM card is inserted, the SIM entries will not be merged with the
  "phone" entries. The function is active for non-SIM operation and for one
  specific SIM card. See "5.7.4 Restricted SIM usage".
- No restrictions.

Only one mode can be active at one time, as selected by the owner, see next page.

### Checking the dialing setup

Via the Function menu > Advanced functions menu, double-clicking the Restrict dial icon on the Access control menu shows the active mode.

- Barred list
- Dial from Book only
- No restrictions

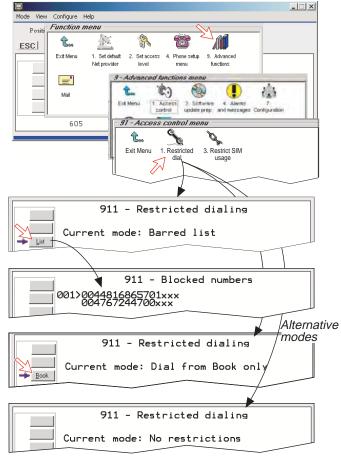

### 5.7.2 Restricted dialing setup (owner level only)

"Barred list" and phone book are established as follows:

- 1 Open the **Restricted dialing** window as shown on the previous page.
- 2 The Restricted dialing window shows which list is currently active. Edit allows selection of restriction mode. Scroll up/down to select. (Selct enters the chosen mode)
- Clicking List displays the blocked phone numbers.
   The List key only appears when Current mode is Barred list.
- Clicking Edit allows the barred number to be modified.
   The field is empty when clicking New to add a phone number to the list.
   Remove deletes number. Save stores the changes.
- **5** When the restriction mode "Dial from Book only" is active, clicking **Book** allows data to be entered.

### Note: Remember to revert to user level

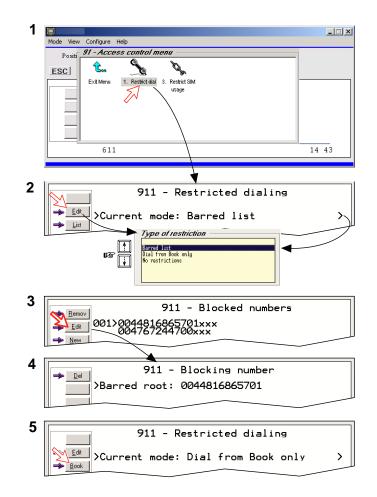

### 5.7.3 Access code (owner level only)

Access code can be activated for up to 25 users (for 4.8 kbps speech and 64 kbps speech only.)

When the access code function has been activated, the user is always prompted for a 1-8 digit personal code when making a call.

All telephones are activated. To release a telephone for use without access code, see **"5.13 MSN configuration"**. Entering the personal code allows the subscriber number to be dialed, e.g.:

### **ISDN Handset (External communication)**

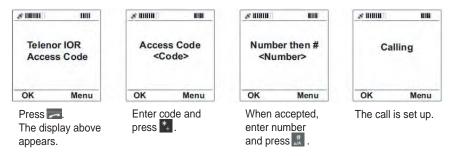

### ISDN handset (Internal communication)

- Press key and dial \*, \*, MSN, #.
- Press key and enter access code (1 to 8 digits). After the message "Number then#" appears, dial 1, 0, 3, MSN, # or \*, \*, MSN, #.
   MSN is two-digit internal phone number.

#### Analogue telephone (External communication)

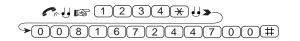

- Note 1: Dial input cannot be corrected by **DEL** key when an access code has been set. When you misdialed on an ISDN Handset, hook it on once and then repeat the call initiation procedures from inputting an access code. Once an access code has been set, the dialing signal from the Handset is sent to the mobile terminal with each key input (the same as when dialing from an analog telephone). Therefore, correction by **DEL** key is not possible.
- Note 2: For old type handset, Phone Book key is unavailable when access code has been set. When an access code has been set, utilize a prefixed call "23XX#" (XX: registered number on Phone Book). Phone Book key does not work by the same reason as above.

Setup:

- 1 Double-click the Access code icon in the Access control menu and press the <sup>(Setup)</sup> button.
- 2 Pressing **New** opens the **Access code add entry** window, allowing a name associated with the particular code to be entered.
- **3** Pressing **Ok** allows entering the personal code. Pressing **Ok** again prompts you to confirm the entry.
- 4 When pressing the **Access code** icon the next time (1), the window displays a list of the names associated with the programmed access codes.

| Eruno F77                                                                                                    | 🔲 🗖 🔀 📮 Furuno F77                                |                            |
|----------------------------------------------------------------------------------------------------|---------------------------------------------------|----------------------------|
| Mode View Configure Help                                                                                                    | Mode View Configure Help                          |                            |
| Prisition<br>ESCI<br>Exit Menu<br>Finite<br>Secience<br>Secience<br>Seci | Position: 034044m27s N 135021m1Bs E (Inter<br>ESC | mal GPS)<br>code add entry |
|                                                                                                    | >Name: captain                                    |                            |
| 604 14.57                                                                                                    | (UTC+09:00) 597                                   | 15:02 (UTC+09:00)          |
| Furuno F77 Mode View Configure Help                                                                                                    | Furuno F77<br>Mode View Configure Help            |                            |
| Pnsitiner 034644m28s N 135621m16s E (Internal GPS )                                                                                                    | Position: 034044m27s N 135021m16s E (Inter<br>ESC | nal GPS )                  |
| 912 - Access code<br><u>Enab</u><br>Access code: Disabled<br><u>Qk</u>                                                                                                    | Access c<br>Name: captain<br>>Code: ****          | code add entry             |
| 597 14:59 (                                                                                                    | (UTC+09:00) 613                                   | 15:04 (UTC+09:00)          |
| Eurumo F77                                                                                                    | E Furuno F77 Mode View Configure Help             |                            |
| Mode View Configure Help                                                                                                    | Positian 034d44m27s N 135d21m16s E (Inter         | mal (880)                  |
| Prisitinn 034d44m27s N 135d21m16s E (Internal GPS) ESC                                                                                                    | ESC                                               |                            |
| Access codes<br>000>No codes set.                                                                                                    | Access of<br>Name: captain<br>>Confirm code: *    | code add entry             |
| 594 15:01                                                                                                    | (UTC+03:00) 595                                   | 15 D5 (UTC+09:00)          |

### 5.7.4 Restricted SIM usage

### Allowed SIM

FELCOM 70 can be set to operate from:

- Lock SIM, locked to one specific SIM card. Any other SIM user will be rejected.
- No SIM card. All SIM users will be rejected.
- Any SIM card.

### **Setting SIM restrictions**

#### (owner level only)

- 1 Double-click the **Restrict SIM usage** icon.
- 2 The SIM restrictions window shows an example with the setting Allowed SIM: No SIM.

Click Any (default) to set FELCOM 70 for operation from a specific card only.

### Lock SIM:

3 Click **Lock** and insert the actual SIM card.

FELCOM 70 can now be operated with that specific card only.

4 When retracting the card, the Id of the SIM provider is displayed.

Ok stores the settings.

| 1       | Furune F77                                      |                                         |                   |
|---------|-------------------------------------------------|-----------------------------------------|-------------------|
|         | Mode View Configure Help                        |                                         |                   |
|         | Position<br>ESC<br>Edt Menu 1. Restrict<br>dial | 2. Access 3. Restrict<br>code SIM usage |                   |
|         | 609                                             | 42C                                     | 14:36 (UTC+09:00) |
| 2       | Seck Lock                                       | 3 - SIM restrict<br>M: No SIM           | ions              |
| <br>• • |                                                 |                                         |                   |
| 3       | 913                                             | 3 - SIM restrict                        | ions              |
|         | >Allowed SI                                     | M: Any                                  |                   |
|         | Please ins                                      | ert the actual                          | SIM card.         |
|         |                                                 |                                         |                   |
| 4       | 913                                             | 3 - SIM restrict                        | ions              |
|         | Allowed SI                                      | M: Any                                  |                   |
|         | Any Please ret                                  | ract the SIM ca                         | ard.              |

### 5.8 Software update preparation

- 1 Open the Function menu and then Advanced function menu.
- 2 Double-click the Software update prep icon.

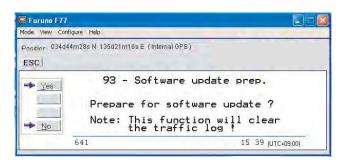

3 Press the **YES** button.

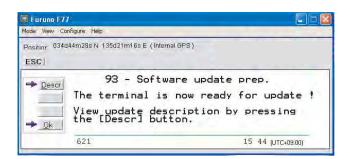

- 4 To view update description press the **Descr** button.
- 5 Press the **OK** button.

The update information is printout.

### 5.9 Configuration menu

### 5.9.1 ISDN protocol configuration

- 1 Open the **Configuration menu** via the **Function menu > Advanced function menu>Configuration**.
- **2** Double-clicking the **ISDN configuration** displays the ISDN configurations implemented in FELCOM 70.
- **3** Press the up or down arrow key to select an item and the right arrow key to show the selection dialog box.

### Switch to owner level to choose protocol.

### Protocol

Select Euro ISDN for connection of equipment conforming to the European ISDN standard. (NI-1 can not be used.) Select same protocol for all ISDN handsets and PC.

### • Date/time element

When enabled, date and time is sent to the connected Terminal Equipment during call establishment some ISDN devices do not survive this message. The date and time transmission may then be disabled.

### Layer 2 Activation

The layer 2 connection is deactivated after some idle time as default. Some ISDN devices interpret this as an alarm situation. Layer 2 deactivation can then be disabled.

### • Default service

Some ISDN devices can not signal their own MSN number. Such a phone will be able to use the 64 kbps service since all "unknown" speech devices are required to use the 4.8 kbps speech service. The user can set FELCOM 70 to map all "unknown" devices to 64 kbps speech service. **Note:** Remember to revert to user level.

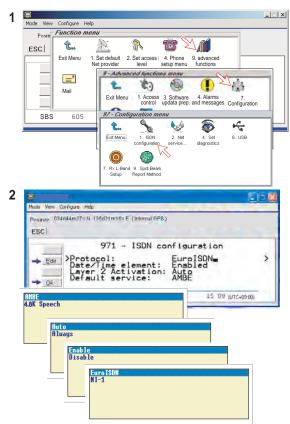

### 5.9.2 Net service providers (owner level only)

Adding, editing, or removing entries in the list of Net service providers.

- 1 Via the Function menu > Advanced functions menu, double-clicking the Net service providers icon in the Configuration menu displays the list of Net service providers including their station codes.
- 2 Scroll to required Net service provider with key. Clicking **Ok** returns you to the Configuration window.

Remov deletes entry.

**3.** Clicking **Edit** opens the window allowing the station code and provider name to be modified.

Use **Del** to modify. **Save** stores the changes.

4 Clicking **New** (window **2**) opens the window allowing station code and provider name to be added.

Note: Remember to revert to user level.

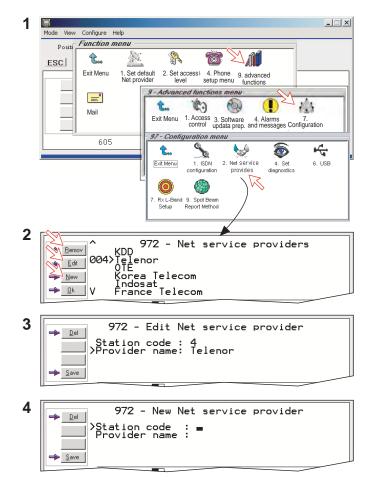

### 5.9.3 Set diagnostics

Additional system information is displayed when diagnostics is turned **On**.

See also "5.1 Menu functions".

- 1 Double-click the **Set diagnostics** icon via the **Function menu > Advanced functions menu > Configuration menu**.
- 2 Click On button.

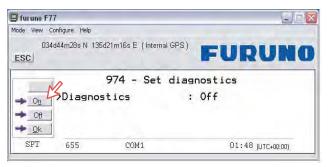

3 Click Ok button.

"Diagnostics" becomes On and control is returned to the Configuration Menu.

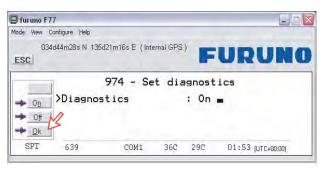

4 Double-click Set diagnostics to confirm setting on diagnostic menu.

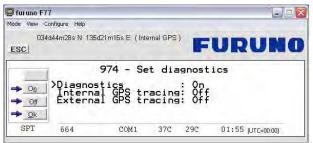

5 To monitor internal GPS data, press down-arrow key to move the cursor(>) to "Internal GPS tracing". Then click **On** button and then **Ok** button.

| 📕 furuno F77                                          |                |      |     |     |    |    |             |  |  |  |
|-------------------------------------------------------|----------------|------|-----|-----|----|----|-------------|--|--|--|
| Mode View                                             | Configure Help |      |     |     |    |    |             |  |  |  |
| CI34d44m27s N 135d21m16s E (Internal GPS)             |                |      |     |     |    |    |             |  |  |  |
| 974 - Set diagnostics<br>→ On → Off<br>→ Off<br>→ Off |                |      |     |     |    |    |             |  |  |  |
| SPT                                                   | 592            | COM1 | 44C | 41C | 09 | 49 | (UTC+00:00) |  |  |  |

6 To monitor external GPS data, press down-arrow key to move the cursor(>) to "External GPS tracing". Then click **On** button and then **Ok** button.

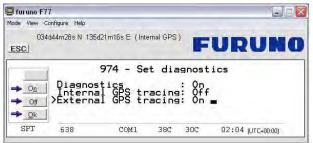

When choosing diagnostic **On**, the following terms appear.

- Alarm and message icon (menu 9).
- Power supply unit temperature
- Calculated spot beam
- Antenna elevation

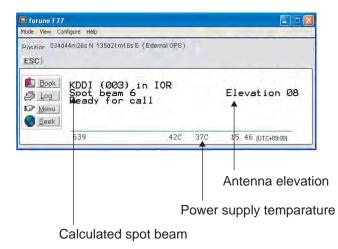

#### 5.9.4 Dual-port USB

The Dual-port USB allows several programs to operate at the same time via a single USB port. Connect a USB cable between the USB port of the communication unit and the USB port of PC.

- One channel for data communication
- One channel for control (vtLite)

The default setting is "Single port".

To set the dual port, do as follows.

1 Double-click the USB icon via the Function menu > Advanced functions menu > Configuration menu.

| 03           | 4d44m28s N 138             | id21m16s E (Internal GPS                         | )                           |   |
|--------------|----------------------------|--------------------------------------------------|-----------------------------|---|
| ESC          |                            |                                                  |                             |   |
| 1.000        | 1                          | 976 - L                                          | JSB                         |   |
| Edit         | >Profile                   | e: Single Port                                   | -                           | > |
| → <u>O</u> k | This u<br>as a s<br>standa | nit will appea<br>ingle port CDC<br>rd USB modem | ar to the host<br>compliant |   |
| SBS          | 590                        | COM1                                             | 20:54 JUTC-09:00)           | - |

2 Click the Edit button. Three selections are provided.

| ode View C      | ionfigure H               | elp                                                      |                   |
|-----------------|---------------------------|----------------------------------------------------------|-------------------|
| 034<br>ESC      | ld44m28s I                | N 135d21m16s E (Internal GPS)                            |                   |
| ▶ <u>S</u> elct | ≻Pro<br>Thi:<br>as<br>sta | Single-Fort<br>Dual Port (1007)<br>Dual Port (Composite) | = host            |
| SBS             | 574                       | COM1                                                     | 20 56 (UTC-09:00) |

- Single port: This unit will appear to the host PC as a single port CDC compliant standard USB Modem.
- Dual port WDM: This unit will appear to the host computer with a profile matching the Windows dual port device driver.
- Dual port (composite): Not in use.
- 3 Choose **Dual port WDM** and click the **Select** button.

4 Clicking **Save** opens **Welcome to the Found New Hardware Wizard** which allows the selection of new USB drivers required to achieve parallel operation via the USB port.

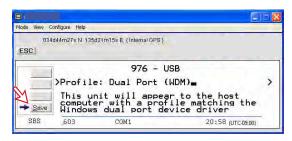

For Windows XP, follow next step 5 to 10. For Windows Vista, follow step 5a to 13a.

#### For Windows XP

- **5** Insert CD-ROM provided. Install "SAILOR Dual port USB modem" driver for dual port operation as follows;
  - 1 ) Check "Install from a list or specific location (Advanced)" and click **Next** button.
  - 2) Check "Search for the best driver in these location" and click **Browse** button.
  - 3 ) In CD-ROM, choose "USB Driver" and click Next button.
  - 4) The window, which says this driver does not pass Windows Logo test, appears, but click **Continue Anyway** button to continue.
  - 5) After the installation is completed, click **Finish** button.
- 6 The SAILOR USB DUAL PORT MODEM Wizard opens automatically. Follow the instructions as above .

Subsequently, the SAILOR USB CONTROL PORT Wizard opens automatically. Follow the instructions as above.

7 Open the **Control Panel** and double-click the **Phone and Modem Options** icon verify com ports used on the PC.

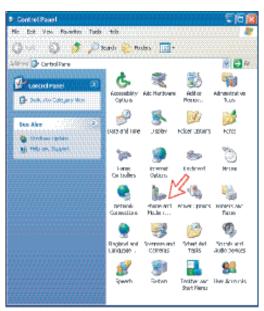

8 Clicking the **Modem** tab shows the new driver installations (examples): COM9 to be used for SAILOR vtLite COM8 to be used for dial-ups

| hone and Modem Options               | ?                |
|--------------------------------------|------------------|
| Dialing Rules Modems Advanced        | -                |
| The following moderns are installed. |                  |
| Modem                                | Attached To      |
| Standard 33600 bps Modem             | COM1             |
| SAILOR USB CONTROL PORT              | COM9<br>COM8     |
|                                      |                  |
| Add.                                 | Remove Propertes |
| ОК                                   | Cancel Apply     |

**9** Open **SAILOR vtLite** and click **Port**. Select the **Port** COM setting for the new driver, i.e. 6.

Click Save Settings.

| 3                                         |                                                                                         |
|-------------------------------------------|-----------------------------------------------------------------------------------------|
| tode View Configure                       | Help                                                                                    |
| ESC 0 Port<br>Device<br>Print by<br>Sound | manager CUHP<br>anding CUHP<br>,                                                        |
| SPT<br>Com settings T                     | COM1         34C         28C         00         57 (µтс+00:00)           elnet settings |

10 Click Mode > Terminal MMI to reestablish SAILOR vtLite. You can now perform data communication at the same time, see the application:
 Mobile Packet Data Service via USB, or Mobile Data Service via USB

#### For Windows Vista

**5a.** When connecting USB cable, the **Found New Hardware** screen appears. Click the **Locate and install driver software**.

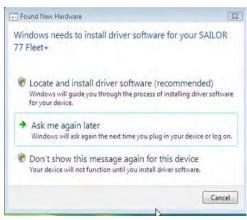

If the User Account Control screen appears, click the Continue button.

| User Account  | Control                                                     |
|---------------|-------------------------------------------------------------|
| 💎 Wind        | dows needs your permission to continue                      |
| If you starte | d this action, continue.                                    |
| 1             | Device driver software installation<br>Microsoft Windows    |
| Details       | <u>Continue</u> Cancel                                      |
| User Accoun   | t Control helps stop unauthorized changes to your computer. |

**6a.** The **Found New Hardware – SAILOR 77 Fleet** screen appears. Click the **Don't search online**.

| Allo   | w Windows to search online for driver software for your SAILOR 77 Fleet                                                                                                    |
|--------|----------------------------------------------------------------------------------------------------|
| +      | Ves, glways search online (recommended)<br>Windows will automatically search for the latest drivers and applications for your hardware and<br>download them to your computer. |
| +      | Yes, search online this time only<br>Windows will search for the latest drivers and applications for this device and download them t<br>your computer.                        |
| +      | Don't search online<br>Your device may not function properly until you get the latest software.                                                                               |
| Please | e read Microsoft's privacy statement                                                                                                    |

7a. Insert the CD.

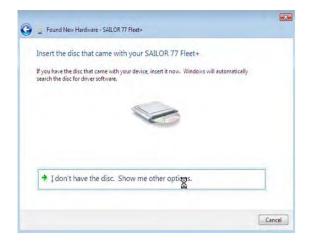

The driver software is installed.

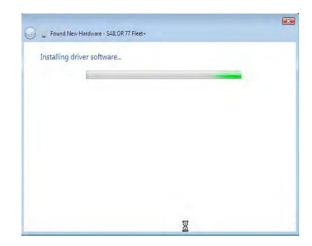

**8a.** The **Windows Security** wizard appears. Click the **Install this driver software anyway**.

| Wi | ndows can't verify the publisher of this driver software                                                                                                    |
|----|----------------------------------------------------------------------------------------------------|
|    | Don't install this driver software<br>You should check your manufacturer's website for updated driver software<br>for your device.                                                                           |
| •  | Install this driver software anyway<br>Only install driver software obtained from your manufacturer's website or<br>disc. Unsigned software from other sources may harm your computer or ste<br>information. |

**9a.** After completing installation, the **The software for this device has been successfully installed** appears. Click the **Close** button.

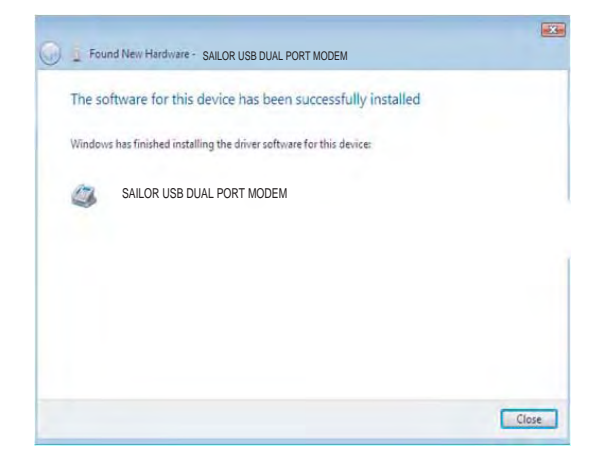

**10a.** Open the **Control Panel** on the PC and click the **Hardware and Sound** and the **Phone and Modem Options** in that order.

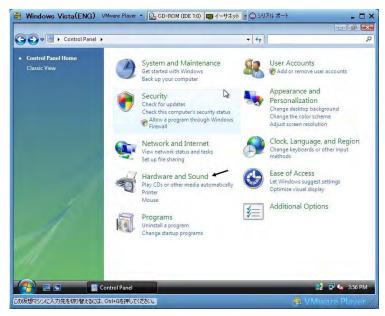

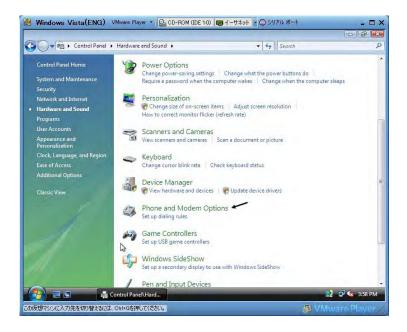

- **11a.** Click the **Modem** tab to show new driver installed.
  - COM7: For SAILOR vtLite
  - COM5: For dialup

| aling Rules Modems Advanced    |                  |
|--------------------------------|------------------|
| The following modems are insta | alled:           |
| Modem                          | Attached To      |
| SAILOR USB MODEM               | Not present      |
|                                | l≩               |
|                                | Remove Propertie |

- 12a. Open SAILOR vtLite and click Port. Select the Port COM setting for the new driver, i.e. 6.
  - Click Save Settings.

| ESC Pri | chip I                              | E (Internal GP | 5)        |                  |
|---------|-------------------------------------|----------------|-----------|------------------|
| SPT     |                                     | DM1 34C        | 28C 00 9  | 57 (UTC+00:00)   |
| Port    | Telnet settings <br>☐ ☐ Data<br>8 ᠿ |                | Speed bps | Save<br>Settings |

13a. Click Mode > Terminal MMI to reestablish SAILOR vtLite. You can now perform data communication at the same time, see the application:
 Mobile Packet Data Service via USB, or Mobile Data Service via USB

### 5.9.5 Spot beam report method

- 1 Double-click the Spot beam report method icon via the Function menu > Advanced functions menu > Configuration menu.
- **2** Two selections are provided:
- Do not transmit my position
- May send position (default)

May be changed in owner level only

#### 97 - Co. Posit ۲ A A 4 **î**... ESC 6 2. Net service 4. Set providers diagnostics Exit Menu 1. ISDN 6. USB configuration ۲ 9. Spot Beam Report Method 979 Spot Beam Report Method -Edit Network Capability: Only Spot ID >Block Position reports: No Where available position reporting allous for optinized network usage Reducing congestion for all users. Ok Do not transmit my position Hay send position (recommended)

## 5.10 Information available

#### **Miscellaneous version Id information**

The **Information available** function displays the terminal forward Id and system versions.

1 Open the Function menu > Advanced functions menu > Information available menu.

1

2

- 2 Double-clicking the **miscellaneous version Id information** icon displays the available data.
- **3** With **Diagnostics On**, pressing **D** opens a series of version information windows.

#### <u>Network status information</u> (owner level only)

This function displays various network status information.

- 4 Double-click the **Network status information** icon in the **Information available** menu for readout.
- **NOTE:** Remember to revert to **user** level.

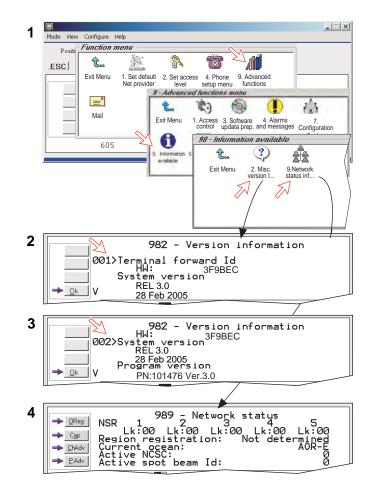

## 5.11 Customization menu (owner level only)

1 Open the **Customization menu** via the **Function menu > Advanced functions menu**.

#### Paid functions

This function is not supported by the FELCOM 70.

#### Phone name setup

2 Double-clicking the **Phone name setup** icon in the **Customization menu** displays the Phone name, i.e. FURUNO F77. To change, key in uppercase/lowercase letters as required. Use **Del** to modify. **Save** stores the changes. This name appears at some screen.

**NOTE:** Remember to revert to **user** level.

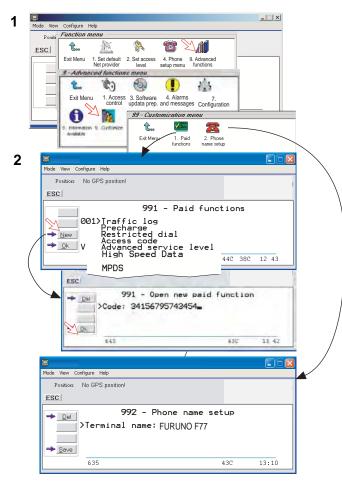

## 5.12 Routing of incoming calls

When applying for IMN numbers, a **Terminal Id** (OID/DID) is received from the Net service provider. All devices connected to FELCOM 70 can make outgoing calls. For incoming calls it must be assured that the Terminal Ids and MSN numbers configured are as commissioned.

To make an incoming call reach a particular device, an MSN number and the Terminal Id "connected" to the IMN number must be programmed into the Communication Unit (CU). See later in this manual.

The table below lists valid MSN numbers for the available ISDN services.

#### Numbers to be programmed:

| In <b>ISDN</b> device: | In Communication Unit:                                                                                 |
|------------------------|----------------------------------------------------------------------------------------------------|
| MSN number             | <b>MSN</b> number and <b>Terminal Id</b> (the Terminal Id is paired with a specific <b>IMN</b> number) |

For an easy start, the some Terminal Ids and MSN numbers have been preprogrammed into the CU (marked with a star in the table).

In the *4.8 kbps speech and 3.1 kHz audio* columns of the ISDN PORTS table the Term.Id is represented by an X, allowing an ISDN Term.Id to be used for analogue ports.

|                                 | LIST OF VALID TERMINAL IDs AND MSN NUMBERS |                   |                                                                   |                                     |                                                     |                                     |                               |                             |                                    |                                           |                                     |                                     |                           |     |                                                      |                                |
|---------------------------------|--------------------------------------------|-------------------|-------------------------------------------------------------------|-------------------------------------|-----------------------------------------------------|-------------------------------------|-------------------------------|-----------------------------|------------------------------------|-------------------------------------------|-------------------------------------|-------------------------------------|---------------------------|-----|------------------------------------------------------|--------------------------------|
| ANALO                           | OGUE P                                     | ORTS              |                                                                   |                                     |                                                     |                                     | 15                            | SDN F                       | PORT                               | S                                         |                                     |                                     |                           |     | ISDN/RS-                                             | 232/USB                        |
| TE                              | TEL1 - TEL4                                |                   | 4.8kbps speech 64kbps speech 3.1kHz audio 9.6kbps fax 56kbps data |                                     |                                                     |                                     |                               | 128kbps                     | s data                             | 64 kbps                                   | s data                              |                                     |                           |     |                                                      |                                |
| 4                               | .8 spee                                    | ech               | Term.ld                                                           | MSN                                 | Term.Id                                             | MSN                                 | Term.ld                       | MSN                         | Term.lo                            | MSN                                       | Term.ld                             | MSN                                 | Term.ld                   | MSN | Term.ld                                              | MSN                            |
| Port<br>TEL 1<br>TEL 2<br>TEL 3 |                                            | 01*<br>02*<br>03* | 01*<br>0X<br>0X<br>0X<br>0X                                       | <b>20</b> *<br>21<br>22<br>23<br>24 | <b>91</b> *<br>92<br>93<br>94<br>95                 | <b>30</b> *<br>31<br>32<br>33<br>34 | 6X<br>62*<br>6X<br>6X<br>6X   | 4X<br>42*<br>4X<br>4X<br>4X | 1X<br><b>17*</b><br>18<br>19<br>20 | 4X<br><b>41</b> *<br>4X<br>4X<br>4X<br>4X | <b>71</b> *<br>72<br>73<br>74<br>75 | <b>50</b> *<br>51<br>52<br>53<br>54 | 86*                       | 65* | 51*<br>52*<br>53*<br>54*<br>55                       | 60*<br>61*<br>62*<br>63*<br>64 |
| 9.0<br>Port<br>TEL 4            | 6 kbps<br>Term.ld<br>16*                   |                   | OX<br>OX<br>OX<br>OX                                              | 25<br>26<br>27<br>28                | 96<br>97<br>98<br>99                                | 35<br>36<br>37<br>38                |                               |                             | 21<br>20                           | 4X<br>4X                                  | 76<br>77<br>78<br>79                | 55<br>56<br>57<br>58                | 110kbps<br>Term.ld<br>88* |     |                                                      |                                |
| Fax via<br>Port<br>TEL 4        | a 3.1 kHz<br>Term.ld<br>61                 |                   | 01/20 Distr<br>Handset. F<br>connected<br>Distress Al             | irst HS<br>via                      | 91/30 Dist<br>Handset. I<br>connecteo<br>Distress A | First HS<br>I via                   | 3.1 kHz<br>64 kbps<br>audio s | 5                           |                                    |                                           |                                     |                                     |                           |     | 51/60: ISD<br>52/61: RS-<br>53/62: RS-<br>54/63: USE | 232A port<br>232B port         |

Note: A Term.Id already entered is not accepted.

\* Preprogrammed

#### Routing of incoming calls (examples)

The table below illustrates the use of appropriate Terminal Ids for the various services combined with examples incoming IMN numbers. \* Preprogrammed, see table on previous page.

**Note:** If the Net service provider does not specify which Terminal Id should be used with the various IMN numbers, select Term. Id no.1 for the first 4.8 kbps telephone, then no. 2 for the second phone. Use the same principle for the other type services. It is advisable to note down the selections.

| Name       |                 |          | Service CU ports |                                                                                 | Provided by ISP: |             |  |  |
|------------|-----------------|----------|------------------|---------------------------------------------------------------------------------|------------------|-------------|--|--|
|            |                 |          | Service          | co pons                                                                         | Term.ld          | IMN         |  |  |
| Bridge     | MSN <b>20</b> * |          | 4.8 kbps speech  | ISDN                                                                            | 0 <b>1</b> *     | 762420510 🗰 |  |  |
| Radio room | MSN21           |          | 4.8 kbps speech  |                                                                                 | 05               | 762420512   |  |  |
| Bridge     | MSN <b>30</b> * | Į        | 64 kbps speech   | ISDN                                                                            | 91*              | 600020520   |  |  |
| Captain    | MSN <b>65</b> * |          | 128 kbps data    |                                                                                 | 86*              | 600020525 🖛 |  |  |
| Fax Gr.4   | MSN <b>60</b> * |          | 64 kbps data     | ISDN                                                                            | 51*              | 600020522 🖛 |  |  |
| Data       | MSN <b>63</b> * | Į        | 64 kbps data     | ()<br>()<br>()<br>()<br>()<br>()<br>()<br>()<br>()<br>()<br>()<br>()<br>()<br>( | 54*              | 600020525 🖛 |  |  |
| Fax Gr.3   | MSN <b>04</b> * |          | 9.6 kbps fax     | TEL 4                                                                           | 62*              | 600020527   |  |  |
|            |                 |          |                  |                                                                                 |                  |             |  |  |
| Saloon     | MSN <b>03</b> * |          | 4.8 kbps speech  | TEL 3                                                                           | 02*              | 762420511 🖛 |  |  |
| Data       | MSN <b>61</b> * | <b>S</b> | 64 kbps data     | 0 (*****) ()<br>RS-232A                                                         | 52*              | 600020523 🖛 |  |  |
| Router     | MSN <b>62</b> * | the the  | 64 kbps data     | USB                                                                             | 53*              | 600020524   |  |  |

## 5.13 MSN configuration

You are prompted to enter the owner level password (default: 1234567890). For security, the password should be changed before or after configuration of a device. See "**Changing owner level password**" on page 5-5.

| Positice Part S CitHP m11s N<br>Device manager C0HP<br>SC1 Prick handling CoHPH |  |
|---------------------------------------------------------------------------------|--|
| Book<br>Jog Telenor in IOR<br>Manu Ready for call                               |  |
|                                                                                 |  |

Click to open Device Manager for configuration of ISDN/analogue/RS-232/ RS-422/USB.

#### 5.13.1 ISDN Handset w/Distress Alarm

- ISDN Handsets will automatically be configured with Handset MSNs in the Device Manager.
- The first ISDN Handset connected to the Distress Alert Unit will be given MSN20 and MSN30.
   This handset will thus respond to both these MSNs.
- If the second handset has the distress alarm function, MSN number is 20. If not, it is 21. Those are the default number; MSN number can be changed at the menu of Device Manager.
- All ISDN Handset are given two MSN numbers, one for 4.8K speech and one for 64K speech.
- A ISDN Handset connected to Distress Alert Unit will automatically constitute a distress handset.
- The MSN numbers will follow the handset.
- The MSNs can be controlled independently, e.g. if two handsets are given the same MSN, they will both respond to an incoming call to that MSN.
- To verify selected MSNs of a handset, check in the Device Manager or press the "R"-button on the Handset.

#### To open device manager, see previous page.

Right- clicking a Dedicated Handset and then clicking **Handset Configuration** starts the Handset Setup Wizard. Enter **Name/Location** of the installed Handset, as requipment

| 🕫 Device Manager (Owner level access)                      |                                                    |
|------------------------------------------------------------|----------------------------------------------------|
| Devices                                                    |                                                    |
| New ISDN Refresh Exit                                      |                                                    |
| Analog Telephony Ports                                     | -Dedicated Handsets                                |
| 🖀 Tel 1 ld: 03. MSN: 01                                    | 🗄 🛕 Missing HSAD25                                 |
| 🚝 Tel 2 ld: 02. MSN: 03                                    | 🖻 🚝 HANDSET HSE385 DISTRESS                        |
| 🚝 Tel 3 Id: 01. MSN: 03                                    | 4.8K Speech ID:08 MSN:20                           |
| Tel 4 Id: 05. MSN: 03                                      | 64K Speech ID:93 MSh(-2) Handset Configuration     |
|                                                            | Test Handset                                       |
| -ISDN Devices                                              | Serial Ports - 64K UDI                             |
| Fax                                                        | Senar Ports - 04R OD                               |
| Terminal Id: 12. MSN: 41                                   | Rs232 (A) Id= 52h //ISN= 61                        |
| 64K Speech                                                 |                                                    |
| 3.1KHz Audio                                               | Rs232 (B) Id=53h MSN= 62                           |
| D Terminal Id: 62, MSN: 42                                 | USB Id= A1h MSN= 63                                |
| ⊟- 64K data (UDI)                                          |                                                    |
| Tarminal Ide 54 MCN. En                                    |                                                    |
|                                                            |                                                    |
|                                                            |                                                    |
| 101                                                        | Require Access Code per call must be               |
| Handset Setup Wizard                                       |                                                    |
| The Handset can be set with two MSNs whose value           | unchecked to allow this Handset to be used without |
| and associated service can be independently<br>controlled. | entering a code.                                   |
| Name/Location HS414A                                       |                                                    |
| Service MSN Id (hex)                                       |                                                    |
| 4.8K Speech 🔻 20 03                                        | Professional Priority Service is checked on        |
| 64K Speech V 30 91                                         | special agreement with the Net Provider, e.g. for  |
|                                                            | higher priority in the Inmarsat system.            |
| Professional Priority     Service                          |                                                    |
| Code per call*                                             |                                                    |
| Can Clear All Calls                                        | Can Clear All Calls is checked to clear all calls. |
|                                                            |                                                    |

#### 5.13.2 Testing the Distress Alarm

You can not execute the distress alarm test from the device manager. See also **"3.6 Distress Alarm"** in this manual.

#### **Deleting an ISDN Handset**

Unplug the ISDN Handset to be deleted and rightclick the same in the **Dedicated Handset** list. Clicking **Test Handset** removes its data, leaving the Terminal Id and MSN number vacant for another Display Handset. If necessary, click refresh: 
and repeat clicking **Test Handset**. The Communication Unit will remember the handset connection data. All handsets are given a unique name.

**Note:** A triangle symbol **A** in the Device Manager appears when a Display Handset is missing.

| 🕅 Device Manager (Owner level access)                                                                                                    |                                                                                                    |
|----------------------------------------------------------------------------------------------------|----------------------------------------------------------------------------------------------------|
| Devices                                                                                                    |                                                                                                    |
| New ISDN Refresh Exit                                                                                                    |                                                                                                    |
| Analog Telephony Ports                                                                                                    | Dedicated Handsets                                                                                                    |
| 🚝 Tel 1 Id: 03. MSN: 01                                                                                                    | 🕀 🛕 Missing HS6E5E DISTRESS 🛛 🔤                                                                                                    |
| 🚝 Tel 2 Id: 02. MSN: 03                                                                                                    | 4.8K Speech ID:04 MSN:03 🔤                                                                                                    |
| 🖀 Tel 3 Id: 01. MSN: 03                                                                                                    | 64K Speech ID:91 MSN/30                                                                                                    |
| 🚝 Tel 4 Id: 05. MSN: 03                                                                                                    | Handset Configuration                                                                                                    |
|                                                                                                    | HANDSET HSE385 Test buzzer                                                                                                    |
| ISDN Devices<br>Fax<br>Fax<br>Gamma Id: 12. MSN: 41<br>64K Speech<br>3.1KHz Audio<br>Ferminal Id: 62. MSN: 42<br>64K data (UDI)<br>Farminal Id: 51. MSN: 60 | Serial Ports - 64K UDI           Rs232 (A)         Id= 52h MSN= 61           Rs232 (B)         Id= 53h MSN= 62           USB         Id= A1h MSN= 63 |

#### 5.13.3 ISDN port

Open device manager and click the **New ISDN** button to open ISDN Setup Wizard.

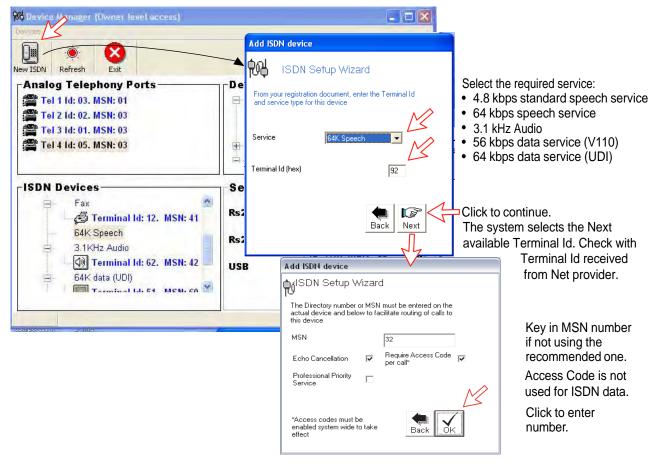

#### 5.13.4 RS-232 port

Open device manager and click [---] button of the RS232 on the **Serial Ports-64K UDI** to open Serial Port Setup window. Key in MSN number if not using the recommended one. Click **Proceed** button to enter number.

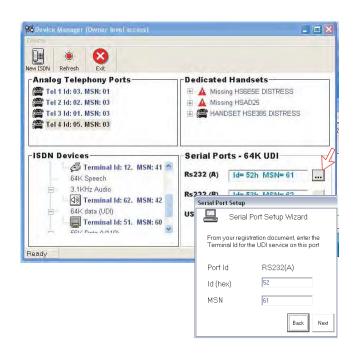

#### 5.13.5 USB port

Open device manager and click [---] button of the USB on the **Serial Ports-64 K UDI**.

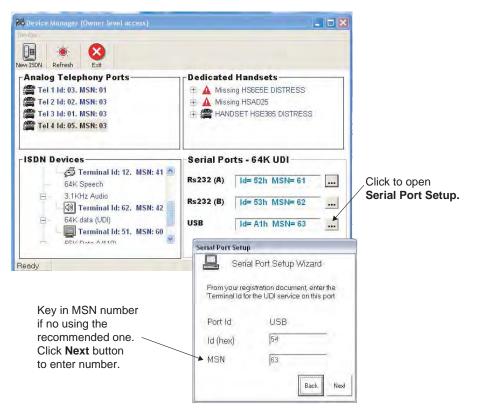

#### 5.13.6 Analogue port

Open device manager, right-click the device in the Analog Telephony Ports box and left-click the **Change Port Settings** to open analogue port setup window.

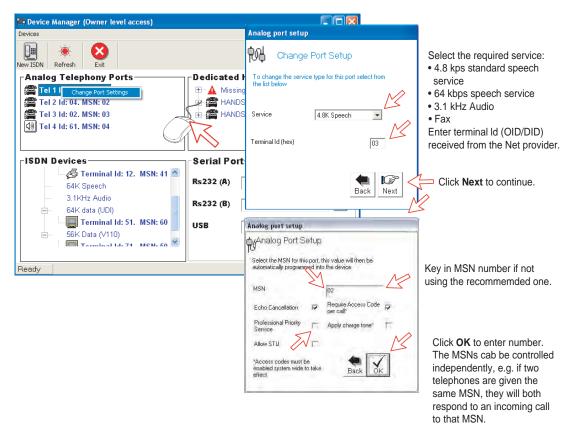

**Echo Cancellation** is performed automatically for all voice calls. Uncheck if problems with echo cancellation.

**Require Access Code** is checked when used for 4.8 kbps speech and 64 kbps speech.

**Professional Priority Service** is checked on special agreement with the Net Provider, e.g. for higher priority in the Inmarsat system.

## 5.14 Saving and reloading configurations

The FELCOM 70 configuration settings may be stored on the PC hard disk, e.g. prior to replacing software.

#### Procedure

- 1 Open the Device Manager window as indicated.
- 2 Clicking Devices > Save config to a file, naming and clicking Save button automatically stores the data in a "Config. cgf" file in the vtLite directory c:/program files/SAILOR vtLite.
- **3** After installing the software, the settings may be transferred back to FELCOM 70 by pressing **Load**.
- 4 Clicking Restore Factory Defaults loads default FELCOM 70 configurations.

Printout/storing a configuration summary:

- 5 Clicking **Print Summary** opens the **Printout Viewer** (see next page) which lists the settings of the end user equipment, and allows filing and/or printout.
- Note: Save config to a file only saves the Device Manager settings. Setting such as Net provider / Access codes / ISDN protocol / Rx-L band output are not saved. Phone book data and traffic log must be saved in the **Book** and Log menus.

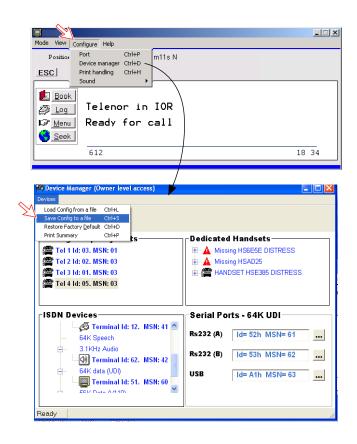

## Configuration printout viewer

The list is sorted by Terminal Id.

| Print to local printer        |                                                                                                    |
|-------------------------------|----------------------------------------------------------------------------------------------------|
| Save to disk                  | Corrintout Viewer                                                                                                    |
| Terminal Id and               | Ele Edit Search                                                                                                    |
| MSN number<br>Tyep of service | Modem configuration<br>ID = 01 MSN 20<br>Service 4.8K Speech on the ISDN interface<br>Attributes: Stu incapable EchoCancel ON Access codes apply No Charge Tone<br>Distress Box attached |
| Individual device settings    | Jo = 02 MSN 03<br>Service 4.8K Speech on Tel 3<br>Attributes: Stu incapable EchoCancel ON Access codes apply No Charge Tone                                                              |
| Distress Alarm,               | ID = 03 MSN 01<br>Service 4.8K Speech on Tel 1<br>Attributes: Stu incapable EchoCancel ON Access codes apply Charge Tone applies                                                         |
|                               | ID = 04 MSN 02<br>Service 4.8K Speech on Tel 2<br>Attributes: Stu incapable EchoCancel ON Access codes apply No Charge Tone                                                              |
| Name/location,                | ID = 05 MSN 21<br>Service 4.8K Speech on the ISDN interface<br>Attributes: Stu incapable EchoCancel ON Access codes apply No Charge Tone<br>Handset Name = HSE385                        |
| if entered                    | ID = 06 MSN 22<br>Service 4.8K Speech on the ISDN interface<br>Attributes: Stu incapable EchoCancel ON Access codes apply No Charge Tone<br>Handset Name = HSF8A2                        |
|                               | ID = 12 MSN 41<br>Service Fax on the ISDN interface<br>Attributes:                                                                                                    |
|                               | ID = 51 MSN 60<br>Service 64K data (UDI) on the ISDN interface<br>Attributes:                                                                                                    |
|                               | ID = 52 MSN 61<br>Service 64K data (UDI) on the RS232(A) interface<br>Attributes:                                                                                                    |
|                               | ID = 53 MSN 62<br>Service 64K data (UDI) on the RS232(B) interface<br>Attributes:                                                                                                    |

## 5.15 Print handling setup

Clicking **Configure>Print handling** opens the **Printout from modem** window. The **Printout from modem** window is used for setting of default output of Traffic log, Modem configuration, etc. The following settings are selectable.

#### Default print action:

Normally, choose **Print to screen** which causes the file to be output via the Printout viewer. For an example, see "**4.6 Traffic Log Printout viewer**". For direct printout, choose **Print to default windows printer**.

#### Print to screen settings:

Determines the output of records via the Printout viewer. Normally, use **Concatenate print jobs** which "chains" the jobs to be printed or saved to file. The alternative choice clears the screen after each printout.

#### **Printer settings:**

For hardcopy printout, make sure that the appropriate printer and font are selected.

| 😼 Printout from modem                                                                                                    | X |
|----------------------------------------------------------------------------------------------------|---|
| General                                                                                                    |   |
| Default print action         Print to screen         Print to default windows printer                                    |   |
| Printer settings       \\HDEVDE01\EPSON(PARA)       Arial (12)   Font                                                    |   |
| Print to screen settings<br>Printout is sent to a desktop window with<br>options to save and print.<br>Courier (12) Font |   |
| Clear this screen area automatically<br>each time a new print job is<br>performed                                        |   |
| Concatenate print jobs                                                                                                   |   |
| Quit                                                                                                    |   |

## 5.16 Ethernet interface

Port configuration gets an additional tag for Telnet settings. Click **Configure > Port** and **Telnet settings** tag.

| SPT COM1 39C 33C 08 47 (UTC | +00:00) |
|-----------------------------|---------|

If **Enable access via LAN** is ticked then vtLite will attempt to communicate using a raw telnet connection to the server address given in the server box. It will use the default telnet port 23.

If **Empty ERB access mode** is also ticked then over the telnet session the vtLite will attempt to login to an Ethernet Router Board (currently no in use).

If the Ethernet connection is used then the vtLite port indicator will show "LAN" rather than the port number.

This page is intentionally left blank.

# 6. DATA COMMUNICATION

## 6.1 Mobile Packet Data Service (RS-232)

#### 6.1.1 Introduction

The **Mobile Packet Data Service** complies with the communication protocol defined by the Inmarsat F77 system.

The transmission data rate over the satellite link is typically 20 kbps (a 64 kbps channel is shared with other users).

Switching between MPDS and Mobile ISDN service is done from the PC.

The PC must have Windows XP or Windows Vista installed.

With MPDS you only pay for the amount of data received or transmitted, rather than for the time you are connected.

MPDS can be efficient for applications that involves brief bursts of communication followed by periods of inactivity, such as:

- E-mail
- Internet/intranet
- Navigational updates
- Scada
- Database queries
- E-commerce
- VPN Virtual Private Network

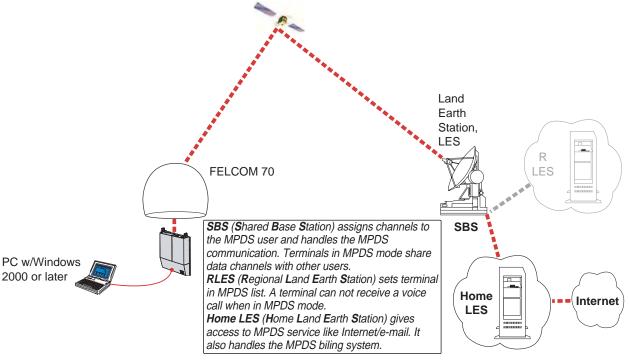

System Overview

## 6.1.2 Connecting up

#### **Installation**

Connect the RS-232 serial cable between the serial port on the PC and the **RS-232** port on the CU.

The default settings are:

| Data speed:   | 115200 bps                         |
|---------------|------------------------------------|
| Format:       | 8 data bits, no parity, 1 stop bit |
| Flow control: | Hardware (RTS/CTS)                 |

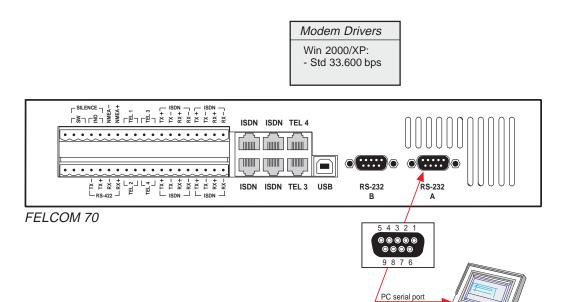

DTE

#### 6.1.3 MPDS - setup

#### For Windows XP

Ensure that SAILOR vtLite is closed.

1 Open the **Control Panel** on the PC and double-click the **Phone and Modem Options** icon.

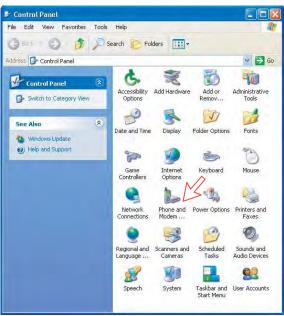

2 Click the **Modems** tab. Click **Add**, see next page.

| Phone and Modem Options                                              | ? 🛛             |
|----------------------------------------------------------------------|-----------------|
| Dialing Rules Modems Advanced<br>The following modems are installed: | 1               |
| Modem                                                                | Attached To     |
| Add Pi                                                               | emave Propettes |

3 In the Add Hardware Wizard window check "Don't detect my modem", and click Next.

Select Standard 33600 bps Modem in the Models field, and click Next.

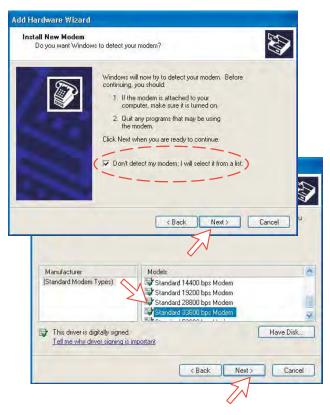

4 Select the port to which the Modem driver should be installed. *Click Next and then Finish to complete the installation.* 

| <b>Id Hardware Wizard</b><br>Install New Modem<br>Select the port(s) you | want to install the modem on:                                                                                                    |
|--------------------------------------------------------------------------|----------------------------------------------------------------------------------------------------|
|                                                                          | You have selected the following modem:<br>Standard 33600 bps Modem<br>On which ports do you want to install it?<br>All ports<br>© Selected ports<br>COM1<br>CDM2 |
|                                                                          | < Back Next> Cancel                                                                                                    |
| 200                                                                      |                                                                                                    |

**5** Opening the **Phone and Modem Options** window confirms the established modem connection.

Select "Standard 33600 bps Modem".

| Phone and Modem Options             | ?               |   |
|-------------------------------------|-----------------|---|
| Dialing Rules Modems Advanced       |                 | _ |
| The following modems are installed; |                 |   |
| Modem                               | Attached To     |   |
| Standard 33600 bps Modem            | COM1            |   |
|                                     |                 |   |
| Add,                                | mave Properties |   |
| OK.                                 | Cancel Apply    |   |

**Note:** The setup for data transfer to the CU is based on the Windows XP default parameters:

8 data bits - no parity - 1 stop bit - flow ctrl: Hardware Clicking **Properties** allows checking the parameters.

6 Open the **Control Panel** on the PC and double-click the **Network Connections** icon.

| 🖻 Control Panel                                              |                                                                                                    |                     |                 |                             |
|--------------------------------------------------------------|----------------------------------------------------------------------------------------------------|---------------------|-----------------|-----------------------------|
| File Edit View Favorites Tools                               | Help                                                                                                    |                     |                 | 1                           |
| 🕃 Back : 🐑 🍺 🔎 Se                                            | arch 🜔 Fol                                                                                                    | ders 🛄 🛪            |                 |                             |
| Address 🔂 Control Panel                                      |                                                                                                    |                     |                 | 💌 🔁 Go                      |
| Control Panel                                                | Ġ.                                                                                                    | Ń                   | 5               | -                           |
| 🕞 Switch to Category View                                    | Accessibility<br>Options                                                                                                    | Add Hardware        | Add or<br>Remov | Administrative<br>Tools     |
| See Also 🎓                                                   | - P                                                                                                    | 8                   |                 | 1                           |
| <ul> <li>Windows Update</li> <li>Help and Support</li> </ul> | Date and Time                                                                                                    | Display             | Folder Options  | Ponts                       |
|                                                              | Game<br>Controllers                                                                                                    | Internet<br>Options | Keyboard        | Mouse                       |
|                                                              |                                                                                                    | 2                   |                 |                             |
|                                                              | Control Panel       Accessibility       Add Iardware       Add or<br>Add or<br>Police       Add or<br>Add or<br>Add or<br>Constraints       Add or<br>Add or<br>Constraints       Add or<br>Add or<br>Constraints       Add or<br>Add or<br>Constraints       Add or<br>Constraints       Constraints       Add or<br>Constraints |                     |                 |                             |
|                                                              | 9                                                                                                    | 3                   | 3               | 0                           |
|                                                              |                                                                                                    |                     |                 | Sounds and<br>Audio Devices |
|                                                              | 2                                                                                                    | 3                   |                 | 92                          |
|                                                              | Iddess       Control Panel       Image: Control Panel       Image: Control Panel                                                                                                    | User Accounts       |                 |                             |
|                                                              |                                                                                                    |                     |                 |                             |

7 Click Create a new connection to open the New Connection Wizard. *Click Next.* 

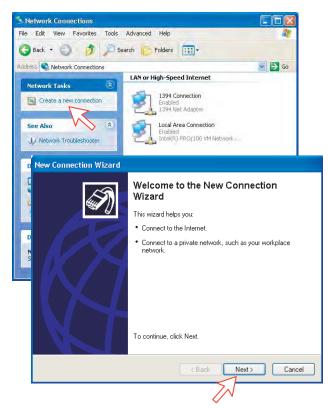

8 Check Connect to the Internet. *Click Next.* Check Set up my connection manually. *Click Next.* 

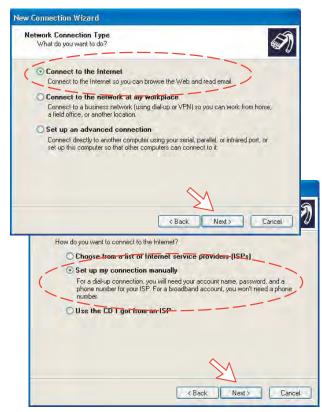

9 Check "Connect using a dial-up modem". Click Next.

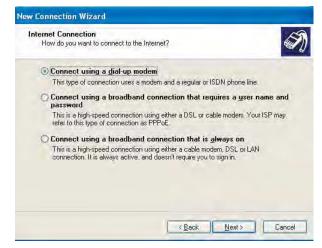

**10** Check "Modem Standard 33600 bps Modem." Click **Next**. Enter the name for the connection e.g. **MPDS**. *Click Next*.

| This is the d    | ce<br>levice that will be used to make the connection.                         | Ð  |
|------------------|--------------------------------------------------------------------------------|----|
| You have m       | ore than one dial-up device on your computer.                                  |    |
| Select the d     | evices to use in this connection:                                              |    |
|                  | lem - PCTEL 2304WT V.9x MDC Modem (CDM4)                                       |    |
| Moc 🧶            | Jem - Standard 33600 bps Modem (COM1)                                          |    |
| New Conne        | ction Wizard                                                                   |    |
| Connecti<br>What | ion Name<br>is the name of the service that provides your Internet connection? | 14 |
| Type th          | e name of your ISP in the following box.                                       |    |
| ISP Na           | me                                                                             |    |
| MPDS             |                                                                                |    |
| The na           | me you type here will be the name of the connection you are creating.          |    |
|                  | no you yee nac nin oo no nano a no connocian you ao coomig.                    |    |
|                  |                                                                                |    |
|                  |                                                                                |    |
|                  |                                                                                |    |
|                  |                                                                                |    |
|                  |                                                                                |    |

11 Entering phone number \*\*94# automatically connects you to the Internet Service Provider through your default Net Provider. *Click Next.* Check My use only, and click Next.

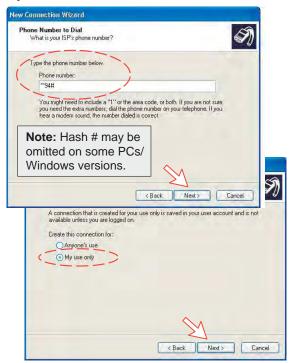

**12** Enter name and password for the connection.

Uncheck Turn on Internet Connection Firewall for this connection. Click Next.

Complete the New Connection, click Finish.

|                                | rmation<br>ount name and password to sign in to your Internet account.                                                                                                    |  |
|--------------------------------|----------------------------------------------------------------------------------------------------|--|
|                                | t name and password, then write down this information and store it in a<br>ve forgotten an existing account name or password, contact your ISP.)                                                                                                    |  |
| User name:                     | FURUNO                                                                                                    |  |
| Password:                      | •••••                                                                                                    |  |
| Confirm password:              | •••••                                                                                                    |  |
| this computer Make this the de | name and password when anyone connects to the Internet from<br>fault Internet connection                                                                                                    |  |
|                                |                                                                                                    |  |
| R                              | < Back Next> Cancel Create the tolowing connection: MPDS • Make this the default connection • This connection is firewalled • Share with all users of this computer • Use the same user name & password for everyone The connection will be saved in the Network Connections folder. • Add a shortcut to this connection to my desktop |  |

#### For Windows Vista

1. Open the **Control Panel** on the PC and double-click the **Hardware and Sound** and the **Phone and Modem Options** in that order.

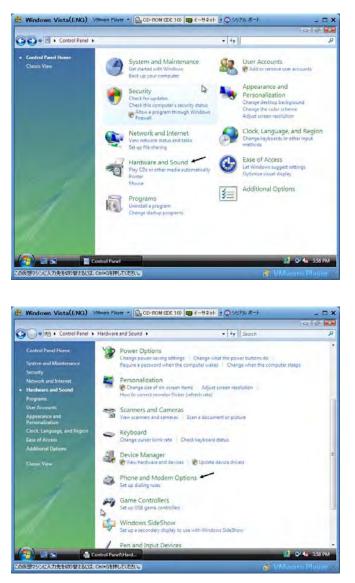

2. Click the **Modems** tab and the **Add** button to show the **Add Hardware Wizard**.

| ling Rules Modems | Advanced                    |             |  |
|-------------------|-----------------------------|-------------|--|
| The following     | <u>m</u> odems are installe | d:          |  |
| Modem             |                             | Attached To |  |
| SAILOR USB MODEM  |                             | Not present |  |
|                   |                             |             |  |
|                   |                             | Ş           |  |

3. Check the "Don't detect my modem; I will select it from a list." and click the Next button. Then, select the Standard 336900 bps modem in the Modem field and click the Next button.

| Do you want Window:                    | s to detect your modem?                                                                       |
|----------------------------------------|-----------------------------------------------------------------------------------------------|
|                                        | Windows will now try to detect your modern. Before<br>continuing, you should:                 |
|                                        | <ol> <li>If the modem is attached to your<br/>computer, make sure it is turned on.</li> </ol> |
|                                        | <ol><li>Quit any programs that may be using<br/>the modem.</li></ol>                          |
|                                        | Click Next when you are ready to continue.                                                    |
|                                        | ☑ Don't detect my modem: I will select it from a list                                         |
| dd Hardware Wizard                     |                                                                                               |
| Install New Modem                      |                                                                                               |
|                                        | sturer and model of your modem. If your modem is not listed, or if you disk, click Have Disk. |
|                                        |                                                                                               |
| Manufacturer                           | Models                                                                                        |
| Manufacturer<br>(Standard Modem Types) | Models<br>Standard 19200 bps Modem<br>Standard 28800 bps Modem<br>Standard 33600 bps Modem    |

4. Select a port that you installed the modem driver and click the **Next** and the **Finish** button.

| You have selected the following modem:<br>Standard 33600 bps Modem |
|--------------------------------------------------------------------|
| On which ports do you want to install it?                          |
| COM1<br>COM2<br>COM4                                               |
|                                                                    |

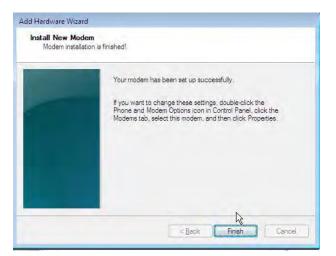

5. Open the **Phone and Modem Options** window and confirm the modem connection.

| aling Rules Modems Advanced             |                     |  |
|-----------------------------------------|---------------------|--|
| The following <u>m</u> odems are instal | led:                |  |
| Modem                                   | Attached To         |  |
| SAILOR USB MODEM                        | Not present<br>COM4 |  |
|                                         |                     |  |
|                                         |                     |  |
|                                         |                     |  |
|                                         |                     |  |
|                                         |                     |  |
|                                         |                     |  |
|                                         |                     |  |
|                                         |                     |  |
| ( @ A <u>d</u> d                        | Remove Properties   |  |

6. Open the Control Panel and click the Network and Internet and the Network and Sharing Center in that order.

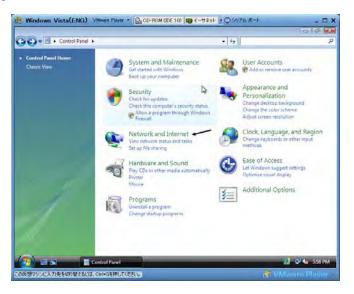

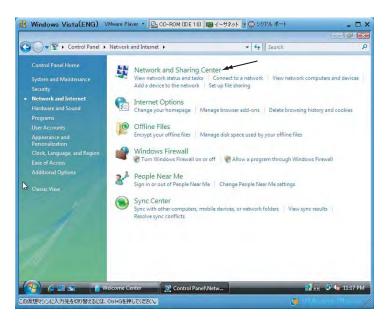

Click the Set up a connection or network to open the Set up a connection or network window.

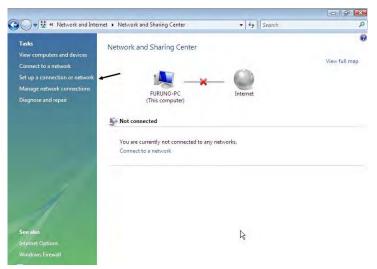

8. Select the Set up a dial-up connection and click the Next button.

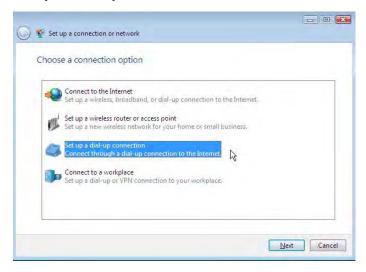

9. Select the Standard 33600 bps Modem and click the Next button.

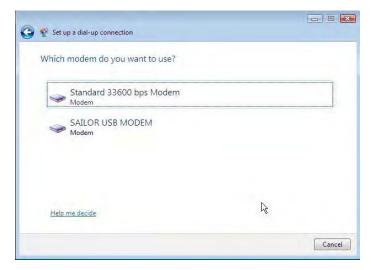

**10.** Enter telephone number (access code) "\*\*94#", user name, password and connection name. Clear the check box **Allow other people to use this connection** and click the **Connect** button.

| Type the information f        | rom your Internet service provider            | (ISP)         |
|-------------------------------|-----------------------------------------------|---------------|
| <u>D</u> ial-up phone number: | **94#                                         | Dialing Rules |
| <u>U</u> ser name:            | yam003                                        |               |
| Password:                     |                                               |               |
|                               | Show characters                               |               |
|                               | Remember this password                        |               |
| Connection <u>n</u> ame:      | Dial-up Connection                            |               |
| 🗑 📃 Allow other people to     | use this connection                           |               |
| This option allows an         | yone with access to this computer to use this | connection.   |
| I don't have an ISP           | ١                                             | 2             |

## 6.1.4 Checking default settings

1 Double-click **Network Connections** in the **Control Panel**.

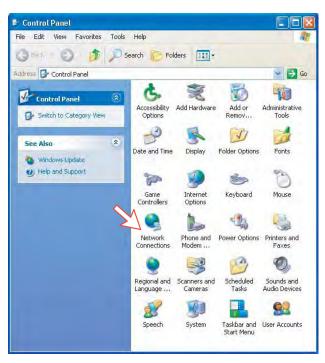

2 Right-click the MPDS dial-up connection and click Properties.

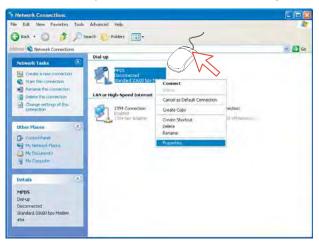

- 3 Check settings in the **MPDS Properties** window:
  - Modem Standard 33600 bps Modem (COM1)
  - Phone number: \*\*94#.

Click Configure.

| MPDS Properties                    | 2 🔀            |
|------------------------------------|----------------|
| General Options Security Network   | king Advanced  |
| Connect using:                     |                |
| 🛛 🖉 🎒 Modem - Standard 33600 bps   | s Modem (COM1) |
|                                    |                |
|                                    | 5J             |
|                                    | V 📎            |
| Phone number                       |                |
| Area code Phone number:            |                |
| **94#                              | Alternates     |
| Country/region code                |                |
|                                    |                |
| Use dialing rules                  | Dialing Bules  |
|                                    |                |
| Show icon in notification area whe | en connected   |
|                                    | OK Cancel      |
|                                    |                |

4 In the Modem Configuration window, check that the Maximum speed (bps) is set to 115200.

| Modem Configuration     |                 | ? 🔀    |
|-------------------------|-----------------|--------|
| Standard 33600 bp       | os Modem (COM1) |        |
| Maximum speed (bps).    | 115200          | -      |
| Modem protocol          |                 |        |
| Hardware features       |                 | _      |
| Enable hardware flow    | control         |        |
| 🛃 Enable modem error co | ontrol          |        |
| Enable modern compre    | ession          |        |
| Show terminal window    |                 |        |
| Enable modem speaker    |                 |        |
|                         | OK (            | Cancel |

5 In the MPDS Properties window, click Networking and check that Internet Protocol (TCP/IP) is selected. *Click Settings.* 

|                                   |                                                                       |                         | L                                                                                 |                         | -       |
|-----------------------------------|-----------------------------------------------------------------------|-------------------------|-----------------------------------------------------------------------------------|-------------------------|---------|
| General                           | Options                                                               | Security                | Networking                                                                        | Advanced                |         |
| Type of a                         | lial-up se                                                            | rver 1 am               | calling:                                                                          |                         |         |
| PPP: W                            | indows 9                                                              | 5/98/NT                 | 4/2000, Intern                                                                    | et                      | Ŷ       |
| Th <u>is con</u>                  | pection u                                                             | is <del>os t</del> he f | ollowing items:                                                                   | - A                     | ettings |
| VTI                               | nternet P                                                             | rotocol (T              | CP/IP)                                                                            |                         |         |
| that we have                      |                                                                       |                         |                                                                                   |                         |         |
|                                   | tos Pack                                                              | tet Schet               | Juler                                                                             |                         |         |
| Ball?                             |                                                                       |                         | duter<br>aring for Micros                                                         | oft Networks            |         |
|                                   | ile and P                                                             | rinter Sha              |                                                                                   | oft Networks            |         |
|                                   | ile and P                                                             | rinter Sha              | aring for Micros                                                                  | oft Networks            |         |
|                                   | ile and P                                                             | rinter Sha              | aring for Micros                                                                  |                         | erties  |
|                                   | ile and P<br>Client for I                                             | rinter Sha              | ating for Micros<br>Networks                                                      |                         | erties  |
|                                   | ile and P<br>Client for (                                             | rinter Sha              | ating for Micros<br>Networks                                                      |                         | erties  |
| In<br>Descrip<br>Transi<br>wide a | ile and P<br>Ilient for I<br>stall<br>otion<br>mission C<br>irea netw | rinter Sha<br>Microsoft | aring for Micros<br>Networks<br>Uninstall                                         | Prop<br>Protocol. The d | efault  |
| In<br>Descrip<br>Transi<br>wide a | ile and P<br>Ilient for I<br>stall<br>otion<br>mission C<br>irea netw | rinter Sha<br>Microsoft | aring for Micros<br>Networks<br>Unimetall<br>biocol/Internet<br>icol that provide | Prop<br>Protocol. The d | efault  |

6 In the PPP Settings window, Negotiate multi-link for single link connections should be unchecked.

| PPP Settings                                                                                               | ? 🔀    |
|----------------------------------------------------------------------------------------------------|--------|
| Enable LCP extensions     Enable software compression     Negotiate multi-link for single link connections | Cancel |

#### For Windows Vista

1. Open the Control Panel and click the Network and Internet, the Network and Sharing Center and Manage network connection in that order.

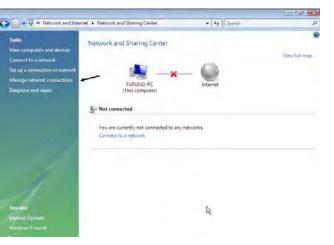

- 2. Right-click the MPDS icon that you created in the Dialup and click the **Properties**.
- 3. Confirm the setting contents in the MPDS Properties window.
  - Modem: Modem Standard 33600 bps Modem (COM4)
  - Phone number: \* \* 9 4 #

Click the **Configure** button.

| Dial-u  | p Connec             | tion Prop   | erties       |            | ×                 |
|---------|----------------------|-------------|--------------|------------|-------------------|
| General | Options              | Security    | Networking   | Sharing    |                   |
| Connec  | t using:             |             |              |            |                   |
|         | Modem -              | AILOR U     | SB MODEM (   | COM3)      | 1                 |
| 2       | Modem -              | Standard 3  | 3600 bps Moo | dem (COM4) |                   |
|         |                      |             |              |            | 75                |
|         |                      |             |              | E.         |                   |
| 1111    | levices cal          |             |              | Configu    | re                |
| V Dia   | only first a         | vailable de | vice         |            |                   |
| Phon    | e number             |             |              |            |                   |
| Area    | a code.              | Phone n     | umber:-      |            |                   |
|         | Ŧ                    | **94#       |              | Alte       | emates            |
| Eou     | ntrv/region          | node        |              |            |                   |
| Cou     | (in Wiedlich         | 0000        |              |            | *                 |
|         |                      | × 77        |              | ht         |                   |
|         | J <u>s</u> e dialing | rules       |              | Diali      | ng <u>R</u> ulies |
|         |                      |             |              |            |                   |
|         |                      |             |              |            |                   |
|         |                      |             |              |            |                   |
|         |                      |             | -            | OK         | Cancel            |
|         |                      |             | _            |            |                   |

4. In the Modem Configuration window, confirm that the Maximum speed (bps) is set to 115200 and click the OK button.

| Maximum speed (bps): | 115200    | • |
|----------------------|-----------|---|
| Modem protocol       |           | - |
| Hardware features    |           |   |
| Enable hardware flow | v control |   |
| Enable modem error o | control   |   |
| Enable modem comp    | ression   |   |
| Enable modem speaker | OK Cancel | - |

5. Select the **Options** in the MPDS properties window and click the **PPP Settings**.

| ieneral                           | Options                                                           | Security                  | Networking    | Sharing        |                                                                                                    |
|-----------------------------------|-------------------------------------------------------------------|---------------------------|---------------|----------------|----------------------------------------------------------------------------------------------------|
|                                   | g options                                                         |                           |               |                |                                                                                                    |
|                                   | 1 1 1 1 1 1 1 1 1 1 1 1 1 1 1 1 1 1 1                             |                           | connecting    |                |                                                                                                    |
|                                   | the second of the                                                 | in a come                 | password, cer | tificate, etc. |                                                                                                    |
|                                   | nclude <u>W</u> ir<br>Prompt for p                                |                           |               |                |                                                                                                    |
| -                                 | and the second                                                    | a month                   |               |                |                                                                                                    |
|                                   |                                                                   |                           |               |                |                                                                                                    |
|                                   |                                                                   |                           |               |                |                                                                                                    |
| Redia                             | aling option                                                      | S                         |               |                |                                                                                                    |
|                                   |                                                                   |                           |               | 100            | [ married                                                                                                    |
| Red                               | ial attempts                                                      | 3:                        |               | 3              | 1                                                                                                    |
| -                                 | ial attempts<br>e between                                         |                           | npts:         | 3<br>1 minute  | *                                                                                                    |
| Time                              |                                                                   | redial atter              |               | 18             | *                                                                                                    |
| Time<br>Idle                      | e between                                                         | redial atter              |               | 1 minute       | *                                                                                                    |
| <u>T</u> ime<br>Idle              | e between<br>ti <u>m</u> e before<br>threshold:                   | redial atter<br>hanging u | an:           | 1 minute       | *                                                                                                    |
| <u>T</u> ime<br>Idle              | e between<br>ti <u>m</u> e before                                 | redial atter<br>hanging u | an:           | 1 minute       | **************************************                                                                                                    |
| Ţima<br>Idie<br>Idi <u>e</u><br>F | e between<br>ti <u>m</u> e before<br>threshold:<br>Redial if line | redial atter<br>hanging u | an:           | 1 minute       | The second second secon |
| Time<br>Idle<br>Idl <u>e</u><br>F | e between<br>ti <u>m</u> e before<br>threshold:                   | redial atter<br>hanging u | an:           | 1 minute       |                                                                                                    |
| Time<br>Idle<br>Idl <u>e</u><br>F | e between<br>ti <u>m</u> e before<br>threshold:<br>Redial if line | redial atter<br>hanging u | an:           | 1 minute       |                                                                                                    |
| Time<br>Idle<br>Idl <u>e</u><br>F | e between<br>ti <u>m</u> e before<br>threshold:<br>Redial if line | redial atter<br>hanging u | an:           | 1 minute       | **                                                                                                    |
| Time<br>Idle<br>Idl <u>e</u><br>F | e between<br>ti <u>m</u> e before<br>threshold:<br>Redial if line | redial atter<br>hanging u | an:           | 1 minute       | ×<br>×                                                                                                    |

6. Confirm that the check box for **Negotiate multi-link for single-link** connections is clear in the **PPP Setting** window and click the **OK** button.

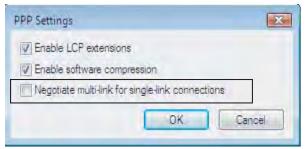

## 6.1.5 Connecting to server

#### For Window XP

#### Initiating an MPDS call

Open the **Control Panel** on the PC and double-click the **MPDS** icon in the **Network Connections** window *(i.e. the preset dial-up connection).* 

If provided for the specific server connection, enter the **User name** and **Password**.

Dialing \*\*94# establishes the MPDS connection via the default Net provider (to Home LES, see system overview).

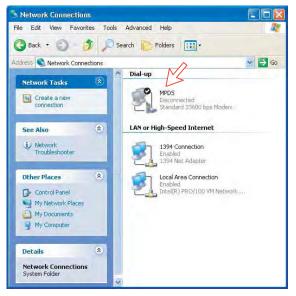

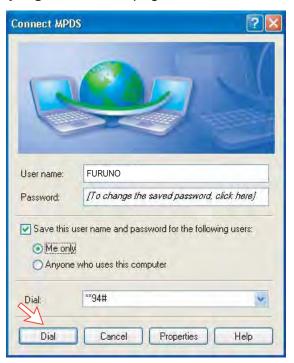

Click **Dial** to establish the connection to the server. See **Connection in progress** on next page.

#### **Connection in progress**

Displayed on the PC screen:

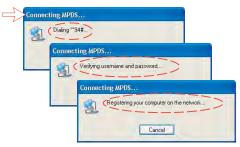

#### When connected:

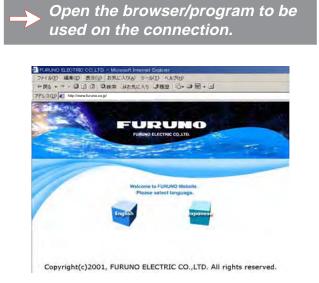

#### **Connection status**

Appears when right-clicking the **MPDS** dial-up icon and **Status**, or clicking the PC icons in the lower right corner of the screen.

| eneral Details          |          |            |
|-------------------------|----------|------------|
| Connection              |          |            |
| Status:                 |          | Connected  |
| Duration:               |          | 00:00:23   |
| Speed:                  |          | 115.2 Kbps |
| Activity                | Sent —   | Received   |
| Bytes:                  | 1 544    | 868        |
|                         | 0%       | 000<br>0%  |
| Compression:<br>Errors: | 0 /      | 0%         |
| Properties Dis          | sconnect |            |

**Note:** Click **Disconnect** when shutting down the call. It is not enough to close the browser alone.

#### Switching between MPDS and ISDN mode

The connection window provides sensing on the telephone number. If dialing an international number instead of \*\*94#, the terminal switches back to ISDN mode of operation.

Examples: Dialing **\*\*94#** (no subscriber number is sent to the Net provider). **Note:** Hash # may be omitted on some PCs/Windows versions.

Dialing 008166850170 : ISDN mode.

#### For Windows Vista

Initiating an MPDS call

Open the **Control Panel** and double-click the **Network and Internet**, the **Network and Sharing Center, Manage network connection** and **MPDS** in that order.

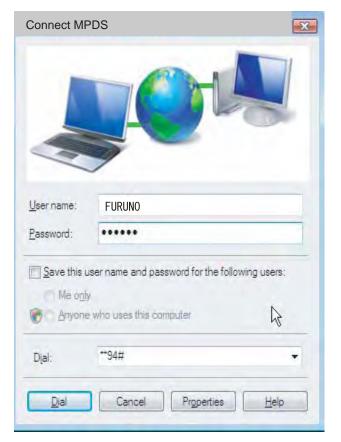

#### **Connection in progress**

Displayed on the PC screen:

| Connecting to Dial-up Con | nection1                                 |
|---------------------------|------------------------------------------|
| Dialing **94#             |                                          |
| Connecting to Dial-up     | o Connection1                            |
| 70                        | r name and password                      |
| Cor                       | nnecting to Dial-up Connection1          |
|                           | Registering your computer on the network |
|                           | Cancel                                   |

10.000

#### When connected

Click the View status to show the connection status.

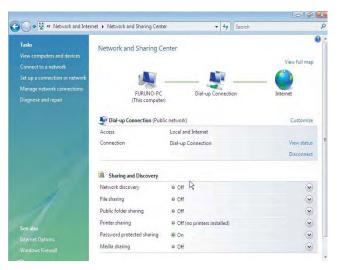

#### **Connection status**

|                                                                                                    | vork and Sharing Center                                                                     | ← 😽 Search              | 0-                           |
|----------------------------------------------------------------------------------------------------|---------------------------------------------------------------------------------------------|-------------------------|------------------------------|
| ew computers and devices<br>onnect to a network<br>et up a connection or network<br>lanage network connections<br>agnose and repair | FURUNO-PC<br>(This computer)                                                                | Diel-up Connection      | View full map                |
| 9                                                                                                    | Dial-up Connection (Public ne                                                               | twork)                  | Customize                    |
| Acce                                                                                                    | ss L                                                                                        | ocal and Internet       |                              |
|                                                                                                    |                                                                                             |                         |                              |
| Com                                                                                                    | nection D                                                                                   | ial-up Connection       | View status                  |
| Con                                                                                                    | nection D                                                                                   | ial-up Connection       | View status<br>Disconnect    |
|                                                                                                    | nection D                                                                                   | ial-up Connection       |                              |
| <u>a</u> :                                                                                                    | Sharing and Discovery                                                                       | ial-up Connection       |                              |
| izi :<br>Netv                                                                                                    | Sharing and Discovery                                                                       |                         | Disconnect                   |
| 23.<br>Netv<br>Files                                                                                                    | Sharing and Discovery<br>rork discovery d<br>haring d                                       | • Off 1                 | Disconnect                   |
| 23. s<br>Netv<br>File<br>Publ                                                                                                    | Sharing and Discovery<br>rork discovery 4<br>haring 4<br>ic folder sharing 4                | a Ott                   | Disconnect<br>©<br>©<br>©    |
| 23<br>Netv<br>Files<br>Publ<br>Print                                                                                                | Sharing and Discovery<br>ork discovery 4<br>haring 4<br>ic folder sharing 4<br>er sharing 4 | o 04<br>> 04<br>> 04 13 | Disconnect<br>()<br>()<br>() |

| ieneral Details  |                |            |
|------------------|----------------|------------|
| Connection       |                |            |
| IPv4 Connectivit | Y:             | Internet   |
| IPv6 Connectivit | y:             | Limited    |
| Media State:     |                | Connected  |
| Duration:        |                | 00:00:53   |
| Speed:           |                | 115.2 Kbps |
| Details          |                |            |
| Activity —       |                |            |
|                  | Sent — 颠       | Received   |
| Bytes:           | 5,847          | 5,237      |
| Compression:     | 0 %            | A 0 %      |
| Errors:          | Q              | D          |
| Properties       | Disconnect Dia | gnose      |
| Tobernes         |                |            |

## 6.1.6 Traffic log

In the vtLite idle window, clicking Log lets you select between traffic logs for packet switched data (MPDS) and all other circuit switched call types. Clicking the right arrow key expands the level of detail on entries listed.

In the Traffic Log window: **MPDS**: note that this information is included for information only and should not be used e.g. for billing purposes. It contains some of the information also indicated in the "Real Time" status indications, and can be usefull to pinpoint any potential problem during a call. A low C/No < 535, will most likely give many retransmissions on the sattelite link. You should see this in the number of Srej TX and RX being higher than normal.

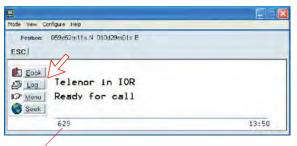

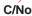

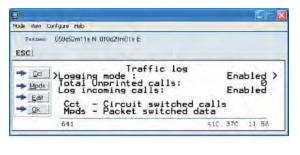

| Position: 059d52m11e N 010d29m01s E                                                                                                    |                                                            |                                                        |     |                                         | _  | - |
|----------------------------------------------------------------------------------------------------|------------------------------------------------------------|--------------------------------------------------------|-----|-----------------------------------------|----|---|
| SC                                                                                                    |                                                            |                                                        |     |                                         |    |   |
| <pre>MPDS Netwk:<br/>Telenor<br/>Tag: 024&gt; #Telenor<br/>Telenor<br/>Telenor<br/>Telenor<br/>Telenor<br/>Telenor<br/>Y Telenor</pre> | Star<br>15Aug<br>15Aug<br>15Aug<br>15Aug<br>15Aug<br>15Aug | ted<br>100:07<br>100:538<br>099:38<br>099:05<br>099:05 | Dur | 000000000000000000000000000000000000000 |    | > |
| 648                                                                                                    |                                                            |                                                        | 410 | 0.0                                     | 40 |   |

Press  $[\rightarrow]$  key.

| Pesition 059d52m11 v N 010d29m01s E                                                                        |                                                                                            |
|----------------------------------------------------------------------------------------------------|--------------------------------------------------------------------------------------------|
| ESC                                                                                                    |                                                                                            |
| Emi<br>Bort bytes IX/Rx:<br>Rx Crc: 0/135<br>Isonov (Pk/Av Users: 2/0<br>Clear Cause:<br>Accum TimAdj: 210 | 3.7Kb/68.0Kb<br>SrejŠ Tx/Rx: 0/0<br>Connects: 1<br>Tim Init/Cor: 1/0<br>301<br>SyncLost: 0 |
| 645                                                                                                    | 13:47                                                                                      |

## 6.1.7 AT-commands

The commands listed below are performed automatically with the dial string \*\*94#, but can be useful for advanced debugging of the MPDS system (e.g. SBS and HLES):

AT +WLES=XXX =R selects Net Provider (XXX = LES access code) for the serial port used.

#### Example:

AT +WLES=004 HR selects Telenor: 004

AT + WNERAMPDSMSN= 1234567890 $\ldots$ 

Up to 22 digits are supported and the value is immediately saved to flash. The value is not used and is only provided for information.

#### AT+WREG=1

registers the user with the default Net Service Provider.

This command will make the terminal register at the R-LES only, i.e. the terminal will not be connected to the Internet. In many cases when the MPDS system does not work it is important to verify whether the fault is in the SBS, RLES or HLES.

If this command is performed via e.g. Hyperterminal and you get the prompt Registered, then the fault is probably located in the H-LES.

If you do not get registered, your mobile is either rejected because of limited SBS resources or your mobile is not registered (commissioned) in the RLES.

#### AT+WREG=0

deregisters the user.

#### AT+WS45=4

sets the FELCOM 70 terminal in MPDS mode.

This is implicitly done when using the \*\*94# dial string. This command will make the FELCOM 70 terminal Register at the RLES when the Windows dial Up adapter sets up a PPP connection to the H-LES (Internet).

#### $AT + WS45 = 1 \blacksquare R$

sets the FELCOM 70 terminal back to Normal mode (UDI) mode.

Note: Local echo of keyboard entries is set to ON with the commands: ATE1 = R

Note that all the above commands are not required if you use the Dial String \*\*94# to select MPDS; all other Dial Strings will use SCPC.

It is included for information only. However when you are not able to establish the Dial Up Adapter, the "FURUNO" procedure has been to try the At+Wreg=1, in order to verify whether or not this has been a SBS or RLES problem.

#### Verifying MPDS with AT-commands

#### Access to AT-commands

Instead of using the PC hyperterminal facility, access can easily be accomplished using SAILOR vtLite, or using Hyperterminal.

| Web View Configure Help                           |                          |
|---------------------------------------------------|--------------------------|
| <ul> <li>Terminal MMI Oct++M josition!</li> </ul> |                          |
| AT Node CE/14/8                                   |                          |
| Trace Criffin<br>Offline Criffin<br>Ext           | (0                       |
| Manu Busy with call                               | (Beam 6)<br>Elevation 16 |
| 630                                               | 10 16                    |

Start vtLite again: You can now key in **at+wreg=1** from vtLite:

| Made View Configure Help                                 |                                                                                                    |
|----------------------------------------------------------|----------------------------------------------------------------------------------------------------|
| Position No GPS position                                 | n <sup>r</sup>                                                                                                    |
| OK<br>atwes?<br>+WLES:004<br>OK<br>atweg+1<br>REGISTERED | ¢.                                                                                                    |
| Tx at greg = 1<br>Send at regreg = 1<br>Base Hex Dec     | Rev<br>Ascii Quit Cir Send F subo send                                                                                                    |
|                                                          |                                                                                                    |
|                                                          | MPDS is not operational.<br>Verify that MPDS is available for<br>your terminal. See function 99,<br><b>Customization &gt; Paid functions.</b><br>If necessary, check that MPDS<br>has been commissioned at your<br>Net Service provider. |

| Problem                               | Probable cause                                   | Action                                                                                                  |  |
|---------------------------------------|--------------------------------------------------|----------------------------------------------------------------------------------------------------|--|
| 1. No contact with modem or<br>busy   | Wrong setup of<br>Communication Unit.            | <ul> <li>Make sure the vtLite<br/>settings are correct, see<br/><i>RS-232 configuration.</i></li> </ul> |  |
|                                       | SAILOR vtLite uses the<br>same port.             |                                                                                                    |  |
|                                       |                                                  | <ul> <li>Try autodect if problems<br/>with the connection.</li> </ul>                                   |  |
|                                       |                                                  | <ul> <li>Try different speed and<br/>COM port settings.</li> </ul>                                      |  |
|                                       |                                                  | Close SAILOR vtLite.                                                                                    |  |
| 2. Cannot find Dial Up<br>Networking: | Dial up connection not installed.                | Contact your PC vendor to get the software.                                                             |  |
| 3. Connection unsuccessful:           | Wrong connection details.                        | <ul> <li>Check the phone number,<br/>user name and password<br/>with your service provider.</li> </ul>  |  |
|                                       |                                                  | <ul> <li>Using SAILOR vtLite, check<br/>configuration in Device<br/>Manager.</li> </ul>                 |  |
| 4. Cable length                       | Guaranteed length: 1.5<br>m                      | Recommended maximum<br>length: 3 m                                                                      |  |
| 5. All dialups dial in MPDS           |                                                  | <ul> <li>Use AT+WS45=1 to set por<br/>back to normal mode.</li> </ul>                                   |  |
| 6. User name and password<br>illegal  | Some PCs always<br>require<br>username/password. | <ul> <li>Enter any name/password<br/>to ensure a successful call.</li> </ul>                            |  |

## 6.1.8 Troubleshooting

#### **Checking your configuration**

# Connection attempt fails quickly and reports a hardware error with the modem

Check that no other application for example hyperterminal or vtLite is using the serial port and check that the serial cable is properly connected between the PC and the terminal.

# The MPDS real time status display starts but the connection fails to establish before timing out.

Start hyperterminal or another terminal emulator so AT commands can be entered to the terminal.

First check the LES being used AT+WLES? The terminal will reply with the LES access code being used. If this is not what you expect change the value with AT+WLES=xxx and save the new value with AT&W now check that it is possible to access the MPDS service by entering AT+WREG=1.

The real time status display should show "Allocating" "Tuning" and finally "Registered"

If instead you see "Failed" "Inactive" then the terminal has not been able to connect to the MPDS service with the given access code.

The result of the registration attempt is also shown to the AT interface. If registration worked then deregister with AT+WREG=0.

#### The registration attempt succeeds but connection attempts fail

Check that the max speed of the modem that was setup is 115200bps.

#### Fault finding

After starting the connection as described above one should see:

- a) The dial up networking connection dialogue shows the normal progression of "dialing" "verifying user name and password" and "registering your computer on the network"
- b) The real time status indication on the terminal should show "Registering" then "Registered"
- c) Once a "Connect" has been received from the host the Modem display/ISDN Handset will show "Connected".
- d) The connection should be established and usable after the completion of PPP negotiation.

#### Error and clear cause logging on the vtLite application window

The terminal includes call logging and a record of any errors that occur. To assist with improving the system please note the contents of these if a problem is encountered.

#### C/No display Signal Strength Indication

For data communication it is of major importance that the mobile has a high enough Carrier-to-Noise Ratio (C/No) before the call is established. (a voice call is not as sensitive to this as a data call).

Before establishing any sort of data call (HSD or MPDS) verify that the display in vtLite indicates minimum 535.

#### Diagnostics

To enable diagnostics open menu "Advanced Functions" -> "Configuration" -> "Enable diagnostics" "9-7-4"

And select "On". Press ESC key 4 times to return to the idle screen.

#### Version information

The versions of the software components used in your system are shown in menu "Advanced functions" -> "Information available" -> "Misc version Id". Use the up/down arrow keys to navigate the list.

Minimum Modem software requirements:

• FELCOM 70: system version REL 3.5 and higher

# 6.2 Mobile Packet Data Service (USB)

## 6.2.1 Introduction

The **Mobile Packet Data Service** complies with the communication protocol defined by the Inmarsat Fleet F77 system.

The transmission data rate over the satellite link is typically 20 kbps (a 64 kbps channel is shared with other users).

Switching between MPDS and Mobile ISDN service is done from the PC.

The PC must have Win 2000 or Win XP installed.

With MPDS you only pay for the amount of data received or transmitted, rather than for the time you are connected.

MPDS can be efficient for applications that involves brief bursts of communication followed by periods of inactivity, such as:

- E-mail
- Internet/intranet
- Navigational updates
- Scada
- Database queries
- E-commerce
- VPN Virtual Private Network

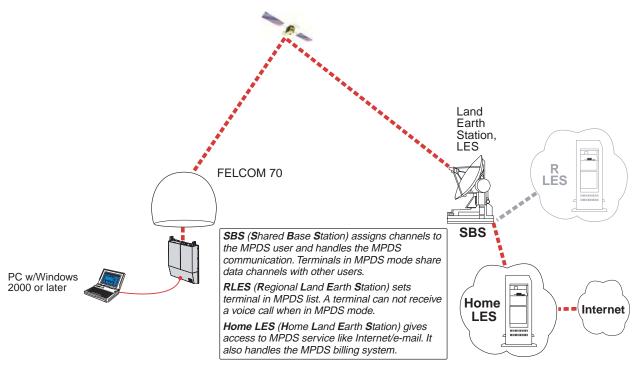

System Overview

## 6.2.2 Connecting up

#### **RS-232 Connection via USB port**

- 1 Insert the driver that is attached to a commercial RS232-USB converter, to the PC.
- **2** Connect the USB port of the PC and the serial port of the FELCOM 70 with a commercial RS232-USB converter.

Windows opens the Found New Hardware Wizard.

3 Install the driver, referring to the instruction attached to the driver.

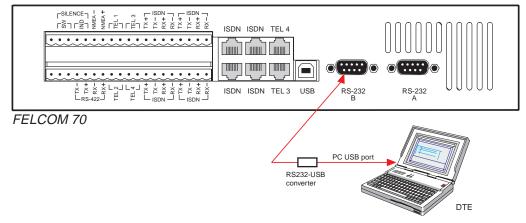

**Note:** The USB port can not be used. If you want to use an USB port on your PC, use a commercially available RS232-USB converter and install its driver.

## 6.2.3 PC setup

#### For Windows XP

Ensure that SAILOR vtLite is closed. If connecting USB cable, restart the PC and the FELCOM 70.

1 The **Found New Hardware Wizard** opens when the USB cable has been connected.

Check "Install from a list or specific location (Advanced)" and click Next.

| Found New Hardware Wiz | ard                                                                          |
|------------------------|------------------------------------------------------------------------------|
|                        | Welcome to the Found New<br>Hardware Wizard                                  |
|                        | This wizard helps you install software for:                                  |
|                        | Nera Saturn F1 USB Modem                                                     |
|                        | If your hardware came with an installation CD or floppy disk, insert it now. |
|                        | What do you want the wizard to do?                                           |
|                        | <ul> <li>Install the software automatically (Recommended)</li> </ul>         |
|                        | <ul> <li>Install from a list or specific location (Advanced)</li> </ul>      |
|                        | Click Next to continue.                                                      |
|                        | < Back Next > Cancel                                                         |
|                        |                                                                              |

- 2 Check "Don't search. I will choose the driver to install". *Click Next.*
- **Note:** Setting up is only necessary to do once. For future connections, go directly to **Initiating an MPDS call**.

| eas | e choose your search and installation options.                                                                                                    |
|-----|----------------------------------------------------------------------------------------------------|
| 0   | Search for the best driver in these locations.                                                                                                    |
|     | Use the check boxes below to limit or expand the default search, which includes loo<br>paths and removable media. The best driver found will be installed. |
|     | <ul> <li>Search recovable media (hopp, CD/FOM, 1)</li> </ul>                                                                                               |
|     | in Findude An Igennary (n.e. reach)                                                                                                    |
|     | E-USE_UPINESS AUX_DOIIP Blowse                                                                                                    |
| 0   | Don't search. I will choose the driver to install.                                                                                                    |
|     | Choose this option to select the device driver from a list. Windows does not guaran<br>the driver you choose will be the best match for your hardware.     |
|     | une unver you choose will be the best match for your hardware.                                                                                             |
|     |                                                                                                    |
|     | <back next=""> Car</back>                                                                                                    |
|     | CBack Next> Car                                                                                                    |

3 In the Found New Hardware Wizard window *click Have disk*. Click Browse and specify a USB driver folder in the CD. Open USB4SAILOR.INF and click OK.

| Install New Modem<br>Please select the modem you want to install.                            | <b>A</b>                                  |
|----------------------------------------------------------------------------------------------|-------------------------------------------|
| Select the manufacturer and model of your modern have an installation disk, click Have Disk. | : If your modern is not listed, or if you |
| Show compatible hardware                                                                     |                                           |
| Models                                                                                       |                                           |
| a and a second second second                                                                 |                                           |
| This driver is not digitally signed! <u>Tell me why driver signing is important</u>          | Have Disk                                 |
| Tell me why driver signing is important                                                      |                                           |
| Tell me why driver signing is important                                                      | ack Next Cancel                           |
| Tell me why diver signing is important                                                       | ack Next Cancel                           |

4 Select the **SAILOR USB MODEM**. Click **Next**. Some message appears, but ignore it and click **Continue**. Click **Finish** to complete the installation.

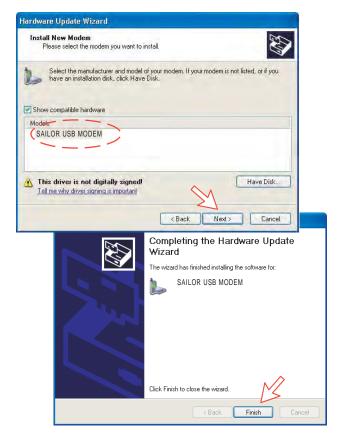

#### For Windows Vista

Ensure that the SAILOR vtLite is closed.

1. When connecting USB cable, the **Found New Hardware** screen appears. Click the **Locate and install driver software**.

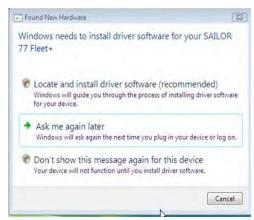

If the User Account Control screen appears, click the Continue button.

| User Account  | Control                                                     |
|---------------|-------------------------------------------------------------|
| 💎 Wind        | lows needs your permission to continue                      |
| If you starte | d this action, continue.                                    |
| 1             | Device driver software installation<br>Microsoft Windows    |
| Details       | <u>Continue</u> Cancel                                      |
| User Account  | t Control helps stop unauthorized changes to your computer. |

2. The Found New Hardware – SAILOR 77 Fleet screen appears. Click the Don't search online.

**Note:** Setting up is only necessary to do once. For future connections, go directly to **Initiating an MPDS** call. When installing the single USB driver, the dual USB driver is installed.

| Allo | w Windows to search online for driver software for your SAILOR 77 Flee                                                                                                    |
|------|----------------------------------------------------------------------------------------------------|
| +    | Yes, <u>a</u> lways search online (recommended)<br>Windows will automatically search for the latest drivers and applications for your hardware an<br>download them to your computer. |
| +    | Yes, search online this time only<br>Windows will search for the latest drivers and applications for this device and download them<br>your computer.                                 |
| +    | Don't search online                                                                                                    |
|      | Your device may not function properly until you get the latest software.                                                                                                    |
| leas | e read Microsoft's privacy statement                                                                                                    |

3. Insert the CD.

| Insert               | the disc that came with your SAILOR 77 Fleet+                                                                     |
|----------------------|----------------------------------------------------------------------------------------------------|
| If you has search to | ve the disc that came with your device, insert it now. Windows will automatically<br>se disc for driver software. |
|                      |                                                                                                    |
|                      |                                                                                                    |
|                      |                                                                                                    |
| 41                   | don't have the disc. Show me other optices.                                                                       |

The driver software is installed.

| Ge Found New Hard | Iware - SAILOR 77 Flee | t+ |   |   |
|-------------------|------------------------|----|---|---|
| Installing driver | software               |    |   |   |
| į.                |                        |    | - | 2 |
|                   |                        |    |   |   |
|                   |                        |    |   |   |
|                   |                        |    |   |   |
|                   |                        |    |   |   |
|                   |                        | X  |   |   |

4. The Windows Security wizard appears. Click the Install this driver software anyway.

| Allo  | w Windows to search online for driver software for your SAILOR 77 Flee                                                                                                    |
|-------|----------------------------------------------------------------------------------------------------|
| +     | Yes, always search online (recommended)<br>Windows will automatically search for the latest drivers and applications for your hardware an<br>download them to your computer. |
| +     | Yes, search online this time only<br>Windows will search for the latest drivers and applications for this device and download them<br>your computer.                         |
| +     | Don't search online<br>Your device may not function properly until you get the latest software.                                                                              |
| Pleas | e read Microsoft's privacy statement                                                                                                    |

5. After completing installation, the **The software for this device has been** successfully installed appears. Click the **Close** button.

| The so | ftware for this device has been successfully ins               | stalled |
|--------|----------------------------------------------------------------|---------|
| Window | s has finished installing the driver software for this device: |         |
| 3      | SAILOR USB DUAL PORT MODEM                                     |         |
|        |                                                                |         |
|        |                                                                |         |
|        |                                                                |         |
|        |                                                                |         |

## 6.2.4 MPDS – setup

#### For Windows XP

 Opening the SAILOR USB MODEM window confirms the established modem connection.
 Select SAILOR USB MODEM.

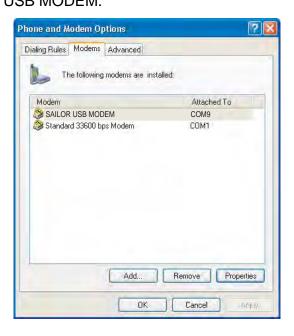

**Note:** The setup for data transfer to the FURUNO terminal is based on the Windows XP default parameters:

8 data bits - no parity - 1 stop bit - flow ctrl: Hardware Clicking **Properties** allows checking the parameters.

2 Open the **Control Panel** on the PC and double-click the **Network Connections** icon.

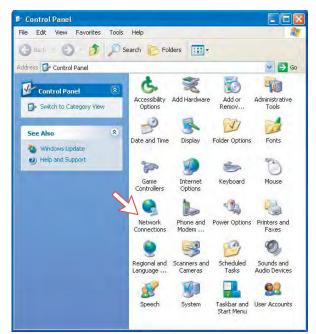

3 Click Create a new connection to open the New Connection Wizard. *Click Next.* 

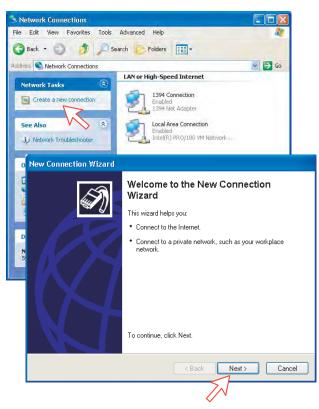

4 Check Connect to the Internet. *Click Next.* Check Set up my connection manually.

Click Next.

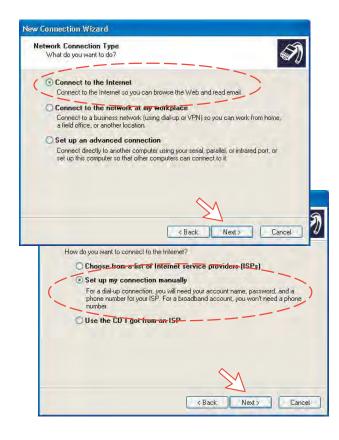

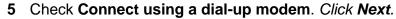

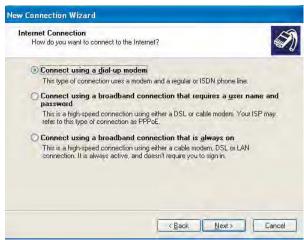

6 Check "Modem-NERA Generic USB Modem." Click *Nex*t. Enter the name for the connection e.g. **MPDS**. *Click Next*.

| ew Co | nnection Wizard                                                                                         |
|-------|----------------------------------------------------------------------------------------------------|
|       | ct a Device<br>his is the device that will be used to make the connection.                              |
|       | 'ou have more than one dial-up device on your computer.<br>elect the devices to use in this connection: |
|       | Modem - PCTEL 2304WT V.9x MDC Modem (CDM4)      Modem - NERA Generic USB Modem [COM3]                   |
| Ne    | w Connection Wizard                                                                                     |
|       | Connection Name<br>What is the name of the service that provides your Internet connection?              |
|       | Type the name of your ISP in the following box.<br>ISP Name                                             |
|       | MPDS                                                                                                    |
|       | The name you type here will be the name of the connection you are creating.                             |
|       | <u> </u>                                                                                                |

 7 Entering phone number \*\*94# automatically connects you to the Internet Service Provider through your default Net Provider. *Click Next*. Check Anyone's use, and click Next.

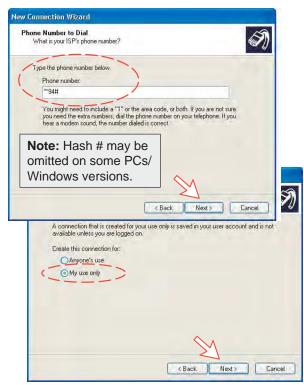

8 Enter name and password for the connection.

Uncheck Turn on Internet Connection Firewall for this connection. *Click Next*.

Complete the New Connection, click Finish.

|                                | rmation<br>ount name and password to sign in to your Internet account.                                                                        |
|--------------------------------|----------------------------------------------------------------------------------------------------|
|                                | t name and password, then write down this information and store it in a ve forgotten an existing account name or password, contact your ISP.) |
| User name:                     | FURUNO                                                                                                    |
| Password:                      | ******                                                                                                    |
| Confirm password:              | ******                                                                                                    |
| Use this account this computer | name and password when anyone connects to the Internet from                                                                                   |
|                                | Connection Firewall for this connection                                                                                                    |
|                                | <back next=""> Cancel Create the tollowing connection:</back>                                                                                 |
| R                              | <back next=""> Cancel</back>                                                                                                    |
| K                              |                                                                                                    |

#### For Windows Vista

1. Open the **Phone and Modem Options** window and confirm the established modem connection. Select **SAILOR USB MODEM**.

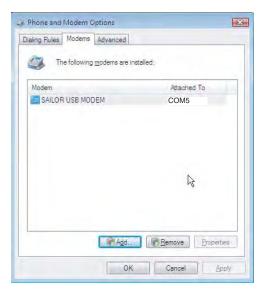

2. Open the Control Panel and click the Network and Internet and the Network and Sharing Center in that order.

|                                                                                                    |                                                                                                    |                                                                                                    |                                                                                                    | 1 million 1 million 1                                                                                                    |
|----------------------------------------------------------------------------------------------------|----------------------------------------------------------------------------------------------------|----------------------------------------------------------------------------------------------------|----------------------------------------------------------------------------------------------------|----------------------------------------------------------------------------------------------------|
| Control Panel                                                                                                    |                                                                                                    |                                                                                                    | + 69                                                                                                    |                                                                                                    |
|                                                                                                    |                                                                                                    |                                                                                                    |                                                                                                    |                                                                                                    |
| Control Panel Home<br>Classic View                                                                                                    | 9                                                                                                    | System and Maintenance<br>Birt stated with Windowy<br>Back up your computer                                                                                                    | 5                                                                                                    | User Accounts<br>#Add or remove user accounts                                                                                                    |
|                                                                                                    | ۲                                                                                                    | Security Check for opdates<br>Direct this computer's recently itemat<br>Allow a program through Windows<br>Final                                                                                                    | -                                                                                                    | Appearance and<br>Personalization<br>Change testop background<br>Change the color scheme<br>adjuit screen resolution                                                                                                    |
|                                                                                                    | ٠                                                                                                    | Network and Internet                                                                                                    | 9                                                                                                    | Clock, Language, and Region<br>Onings leptoants or other input,<br>methods                                                                                                    |
|                                                                                                    | -                                                                                                    | Hardware and Sound<br>Play CDs or other media automatically<br>Frinter                                                                                                    | G                                                                                                    | Ease of Access<br>Let Windows suggest settings<br>Optimize visual display                                                                                                    |
|                                                                                                    | Q                                                                                                    | Mouse<br>Programs<br>Uninstal a program<br>Change statue program                                                                                                    | *=                                                                                                    | Additional Options                                                                                                    |
| 2 2 2 2 2 2 2 2 2 2 2 2 2 2 2 2 2 2 2                                                                                                    | Control Panel                                                                                                    | 1020                                                                                                    |                                                                                                    | Li D'Gasse<br>Gi VMware Playe                                                                                                    |
| 原題マシンに入力先を切り替えるこは                                                                                                    | LOHHGEMUT                                                                                                    | < 5 CD-ROW CDE 100 100 (10 4-44%)                                                                                                    |                                                                                                    | 👼 VMware Playe                                                                                                    |
| 原題マシンに入力先を切り替えるこは                                                                                                    | I. CHHGERUT                                                                                                    | * 🔁 CE-ROM IDE 100 🐻 ( -930                                                                                                    | • • <b>©</b> */                                                                                                    | ی VMware Playe<br>کی ج-۱ د ا                                                                                                    |
| Windows: Visto(ENG)                                                                                                    | Viewer Payer                                                                                                    | Department (Department (D     | • [4]                                                                                                    | Sent                                                                                                    |
| Windows Viste(ENG)<br>Windows Viste(ENG)                                                                                                    | Viewe Payer                                                                                                    | CD-ROM (CCE 10) (C - 1-92-9 Internet + etwork and Sharing Center                                                                                                    | • 49                                                                                                    | WMware Phaye     WMware Phaye     Playe     Search     Search     Vice ethods remputes 400 device                                                                                                    |
| Mindows Visita(ENG)<br>Windows Visita(ENG)<br>Visita (Engl)<br>Visita (Engl)<br>Visita (E | Vibrace Player                                                                                                    | CD-ROM COE 100 I (-++2+2) Internet      etwork and Sharing Center Internet Julius and table     for generat     for gefore ternet Options                                                                                                    | • 49                                                                                                    | C VMware Playe                                                                                                    |
| Window: Visita(ENG)<br>Window: Visita(ENG)<br>V Y Central Panel<br>Central Panel Home<br>System and Mantesance<br>Systems<br>Markowski and Islement<br>Herkowski and Islement<br>Herkowski and Islement<br>Herkowski and Islement<br>Herkowski and<br>Pagesemi<br>User Accounts<br>Agenerandmate<br>Elsek Lempang, mil Region<br>Elsek Lempang, mil Region                                                                                                    | Carrologieus<br>Weiners Payer<br>• Network and<br>Carrologieus<br>Network and<br>Carrologieus<br>Network and<br>Carrologieus<br>Network<br>Network<br>Networ | CD-ROM COE 100 C (-929)  Rennet  etwork and Sharing Center  to refrace Administration  for up fare  termet Options  may southenesses  Manage Biscon  Hilme Files                                                                                                    | • • •                                                                                                    | Control of the second second sec      |
| Hindows: Visita(ENG)     Windows: Visita(ENG)     Visita(Eng)     Visita(Eng)     Visita(                                                                                                    | K. Carl A & Prove<br>Videous Prove<br>• Nicetoch and<br>M. M. M. M. M. M. M. M. M. M. M. M. M. M                                                                                                    | Concernence of the second second sec | • 49<br>• set retealsh<br>hering<br>traditions<br>we could by<br>How a progr                                                                                                    | Control Control Contro |
| All CONCASSES CONTACTOR<br>Window: Visita(ENG)<br>Visita (Engl)<br>Visita (Engl)<br>Control Planel Home<br>Societa and Materiance<br>Socially<br>Advance and Invested<br>Hardware and Social<br>Appendixida<br>Perpendixida<br>Black, Lampang, and Repon<br>Elars of Actors<br>Addisonal Optime                                                                                                    | Contrologity UC                                                                                                    | CD-ROM COE 100 C-1929 Retent  Comparison Comparison Co | For the set of the set of th | Converse Prayer      Autor Prayer      Autor Prayer      Seech      Seech      Delete transing hitley and cocket      your affine Nex      in through Windows Prevail      Mis settings:                                                                                                    |

3. Click the Set up a connection or network to open the Set up a connection or network window.

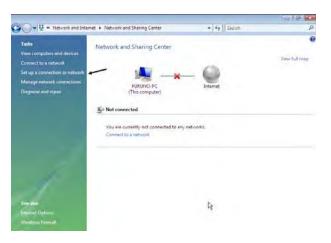

4. Select the Set up a dial-up connection and click the Next button.

| - | Connect to the Internet<br>Set up a wireless, broadband, or dial-up connection to the Internet.            |
|---|----------------------------------------------------------------------------------------------------|
|   |                                                                                                    |
| 1 | Set up a wireless router or access point<br>Set up a new wireless network for your home or small business. |
| 0 | Set up a dial-up connection<br>Connect through a dial-up connection to the Internet.                       |
|   | Connect to a workplace                                                                                     |
|   | Set up a dial-up or VPN connection to your workplace.                                                      |

5. Select the SAILOR USB Modem and click the Next button.

| Which modem do you want to use? |     |
|---------------------------------|-----|
| Standard 33600 bps Modem Modem  |     |
| SAILOR USB MODEM<br>Modem       |     |
| Help me decide                  | l.≽ |

6. Enter telephone number (access code) " \* \* 9 4 # ", user name, password and connection name. Clear the check box Allow other people to use this connection and click the Connect button.

| Type the information  | from your Internet service provid                                     | der (ISP)        |
|-----------------------|-----------------------------------------------------------------------|------------------|
| Dial-up phone number: | **94#                                                                 | Dialing Rules    |
| <u>U</u> ser name:    | FURUNO                                                                |                  |
| Password:             | ••••                                                                  |                  |
|                       | Show characters           Remember this password                      |                  |
| Connection name:      | Dial-up Connection                                                    |                  |
|                       | to use this connection<br>nyone with access to this computer to use t | this connection. |
|                       |                                                                       | this connection. |

## 6.2.5 Checking default settings

#### For Windows XP

1 Double-click Network Connections in the Control Panel.

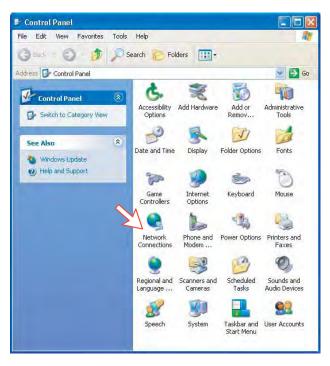

2 Right-click the MPDS dial-up connection and click Properties.

| Network Connections                                                                                                    |                                                                                                    |                                                                                                    |                           |       |
|----------------------------------------------------------------------------------------------------|----------------------------------------------------------------------------------------------------|----------------------------------------------------------------------------------------------------|---------------------------|-------|
| File Edit View Favorites Tools                                                                                                    |                                                                                                    | ,                                                                                                    |                           | 4     |
| G Rock + C / / / 54                                                                                                    | Dial-up                                                                                                    | A                                                                                                    |                           | - E @ |
| Activative Tarker      Control & Factor      Control & Factor      Control & Factor      Control & Factor      Control & Factor      Control & Factor      Control & Factor      Monometric      Monometric      Monometr | And an analysis of the second second | Connect<br>Table<br>Concel as Default Connection<br>Deate Copy<br>Cineda Tolertat<br>Deates<br>Annane<br>Procedures | nection<br>33-344 Anninos |       |
| Details (A)<br>MIDS<br>Del-up<br>Deconnected<br>standard 38600 hos Moders<br>454                                                                                                    |                                                                                                    |                                                                                                    |                           |       |

- 3 Confirm settings in the MPDS Properties window:
  - "Modem SAILOR USB MODEM [COM9]".
  - Phone number: \*\*94#

Click Configure.

| 🖕 MPDS Proper             | ties              |             | ? 🛛                  |
|---------------------------|-------------------|-------------|----------------------|
| General Options           | Security Ne       | tworking Ad | vanced               |
| Connect using:            |                   |             |                      |
| ( SAILOR ☐ SAILOR Modem · |                   |             |                      |
| 4                         | 100               |             | 5                    |
| All devices ca            | II the same num   | ibers       | Configure            |
| Phone number              |                   | - /         | $\overline{\lambda}$ |
| Area code                 | Phone numb        | ber:        | Alternates           |
| Country/regio             | n code            |             |                      |
| Use dialing               | ) rules           |             | Dialing Rules        |
| Show icon in              | notification area | when connec | sted                 |
|                           |                   |             | Cancel               |

4 In the Modem Configuration window, check that the Maximum speed (bps) is set to 115200.

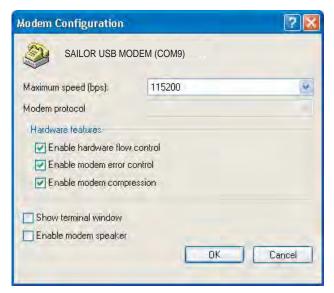

5 In the MPDS Properties window, click Networking and check that Internet Protocol (TCP/IP) is selected. *Click Settings*.

| -                     |                                                                                                    |                                                                                                    | 1                                                                                 |                            |        |
|-----------------------|----------------------------------------------------------------------------------------------------|----------------------------------------------------------------------------------------------------|-----------------------------------------------------------------------------------|----------------------------|--------|
| eneral                | Options                                                                                                    | Security                                                                                                    | Networking                                                                        | Advanced                   |        |
| Type of               | dial-up se                                                                                                    | rver I am                                                                                                    | calling:                                                                          |                            |        |
| PPP: V                | Vindows 9                                                                                                    | 5/98/NT                                                                                                    | 4/2000, Interne                                                                   | et                         | 1      |
| [his co               | nne <del>ction u</del>                                                                                                    | is <del>es the f</del> o                                                                                         | ollowing items:                                                                   | - Se                       | ttings |
| VT                    | Internet P                                                                                                    | rotocal (T                                                                                                    | CP/IP)                                                                            |                            |        |
|                       | A DESCRIPTION OF A DESCRIPTION OF A DESC | and the second second second second second second second second second second second second second second second |                                                                                   |                            |        |
|                       | QoS Pack                                                                                                    | ket Sched                                                                                                    | uler                                                                              |                            |        |
|                       |                                                                                                    |                                                                                                    | luter<br>iring for Microso                                                        | oft Networks               |        |
|                       |                                                                                                    | rinter Sha                                                                                                    | ring for Microso                                                                  | oft Networks               |        |
|                       | File and P                                                                                                    | rinter Sha                                                                                                    | ring for Microso                                                                  | oft Networks               |        |
|                       | File and P                                                                                                    | rinter Sha                                                                                                    | ring for Microso                                                                  | oft Networks               | ities  |
|                       | File and P<br>Client for I                                                                                                    | rinter Sha                                                                                                    | ring for Microso<br>Networks                                                      | -                          | ities  |
|                       | File and P<br>Client for I                                                                                                    | rinter Sha                                                                                                    | ring for Microso<br>Networks                                                      | -                          | ities  |
| Descr<br>Tran<br>wide | File and P<br>Client for I<br>Install<br>Iption<br>smission C<br>area netw                                                                                                    | rinter Sha<br>Microsoft I<br>ontrol Pro                                                                          | ring for Microso<br>Networks<br>Uninstall<br>tocol/Internet I<br>col that provide | Proper<br>Protocol. The de | fault  |
| Descr<br>Tran<br>wide | File and P<br>Client for I<br>Install<br>Iption<br>smission C<br>area netw                                                                                                    | rinter Sha<br>Microsoft I<br>ontrol Pro                                                                          | ring for Microso<br>Networks                                                      | Proper<br>Protocol. The de | fault  |
| Desci<br>Tran         | File and P<br>Client for I<br>Install<br>Iption<br>smission C<br>area netw                                                                                                    | rinter Sha<br>Microsoft I<br>ontrol Pro                                                                          | ring for Microso<br>Networks<br>Uninstall<br>tocol/Internet I<br>col that provide | Proper<br>Protocol. The de | fault  |

6 In the **PPP Settings** window, **Negotiate multi-link for single link connections** should be unchecked.

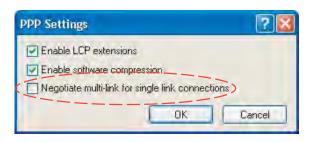

#### For Windows Vista

1. Open the Control Panel and click the Network and Internet, the Network and Sharing Center and Manage network connection in that order.

|                                                              |                                       |             | 010 2         |
|--------------------------------------------------------------|---------------------------------------|-------------|---------------|
| 🖉 🗣 😨 🦇 Network and Inte                                     | rnet  Network and Sharing Center      | + ++ Search | م             |
| Tasks<br>View computers and devices                          | Network and Sharing Center            |             | 6             |
| Connect to a network                                         |                                       |             | View Full map |
| Set up a connection or network<br>Manage network connections | - 🍓 -*                                | - 0         |               |
| Diagnose and repair                                          | FURUNO-PC<br>(This computer)          | Internet    |               |
|                                                              | F Not connected                       |             |               |
|                                                              | You are currently not connected to an | y networks. |               |
|                                                              | Connect to a network                  |             |               |
|                                                              |                                       |             |               |
| 1                                                            |                                       |             |               |
| 1                                                            |                                       |             |               |
| Sei alto                                                     |                                       | N           |               |
| Internet Options                                             |                                       | 96          |               |
| Windows Ermeell                                              |                                       |             |               |

- 2. Right-click the MPDS icon that you created in the Dialup and click the **Properties**.
- Confirm the setting contents in the MPDS Properties window.
  - Modem: Modem standard 33600 bps Modem (COM5)
  - Phone number: \* \* 9 4 #

Click the **Configure** button.

|                        | AILOR USB MODEN        |           |                      | t   |
|------------------------|------------------------|-----------|----------------------|-----|
| Modem - S              | tandard 33600 bps N    | Nodem (CC | )M4)                 | [F] |
| Al devices call        | the same numbers       | G         | onfigure             |     |
| 🔽 Dial only first av   | ailable device         |           |                      |     |
| Phone number           |                        |           |                      |     |
| Area code              | Phone number:<br>**94# | _         | Alterington          |     |
| Country/region         | 1 1 1 1                |           | Altemates            |     |
|                        |                        | 1         |                      | Ψ.  |
| U <u>s</u> e dialing r | ules                   | l         | Blaling <u>B</u> ule | ŝ   |
|                        |                        |           |                      |     |
|                        |                        |           |                      |     |

4. In the **Modem Configuration** window, confirm that the **Maximum speed** (bps) is set to 115200 and click the **OK** button.

| Modem Configuration Standard 33600 | bps Modem (COM5) |
|------------------------------------|------------------|
| Maximum speed (bps):               | 115200 🔹         |
| Modem protocol                     | -                |
| Hardware features                  |                  |
| Enable hardware flow               | v control        |
| Enable modem error                 | control          |
| Thable modem comp                  | ression          |
| Enable modem speaker               | OK Cancel        |

5. Select the **Options** tab in the MPDS properties window and click the **PPP Settings**.

| Dialing options         Image: Second State State S | General                          | Options                                            | Security         | Networking | Sharing        |         |
|----------------------------------------------------------------------------------------------------|----------------------------------|----------------------------------------------------|------------------|------------|----------------|---------|
| Prompt for name and password, certificate, etc.         Include Windows logon domain         Prompt for phone number         Redialing options         Redial attempts:       3         Ime between redial attempts:       1 minute         Idle time before hanging up:       20 minutes         Idle threshold:       Image: Complete threshold:                                                                                                    | Dialin                           | g options                                          |                  |            |                |         |
| <ul> <li>Include Windows logon domain</li> <li>         Prompt for phone number     </li> <li>         Redialing options         Redial attempts: 3 *         Ime between redial attempts: 1 minute ▼         Idle time before hanging up: 20 minutes ▼         Idle threshold: ▼     </li> </ul>                                                                                                    | VD                               | isplay prog                                        | gress while      | connecting |                |         |
| Prompt for phone number         Redialing options         Redial attempts:       3         Time between redial attempts:       1 minute         Idle time before hanging up:       20 minutes         Idle threshold:       Image: Compared in the second in the second in                                                                                                    |                                  |                                                    |                  |            | tificate, etc. |         |
| Redialing options <u>R</u> edial attempts: 3 <u>Time between redial attempts: 1 minute Idle time before hanging up: 20 minutes Idle threshold:</u>                                                                                                    |                                  | _                                                  |                  |            |                |         |
| Redial attempts:     3       Ime between redial attempts:     1 minute       Idle time before hanging up:     20 minutes       Idle threshold:     ✓                                                                                                    | VF                               | rompt for p                                        | none <u>n</u> um | Der        |                |         |
| Redial attempts:     3       Time between redial attempts:     1 minute       Idle time before hanging up:     20 minutes       Idle threshold:     ✓                                                                                                    |                                  |                                                    |                  |            |                |         |
| Redial attempts:     3       Time between redial attempts:     1 minute       Idle time before hanging up:     20 minutes       Idle threshold:     ✓                                                                                                    |                                  |                                                    |                  |            |                |         |
| Ime between redial attempts:     1 minute       Idle time before hanging up:     20 minutes       Idle threshold:                                                                                                    | Redia                            | aling option                                       | IS               |            |                |         |
| Idle time before hanging up: 20 minutes  Idle threshold:                                                                                                    | Redi                             | al attempts                                        | s:               |            | 3              | *       |
| Idl <u>e</u> threshold:                                                                                                    |                                  |                                                    | N                | note:      | 1 minute       | *       |
|                                                                                                    | 1                                | between                                            | redial atten     | inpro.     | 1              |         |
| Redial if line is dmoned                                                                                                    | Time                             |                                                    |                  |            | 20 minutes     | -       |
|                                                                                                    | <u>T</u> ime<br>Idle t           | ti <u>m</u> e before                               |                  |            | 20 minutes     | *       |
|                                                                                                    | Ţime<br>Idle t<br>Idl <u>e</u> t | i <u>m</u> e before<br>hreshold:<br>Redial if line | hanging u        | .qı        | 20 minutes     | • K     |
| PPP Settings                                                                                                    | Ţime<br>Idle t<br>Idl <u>e</u> t | i <u>m</u> e before<br>hreshold:<br>Redial if line | hanging u        | .qı        | 20 minutes     | • · · · |
| PPP Settings,                                                                                                    | Ţime<br>Idle t<br>Idl <u>e</u> t | i <u>m</u> e before<br>hreshold:<br>Redial if line | hanging u        | .qı        | 20 minutes     | × 1     |

6. Confirm that the check box for **Negotiate multi-link for single-link connections** is clear in the **PPP Setting** window and click the **OK** button.

| PPP Settings                                          | X      |
|-------------------------------------------------------|--------|
| Enable LCP extensions     Enable software compression |        |
| Negotiate multi-link for single-link connections      |        |
| OK.                                                   | Cancel |

## 6.2.6 Connecting to server

#### For Windows XP

#### **Initiating an MPDS call**

Open the **Control Panel** on the PC and double-click the **MPDS** icon in the **Network Connections** window *(i.e. the preset dial-up connection).* 

If provided for the specific server connection, enter the **User name** and **Password**.

Dialing \*\*94# establishes the MPDS connection via the default Net provider (to Home LES, see system overview).

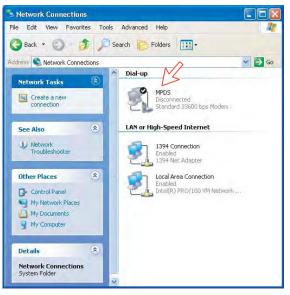

Click **Dial** to establish the connection to the server. See **Connection in progress** on next page.

| Connect MPD                 | is 💽 🔀                                                                         |
|-----------------------------|--------------------------------------------------------------------------------|
| 0                           |                                                                                |
| User name:                  | FURUNO                                                                         |
| Password:                   | [To change the saved password, click here]                                     |
| <ul> <li>Me only</li> </ul> | user name and password for the following users:<br>}<br>who uses this computer |
| Dial:                       | **94#                                                                          |
| Dial                        | Cancel Properties Help                                                         |

#### **Connection in progress**

Displayed on the PC screen:

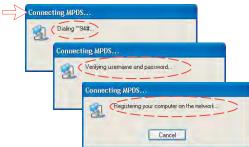

#### When connected:

|                               | TD - Microsoft Internet E<br>② お気に入びる シール |                       |  |
|-------------------------------|-------------------------------------------|-----------------------|--|
| R6 · → · @ 2 @                |                                           | 36度 鸟-马圈-马            |  |
| ν μ λ (D) 🔊 http://www.furune | 1.00.jp/                                  |                       |  |
| and a second second           |                                           |                       |  |
| 10000                         | FUE                                       | ZUNO                  |  |
| Constant of                   | FURUNO E                                  | LECTRIC CO.LTD.       |  |
| -                             | The set of the                            | and the second second |  |
|                               | a state of the state                      |                       |  |
|                               |                                           |                       |  |
|                               |                                           | o FURUNO Website.     |  |
|                               | Please                                    | select language.      |  |
|                               | Foreitsh                                  | apanes                |  |
|                               | English                                   | apones                |  |

#### **Connection status**

Appears when right-clicking the **MPDS** dial-up icon and **Status**, or clicking the PC icons in the lower right corner of the screen.

| neral Details |        |            |
|---------------|--------|------------|
| Connection    |        |            |
| Status:       |        | Connected  |
| Duration:     |        | 00:00:23   |
| Speed:        |        | 115.2 Kbps |
| Activity      | m      | David      |
|               | Sent — | - Received |
| Bytes:        | 1 544  | 868        |
| Compression:  | 0%     | 0%         |
| Errors:       | 0      | 0          |

**Note:** Click **Disconnect** when shutting down the call. It is not enough to close the browser alone.

#### Switching between MPDS and ISDN mode

The connection window provides sensing on the telephone number. If dialing an international number instead of \*\*94#, the terminal switches back to ISDN mode of operation. Examples:

Dialing **\*\*94# MPDS** via default Net service provider (no subscriber number is sent to the Net provider).

**Note:** Hash # may be omitted on some PCs/Windows versions.

Dialing 004766850170 -> ISDN mode.

#### For Windows Vista

Open the **Control Panel** and double-click the **Network and Internet**, the **Network and Sharing Center, Manage network connection** and **MPDS** in that order.

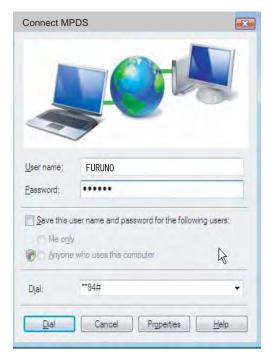

## Connection in progress

Displayed on the PC screen:

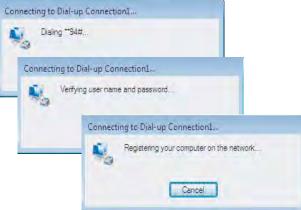

#### When connected

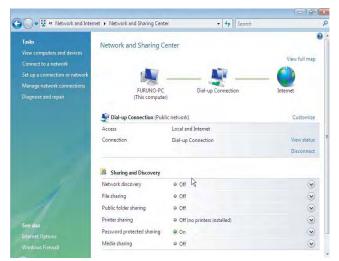

#### **Connection status**

Click the View status to show the connection status.

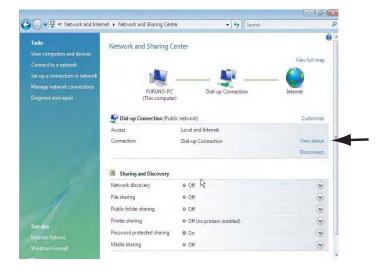

| ieneral Details       |                    |                  |
|-----------------------|--------------------|------------------|
| Connection -          |                    |                  |
| IPv4 Connec           | tivity:            | Internet         |
| IPv6 Connec           | tivity:            | Limited          |
| Media State:          |                    | Connected        |
| Duration:             |                    | 00:00:53         |
| Speed:                |                    | 115.2 Kbps       |
| Details               |                    |                  |
| Activity —            | 15                 | 4                |
|                       |                    | P)               |
|                       | Sent — 🜉           | Received         |
| Bytes:                | Sent —             | — Received 5,237 |
| Bytes:<br>Compression | 5,847              | 3                |
| C. Burrow Sec.        | 5,847              | 5,237            |
| Compression           | 5,847<br>: 0%<br>0 | 5,237<br>k 0%    |

# 6.2.7 Traffic log

In the vtLite idle window, clicking Log lets you select between traffic logs for packet switched data (MPDS) and all other circuit switched call types. Clicking the right arrow key expands the level of detail on entries listed.

In the Traffic Log window: **MPDS**: note that this information is included for information only and should not be used e.g. for billing purposes. It contains some of the information also indicated in the "Real Time" status indications, and can be usefull to pinpoint any potential problem during a call. A low C/No, < 535, will most likely give many retransmissions on the sattelite link. You should see this in the number of Srej TX and RX being higher than normal.

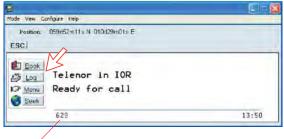

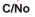

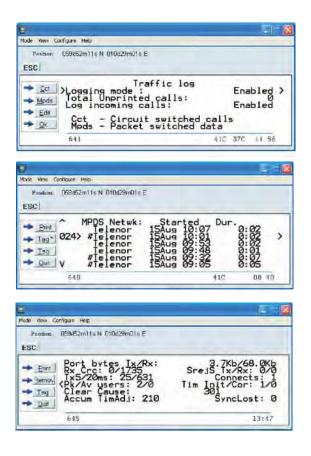

# 6.2.8 AT-commands

The commands listed below are performed automatically with the dial string \*\*94#, but can be useful for advanced debugging of the MPDS system (e.g. SBS and HLES):

AT +WLES=XXX = R selects Net Provider (XXX = LES access code) for the serial port used.

Example: AT +WLES = 004 PR selects Telenor: 004

AT + WNERAMPDSMSN= 1234567890....

Up to 22 digits are supported and the value is immediately saved to flash. The value is not used and is only provided for information.

#### AT+WREG=1

registers the user with the default Net Service Provider.

This command will make the terminal register at the R-LES only, i.e. the terminal will not be connected to the Internet. In many cases when the MPDS system does not work it is important to verify whether the fault is in the SBS, RLES or HLES.

If this command is performed via e.g. Hyperterminal and you get the prompt Registered, then the fault is probably located in the H-LES.

If you do not get registered, your mobile is either rejected because of limited SBS resources or your mobile is not registered (commissioned) in the RLES.

#### $AT + WREG = 0 \blacksquare R$

deregisters the user.

#### AT+WS45=4

sets the FELCOM 70 terminal in MPDS mode.

This is implicitly done when using the \*\*94# dial string. This command will make the FELCOM 70 terminal Register at the RLES when the Windows dial Up adapter sets up a PPP connection to the H-LES (Internet).

#### AT+WS45=1

sets the FELCOM 70 terminal back to Normal mode (SCPC HSD) mode.

Note: Local echo of keyboard entries is set to ON with the commands: ATE1 = R

Note that all the above commands are not required if you use the Dial String \*\*94# to select MPDS; all other Dial Strings will use SCPC.

It is included for information only. However when you are not able to establish the Dial Up Adapter, the "FURUNO" procedure has been to try the At+Wreg=1, in order to verify whether or not this has been a SBS or RLES problem.

#### Verifying MPDS with AT-commands

#### Access to AT-commands

Instead of using the PC hyperterminal facility, access can easily be accomplished using SAILOR vtLite, or using Hyperterminal.

| 17:1- View Configure Help                           |                          |
|-----------------------------------------------------|--------------------------|
| Terminal MML Ctrl+M     osition!                    |                          |
| AT Node CERTAIN                                     |                          |
| Trace Cirl+R<br>Offline Cirl+L<br>Exit              |                          |
| 20 Log Terehor in AOR-E IS Menu Busy with call Seek | (Beam 6)<br>Elevation 16 |
| 630                                                 | 10 16                    |

#### Start vtLite again: You can now key in **at+wreg=1** from vtLite:

| 0                             |                                                        |
|-------------------------------|--------------------------------------------------------|
| Mode View Configure Help      |                                                        |
| Position: No GPS positi       | mi                                                     |
| OK<br>at+wies?<br>+WLES: 004  | •                                                      |
| OK<br>at+wreg=1<br>REGISTERED | 2                                                      |
|                               |                                                        |
| Tx at+wreg=1                  | 1 Rau                                                  |
| Send at + WID BIG = 1         |                                                        |
| Base<br>Hex Dec               | Ascii Quit Cir Send F auto send                        |
| г — — — —́—                   |                                                        |
| REGISTERED                    | : MPDS is operational                                  |
| FAILED                        | : MPDS is not operational.                             |
|                               | Verify that MPDS is available for                      |
|                               | your terminal. See function 99,                        |
|                               | Customization > Paid functions.                        |
|                               | If necessary, check that MPDS                          |
|                               | has been commissioned at your<br>Net Service provider. |
| L                             |                                                        |

| Problem                                  | Probable cause                            | Action                                                                                                    |
|------------------------------------------|-------------------------------------------|----------------------------------------------------------------------------------------------------|
| 1. No contact with                       | Wrong setup of                            | Check cable connection.                                                                                                    |
| modem:                                   | Communication Unit.                       | <ul> <li>Disconnect USB cable, and reconnect.</li> </ul>                                                                                                    |
|                                          |                                           | <ul> <li>On PC, open Phone and Modem<br/>options and check whether USB<br/>Modem driver is connected to COM<br/>port. <i>If not:</i></li> </ul>                                                                                                    |
|                                          |                                           | 1. Remove Modem in Phone and<br>Modem options.                                                                                                    |
|                                          |                                           | <ol> <li>Remove previous USB installation<br/>via Control Panel&gt; System &gt;<br/>Hardware &gt; Device Manager.<br/>Double-click universal serial Bus<br/>Controller and uninstall the USB<br/>universal Host Controller.<br/>Warning! Remove all USB drivers.</li> </ol> |
|                                          |                                           | 3. Start again from page 6-23.                                                                                                    |
| 2. Cannot find<br>Network<br>Connection: | Network connection not installed.         | <ul> <li>Contact your PC vendor to get the software.</li> </ul>                                                                                                    |
| 3. Connection<br>unsuccessful:           | Wrong connection details.                 | <ul> <li>Check the phone number, user name<br/>and password with your service<br/>provider.</li> </ul>                                                                                                    |
| 4. Cable length:                         | Guaranteed length: 1.5 m                  | • Recommended maximum length: 3 r                                                                                                    |
| 5. Using SAILOR<br>vtLite via USB        |                                           | Remove SAILOR vtLite and USB drivers, see problem 1.                                                                                                    |
| fails:                                   |                                           | <ul> <li>Reinstall SAILOR vtLite.</li> </ul>                                                                                                    |
| 6. Disconnects<br>after some time:       | Wrong setting in dialup.                  | <ul> <li>Check properties&gt;options&gt;idle time<br/>before hang up.</li> </ul>                                                                                                    |
| 7. All dialups dial in<br>MPDS mode:     |                                           | <ul> <li>Use AT+WS45=1 to set port back to<br/>normal mode.</li> </ul>                                                                                                    |
| 8. Username and<br>password illegal:     | Some PCs always require username/password | <ul> <li>Enter any name/password to ensure<br/>a successful call.</li> </ul>                                                                                                    |

# 6.2.9 Troubleshooting

#### Checking your configuration

# Connection attempt fails quickly and reports a hardware error with the modem

Check that no other application for example hyperterminal or vtLite is using the serial port and check that the serial cable is properly connected between the PC and the terminal.

# The MPDS real time status display starts but the connection fails to establish before timing out.

Start hyperterminal or another terminal emulator so AT commands can be entered to the terminal.

First check the LES being used AT+WLES? The terminal will reply with the LES access code being used. If this is not what you expect change the value with AT+WLES=xxx and save the new value with AT&W now check that it is possible to access the MPDS service by entering AT+WREG=1.

The real time status display should show "Allocating" "Tuning" and finally "Registered"

If instead you see "Failed" "Inactive" then the terminal has not been able to connect to the MPDS service with the given access code.

The result of the registration attempt is also shown to the AT interface. If registration worked then deregister with AT+WREG=0.

#### The registration attempt succeeds but connection attempts fail

Check that the max speed of the modem that was setup is 115200bps.

#### **Faultfinding**

After starting the connection as described above one should see:

- a) The dial up networking connection dialogue shows the normal progression of "dialing" "verifying user name and password" and "registering your computer on the network"
- b) The real time status indication on the terminal should show "Registering" then "Registered"
- c) Once a "Connect" has been received from the host the Modem display/ISDN Handset will show "Connected".
- d) The connection should be established and usable after the completion of PPP negotiation.

#### Error and clear cause logging on the vtLite application window

The terminal includes call logging and a record of any errors that occur. To assist with improving the system please note the contents of these if a problem is encountered.

#### C/No display Signal Strength Indication

For data communication it is of major importance that the mobile has a high enough Carrier-to-Noise Ratio (C/No) before the call is established. (a voice call is not as sensitive to this as a data call).

Before establishing any sort of data call (HSD or MPDS) verify that the display in vtLite indicates minimum 535.

#### Diagnostics

To enable diagnostics open menu "Advanced Functions" -> "Configuration" -> "Enable diagnostics" "9-7-4" And select "On". Press ESC key 4 times to return to the idle screen.

#### Version information

The versions of the software components used in your system are shown in menu "Advanced functions" -> "Information available" -> "Misc version Id". Use the up/down arrow keys to navigate the list.

Minimum Modem software requirements:

• FELCOM 70: system version REL 3.5 and higher (*vtLite function no.982*).

# 6.3 Mobile Data Service (RS-232)

## 6.3.1 PPP modem via RS-232

#### **Introduction**

The **Mobile Data Service** complies with the communication protocol defined by the Inmarsat Fleet77 system.

The transmission data rate over the satellite link is 64 kbps.

The **Mobile Data Service** offers 64 kbps connection to the international ISDN/PSTN network.

The service is suitable for applications such as high-speed file transfer, store-and-forward video, e-mail and internet. (*PPP = Point-to-Point Protocol*).

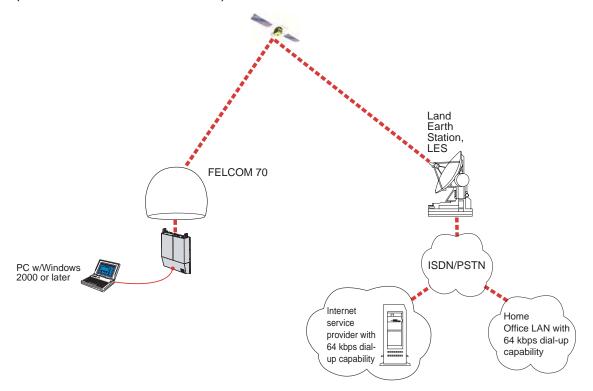

DTE

# 6.3.2 Connecting up

#### **Installation**

Connect the RS-232 serial cable between the serial port on the PC and the **RS-232** port on the CU.

The default settings are:

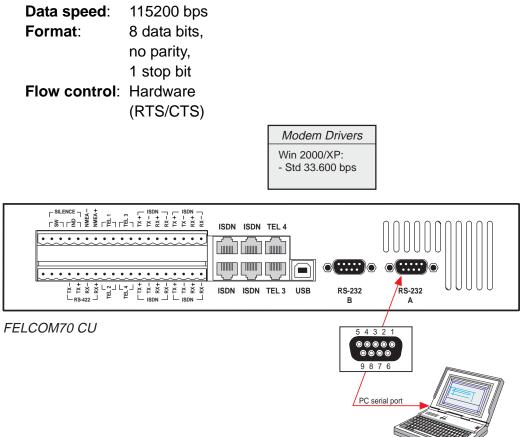

### 6.3.3 PC setup

#### For Windows XP

#### Ensure that SAILOR vtLite is closed.

1 Open the **Control Panel** on the PC and double-click the **Phone and Modem Options** icon.

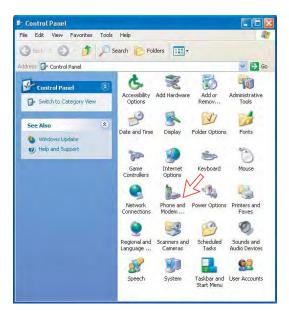

- 2 Click the **Modems** tab. *Click* **Add**, see next page.
- **Note:** Setting up is only necessary to do once.
  - For future connections, go directly to Initiate a call.

| Phone and Modem Options             | ? 🛛             |
|-------------------------------------|-----------------|
| Dialing Rules Modems Advanced       |                 |
| The following modems are installed: |                 |
| Modem                               | Attached To     |
|                                     |                 |
| <b>.</b>                            |                 |
|                                     |                 |
|                                     |                 |
|                                     |                 |
| M                                   |                 |
| Add Re                              | move Properties |
| OK                                  | Cancel Apply    |

3 In the Add Hardware Wizard window check "Don't detect my modem", and click Next.

Select Standard 33600 bps Modem in the Models field, and click Next.

| d Hardware Wizard                       |                                                                                                    |            |
|-----------------------------------------|----------------------------------------------------------------------------------------------------|------------|
| Install New Modem<br>Do you want Window | ws to detect your modem?                                                                                                    |            |
|                                         | Windows will now try to detect your modern. Before<br>continuing, you should:<br>1. If the modern is attached to your<br>computer, make sure it is turned on.<br>2. Quit any programs that may be using<br>the modern.<br>Dick Next when you are ready to continue.<br>If Don't detect my modern: I will select it from a list.<br>About the modern of the select it from a list.<br>About the select it from a list.<br>About the select it from a list. |            |
|                                         | $\sim$                                                                                                    |            |
| Manufacturer<br>(Standard Moden         | m Types) Models<br>Standard 14400 bps Modem<br>Standard 19200 bps Modem<br>Standard 28800 bps Modem<br>Standard 38800 bps Modem                                                                                                    | No and No. |
| This driver is a                        | digitally signed. Have Disk                                                                                                    | )          |
| Tell me why d                           |                                                                                                    |            |

4 Select the port to which the Modem driver should be installed. *Click Next and then Finish to complete the installation.* 

| d Hardware Wizaro                          |                                           |
|--------------------------------------------|-------------------------------------------|
| Install New Modem<br>Select the port(s) ye | ou want to install the modern on.         |
|                                            | 2                                         |
|                                            | You have selected the following modern:   |
|                                            | Standard 33600 bps Modem                  |
|                                            | On which ports do you want to install it? |
|                                            | All ports     Selected ports              |
|                                            | COM1                                      |
|                                            | COM2                                      |
|                                            |                                           |
|                                            |                                           |
|                                            |                                           |
|                                            | <back next=""> Cancel</back>              |
|                                            | < Back Next> Cancel                       |
|                                            |                                           |
|                                            |                                           |
|                                            |                                           |
|                                            |                                           |
|                                            | < Back Finish Cancel                      |
|                                            | <                                         |

5 Opening the Phone and Modem Options window confirms the established modem connection. Select "Standard 33600 bps Modem". Click the Advanced tag and enter command "AT+WS45=1."

|                                                              |                     | Standard 33600 bps Modem Properties         | ? |
|--------------------------------------------------------------|---------------------|---------------------------------------------|---|
| The following modems are installed:                          | 1                   | General Modem Diagnostics Advanced Driver   |   |
| Modem                                                        | Attached To         | Extra Settings                              |   |
| 🍣 Nera Generic USB Modem                                     | Not present         | Extra initialization commands:              |   |
| ≫ Nera Generic USB Modem #2<br>→ PCTEL 2304WT V.9x MDC Modem | Not present<br>COM4 | AT+WS45=1                                   |   |
| Standard 33600 bps Modem                                     | COM4<br>COM1        |                                             |   |
|                                                              |                     |                                             |   |
|                                                              |                     |                                             |   |
|                                                              |                     |                                             |   |
|                                                              |                     |                                             |   |
|                                                              |                     |                                             |   |
|                                                              |                     |                                             |   |
|                                                              |                     |                                             |   |
|                                                              |                     |                                             |   |
| Agd                                                          | <u>B</u> emove      | artie                                       |   |
| Add                                                          |                     | ertie<br>Change <u>D</u> efault Preferences |   |

**Note:** The setup for data transfer to the Furuno terminal is based on the Windows XP default parameters:

8 data bits - no parity - 1 stop bit - flow ctrl: Hardware Clicking **Properties** allows checking the parameters.

6 Open the **Control Panel** on the PC and doubleclick the **Network Connections** icon.

| 🛃 Control Panel                |                          |                         |                           |                             |
|--------------------------------|--------------------------|-------------------------|---------------------------|-----------------------------|
| File Edit View Favorites Tools | Help                     |                         |                           | 1                           |
| 🕃 Back : 🕥 🦸 🔎 Se              | arch 🌔 Fol               | ders 🔝 -                |                           |                             |
| Address 🥵 Control Panel        |                          |                         |                           | 💌                           |
| Control Panel 🛞                | د<br>Accessibility       | Reference Add Hardware  | Add or                    | Administrative              |
| Switch to Category View        | Options                  |                         | Remov                     | Tools                       |
| See Also                       | B                        | 1                       | <b>D</b>                  | 1                           |
| 🍇 Windows Update               | Date and Time            | Display                 | Folder Options            | Fonts                       |
| Help and Support               | P                        | 9                       | -                         | C                           |
| <b>~</b>                       | Game<br>Controllers      | Internet<br>Options     | Keyboard                  | Mouse                       |
| 2                              |                          |                         |                           | -                           |
|                                | Network<br>Connections   | Phone and<br>Modem      | Power Options             | Printers and<br>Faxes       |
|                                | 9                        | 3                       | 3                         | 0                           |
|                                | Regional and<br>Language | Scanners and<br>Cameras | Scheduled<br>Tasks        | Sounds and<br>Audio Devices |
|                                | 3                        | 30                      |                           | 93                          |
|                                | Speech                   | System                  | Taskbar and<br>Start Menu | User Accounts               |

7 Click Create a new connection to open the New Connection Wizard. *Click Next.* 

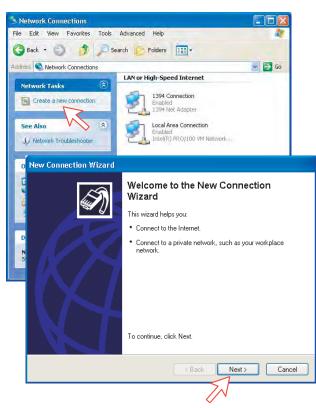

8 Check Connect to the Internet. *Click Next.* Check Set up my connection manually.

Click Next.

|         | do you want to do?                                                                                                    |
|---------|----------------------------------------------------------------------------------------------------|
| 00      | nnect to the Internet                                                                                                    |
| ~ ~ ~ ~ | nnect to the Internet so you can browse the Web and read email                                                                                                    |
| 00      | nnect to the network at my workplace                                                                                                    |
| Co      | nneet to the network at my workpace<br>nneet to a business network (using dial-up or VPN) so you can work from home,<br>eld office, or another location.                                                                                                    |
| OSe     | up an advanced connection                                                                                                    |
|         | nnect directly to another computer using your serial, parallel, or infrared port, or<br>up this computer so that other computers can connect to it.                                                                                                    |
|         | M                                                                                                    |
|         |                                                                                                    |
|         | < Back Next> Cancel                                                                                                    |
|         | Kext Next Cancel                                                                                                    |
|         |                                                                                                    |
|         | How do you want to connect to the Internet?                                                                                                    |
| <       | How do you want to connect to the Internet?  Choose_team of list of Internet service providers-(LSPs)                                                                                                    |
|         | How do you want to connect to the Internet?<br>Choose Isom a first of Internet service providers (ISPs)<br>Set up my connection manually<br>For a dial-up connection, you will need your account name, password, and a<br>phone number for your ISP. For a breadband account, you won't need a phone            |
| (       | How do you want to connect to the Internet?<br>Choose Isom a first of Internet service providers-(ISPs)<br>Set up my connection manually<br>For a dial-up connection, you will need your account name, password, and a<br>phone number for your ISP. For a broadband account, you won't need a phone<br>number. |
|         | How do you want to connect to the Internet?<br>Choose Isom a first of Internet service providers-(ISPs)<br>Set up my connection manually<br>For a dial-up connection, you will need your account name, password, and a<br>phone number for your ISP. For a broadband account, you won't need a phone<br>number. |
| (       | How do you want to connect to the Internet?<br>Choose Isom a first of Internet service providers-(ISPs)<br>Set up my connection manually<br>For a dial-up connection, you will need your account name, password, and a<br>phone number for your ISP. For a broadband account, you won't need a phone<br>number. |

9 Check Connect using a dial-up modem.

Click Next. Check "Modem - Standard 33600 bps Modem". Click Next.

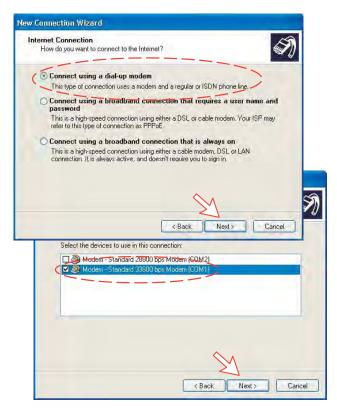

10 Enter the name for the connection e.g. Mobile Data Service via RS-232. *Click Next.* 

Enter phone number. (Through some Net Providers, dialing **28** automatically connects you to the ISP - Internet Service Provider). *Click Next*.

| what is t | Name<br>he name of the service that provides your Internet connection?                                                                                                    |
|-----------|----------------------------------------------------------------------------------------------------|
| upe the r | name of your ISP in the following box.                                                                                                    |
| SP Name   |                                                                                                    |
| Mobile Da | ita Service via RS-232                                                                                                    |
| he name   | you type here will be the name of the connection you are creating.                                                                                                    |
| -         |                                                                                                    |
|           |                                                                                                    |
|           |                                                                                                    |
|           | <u>~</u> .                                                                                                    |
|           | <u> </u>                                                                                                    |
|           | <                                                                                                    |
|           | <back next=""> Cancel</back>                                                                                                    |
|           |                                                                                                    |
| 1         | Type the phone number below.                                                                                                    |
| (         |                                                                                                    |
| (         | Type the phone number below.<br>Phone number:<br>28                                                                                                    |
| (         | Type the phone number below.<br>Phone number:<br>28<br>You might need to include a "1" or the area code, or both. If you are not sur<br>you need the extra numbers, dial the phone number on your telephone. If you |
| (         | Type the phone number below.<br>Phone number:<br>28<br>You might need-to-include a "1" or the area code, or both. If you are not sur                                                                                |
|           | Type the phone number below.<br>Phone number:<br>28<br>You might need to include a "1" or the area code, or both. If you are not sur<br>you need the extra numbers, dial the phone number on your telephone. If you |
|           | Type the phone number below.<br>Phone number:<br>28<br>You might need to include a "1" or the area code, or both. If you are not sur<br>you need the extra numbers, dial the phone number on your telephone. If you |
|           | Type the phone number below.<br>Phone number:<br>28<br>You might need to include a "1" or the area code, or both. If you are not sur<br>you need the extra numbers, dial the phone number on your telephone. If you |
|           | Type the phone number below.<br>Phone number:<br>28<br>You might need to include a "1" or the area code, or both. If you are not sur<br>you need the extra numbers, dial the phone number on your telephone. If you |
|           | Type the phone number below.<br>Phone number:<br>28<br>You might need to include a "1" or the area code, or both. If you are not sur<br>you need the extra numbers, dial the phone number on your telephone. If you |

11 Check My use only, and click Next.

Some Internet Service Providers require user name and password (also on number 28).

Uncheck Turn on Internet Connection Firewall for this connection. *Click Next.* 

| onnection Availability<br>You can make the new conr                                                    | nection available to any user or only to yourself.                                                                                                    |
|----------------------------------------------------------------------------------------------------|----------------------------------------------------------------------------------------------------|
| A connection that is created<br>available unless you are logg                                          | for your use only is saved in your user account and is not                                                                                                    |
| Create this connection for:                                                                            |                                                                                                    |
| Anyone's use                                                                                           |                                                                                                    |
| My use only                                                                                            |                                                                                                    |
|                                                                                                    |                                                                                                    |
|                                                                                                    | M                                                                                                    |
| sare place; (il you ha                                                                                 | K Back Next> Cancel     Verougorierr an existing account manie or password, contact your is                                                                                                    |
| sare place: (ir you na<br>User name:                                                                   |                                                                                                    |
|                                                                                                    | ve rorgonen an existing account name or password, contact your is                                                                                                    |
| User name:                                                                                             | ve rorgonen an existing account name or password, contact your is                                                                                                    |
| User name:<br>Password:<br>Confirm password:                                                           | ve rorgonen an existing account name or password, contact your is                                                                                                    |
| User name:<br>Password:<br>Confirm password:<br>Use this account<br>this computer                      | FURUNO                                                                                                    |
| User name:<br>Password:<br>Confirm password:<br>Use this account<br>this computer<br>Make this the def | FURUNO         •••••••         •••••••         •••••••         •••••••         •••••••         •••••••         •••••••         •••••••         •••••••         •••••••         •••••••         •••••••         •••••••         •••••••         •••••••         •••••••         •••••••         •••••••         •••••••         •••••••         •••••••         •••••••         ••••••• |

12 Complete the New Connection, click Finish.

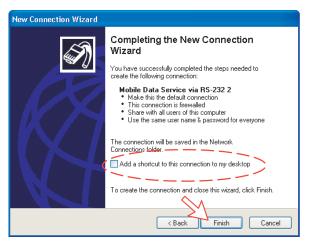

#### For Windows Vista

1. Open the **Control Panel** on the PC and double-click the **Hardware and Sound** and the **Phone and Modem Options** in that order.

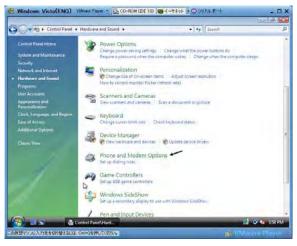

Click the Modems tab and Add button.
 Note: Setting up is only necessary to do once. For future connections, go directly to Initiate a call.

| aling Rules Modems Advanced | alled:           |
|-----------------------------|------------------|
| Modem                       | Attached To      |
| SAILOR USB MODEM            | Not present      |
|                             | L <sub>8</sub>   |
|                             |                  |
| Add                         | Remove Propertie |

3. In the Add Hardware Wizard window, check the Don't detect my modem, and click the Next. Select Standard 33600 bps Modem in the Models field, and click the Next button.

| _ |                                                                                               |
|---|-----------------------------------------------------------------------------------------------|
|   | Windows will now try to detect your modem. Before<br>continuing, you should:                  |
|   | <ol> <li>If the modem is attached to your<br/>computer, make sure it is turned on.</li> </ol> |
|   | <ol> <li>Quit any programs that may be using<br/>the modem.</li> </ol>                        |
|   | Click Next when you are ready to continue.                                                    |
|   | Don't detect my modem; I will select it from a list                                           |
|   |                                                                                               |

| have an installation disk | and model of your modem. If your modem is not , click Have Disk. | listed, or if you |
|---------------------------|------------------------------------------------------------------|-------------------|
|                           |                                                                  |                   |
| Manufacturer              | Models                                                           | -14               |
| (Standard Modem Types)    | Standard 19200 bps Modem                                         |                   |
|                           | Standard 33600 bps Modern<br>Standard 56000 bps Modern           |                   |
|                           | Standard 33600 bps Modern                                        |                   |

4. Select the port to which the Modem driver should be installed. Click the **Next** and then **Finish** to complete the installation.

|                | You have selected the following modem:<br>Standard 33600 bps Modem                                                                                                    |
|----------------|----------------------------------------------------------------------------------------------------|
|                | On which ports do you want to install it?                                                                                                    |
|                | C All ports                                                                                                    |
|                | • Selected ports                                                                                                    |
|                | COM1<br>COM2                                                                                                    |
|                | COM4                                                                                                    |
|                |                                                                                                    |
|                | 1                                                                                                    |
|                |                                                                                                    |
|                | N                                                                                                    |
|                | < Back Cancel                                                                                                    |
|                | < <u>Back</u> Cancel                                                                                                    |
| ld Hardware Wi |                                                                                                    |
|                | ard                                                                                                    |
| Install New M  | ard                                                                                                    |
| Install New M  | ard sodem                                                                                                    |
| Install New M  | ard sodem                                                                                                    |
| Install New M  | ard<br>odem<br>Ilation is finished!<br>Your modem has been set up successfully.                                                                                                    |
| Install New M  | ard<br>pdem<br>alation is finished!<br>Your modem has been set up successfully.<br>If you want to change these settings, double-click the<br>Phone and Modem Options icon in Control Panel, click the |
| Install New M  | ard<br>bdem<br>allation is finished!<br>Your modem has been set up successfully.<br>If you want to change these settings, double-click the                                                            |
| Install New M  | ard<br>pdem<br>alation is finished!<br>Your modem has been set up successfully.<br>If you want to change these settings, double-click the<br>Phone and Modem Options icon in Control Panel, click the |
|                | ard<br>pdem<br>alation is finished!<br>Your modem has been set up successfully.<br>If you want to change these settings, double-click the<br>Phone and Modem Options icon in Control Panel, click the |
| Install New M  | ard<br>pdem<br>alation is finished!<br>Your modem has been set up successfully.<br>If you want to change these settings, double-click the<br>Phone and Modem Options icon in Control Panel, click the |

5. Open the **Phone and Modem Options** window and confirm the modem connection.

Select the Normal 33600 bps Modem and click the Properties button. Click the General tab in the Normal 33600 bps Modem Properties window and click the Change settings. Click the Advanced tab and type "AT+WS45=1" in the Extra initialization command box. Click the OK button.

| The following <u>m</u> odems are installe            |                                                                                                    | Standard 33600 bps Modern                                                        |
|------------------------------------------------------|----------------------------------------------------------------------------------------------------|----------------------------------------------------------------------------------|
| Modem<br>SAILOR USB MODEM<br>Standard 3600 bps Modem | Attached To<br>COM5<br>COM4                                                                                                    | Device type: Modems<br>Manufacturer: (Standard Modem Types)<br>Location: Unknown |
| Add                                                  | Remove Properties                                                                                                    | This device is working properly.                                                 |
| OK                                                   | Cancel Apply<br>Standard 33600 bps Modern Propert<br>General Modern Disposition Adh<br>Edra Settings<br>Edra Intelization commands:<br>[AT-WS45=1]<br>Intelization commands may lead t<br>sensitive information methemodern<br>modernis instruction manual form | vancad Driver Detais                                                             |

6. Open the Control Panel and click the Network and Internet and the Network and Sharing Center in that order.

Change Default Preferences....

OK Cancel

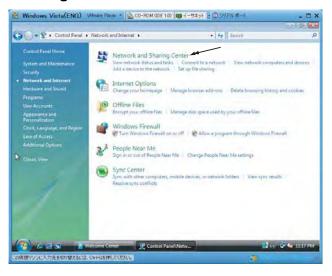

7. Click the Set up a connection or network to open the Set up a connection or network window.

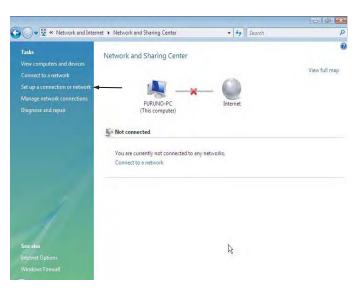

8. Select the Set up a dial-up connection and click the Next button.

| - |                                                                                                    |
|---|----------------------------------------------------------------------------------------------------|
| 4 | Connect to the Internet<br>Set up a wireless, broadband, or dial-up connection to the Internet.            |
|   | Set up a wireless router or access point                                                                   |
| Ø | Set up a wireless router or access point<br>Set up a new wireless network for your home or small business. |
| m | Set up a dial-up connection                                                                                |
| - | Connect through a dial-up connection to the Internet.                                                      |
|   | Connect to a workplace<br>Set up a dial-up or VPN connection to your workplace.                            |
|   | set up a diar-up of very connection to your workplace.                                                     |

9. Select the Standard 33600 bps Modem and click the Next button.

| 😴 Set up a dial-up connection   |   |       |
|---------------------------------|---|-------|
| Which modem do you want to use? |   |       |
| Standard 33600 bps Modem Modem  |   |       |
| SAILOR USB MODEM<br>Modem       |   |       |
| Help me decide                  | R |       |
|                                 |   | Cance |

**10.** Enter telephone number (access code) " 2 8 # ", user name, password and connection name. Clear the check box **Allow other people to use this connection** and click the **Connect** button.

| Type the information fi   | rom your Internet service provi         | ider (ISP)       |
|---------------------------|-----------------------------------------|------------------|
| Dial-up phone number:     | 28#                                     | Dialing Rules    |
| <u>U</u> ser name:        | FURUNO                                  |                  |
| Password:                 | ••••                                    |                  |
|                           | Show characters                         |                  |
| Connection name:          | Dial-up Connection                      |                  |
| 🛞 🗐 Allow other people to |                                         |                  |
| This option allows any    | one with access to this computer to use | this connection. |

# 6.3.4 Checking default settings

#### For Windows XP

1 Double-click Network Connections in the Control Panel.

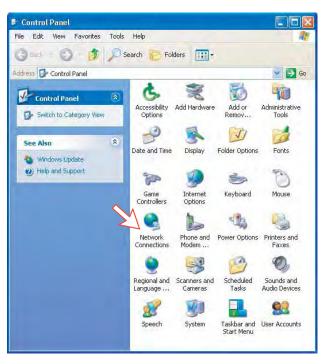

2 Right-click the **Mobile Data Service via RS-232** dial-up connection and click **Properties**.

| e Edit View Favorites Ioo            |                                                                           |                                     |     |
|--------------------------------------|---------------------------------------------------------------------------|-------------------------------------|-----|
| ) Back + 🔘 🧊 🎾                       | Search 🕞 Folders 🛄 -                                                      | ,                                   |     |
| fress 🔇 Network Connections          |                                                                           |                                     | × 🖻 |
| Network Tasks                        | Dial-up                                                                   |                                     |     |
| Create a new connection              | Mobile Data Service via<br>Connected, Firewalled<br>Standard 33600 bos Mo | R5-232                              |     |
| See Also 🎗                           |                                                                           | Connect                             |     |
| jy Network Troubleshooter            |                                                                           | Cancel as Default Connection        |     |
| Other Places *                       |                                                                           | Create Copy                         |     |
| Control Panel                        | LAN or High-Speed Internet                                                | Create Shortcut<br>Delete<br>Rename |     |
| My Documents<br>My Computer          |                                                                           | Properties                          |     |
| Details *                            |                                                                           | $\sim$                              |     |
| Network Connections<br>System Folder |                                                                           |                                     |     |
|                                      |                                                                           |                                     |     |

- 3 Check settings in the Mobile Data Service via RS-232 Properties window:
  - Modem Standard 33600 bps Modem (COM1)
  - Phone number: 28

Click Configure.

|                                    | king Advanced                                                                                                    |
|------------------------------------|----------------------------------------------------------------------------------------------------|
| Connect using:                     | -1 (COM1)                                                                                                    |
| Modem - Standard 33600 bps M       |                                                                                                    |
|                                    | Configure.                                                                                                    |
| Phone number                       |                                                                                                    |
| Area code Phone number:            | N. V                                                                                                    |
| 28                                 | Alternates                                                                                                    |
| Country/region code                |                                                                                                    |
| Community ( Office) ( reside       |                                                                                                    |
|                                    | Test on the second                                                                                                    |
| Use dialing rules                  | Dialing Plotes                                                                                                    |
|                                    |                                                                                                    |
|                                    |                                                                                                    |
|                                    | and the second second sec |
| Show icon in notification area who | en connected                                                                                                    |

4 In the Modem Configuration window, check that the Maximum speed (bps) is set to 115200.

Click **OK** 

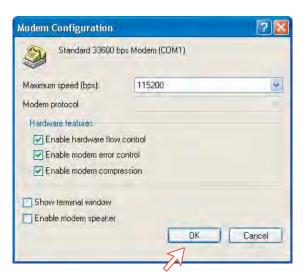

5 In the **Mobile Data Service via RS-232 Properties** window, click **Networking** and check that **Internet Protocol (TCP/IP)** is selected. *Click Settings.* 

|                        | s Security Networking                                | Advanced      |
|------------------------|------------------------------------------------------|---------------|
| Type of dial-up        | server I am calling:                                 |               |
| PPP: Windows           | : 95/98/NT4/2000, Interr                             | net 🛛 🗸       |
| This connectio         | <del>h uses the followi</del> ng items:              | Settings      |
| Internel               | Protocol (TCP/IP)                                    |               |
| 🗆 🖳 Client fo          | I Printer Sharing for Micro<br>or Microsoft Networks | soft Networks |
| Install                |                                                      |               |
| Install                |                                                      |               |
| Install<br>Description |                                                      |               |

6 In the PPP Settings window, Negotiate multilink for single link connections should be unchecked.

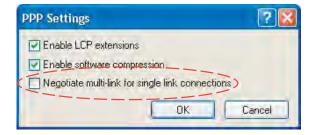

#### For Windows Vista

1. Open the Control Panel and click the Network and Internet, the Network and Sharing Center and Manage network connection in that order.

| Task       Network and Sharing Center         View computes and devices       View full map         See also       Internet         See also       Internet         Internet Options       Internet                  | 🕖 🗣 📽 帐 Network and Inte                                                                                                    | rnet > Network and Sharing Center | ✓ 4 Search   | ۶             |
|----------------------------------------------------------------------------------------------------|----------------------------------------------------------------------------------------------------|-----------------------------------|--------------|---------------|
| Connect to a network<br>Set up a connection or network<br>Manage network connections<br>Diagnose and repair<br>Not connected<br>You are currently not connected to any networks.<br>Connect to a network<br>See also | and the                                                                                                    | Network and Sharing Center        |              |               |
| Manage network connections<br>Disgnose and repair<br>Not connected<br>You are currently not connected to any networks.<br>Connect to a network<br>See also                                                           |                                                                                                    |                                   |              | View full map |
| Diagnose and repair (This computer) Internet  Wou are currently not connected to any networks.  Connect to a network  See also                                                                                       |                                                                                                    | A -*                              | _ 🥥          |               |
| You are currently not connected to any networks.<br>Connect to a network                                                                                                    | and a second second sec |                                   | Internet     |               |
| See also                                                                                                    |                                                                                                    | Not connected                     |              |               |
| see also                                                                                                    |                                                                                                    |                                   | iy networks. |               |
|                                                                                                    |                                                                                                    | Connect to a network              |              |               |
|                                                                                                    |                                                                                                    |                                   |              |               |
|                                                                                                    |                                                                                                    |                                   |              |               |
|                                                                                                    |                                                                                                    |                                   |              |               |
|                                                                                                    | ee also                                                                                                    |                                   | 5            |               |
|                                                                                                    | nternet Options                                                                                                    |                                   | v            |               |

- 2. Right-click the **Dial-up Connection** icon that you created in the Dialup and click the **Properties**.
- 3. Confirm the setting contents in the Dial-up Connection Properties window.
  - Modem: Modem Standard 33600 bps Modem (COM4)
  - Phone number: 28#

Click the **Configure** button.

|         |                       | ILOR USB MO<br>andard 33600 b                                 |                    |     |
|---------|-----------------------|---------------------------------------------------------------|--------------------|-----|
| Phone n | ly first ava<br>umber | ne same number<br>ilable device<br><u>Phone number</u><br>28# | <br>Configure      | 5   |
|         | dialing ru            |                                                               | Dialing <u>B</u> u | et: |

4. In the Modem Configuration window, confirm that the Maximum speed (bps) is set to 115200 and click the OK button.

| Maximum speed (bps): | 115200 🔻  |
|----------------------|-----------|
| Modem protocol       | -         |
| Hardware features    |           |
| Enable hardware flow | v control |
| Enable modem error o | control   |
| Enable modem comp    | ression   |
| Enable modem speaker |           |

5. Select the **Options** tab in the MPDS properties window and click the **PPP Settings**.

| ieneral                                  | Options                                                       | Security                  | Networking   | Sharing        |                |
|------------------------------------------|---------------------------------------------------------------|---------------------------|--------------|----------------|----------------|
| Dialin                                   | g options                                                     |                           |              |                |                |
| VD                                       | lisplay prog                                                  | gress while               | connecting   |                |                |
| P                                        | rompt for r                                                   | name and p                | assword, cer | tificate, etc. |                |
| E h                                      | nclude <u>W</u> ir                                            | ndows logo                | n domain     |                |                |
| VP                                       | rompt for p                                                   | phone <u>n</u> um         | ber          |                |                |
|                                          |                                                               |                           |              |                |                |
|                                          |                                                               |                           |              |                |                |
| Dedie                                    | ta's estimation                                               |                           |              |                |                |
| neula                                    | ling option                                                   | IS                        |              |                |                |
|                                          |                                                               |                           |              | 1.47           | (Terri)        |
| Redi                                     | al attempts                                                   | 8:                        |              | 3              | *              |
| -                                        |                                                               | s:<br>redial atten        | npts:        | 3<br>1 minute  | *              |
| Time                                     | between                                                       |                           |              |                | * r<br>*       |
| <u>T</u> ime<br>Idle t                   | between                                                       | redial atten              |              | 1 minute       | 5 V            |
| <u>T</u> ime<br>Idle t<br>Idl <u>e</u> t | between<br>i <u>m</u> e before<br>hreshold:                   | redial atten<br>hanging u | p:           | 1 minute       | * v<br>*<br>\$ |
| <u>T</u> ime<br>Idle t<br>Idl <u>e</u> t | between<br>i <u>m</u> e before<br>hreshold:                   | redial atten              | p:           | 1 minute       | * *<br>*<br>\$ |
| Time<br>Idle t<br>Idl <u>e</u> t         | between<br>i <u>m</u> e before<br>hreshold:                   | redial atten<br>hanging u | p:           | 1 minute       | \$<br>*        |
| Time<br>Idle t<br>Idl <u>e</u> t         | between<br>i <u>m</u> e before<br>hreshold:<br>ledial if line | redial atten<br>hanging u | p:           | 1 minute       | 5<br>5         |
| Time<br>Idle t<br>Idl <u>e</u> t         | between<br>i <u>m</u> e before<br>hreshold:<br>ledial if line | redial atten<br>hanging u | p:           | 1 minute       | 5 V            |

6. Confirm that the check box for **Negotiate multi-link for single-link** connections is clear in the **PPP Setting** window and click the **OK** button.

| PPP Settings                                          | ×      |
|-------------------------------------------------------|--------|
| Enable LCP extensions     Enable software compression |        |
| Negotiate multi-link for single-link connections      |        |
| OK.                                                   | Cancel |

## 6.3.5 Connecting to server

#### For Windows XP

#### Initiate a call

Open the **Control Panel** on the PC and double-click the **Mobile Data Service via RS-232** icon in the **Network Connections** window *(i.e. the preset dialup connection).* 

| Network Connections                  |                                                                         |                                                            |       |
|--------------------------------------|-------------------------------------------------------------------------|------------------------------------------------------------|-------|
| ile Edit yew Favorites               | ools Advagced Help                                                      |                                                            |       |
| 3 Back + 10 - 5                      | Sourch 📄 Folders 🔟+                                                     |                                                            |       |
| (In this Connection                  |                                                                         |                                                            | w 🔂 😡 |
| Network Tasks                        | 2 Dial-up                                                               |                                                            |       |
| Create a new connection              | Mobile Data Service W<br>Conventied, Firenaled<br>Randard TRAID has the | AR5-232 Disconvented<br>Intern                             |       |
| See Also                             | 0                                                                       | 13                                                         |       |
| U Network Troubleshooter             |                                                                         | $\sim$                                                     |       |
| Other Places                         |                                                                         |                                                            |       |
| Control Panel                        | LAN or High-Speed Internet                                              |                                                            |       |
| My Documents                         | 1394 Connection                                                         | Local Area Connection                                      |       |
| Ho Contactor                         | Enibled<br>1394 Net Adapter                                             | Nétokové cable unplugiped<br>zeklálili PROLIGE VALAstvosti |       |
| Details                              |                                                                         |                                                            |       |
| Network Connections<br>System Folder |                                                                         |                                                            |       |
|                                      |                                                                         |                                                            |       |
|                                      | 1                                                                       |                                                            |       |

**Note:** The SAILOR vtLite program must be closed down prior to dialing up the server.

If provided for the specific server connection, enter the **User name** and **Password**.

Click **Dial** to establish the connection to the server.

See Connection in progress on next page.

| Connect MPD | s 💽 🔀                                                                     |
|-------------|---------------------------------------------------------------------------|
|             |                                                                           |
| User name:  | FURUNO                                                                    |
| Password:   | [To change the saved password, click here]                                |
| Me only     | iser name and password for the following users:<br>who uses this computer |
| Dial:       | **94#                                                                     |
| Dial        | Cancel Properties Help                                                    |

#### **Connection in progress**

Displayed on the PC screen:

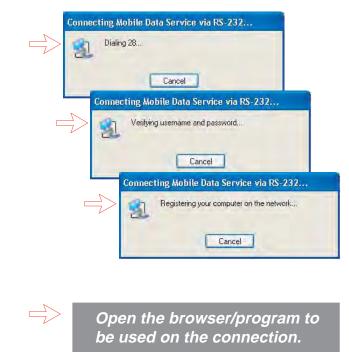

#### **Connection status**

Appears when right-clicking the **Mobile Data Service via RS-232** dial-up icon and **Status**, or clicking the PC icons in the lower right corner of the screen.

| eneral Details |        |            |
|----------------|--------|------------|
| Connection     |        |            |
| Status:        |        | Connected  |
| Duration:      |        | 00:10:53   |
| Speed:         |        | 115.2 Kbps |
| Activity       | ~      |            |
|                | Sent - | - Received |
| Bytes:         | 3 824  | 2 155      |
| Compression:   | 0%     | 0%         |
| Errors:        | 0      | 0          |

**Note:** Click **Disconnect** when shutting down the call. It is not enough to close the browser alone.

#### For Windows Vista

#### Initiating an MPDS call

Open the **Control Panel** and double-click the **Network and Internet**, the **Network and Sharing Center, Manage network connection** and **Dial-up Connection** in that order.

**Note:** The SAILOR vtLite program must be closed down prior to dialing up the server.

If provided for the specific server connection, enter the **User name** and **Password**. Click **Dial** to establish the connection to the server. See **Connection in progress**.

| onnect Dial-u           | up Connection1                                                     |                 |
|-------------------------|--------------------------------------------------------------------|-----------------|
| User name:<br>Password: | FURUNO                                                             |                 |
| Me o <u>n</u> l         | user name and password for the fo<br>y<br>a who uses this computer | illowing users: |
| Dial:                   | 28#                                                                | •               |
| Dial                    | Cancel Properties                                                  | <u>H</u> elp    |

#### **Connection in progress**

Display on the PC screen

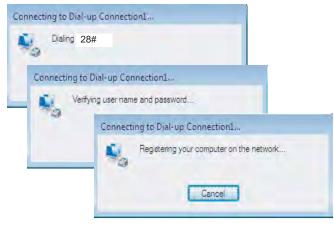

#### **Connection status**

The screen appears when clicking the **View Status** in the **Network and Sharing Center**.

| Dial-up Connect  | IOUT STRUE |            |
|------------------|------------|------------|
| General Details  |            |            |
| Connection       |            |            |
| IPv4 Connectivi  | ty:        | Internet   |
| IPv6 Connectivi  | ty:        | Limited    |
| Media State:     |            | Connected  |
| Duration:        |            | 00:00:53   |
| Speed:           |            | 115.2 Kbps |
| D <u>e</u> tails |            |            |
| Activity —       |            | 4          |
|                  | Sent — 颠   | Received   |
| Bytes:           | 5,847      | 5,237      |
|                  | 0 %        | 0 %        |
| Compression:     |            |            |

**Note:** Click **Disconnect** when shutting down the call. It is not enough to close the browser alone.

|                                       | -                                          |                                                                                                    |
|---------------------------------------|--------------------------------------------|----------------------------------------------------------------------------------------------------|
| Problem                               | Probable cause                             | Action                                                                                                    |
| 1. No contact with<br>modem or busy   | Wrong setup of<br>Communication Unit.      | <ul> <li>Make sure the vtLite settings are correct, see RS-232 configuration.</li> </ul>                                      |
|                                       | SAILOR vtLite uses the same port.          | <ul> <li>Try autodect if problems with the<br/>connection.</li> </ul>                                                         |
|                                       |                                            | <ul> <li>Try different speed and COM port settings.</li> </ul>                                                                |
|                                       |                                            | Close SAILOR vtLite                                                                                                    |
| 2. Cannot find Dial<br>Up Networking: | Dial up connection not installed.          | <ul> <li>Contact your PC vendor to get the software.</li> </ul>                                                               |
| 3. Connection<br>unsuccessful:        | Other end is not an ISDN connection.       | <ul> <li>It is not possible to use the RS-232<br/>port if the modem on the receiver side<br/>is not an ISDN modem.</li> </ul> |
|                                       | Wrong connection details                   | <ul> <li>Check the phone number, user name<br/>and password with your service<br/>provider.</li> </ul>                        |
|                                       |                                            | <ul> <li>Check whether 64kbps data UDI is<br/>commissioned.</li> </ul>                                                        |
|                                       |                                            | <ul> <li>Using SAILOR vtLite, check<br/>configuration in Device Manager.</li> </ul>                                           |
| 4. Cable length                       | Guaranteed length: 1.5 m                   | Recommended maximum length: 3 m                                                                                               |
| 5. All dialups dial in<br>MPDS        |                                            | <ul> <li>Use AT+WS45=1 to set port back to<br/>normal mode</li> </ul>                                                         |
| 6. User name and<br>password illegal  | Some PCs always require username/password. | <ul> <li>Enter any name/password to ensure<br/>a successful call.</li> </ul>                                                  |

# 6.3.6 Troubleshooting

# 6.3.7 AT commands

#### <u>General</u>

The **AT** command set allows you to configure the Mobile Data Service function directly from your PC keyboard.

The AT characters are a prefix to the commands you issue to the Mobile Data Service.

Most communication applications do not require knowledge of AT commands.

Every time you type AT, you are essentially asking for the Mobile Data Service's **AT**tention. For instance, if you want to answer an incoming data call, you would type ATA to answer: ATA **I**R

When a value associated with a command is not entered, it is assumed to be 0, f.ex.: AT&Dequals AT&DO.

#### Hanging up – escape sequence

Once the Mobile Data Service is online to another system, the only command it recognizes is an escape code that contains three typed pluses, (+) which forces the Mobile Data Service back to command mode.

The following should be done, when issuing the escape command:

- Wait one second after sending the last item of data.
- Type Time with less than one second between the characters.
- Wait one second, an "OK" response should appear.

Do not type the AT prefix or Carriage Return. The guard time of one second before and after the code prevents the Mobile Data Service from misinterpreting the occurrence of +++ in the transmitted data stream.

If necessary, the character used in the escape code or the duration of the guard time can be changed by altering Register S2 or S12, see **S-register** *commands*.

- In response to 🗐 🗐 🔄, the Mobile Data Service returns to command mode.
- To hang up, key ATH PR
- To return to online mode, key ATOLR

#### **Operating modes**

The Mobile Data Service function may operate in three modes:

• Command mode

The Mobile Data Service responds to AT commands. No remote communication occurs.

• Online command mode

A data call is taking place and an escape sequence has been initiated, after which the Mobile Data Service will respond to **AT** commands during the call.

• Online data mode

Once the Mobile Data Service is connected up, anything arriving from the PC is interpreted as data and sent to the remote end and vice versa.

#### **Basic AT commands**

Note: AT commands may be entered in either upper or lower case (not mixed).

#### 

instructs the Mobile Data Service to connect the line and start the answer sequence of the incoming call. Used when not configured for auto answer.

#### AT D 00 47 67 24 47 00 - R

instructs the Mobile Data Service to dial the number **00 47 67 24 47 00** via the default Net service provider.

#### AT D 4\* 00 47 67 24 47 00 -R

instructs the Mobile Data Service to dial the number **00 47 67 24 47 00** via the selected Net service provider, e.g. Telenor (4 = LES access code = Telenor).

AT D 23 11 PR dials the telephone number stored under short number 11.

#### 

sets local echo of keyboard commands on/off:

A T E O = R turns local echo OFF.

ATE1 FITUR turns local echo **ON**. Default ATH **P** hook control:

#### 

returns to Online Data Mode when in Online Command Mode during a data call.

#### ATQ[n] JR

sets responses sent by the Mobile Data Service:

AT QO LR: the Mobile Data Service **returns** responses like OK or ERROR. *Default.* 

AT Q1 IR: the Mobile Data Service does not return responses.

[I] [S] sets and displays S register values. See "S-Register Commands".

#### 

sets the Mobile Data Service response format to words or numbers:

ATVO PR selects **numeric** response.

A □ V □ ■ R selects verbal response.
Default

#### ATX[n] -R

selects CONNECT result code format (dial tone detection - busy detection):

#### ATX0 PR

basic message set: OK, CONNECT, RING, NO CARRIER, ERROR.

#### 

basic message set extended with CONNECT xxxx-yyyy.

#### ATX2 HR

basic message set extended with NO DIALTONE.

#### ATX3 PR

basic message set extended with BUSY.

AT  $\times$  4  $\blacksquare$ basic message set extended with all of the above. Default

#### ATZ R

resets the Mobile Data Service configuration to last saved command. Also clears the call if used when in Online Command Mode.

A C repeats last command.

Re-executes the last AT command string issued to the Mobile Data Service, including redialing a telephone number.

#### **Extended AT commands**

 A T & C [n] - R

 determines the Data Carrier Detect (DCD) behaviour:

AT&COJR sets DCD always ON.

AT & C1 FR sets DCD, only when connected. Default.

#### 

selects the Data Terminal Ready (DTR) behaviour:

AT & DO **F** the Mobile Data Service ignores DTR.

AT & D1 FR the Mobile Data Service enters Online Command Mode when DTR goes inactive.

AT & D2 HR the Mobile Data Service **clears call** when DTR goes inactive. *Default.* 

#### AT&F**J**R

resets the Mobile Data Service to factory **default**. The factory default is not saved as with the AT&W command, so ATZ revokes to last saved values.

#### AT&S[n] -R

selects the Data Set Ready (DSR) behavior:

AT & SO **F** sets DSR permanently ON.

AT & S1 - R sets DSR ON when satellite link is established. *Default*.

AT & V PR displays stored configuration profile.

AT & W = R saves active configuration profile.

(May be recalled using  $A \square \square \square$ ).

#### Extended AT+G, +I and +W commands

The extended AT+I, AT+G and AT+W commands are non-standard features some of which are de-signed specially for the Inmarsat system.

AT + GCAP = R displays capabilities supported by FELCOM 70

AT+GMI **P** displays manufacturer identification.

AT + GMM = R displays equipment identification.

| AT ( | + G M | R HR |
|------|-------|------|
|------|-------|------|

displays software revision.

AT + ICF = [n<format>] [,m<parity>] = R specifies the local serial port start-stop (asynchronous) character framing between the PC and the FELCOM 70.

AT + I C F ? HR

displays current settings.

#### $AT + ICF = ? \blacksquare R$

displays available settings.

Format reference number n: 1 = 8 data bits, 2 stop bits Default 3 = 8 data bits, 1 stop bit 4 = 7 data bits, 2 stop bits 5 = 7 data bits, 1 parity bit, 1 stop bit Parity reference number m: 0 = odd1 = even

**2** = mark

Default 3 = space

Example:

specifies a data format of 8 data bits, 1 stop bit and space parity.

#### AT + I C F =

[**n**<WP-to-PC>] [,**m**<PC-to-WP>] : **P** specifies the local flow control between the PC and FELCOM 70.

#### AT + I C F ? FR

displays current settings.

#### AT + ICF = ?

displays available settings.

FELCOM 70 - to - PC, reference number n :

- **0** = no flow control
- **1** = XON/XOFF (software flow control stripped of control characters.)
- *Default* **2** = RTS (hardware flow control)
  - 3 = XON/XOFF (software flow control with pass-through of control characters.)
- PC to FELCOM 70, reference number m :
  - **0** = no flow control
  - **1** = XON/XOFF (software flow control)
- *Default* **2** = CTS (hardware flow control)

AT HIPR = [r+(PC-to-WP rate)] - R

specifies the data rate at which PC – FELCOM 70 interface accepts commands.

#### AT + I P R ? HR

displays current settings.

#### $AT + IPR = ? \blacksquare R$

displays available settings. Selectable data rates, r : 1200 bps 2400 bps 4800 bps 9600 bps 19200 bps 38400 bps

Example:

AT + I P R = 9600 **-** R

specifies a data rate of 9600 bps between the PC and the FELCOM 70 CU.

indicates which PCCA standard the Mobile Data Service complies with.

AT + WLESEXX PR selects Net Provider (XXX = LES access code)

Example: AT +WLES=004 HR selects Telenor.

AT + WNERADTE R allows configuration and monitoring of the FELCOM 70.

Ctrl F switches font.

Ctrl X reverts to AT-command mode.

AT + WNERAMPDSMSN= 1234567890....

Up to 22 digits are supported and the value is immediately saved to flash. The value is not used and is only provided for information.

AT + W N E R A R E S E T 🖵 R

gives the response: OK or ERROR.

Takes 3-5 secs to complete burn; further 15 secs until the terminal is up again. The command causes the terminal to burn all its semipermanent data to flash, e.g. the Bulletin board, and then restart.

AT +WNERAPOWRTERM=0

causes the terminal to enter standby state as if the power key has been pressed and held.

AT +WNERAPOWERTERM=1

causes wake up from standby state as if the power key has been pressed and held.

#### S-Register commands

S-registers are special memory locations in FELCOM 70 for storing specific configuration and operating parameters.

AT SO =  $[n] \downarrow R$ specifies automatic answer at the  $n^{th}$  ring. 0=OFF, 1-255=ON.

ATSO = <n> IR sets value of register.

ATSO? R displays current value of register.

ATSO = 0 PR turns automatic answer **OFF**. *Default*.

ATS0 = 1 PR answers after 1 ring. the Mobile Data Service will terminate incoming calls after **95 secs**.

#### ATS2 = [n] - R

stores the ASCII decimal code for the escape character. Authorized codes within: 0 to 255.

 $n \ge 128$  disables the escape sequence.

ATS2 = <n> IR sets value of register.

AT S2 ? **P** displays current value of register.

AT S2 = 43 - R sets the ESCAPE code to 43 (+-key). Default.

AT S3 [[n] [R] stores the ASCII decimal code for the carriage return character. Authorized codes within: 0 to 127.

AT S3 = <n> = R sets value of register.

#### AT S 3 ? **J** R

displays current value of register.

AT S3 = 13 **P** sets the CARRIAGE RETURN code to **13** (**P** -key). *Default.* 

#### ATS4 = [n] - R

stores the ASCII decimal code for the line feed character. Authorized codes: 0 to 127.

# ATS4 = [n] - R

sets value of register.

#### ATS4?

displays current value of register.

AT S4 = 10 PR sets the LINE FEED code to 10. Default.

#### $ATS5 = [n] \rightarrow R$

stores the ASCII decimal code for the editing character. Authorized codes: 0 to 127.

## ATS5 = <n> JRS

sets value of register.

#### AT S 5 ? 🚽 R

displays current value of register.

AT S5 = 8 - R sets the BACK SPACE code to 8. Default.

#### 

sets delay before examining DTR (108/2) after dialing and when online with a mobile-to-net call. Range: 0-255 hundredths of a second.

#### AT S25 = <n> JR

sets delay value.

AT S 2 5 ? : **P** displays current delay value.

ATS25 = 5  $\blacksquare$  R sets delay to 5 (corresponding to 50 milliseconds). *Default.* 

# 6.3.8 DTE interface

| Pin<br>number | Mnemonic | Circuit | DIN | CCITT<br>circuit | Signal<br>source | Description         |
|---------------|----------|---------|-----|------------------|------------------|---------------------|
| 1             | CD       |         |     | 109              | DCE              | Carrier delect      |
| 2             | RXD      | BB      | D1  | 104              | DTE              | Received Data       |
| 3             | TXD      | BA      | D2  | 103              | DCE              | Transmitted Data    |
| 4             | DTR      |         |     | 108              | DTE              | Data terminal ready |
| 5             | GND      |         |     | 102              |                  | Signal ground       |
| 6             | DSR      |         |     | 107              | DCE              | Data set ready      |
| 7             | RTS      | CA      | S2  | 105              | DTE              | Request To Send     |
| 8             | CTS      | СВ      | M2  | 106              | DCE              | Clear To Send       |
| 9             | RI       |         |     | 125              | DCE              | Ring indicator      |

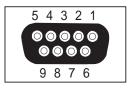

Signal source DTE means the signal goes from the PC to FELCOM 70.

Signal source DCE means the signal goes from FELCOM 70 to the PC.

#### Signal descriptions

#### **102 Signal Ground**

Digital ground, return line.

#### 103 Send Data

Data transmitted from DTE (PC) to DCE (FELCOM 70).

#### 104 Receive data

Data Received from DCE (FELCOM 70) to DTE (PC).

#### 105 Request To Send

OFF requests DCE (FELCOM 70) to suspend transmission to DTE (PC).

ON requests DCE (FELCOM 70) to resume transmission to DTE (PC).

#### 106 Clear to send

OFF indicates that DCE (FELCOM 70) cannot accept data from DTE (PC).

ON indicates that DCE (FELCOM 70) is prepared to accept data from DTE (PC).

#### 107 Data Set Ready

Signal from FELCOM 70 that when ON indicates that a data call setup is in progress.

#### **108 Data Terminal Ready**

Signal from PC. This signal is used in the Hotline mode and indicate when going from OFF to ON that the PC wants to make a data call. The PC clears the call by setting the signal from ON to OFF.

#### **109 Receive Signal Indicator**

Signal from FELCOM 70 that when ON indicates that connection is established and received data will be delivered on circuit 104, Received Data.

#### **125 Ring Indicator**

Signal from FELCOM 70. This signal is used in the Auto answer OFF mode and when ON indicates that an incoming call is in progress. The signal will go OFF when the call is answered by the PC by turning circuit 108 Data Terminal Ready ON.

# 6.4 Mobile Data Service (USB)

# 6.4.1 PPP modem via USB

# **Introduction**

The **Mobile Data Service** complies with the communication protocol defined by the Inmarsat Fleet77 system.

The transmission data rate over the satellite link is 64 kbps.

The **Mobile Data Service** offers 64 kbps connection to the international ISDN/PSTN network.

The service is suitable for applications such as high-speed file transfer, store-and-forward video, e-mail and internet. (*PPP = Point-to-Point Protocol*).

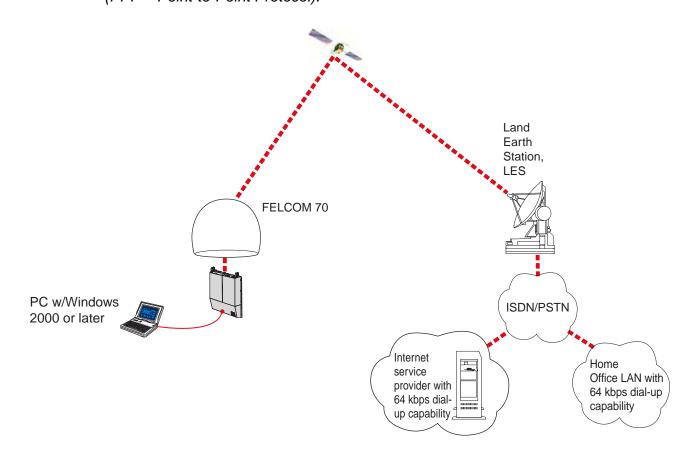

## RS232 Connection via USB port

Procedure:

- 1 Insert the driver that is attached to a commercial RS232-USB converter, to the PC.
- **2** Connect the USB port of the PC and the serial port of the FELCOM 70 with a commercial RS232-USB converter.

Windows opens the Found New Hardware Wizard.

3 Install the driver, referring to the instruction attached to the driver.

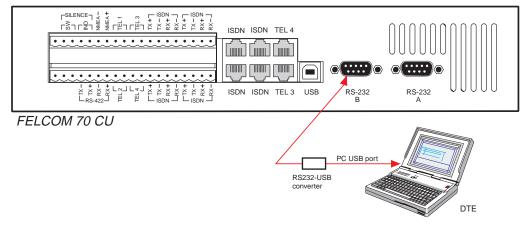

Note that the explanation of AT commands are exactly same as RS-232 Mobile Data Service. If necessary, refer to paragraph 6.3.7 AT commands.

## 6.4.2 PC setup

## For Windows XP

Ensure that SAILOR vtLite is closed. If connecting USB cable, restart the PC and the FELCOM 70.

1 The **Found New Hardware Wizard** opens when the USB cable has been connected.

Check "Install from a list or specific location (Advanced)" and click Next.

| Found New Hardware Wiz | ard                                                                                                    |
|------------------------|----------------------------------------------------------------------------------------------------|
|                        | Welcome to the Found New<br>Hardware Wizard                                                                                       |
| S.                     | This wizard helps you install software for:                                                                                       |
|                        | FELCOM 70 F1 USB Modem                                                                                                    |
|                        | If your hardware came with an installation CD or floppy disk, insert it now.                                                      |
|                        | What do you want the wizard to do?                                                                                                |
|                        | <ul> <li>Install the software automatically (Recommended)</li> <li>Install from a list or specific location (Advanced)</li> </ul> |
|                        | Click Next to continue.                                                                                                    |
|                        | < Back Next > Cancel                                                                                                    |
|                        |                                                                                                    |

- 2 Check "Don't search. I will choose the driver to install". *Click Next*.
- **Note:** Setting up is only necessary to do once. For future connections, go directly to **Initiate a call**.

| eas | e choose your search and installation options.                                                                                                    |
|-----|----------------------------------------------------------------------------------------------------|
| 0   | Search for the best driver in these locations.                                                                                                    |
|     | Use the check boxes below to limit or expand the default search, which includes loc<br>paths and removable media. The best driver found will be installed. |
|     | E. Seen Interneyable media (Bropg, CD/1004, 1)                                                                                                    |
|     | riel Indude Am locanorminie reguli                                                                                                    |
|     | E-USE_UPINESS WHILE P Elayse                                                                                                    |
| 0   | Don't search. I will choose the driver to install.                                                                                                    |
|     | Choose this option to select the device driver from a list. Windows does not guaran<br>the driver you choose will be the best match for your hardware.     |
|     | are arrei yeu eriesse will be the best mater her yeur hardware.                                                                                            |
|     |                                                                                                    |
|     | < Back Next > Car                                                                                                    |
|     | < Back Next> Car                                                                                                    |

3 In the **Install new modem** window *click* **Have** *disk*. Click **Browse** and specify a USB driver folder in the CD. Open **USB4SAILOR,INF** and click **OK**.

| Install New<br>Please s | Modem<br>elect the modem you want to in                          | nstall.                                               |                              |
|-------------------------|------------------------------------------------------------------|-------------------------------------------------------|------------------------------|
|                         | t the manufacturer and model of an installation disk, click Have |                                                       | dem is not listed, or if you |
| Show comp               | atible hardware                                                  |                                                       |                              |
| Models                  |                                                                  |                                                       |                              |
|                         |                                                                  | _                                                     |                              |
|                         |                                                                  |                                                       | $\mathbb{M}$                 |
|                         | er is not digitally signed!                                      |                                                       | Have Disk                    |
| <u>Teil me wr</u>       | iy griver signing is important                                   |                                                       |                              |
|                         |                                                                  |                                                       |                              |
|                         |                                                                  | < Back                                                | Next > Cancel                |
| Install                 | From Disk                                                        | < Back                                                | Next> Cancel                 |
| Install                 | From Disk<br>Insert the manufactur<br>make sure that the co      | er's installation disk, a                             | nd then                      |
| Install                 | Insert the manufactur                                            | er's installation disk, a                             | nd then DK                   |
| Install                 | Insert the manufactur                                            | er's installation disk, a                             | nd then DK                   |
| Install                 | Insert the manufactur                                            | er's installation disk, a<br>prrect drive is selected | nd then DK                   |

4 Select the **SAILOR USB MODEM**. Click **Next**. Some message appears, but ignore it and click **Continue**. Then **Finish** to complete the installation.

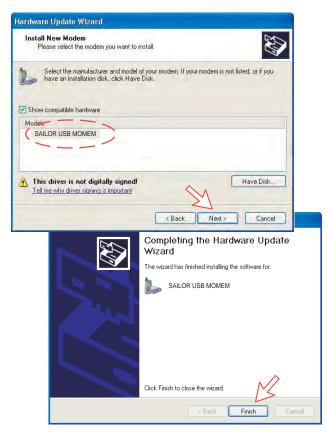

5 Opening the **Phone and Modem Options** window confirms the established modem connection. Select SAILOR USB MODEM. Click the **Advanced** tag and enter command "AT+WS45=1."

| The following modems are in: | stalled                                                        |
|------------------------------|----------------------------------------------------------------|
|                              | Nera Generic USB Modem Properties                              |
| Modem                        | General Modem Diagnostics Advanced Driver                      |
| SAILOR USB MODEM             | Extra Settings<br>Extra initialization commands:<br>AT+W/S45=1 |
|                              |                                                                |
|                              | 37                                                             |

**Note:** The setup for data transfer to the FURUNO terminal is based on the Windows XP default parameters:

8 data bits - no parity - 1 stop bit - flow ctrl: Hardware Clicking **Properties** allows checking the parameters. 6 Open the **Control Panel** on the PC and double-click the **Network Connections** icon.

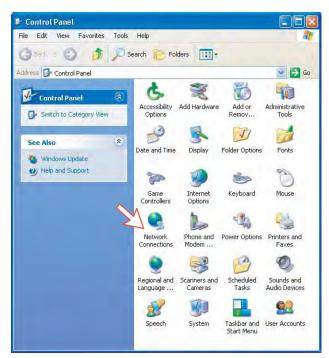

7 Click Create a new connection to open the New Connection Wizard. *Click Next.* 

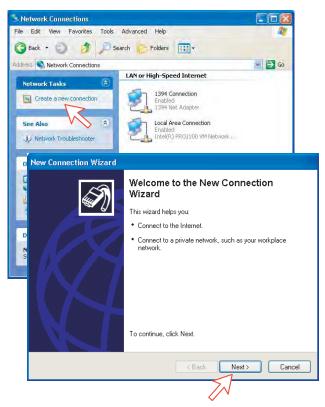

8 Check Connect to the Internet. *Click Next*. Check Set up my connection manually.

Click Next.

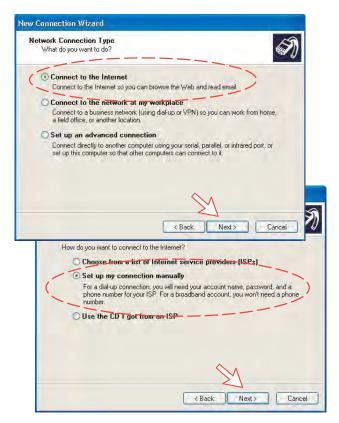

9 Check Connect using a dial-up modem.

Click Next. Check "Modem - NERA F77 USB Modem". Click Next.

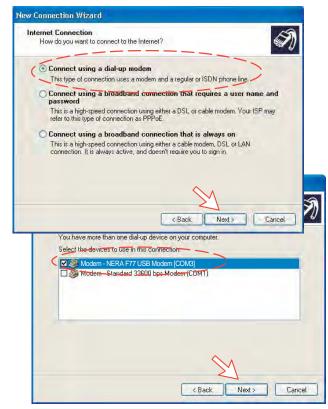

10 Enter the name for the connection e.g. Mobile Data Service via USB. *Click Next*.

Enter phone number (through some Net Providers, dialing **28** automatically connects you to the ISP – Internet Service Provider). *Click Next*.

|                         | on Wizard                                                                                                    |
|-------------------------|----------------------------------------------------------------------------------------------------|
| Connection<br>What is I | Name<br>he name of the service that provides your Internet connection?                                                                                        |
| Type then               | ame of your ISP in the following box.                                                                                                    |
|                         | Na Service via USB                                                                                                    |
| The name                | you type here will be the name of the connection you are creating                                                                                             |
| The hand                | you upper note will be the manne of the commedition you are creating                                                                                          |
|                         |                                                                                                    |
|                         |                                                                                                    |
|                         |                                                                                                    |
|                         | $\sim$                                                                                                    |
|                         | 2                                                                                                    |
|                         | < Back Next> Cancel                                                                                                    |
| /                       | Type the phone number below.                                                                                                    |
| (                       | Phone number:                                                                                                    |
|                         | 28                                                                                                    |
|                         | You might need to include a "1" or the area code, or both. If you are not sure<br>you need the extra numbers, dial the phone number on your telephone. If you |
|                         |                                                                                                    |
|                         | hear a modern sound, the number dialed is correct.                                                                                                    |
|                         | hear a modern sound, the number dialed is correct.                                                                                                    |
|                         | hear a modern sound, the number dialed is correct.                                                                                                    |
|                         | hear a modern sound, the number dialed is correct.                                                                                                    |
|                         | hear a modern sound, the number dialed is correct.                                                                                                    |
|                         | hear a modern sound, the number dialed is correct                                                                                                    |

11 Check Anyone's use, and click Next.

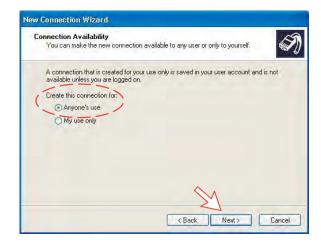

**12** Enter name and password for the connection.

Uncheck Turn on Internet Connection Firewall for this connection. Click Next.

Complete the New Connection, click Finish.

|                                | rmation<br>ount name and password to sign in to your Internet account:                                                                                                    |  |
|--------------------------------|----------------------------------------------------------------------------------------------------|--|
|                                | name and password, then write down this information and store it in a<br>ve forgotten an existing account name or password, contact your ISP.)                                                                                                    |  |
| User name:                     | FURUNO                                                                                                    |  |
| Password:                      |                                                                                                    |  |
| Confirm password:              | ******                                                                                                    |  |
| Use this account this computer | name and password when anyone connects to the Internet from                                                                                                    |  |
|                                | Cannection Firewall for this connection           < Back         Next >         Cancel           create the tollowing connection.                                                                                                    |  |
|                                | MPDS                                                                                                    |  |
| K                              | Marke this the default connection     Marke this the default connection     Marke this the default connection     Marke this the default connection     Share with all users of this computer     Use the same user name & password for everyone     The connection will be saved in the Network     Connections faultier     Add a shortcut to this connection to my desktop     To create the connection and close this wizard, click Finish |  |

#### For Windows Vista

Ensure that the SAILOR vtLite is closed.

1. When connecting USB cable, the **Found New Hardware** window appears. Click the **Locate and install driver software**.

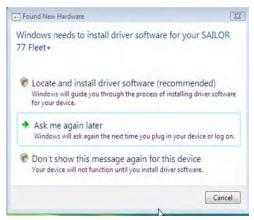

If the User Account Control screen appears, click the Continue button.

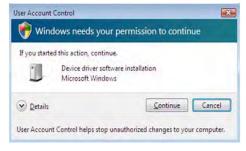

2. The Found New Hardware – SAILOR 77 Fleet screen appears. Click the Don't search online.

**Note:** Setting up is only necessary to do once. For future connections, go directly to **Initiating an MPDS** call. When installing the single USB driver, the dual USB driver is installed.

| AIIC | w Windows to search online for driver software for your SAILOR 77 Flee                                                            |
|------|----------------------------------------------------------------------------------------------------|
| +    | Yes, always search online (recommended)                                                                                           |
|      | Windows will automatically search for the latest drivers and applications for your hardware an<br>download them to your computer. |
| +    | Yes, search online this time only                                                                                                 |
|      | Windows will search for the latest drivers and applications for this device and download them<br>your computer.                   |
|      | L.                                                                                                    |
| •    | Don't search online                                                                                                    |
|      | Your device may not function properly until you get the latest software.                                                          |
|      |                                                                                                    |

3. Insert the CD.

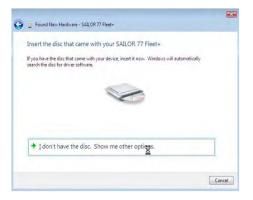

The driver software is installed.

| G g Found New Hardware - SAILOR 77 Fleet+ |   |
|-------------------------------------------|---|
| Installing driver software                |   |
|                                           |   |
|                                           |   |
|                                           |   |
|                                           |   |
|                                           |   |
|                                           | X |

4. The Windows Security wizard appears. Click the Install this driver software anyway.

| ) | Windows can't verify the publisher of this driver software                                                                                            |
|---|----------------------------------------------------------------------------------------------------|
|   | Don't install this driver software                                                                                                    |
|   | You should check your manufacturer's website for updated driver software<br>for your device.                                                          |
|   | Install this driver software anyway                                                                                                    |
|   | Only install driver software obtained from your manufacturer's website or<br>disc. Unsigned software from other sources may harm your computer or ste |

5. Open the Phone and Modem Options and confirm the modem connection. Select the SAILOR USB MODEM and click the Properties.

Click the **General** tab in the **SAILOR USB MODEM Properties** window and click the **Change settings**. Click the **Advanced** tab and type "**AT+WS45=1**" in the **Extra initialization command** box. Click the **OK** button.

| Dialing Rules Modems Advanced |                  |
|-------------------------------|------------------|
| The following modems are inst | talled:          |
| Modem                         | Attached To      |
| SAILOR USB MODEM              | COM5             |
|                               | ß                |
| Add                           | Remove Propertie |
|                               |                  |

| SAILOR USB MODEM Properties                               | SAILOR USB MODEM Properties                                                                                                    | ? X    |
|-----------------------------------------------------------|----------------------------------------------------------------------------------------------------|--------|
| General Modem Diagnostics Advanced Driver Details         | General Modem Diagnostics Advanced Driver Details                                                                                                    |        |
| Standard 33600 bps Modem                                  | Extra Settings<br>Extra initialization commands:                                                                                                    |        |
| Device type: Modems                                       | AT+WS45=1                                                                                                    |        |
| Manufacturer: (Standard Modem Types)<br>Location: Unknown | Initialization commands may lead to the exposure of<br>sensitive information in the modem log. Consult your<br>modem's instruction manual for more details. |        |
| Device status<br>This device is working property.         |                                                                                                    |        |
|                                                           |                                                                                                    | 6      |
|                                                           | Advanced Port Settings                                                                                                    |        |
| Change settings                                           | Change Default Preferences                                                                                                    |        |
| OK Cancel                                                 | ОК                                                                                                    | Cancel |

6. Open the Control Panel and click the Network and Internet and the Network and Sharing Center in that order.

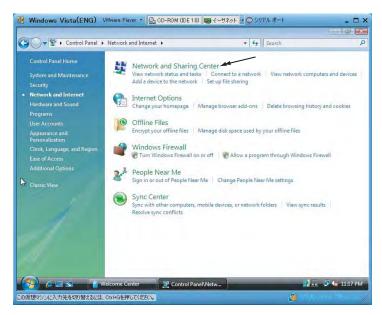

7. Click the Set up a connection or network to open the Set up a connection or network window.

|                                                  |                                                               |             | 0 9 20          |
|--------------------------------------------------|---------------------------------------------------------------|-------------|-----------------|
| C . Vetwork and Internet                         | Network and Sharing Center                                    | + fg Search | P               |
| Taska<br>View computers and devices              | Network and Sharing Center                                    |             | 0               |
| Connect to a network                             |                                                               |             | View-full might |
| Set up a connection or network                   | - 🙇 -*                                                        | - 0         |                 |
| Manage network connections<br>Diagnese and reput | FURUNIO-PC<br>(This computer)                                 | Internet    |                 |
|                                                  | Not connected                                                 |             |                 |
|                                                  | You are currently not connected to an<br>Connect to a network | y networks  |                 |
| -                                                |                                                               |             |                 |
| 1                                                |                                                               |             |                 |
| Sevalu                                           |                                                               | 12          |                 |
| Interinet Options                                |                                                               |             |                 |
| Windows Frenkall                                 |                                                               |             |                 |

8. Select the Set up a dial-up connection and click the Next button.

| - |                                                                                                    |
|---|----------------------------------------------------------------------------------------------------|
| 1 | Connect to the Internet<br>Set up a wireless, broadband, or dial-up connection to the Internet.            |
| m | Set up a wireless router or access point<br>Set up a new wireless network for your home or small business. |
|   | Set up a dial-up connection                                                                                |
| Q | Connect through a dial-up connection to the Internet.                                                      |
| 1 | Connect to a workplace<br>Set up a dial-up or VPN connection to your workplace.                            |
|   | act up a dan up of yr yr connection to your workplaces                                                     |

9. Select the SAILOR USB Modem and click the Next button.

| Which modem do you want to use? |   |
|---------------------------------|---|
| Standard 33600 bps Modem        |   |
| SAILOR USB MODEM<br>Modem       |   |
|                                 | N |

**10. Enter telephone** number (access code) "\*\* 2 8 # ", user name, password and connection name. Clear the check box **Allow other people to use this connection** and click the **Connect** button.

| Type the information f                             | rom your Internet service provide                                  | er (ISP)       |
|----------------------------------------------------|--------------------------------------------------------------------|----------------|
| Dial-up phone number:                              | 28#                                                                | Dialing Rules  |
| <u>U</u> ser name:                                 | FURUNO                                                             |                |
| Password:                                          | ••••                                                               |                |
|                                                    | Show characters           Remember this password                   |                |
| Connection <u>n</u> ame:                           | Dial-up Connection                                                 |                |
| 👘 🕅 Allow other people to<br>This option allows an | use this connection<br>yone with access to this computer to use th | is connection. |
| I don't have an ISP                                |                                                                    | ₽.             |

# 6.4.3 Checking default settings

## For Windows XP

1 Double-click Network Connections in the Control Panel.

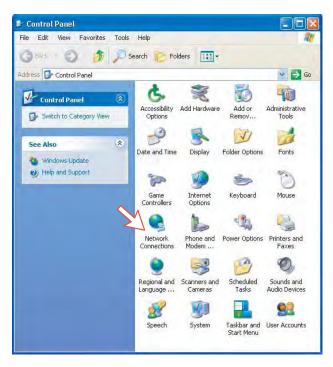

2 Right-click the **Mobile Data Service via USB** dial-up connection and click **Properties**.

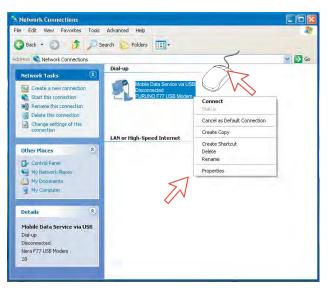

- 3 Confirm settings in the Mobile Data Service via USB Properties window:
  - "Modem SAILOR USB MODEM [COM9]".
  - Phone number: 28

## Click Configure.

|           | g:<br>em - SAILOR USB MODE<br>em - Standard 33600 bp |               | 8 |
|-----------|------------------------------------------------------|---------------|---|
| <         |                                                      | 5             | + |
| Phone num |                                                      | s Configure   | ] |
| 🗌 Use di  | aling rules                                          | Dialing Rules |   |
| Show ico  | n in notification area wh                            | nen connected |   |

4 In the **Modem Configuration** window, check that the **Maximum speed (bps)** is set to **115200**.

Click **OK** 

| Modem Configuration    | 4          |    | 2 🔀    |
|------------------------|------------|----|--------|
| SAILOR USB MO          | DEM [COM9] |    |        |
| Maximum speed (bps):   | 115200     |    |        |
| Modern protocol        |            |    |        |
| Hardware features      |            |    |        |
| Enable hardware flow   | control    |    |        |
| 🛃 Enable modem error d | control    |    |        |
| Enable modem comp      | ression    |    |        |
| Show terminal window   |            |    |        |
| Enable modem speaker   |            |    |        |
|                        | 1          | ОК | Cancel |
|                        |            | 51 |        |

5 In the Mobile Data Service via RS-232 Properties window, click Networking and check that Internet Protocol (TCP/IP) is selected. *Click Settings.* 

|                                                                                                    | Networking                | Advan   | iced       |
|----------------------------------------------------------------------------------------------------|---------------------------|---------|------------|
| Type of dial-up server I am ca                                                                                                    | alling:                   |         |            |
| PPP: Windows 95/98/NT4/                                                                                                    | 2000, Interne             | F .     |            |
| This cannection uses the foll                                                                                                    | owing items:              |         | Settings   |
| Tr Internet Protocal (TC                                                                                                    |                           |         |            |
| GoS Packet Schedu     GoS Packet Schedu     Generation of the schedu     Generation of the schedu of the schedu of the sche | ng for Microsc<br>etworks | ft Netw |            |
| Install                                                                                                    | Urinnitall                |         | Properties |
|                                                                                                    |                           |         |            |
| Description                                                                                                    |                           |         |            |

6 In the **PPP Settings** window, **Negotiate multi-link for single link connections** should be un-checked.

| PPP Settings                                                                                                    | ?      |
|----------------------------------------------------------------------------------------------------|--------|
| Enable LCP extensions     Enable software compression     Negotiate multi-link for single link connections )     OK | Cancel |

#### For Windows Vista

1. Open the Control Panel and click the Network and Internet, the Network and Sharing Center and Manage network connection in that order.

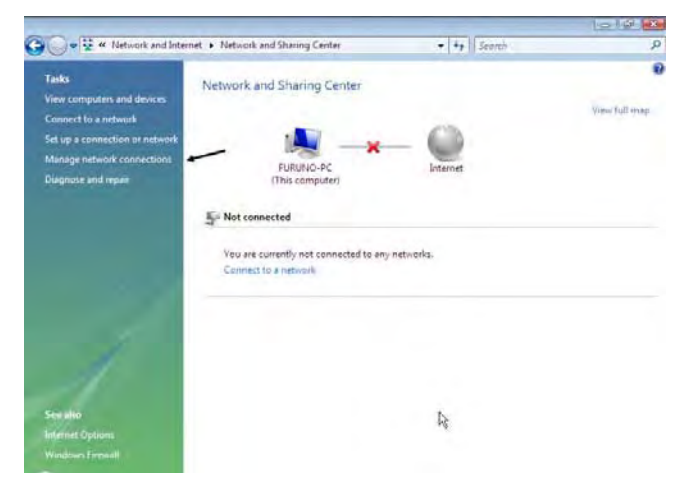

- 2. Right-click the **Dial-up Connection** icon that you created in the Dialup and click the **Properties**.
- 3. Confirm the setting contents in the **Dial-up Connection Properties** window.
  - Modem: SAILOR USB Modem (COM5)
  - Phone number: 2 8 #

Click the **Configure** button.

| ieneral Optio    | ns Security Networkin    | g Sharing             |
|------------------|--------------------------|-----------------------|
| Connect using    | :                        |                       |
|                  | n - SAILOR USB MODEM     |                       |
| Moder 🖉          | n - Standard 33600 bps N | lodem (COM4)          |
|                  |                          |                       |
| Tel Mil des rees | Test and the first       |                       |
|                  | call the same numbers    | Configure             |
| Dial only fir    | st available device      |                       |
| Phone numb       | er                       |                       |
| Area code:       | Phone number:            |                       |
|                  | - 28#                    | Alternates            |
| Country/re       |                          |                       |
| Country To       | ioncode: M               | 4                     |
|                  |                          |                       |
| U <u>s</u> e dia | ing rules                | Dialing <u>R</u> ules |
|                  |                          |                       |
|                  |                          |                       |
|                  |                          |                       |
|                  |                          |                       |

4. In the Modem Configuration window, confirm that the Maximum speed (bps) is set to 115200 and click the OK button.

| Modem Configuration              | X          |
|----------------------------------|------------|
| SAILOR USB MOD                   | DEM (COM3) |
| Maximum speed (bps):             | 115200 🔹   |
| Modem protocol                   |            |
| Hardware features                | ontrol     |
| IV Enable mo <u>d</u> em speaker | OK Cancel  |

5. Select the **Options** tab in the **Dial-up Connection Properties** window and click the **PPP Settings**.

| General Options Security Network                | sing Sharing   |
|-------------------------------------------------|----------------|
| Dialing options Display progress while connecti | ng             |
| Prompt for name and password.                   |                |
| Include Windows logon domain                    |                |
| Prompt for phone number                         |                |
|                                                 |                |
|                                                 |                |
| Redialing options                               |                |
| <u>R</u> edial attempts:                        | 3              |
| Time between redial attempts:                   | 1 minute 💌     |
| Idle time before hanging up:                    | 20 minutes 🔹 👻 |
| Idl <u>e</u> threshold:                         | *              |
| Redial if line is dropped                       |                |
|                                                 |                |
| DDD California                                  |                |
| PPP Settings                                    |                |
| FFF Settings                                    |                |

6. Confirm that the check box for **Negotiate multi-link for single-link** connections is clear in the **PPP Setting** window and click the **OK** button.

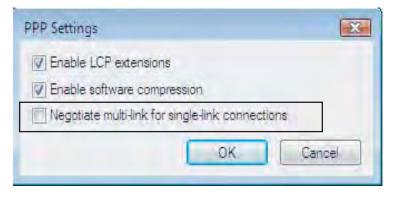

## 6.4.4 Connecting to server

## For Windows XP

#### Initiate a call

Double-click the RS-232 port icon in the Dial-Up Networking folder.

| S Network Connections                      |                                                                   |        |
|--------------------------------------------|-------------------------------------------------------------------|--------|
| File Edit View Favorites Tool              | s Advanced Help                                                   | 21     |
| 🌀 Back + 🕥 🎁 🔎                             | Search 🌔 Folders 🛄 -                                              |        |
| Address 🔍 Network Connections              |                                                                   | 💽 🔁 Go |
| Network Tasks                              | Dial-up                                                           |        |
| Create a new connection                    | Mobile Data Service via USB<br>Disconnected<br>Nera FZ7.USB.Modem |        |
| See Also                                   |                                                                   |        |
| <ul> <li>Network Troubleshooter</li> </ul> | · >>                                                              |        |
| Other Places                               |                                                                   |        |
| Control Panel                              |                                                                   |        |
| My Network Places                          |                                                                   |        |
| My Computer                                | LAN or High-Speed Internet                                        |        |
| Details                                    |                                                                   |        |
| Network Connections<br>System Folder       |                                                                   |        |
| 1                                          |                                                                   |        |
|                                            |                                                                   |        |

**Note:** The SAILOR vtLite program must be closed down prior to dialing up the server.

Enter the **User name** and **Password** provided for the specific server connection. Click **Dial** to establish the connection to the server. See **Connection in progress** on next page.

| Connect Mob | ile Data Service via USB                                                                    | ? 🛛        |
|-------------|---------------------------------------------------------------------------------------------|------------|
|             |                                                                                             |            |
| User name:  | FURUNO                                                                                      |            |
| Password:   | [To change the saved password, c                                                            | lick here] |
| O Me only   | user name and password for the followi<br>who uses this computer<br>28<br>Cancel Properties | ng users+  |

### **Connection in progress**

1

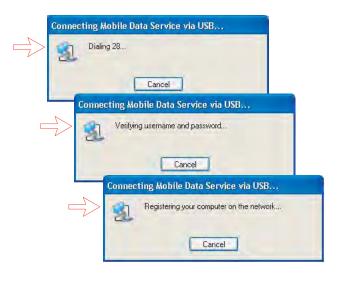

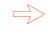

*Open the browser/program to be used on the connection.* 

#### **Connection status**

Appears when right-clicking the **Mobile Data Service via USB** dial-up icon and **Status**, or clicking the PC icons in the lower right corner of the screen.

| Connection   |          |            |
|--------------|----------|------------|
| Status:      |          | Connected  |
| Duration:    |          | 00:01:21   |
| Speed:       |          | 115.2 Kbps |
| Activity     | Sent — 🗐 | Received   |
| Bytes:       | 1 654    | 329        |
| Compression: | 0%       | 0%         |
| Errors:      | 0        | 0          |

**Note:** Click **Disconnect** when shutting down the call. It is not enough to close the browser alone.

#### For Windows Vista

#### Initiating an dial-up connection call

Open the **Control Panel** and double-click the **Network and Internet**, the **Network and Sharing Center, Manage network connection** and **Dial-up Connection** in that order.

**Note:** The SAILOR vtLite program must be closed down prior to dialing up the server. If provided for the specific server connection, enter the **User name** and **Password**. Click **Dial** to establish the connection to the server. See **Connection in progress**.

| Connect Dial-u    | ip Connection1                                                      | X            |
|-------------------|---------------------------------------------------------------------|--------------|
|                   |                                                                     |              |
| <u>U</u> sername: | FURUNO                                                              |              |
| Password:         | •••••                                                               |              |
| Me o <u>nt</u>    | iser name and password for the follo<br>/<br>who uses this computer | wing users:  |
| Dial:             | 28#                                                                 | •            |
| Dial              | Cancel Properties                                                   | <u>H</u> elp |

## **Connection in progress**

Display on the PC screen

| Connecting to Dial-up | Connection1                                                 |
|-----------------------|-------------------------------------------------------------|
| Dialing 28#           |                                                             |
| Connecting to Di      | al-up Connection1                                           |
| Verifying             | user name and password<br>Connecting to Dial-up Connection1 |
|                       | Registering your computer on the network                    |
|                       | Cancel                                                      |

### **Connection status**

The screen appears when clicking the **View Status** in the **Network and Sharing Center**.

| eneral Details         |              |                |
|------------------------|--------------|----------------|
| Connection             |              |                |
| IPv4 Connectivi        | ty:          | Internet       |
| IPv6 Connectivi        | ty:          | Limited        |
| Media State:           |              | Connected      |
| Duration:              |              | 00:00:53       |
| Speed:                 |              | 115.2 Kbps     |
| Details                |              |                |
| Activity               |              | 1.             |
|                        | Sent —       | Received       |
|                        |              |                |
| Bytes:                 | 5,847        | 5,237          |
| Bytes:<br>Compression; | 5,847<br>0 % | 5,237<br>C 0 % |
|                        |              | N              |
| Compression:           | 0 %          | 6 0 %          |

**Note:** Click **Disconnect** when shutting down the call. It is not enough to close the browser alone.

| Problem                                  | Probable cause                             | Action                                                                                                    |
|------------------------------------------|--------------------------------------------|----------------------------------------------------------------------------------------------------|
| 1. No contact with                       | Wrong setup of                             | Check cable connection.                                                                                                    |
| modem:                                   | Communication Unit.                        | <ul> <li>Disconnect USB cable, and reconnect.</li> </ul>                                                                                                    |
|                                          |                                            | <ul> <li>On PC, open Phone and Modem<br/>options and check whether USB<br/>Modem driver is connected to COM<br/>port. <i>If not:</i></li> </ul>                                                                                                    |
|                                          |                                            | <ol> <li>Remove Modem in Phone and<br/>Modem options.</li> <li>Remove previous USB installations<br/>via Control Panel&gt;System&gt;<br/>Hardware&gt;Device Manager.<br/>Double-click universal serial Bus<br/>Controller and uninstall the USB<br/>universal Host Controller.<br/>Warning! Remove all USB drivers.</li> <li>Start again from page 6-71.</li> </ol> |
| 2. Cannot find<br>Network<br>Connection: | Network connection not installed.          | <ul> <li>Contact your PC vendor to get the software.</li> </ul>                                                                                                    |
| 3. Connection<br>unsuccessful:           | Other end is not an ISDN connection.       | <ul> <li>It is not possible to use the USB port<br/>if the modem on the receiver side is<br/>not an ISDN modem.</li> </ul>                                                                                                    |
|                                          | Wrong connection details                   | <ul> <li>Check the phone number, user name<br/>and password with your service<br/>provider.</li> </ul>                                                                                                    |
|                                          |                                            | <ul> <li>Check whether the 64kbps data UDI<br/>is commissioned</li> </ul>                                                                                                    |
| 4. Cable length                          | Guaranteed length: 1.5 m                   | Recommended maximum length: 3 m                                                                                                    |
| 5. Using SAILOR<br>vtLite via USB        |                                            | • Remove SAILOR vtLite and USB drivers, see problem 1.                                                                                                    |
| fails                                    |                                            | Reinstall SAILOR vtLite.                                                                                                    |
| 6. Disconnects<br>after some time        | Wrong setting in dialup                    | Check properties>options>idle time<br>before hang up.                                                                                                    |
| 7. All dialups dial in<br>MPDS mode      |                                            | <ul> <li>Use AT+WS45=1 to set port back to<br/>normal mode</li> </ul>                                                                                                    |
| 8. Username and password illegal         | Some PCs always require user name/password | <ul> <li>Enter any name/password to ensure<br/>a successful call.</li> </ul>                                                                                                    |

# 6.4.5 Troubleshooting

# 6.5 Mobile Data Service (ISDN)

# 6.5.1 PPP modem via ISDN

The **Mobile Data Service** complies with the communication protocol defined by the Inmarsat Fleet system.

The transmission data rate over the satellite link is 64/128 kbps for FELCOM 70. The **Mobile Data Service** offers connection to the international ISDN/PSTN network.

The service is suitable for applications such as highspeed file transfer, store-and-forward video, e-mail and internet. (PPP = Point-to-Point Protocol).

**Note:** 128 kbps ISDN Mobile Data Service is optional function. To install this function, consult with FURUNO dealer.

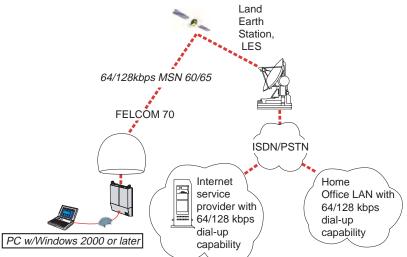

# 6.5.2 Connecting up

## Procedure for ISDN-to-USB installation

- 1. Connect the USB cable between the ISDN USB adapter and the PC USB port.
- Connect the ISDN cable between the ISDN USB adapter and the ISDN port on the communication unit of the FELCOM 70. We recommend Eicon Diva ISDN USB Adapter.
- 3. Turn on the FELCOM 70 and PC. Windows opens the **Found New** Hardware Wizard.

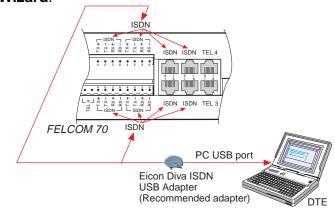

# 6.5.3 PC setup

#### For Windows XP

#### Setting up a connection

Ensure that SAILOR vtLite is closed.

1. Open the **Control Panel** on the PC and double-click the **Network Connections** icon.

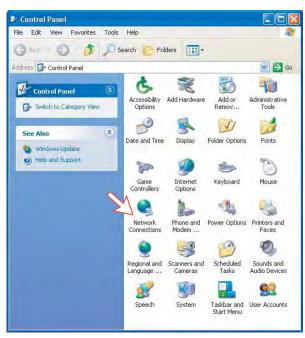

2. Click Create a new connection to open the New Connection Wizard. Click Next.

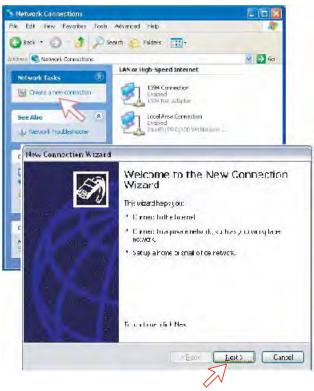

- 3. Check **Connect to the Internet**. Click **Next**.
- 4. Check Set up my connection manually. Click Next.

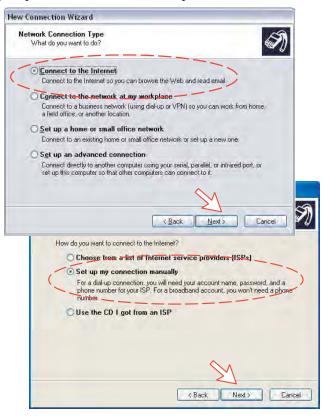

 Check Connect using a dial-up modem. Click Next. Check "ISDN channel Eicon DIVA 2.01 S/T (USB)" for 64 kbps transmission, or "All available lines multi-linked" for 128 kbps (example). Click Next.

| d to the internet?                                                                                                    |
|----------------------------------------------------------------------------------------------------|
|                                                                                                    |
| -up modem<br>uses a modem and a regular of ISDN, phone in a                                                                        |
| odband connection that requires a user name and                                                                                    |
| nection using either a DSL of cable modem. Your ISP may<br>rection as PPPoE                                                        |
| adband connection that is always on<br>weeten using ether a sable modern. DSL or LAN<br>active, and doern't require you to agoint. |
| ~~                                                                                                    |
| (Back Next) Dancel                                                                                                    |
| one datup device an your compilier                                                                                                 |
| Hise méris connection:                                                                                                    |
| ISDN free multificated                                                                                                    |
| ref - Encon Divid 2 of 5/1 (USB)                                                                                                   |
| rel – Eicon DIVA 2 01 S/T (USB)<br>Indard 33600 box Modem (CDM1)                                                                   |
|                                                                                                    |
|                                                                                                    |
|                                                                                                    |
| nda biodob bay Modern (com r)                                                                                                    |
| nija i odobi bili Moden (com i )                                                                                                   |
|                                                                                                    |
|                                                                                                    |
|                                                                                                    |

 Enter the name for the connection e.g. Mobile Data Service via ISDN 128 kbps (example). Click Next.
 Enter phone number (through some Net Providers, dialing 90628# automatically connects you to the ISP-Internet Service Provider).
 When set up for 64 kbps transmission, dialing 28# connects you to the ISP. Click Next.

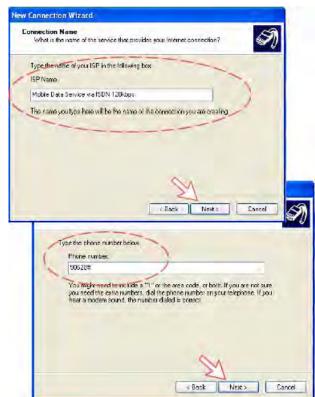

7. Check My use only, and click Next.

| Connection Availability                                             |                                                             |
|---------------------------------------------------------------------|-------------------------------------------------------------|
| TOUCAN Make the new connet                                          | ction available to any user or only to yourself.            |
| A connection that is created for<br>available unless you are logged | jaar toe only a saved in your user each unkend is not<br>on |
| Create this connection for:                                         |                                                             |
| O Anyone's use                                                      |                                                             |
| My use only                                                         |                                                             |
|                                                                     |                                                             |
|                                                                     |                                                             |
|                                                                     | 2                                                           |
|                                                                     | >./                                                         |

8. Enter name and password for the connection.

Uncheck **Turn on Internet Connection Firewall for this connection**. Click **Next**.

Complete the New Connection, click Finish.

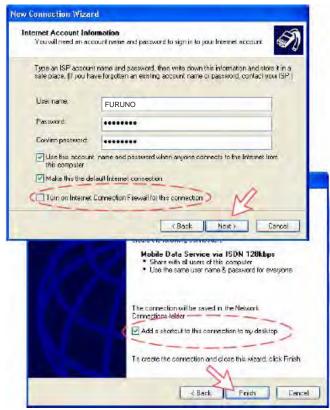

 Click **Dial** to establish the connection to the server (the example applies to 128 kbps transmission). See **Connection in progress** later. If required, click **Properties** to check the **PPP Settings**.

| Connect Mob | ile Data Service via ISDN 128kbps 🕜 🔀           |
|-------------|-------------------------------------------------|
|             |                                                 |
| User name:  | FURUNO                                          |
| Password:   | [To change the saved password, click here]      |
| O Me only   | user name and password for the following users: |
| Diat        | 90628#                                          |
| Dial        | Cancel Properties Help                          |

10. In the **Mobile Data Service via ISDN 128 kbps Properties** window, click the **Networking** tab and check that **Internet Protocol (TCP/IP)** is selected. Click **Settings**.

| General Ontions Secu                                                                 | e via ISDN 128kbps Prope 🕜 🔰            |
|--------------------------------------------------------------------------------------|-----------------------------------------|
| General Options Seco                                                                 | ing realized and a second               |
| Type of dial-up server I a                                                           | am calling:                             |
| PPP: Windows 95/98/1                                                                 | NT4/2000, Internet 😪                    |
| This connection uses th                                                              | e following items:                      |
| Tr Internet Protoco                                                                  |                                         |
| DoS Packet Sch                                                                       |                                         |
| T T The send Drives of                                                               |                                         |
| File and Frinter s                                                                   | Sharing for Microsoft Networks          |
| Client for Microso                                                                   |                                         |
|                                                                                      |                                         |
|                                                                                      |                                         |
| Client for Microso                                                                   | oft Networks                            |
| Client for Microso                                                                   | oft Networks                            |
| Client for Microso Install Description Transmission Control I                        | Protocol/Internet Protocol. The default |
| Client for Microso Install  Description Transmission Control I wide area network pro | Protocol/Internet Protocol. The default |
| Client for Microso Install  Description Transmission Control I wide area network pro | Protocol/Internet Protocol. The default |

11. In the **PPP Settings** window, **Negotiate multilink for single link connections** should be checked for 128 kbps transmission and unchecked for 64 kbps.

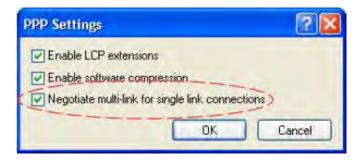

#### **Connection in progress**

| Connecting Mobile Data Service via ISDN 128kbps        |
|--------------------------------------------------------|
| Dising 90628#                                          |
| Cancel                                                 |
| Connecting Mobile Data Service via ISDN 128kbps        |
| Verifying username and password                        |
| Cancel                                                 |
| Connecting Mobile Data Service via ISUN 128kbps        |
| Registering your computer on the network               |
| Cancel                                                 |
|                                                        |
| Open the browser/program to be used on the connection. |

## **Connection status**

The following status window appears when right-clicking the **Mobile Data Service via ISDN 128 kbps** dial-up icon in the **Network Connections** window and clicking **Status**, or clicking the PC icons in the lower right corner of the screen.

| Mobile Data Servi | e via ISDN 12 | 8kbps Status 🕐 🛿 |
|-------------------|---------------|------------------|
| General Details   |               |                  |
| Corriectori       |               |                  |
| Statue:           |               | Connected        |
| Duration:         |               | 00:10.53         |
| Speed:            |               | 128.0 Kbp+       |
| Activity          | Sent - 🛐      | Received         |
| Bytes             | 3 824         | 2155             |
| Compression:      | 0x            | 0%               |
| Enors             | 0             | 0                |
| Properties Dis    | sconnect      |                  |
| ~                 |               | Close            |

**Note:** Click **Disconnect** when shutting down the call. It is not enough to close the browser alone.

#### For Windows Vista

#### Setting up a connection

Ensure that the SAILOR vtLite is closed.

1. Open the **Control Panel** and click the **Network and Internet** and the **Network and Sharing Center** in that order.

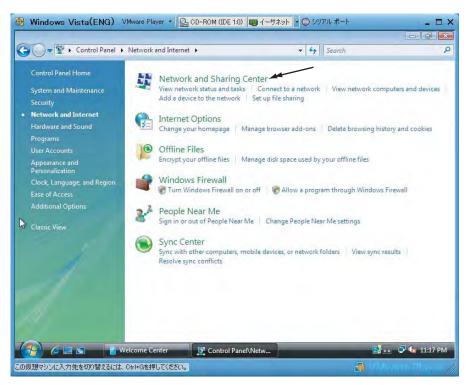

2. Click the Set up a connection or network to open the Set up a connection or network window.

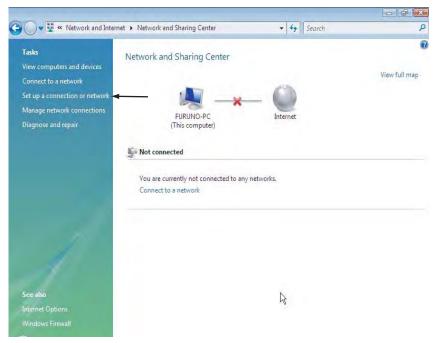

3. Select the Set up a dial-up connection and click the Next button.

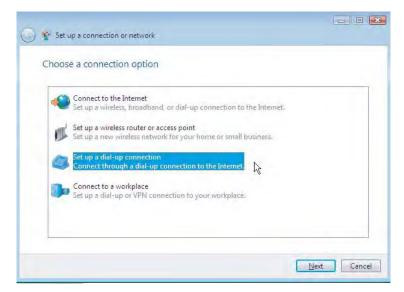

4. Select the Dialogic Diva USB 2.01 S/T and click the Next button.

| Set up a dial-up connection                |   |
|--------------------------------------------|---|
| Which modem do you want to use?            |   |
| Standard 33600 bps Modem Modem             |   |
| SAILOR USB MODEM                           |   |
| Dialogic Diva USB 2.01 S/T<br>ISDN Channel |   |
| Help me decide                             | X |
|                                            |   |

5. Enter telephone number (access code) " 2 8 # ", user name, password and connection name. Clear the check box Allow other people to use this connection and click the Connect button.

| Type the information f            | rom your Internet service provi          | der (ISP)        |
|-----------------------------------|------------------------------------------|------------------|
| Dial-up phone number:             | 28#                                      | Dialing Rules    |
| <u>U</u> ser name:                | FURUNO                                   |                  |
| Password:                         | ••••                                     |                  |
|                                   | Show characters                          |                  |
| Connection name:                  | Dial-up Connection                       |                  |
| 🛞 🗐 <u>A</u> llow other people to | use this connection                      |                  |
| This option allows any            | vone with access to this computer to use | this connection. |

6. Open the Control Panel and click the Network and Internet, the Network and Sharing Center and Manage network connection in that order.

| And the second second               |                                       |             |               |
|-------------------------------------|---------------------------------------|-------------|---------------|
| 🕽 🔵 🖷 😨 🥊 Network and Inter         | net  Network and Sharing Center       | + ++ Search | م<br>ر        |
| Tasks<br>View computers and devices | Network and Sharing Center            |             | 6             |
| Connect to a network                |                                       |             | View full map |
| Set up a connection or network      | 1                                     | 6           |               |
| Manage network connections          | FURUNO-PC                             |             |               |
| Diagnose and repair                 | (This computer)                       | Internet    |               |
|                                     | F Not connected                       |             |               |
|                                     | You are currently not connected to an | y networks. |               |
|                                     | Connect to a network                  |             |               |
|                                     |                                       |             |               |
| 1                                   |                                       |             |               |
| 1                                   |                                       |             |               |
|                                     |                                       |             |               |
| Stellulto                           |                                       | 12          |               |
| Internet Options                    |                                       |             |               |
| Windows Freedall                    |                                       |             |               |

- 7. Right-click the **Dialup connection** icon that you created in the **Dialup** and click the **Properties**.
- **8.** Confirm the setting in the Dialup connection Properties window as follows. How to connect:
  - For 64 kbps: Check one box ISDN Channel Dialog Diva USB 2.01 ST.
  - For 128 kbps: Check two boxes ISDN Channel Dialog Diva USB 2.01 ST.

Phone number:

- For 64 kbps: 28#
- For 128 kbps: 90628#

Note that for 128 kbps, clear the check boxes for **All devices call the same numbers** and **Dial only first available device**.

| Dial-up Con   | nection1 Properties                                    |                                                                                                    |
|---------------|--------------------------------------------------------|----------------------------------------------------------------------------------------------------|
| General Optio | ns Security Networking                                 | Sharing                                                                                                    |
| Connect using |                                                        |                                                                                                    |
| Moder         | n - Dialogic ISDN V.120 M<br>channel - Dialogic Diva U |                                                                                                    |
|               | channel - Dialogic Diva U                              | the second second second second second second second second second second second second second second second se |
| 1             | m                                                      |                                                                                                    |
| Al devices    | call the same numbers                                  | Configure                                                                                                    |
| Dial only fin | st available device                                    |                                                                                                    |
| Phone numb    | erfor Dialogic Diva USB 2<br>Phone number:             | .01 S/T                                                                                                    |
| Alea oute.    | + 90628#                                               | Alternates                                                                                                    |
| Country/rej   | Issued                                                 | Arcillares                                                                                                    |
|               |                                                        | -                                                                                                    |
| Use dia       | ing rules                                              | Dialing <u>H</u> ules                                                                                           |
|               |                                                        |                                                                                                    |
|               | 6                                                      | OK Cancel                                                                                                    |
|               | -                                                      | Contract M                                                                                                    |

9. Click the PPP Setting button.

| Dialing options  Display progress while connecting  Display progress while connecting  Prompt for name and password, certificate, etc.  Include Windows logon domain  Prompt for phone number  Redialing options  Redialing options  Redial attempts:  Ima between redial attempts:  Ima between redial attempts: Ima between redial attempts: Ima between redial attempts: Ima between redial attempts: Ima between redial attempts: Ima between redial attempts: Ima between redial attempts: Ima between redial attempts: Ima between redial attempts: Ima between redial attempts: Ima between redial attempts: Ima between redial attempts: Ima between redial attempts: Ima between | General        | Options                                          | Security.                | Networking                | Sharing       |   |
|----------------------------------------------------------------------------------------------------|----------------|--------------------------------------------------|--------------------------|---------------------------|---------------|---|
| Bedial attempts:     3       Time between redial attempts:     1 minute       Idle time before hanging up:     20 minutes       Idle threshold:     ✓       Image: Redial if line is dropped                                                                                                    |                | isplay prog<br>rompt for r<br>nclude <u>W</u> ir | name and p<br>ndows logo | assword, cert<br>n domain | ificate, etc. |   |
| Idle time before hanging up: 20 minutes  Idle threshold: Redial if line is dropped                                                                                                    |                |                                                  |                          | Q                         | 3             |   |
| Idig threshold:                                                                                                    | Time           | between                                          | redial attem             | npts:                     | 1 minute      | • |
| Redial if line is dropped                                                                                                    | ldie t         | i <u>m</u> e before                              | hanging u                | ip:                       | 20 minutes    | • |
|                                                                                                    | Idl <u>e</u> t | hreshold:                                        |                          |                           |               |   |
| PPP Settings                                                                                                    | F              | ledial if line                                   | is dropped               | đ                         |               |   |
|                                                                                                    | PPP            | Settings                                         | ]                        |                           |               |   |

**10.** For 64 kbps, clear the check box for **Negotiate multi-link for single-link connections**.

For 128 kbps, check the box **Negotiate multi-link for single-link** connections.

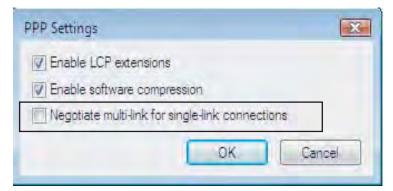

**Connection in progress** 

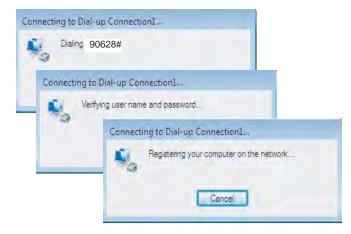

#### **Connection status**

The following status window appears when clicking the **View status** in the **Network and Sharing Center**.

|        | Details      |                |            |
|--------|--------------|----------------|------------|
| Connec | tion         |                |            |
| IPv    | 4 Connectivi | ty:            | Local      |
| IPve   | 5 Connectivi | ty:            | Limited    |
| Med    | lia State:   |                | Connected  |
| Dur    | ation:       |                | 00:01:36   |
| Spe    | ed:          |                | 128.0 Kbps |
|        |              | Sent — 🜉       | Received   |
| Byte   | es:          | 8,471          | 2,598      |
| Com    | pression:    | 0 %            | 0 %        |
| Erro   | irs;         | 0              | 1          |
|        | perties      | Disconnect Dia | gnose      |

**Note:** Click **Disconnect** when shutting down the call. It is not enough to close the browser alone.

| Problem                                                     | Probable cause                                                                                                    | Action                                                                                                    |
|-------------------------------------------------------------|----------------------------------------------------------------------------------------------------|----------------------------------------------------------------------------------------------------|
| 1. No contact with<br>modem:                                | Wrong setup of<br>Communication Unit.                                                                                                    | <ul> <li>Close vtLite if used via the USB port.</li> <li>Check cable connection.</li> <li>Disconnect USB or RS-232 cable, and reconnect.</li> <li>On PC, open Phone and Modem options and check whether USB Modem driver is connected to COM port. If not: <ol> <li>Remove Modem in Phone and Modem options.</li> <li>Remove previous USB installations via Control Panel &gt; System &gt; Hardware &gt; Device Manager. Double-click universal serial Bus Controller and uninstall the USB universal Host Controller. Warning! Removes all USB drivers.</li> <li>Start again from paragraph 6.5.3 PC</li> </ol> </li> </ul> |
| 2. Connection<br>unsuccessful:                              | Other end is not an ISDN connection.                                                                                                    | <ul> <li>setup.</li> <li>It is not possible to use the RS-232 port if<br/>the modem on the receiver side is not an<br/>ISDN modem.</li> </ul>                                                                                                    |
|                                                             | Wrong connection details                                                                                                    | <ul> <li>Check the phone number, user name and password with your service provider.</li> <li>Check whether 64/128 kbps data UDI is commissioned.</li> <li>Using SAILOR vtLite, check configuration ir the Device Manager.</li> </ul>                                                                                                    |
| 3. CU fails to dial                                         | Incomplete dialing                                                                                                    | <ul> <li>Remember to add # as last digit, e.g. 28#.</li> <li>Instead of "#" try to enter 902 in front of the telephone number, e.g. 902 28#.</li> </ul>                                                                                                    |
| 4. Length of USB cable                                      | Guaranteed length:<br>3 m                                                                                                    |                                                                                                    |
| 5. Using vtLite/<br>SAILOR vtLite via<br>USB fails          |                                                                                                    | <ul> <li>Remove SAILOR vtLite and USB drivers,<br/>see problem 1.</li> <li>Reinstall SAILOR vtLite.</li> </ul>                                                                                                    |
| 6. Disconnects after<br>some time<br>7. All dialups dial in | Wrong setting in<br>Windows dialup                                                                                                    | <ul> <li>Check properties &gt; options &gt; idle time<br/>before hang up.</li> <li>Use AT + WS45 = 1 to set port back to</li> </ul>                                                                                                    |
| MPDS mode                                                   |                                                                                                    | normal mode                                                                                                    |
| 8. Username and<br>password illegal                         | Some PCs always<br>require username/<br>password                                                                                                    | <ul> <li>Enter any name/password to ensure a<br/>successful call.</li> </ul>                                                                                                    |
| 9. Problem using<br>vtLite via USB                          | Wrong COM port                                                                                                    | <ul> <li>VtLite only autodetects COM1 – COM6.<br/>Select appropriate port manually.</li> </ul>                                                                                                    |
| 10. Unable to<br>establish 128<br>kbps connection           | Server rejects setup<br>request for the 2nd 64<br>kbps B-channel.<br>Occasionally, the server<br>will not establish two<br>connections (64 kbps)<br>with the same username<br>and password. | <ul> <li>Try again. If the problem persists, contact<br/>the Internet Service Provider.</li> </ul>                                                                                                    |

## 6.5.4 Troubleshooting

### 6. DATA COMMUNICATION

This page is intentionally blank.

# 7. TROUBLESHOOTING

# 7.1 Troubleshooting

# NOTICE

Do not apply paint, anti-corrosive sealant or contact spray to coating or plastic parts of the equipment.

Those items contain organic solvents that can damage coating and plastic parts, especially plastic connectors.

|   | Problem                                                   | Probable cause                                                     | Action                                                                                                    |
|---|-----------------------------------------------------------|--------------------------------------------------------------------|----------------------------------------------------------------------------------------------------|
| 1 | The FELCOM 70<br>CU power indicator<br>does not light up. | The CU is not switched ON.                                         | <ul> <li>Toggle the ON/OFF switch to ON.</li> <li>Switch off, wait 30 secs and switch back on.</li> </ul>                                                                                                    |
|   |                                                           | Power is not connected.                                            | <ul> <li>Check that the power cord is<br/>properly connected.</li> </ul>                                                                                                    |
| 2 | The ISDN Handset<br>display stays<br>completely black.    | The handset cord is not connected, damaged, or enumerating failed. | <ul> <li>Check that the handset cord is<br/>properly connected and inspect the<br/>cord.</li> <li>Power CU off/on.</li> <li>Disconnect cord from CU and<br/>connect it again.</li> </ul>                                                                                                    |
| 3 | FELCOM 70 cannot<br>find the satellite.                   | No or weak signals                                                 | <ul> <li>Check for correct position of the antenna. Check that no obstacles block the free sight to the satellite.</li> <li>The signal strength indicator should preferably exceed 550.</li> <li>Check that the coax cable is connected properly.</li> <li>Restart the search for any satellite, or try a satellite in a specific Ocean Region.</li> </ul> |
| 4 | FELCOM 70<br>functions<br>abnormally.                     | Faulty or no power                                                 | <ul> <li>Turn off power and disconnect power cable.</li> <li>Connect power cable, and switch on again.</li> <li>Replace fuses, if needed, located near the power switch.</li> <li>Verify correct voltages to the CU: 100-240V AC.</li> </ul>                                                                                                    |

CU: Communication Unit

|   | Problem                                                                                                    | Probable cause                                                                    | Action                                                                                                    |
|---|----------------------------------------------------------------------------------------------------|-----------------------------------------------------------------------------------|----------------------------------------------------------------------------------------------------|
| 5 | Unsuccessful call<br>attempt                                                                                                    | FELCOM 70 is not properly commissioned.                                           | Call the Net Service Provider.                                                                                                    |
|   |                                                                                                    | The called party is busy.<br>"Subscriber busy"                                    | <ul> <li>If unsuccessful, wait for some time<br/>and try again.</li> </ul>                                                                                                    |
|   |                                                                                                    | appears in the display.                                                           | <ul> <li>Call another destination (another country).</li> </ul>                                                                                                    |
|   |                                                                                                    |                                                                                   | Select another Ocean Region.                                                                                                    |
|   | messages appear in the                                                                                                    |                                                                                   | <ul> <li>Check that the correct Net service<br/>provider is shown in the display.</li> </ul>                                                                                                    |
|   |                                                                                                    | display: "No response<br>from net" or "Not<br>authorized for this<br>service".    | • The FELCOM 70 terminal is not<br>properly commissioned. Check with<br>the Net Service Provider or verily<br>that "Network status information"<br>function displays Region<br>Registration: Successful.                                                                                                    |
|   |                                                                                                    | "Traffic log is full"<br>message appears.                                         | • Connect a PC to FELCOM 70 and read/print out the traffic log to allow further logging.                                                                                                    |
| 6 | Received signal<br>level displayed on<br>the vtLite screen is<br>normal (greater than<br>540) and "Ready for<br>call" is displayed on<br>the screen. However,<br>any call among<br>TEL/FAX/DATA can<br>not be established. | Registration into the<br>selected ocean region<br>may not have been<br>completed. | <ul> <li>Go to AT mode and reset system.<br/>Then, ocean region registration is<br/>automatically retried. (Refer to<br/>Addition 1 on this section.)<br/>However, for the system software<br/>version is REL3.3 or higher, the<br/>following status information is<br/>displayed below the" Ready for call"<br/>message.</li> <li>a) If region registration has not been<br/>completed, "Region registration<br/>failed and will be reattempted." is<br/>displayed.</li> <li>b) If region registration has been<br/>completed, "Region registration<br/>successful" Is displayed.</li> </ul> |

|   | Problem                  | Probable cause                                                                          | Action                                                                                                    |  |
|---|--------------------------|-----------------------------------------------------------------------------------------|----------------------------------------------------------------------------------------------------|--|
| 7 | Problems with telefax or | Incomplete dialing                                                                      | Remember to press "#" as last digit before starting transmission.                                                                                                    |  |
|   | videophone               | deophone                                                                                | • Instead of "#", try to enter: 902 + 00<br>+ country code + subscriber number.                                                                                                    |  |
|   |                          | Some of the Inmarsat<br>Fleet (F55/77) service<br>providers have not<br>implemented the | <ul> <li>9.6kbit/s FAX call should be made<br/>through one of the following LESs<br/>(providers).</li> </ul>                                                                                                    |  |
|   |                          | 9.6kbit/s FAX service. If you initiate the 9.6kbit/s                                    | POR: 001, 002, 003, 004, 005, 006, 011, 012, 013, 060, and 868                                                                                                    |  |
|   |                          | FAX call through such a provider, the call is cleared immediately                       | IOR: 001, 002, 003, 004, 005, 006, 011, 012, 013, 022, 405, 555, and 868                                                                                                    |  |
|   |                          | after dialing a remote party fax number.                                                | AORE & AORW: Not confirmed by FURUNO                                                                                                    |  |
|   |                          |                                                                                         | Recommended LES: 001, 002, 003, 004, 005, 011, 012, and 013                                                                                                    |  |
|   |                          | System transmission<br>delays                                                           | To change service provider, dial a<br>number which "XXX (selected<br>provider's number)*" is added at the<br>begining of usual dialing number.<br>(Refer to the example through 003<br>KDDI.)                                                                                                    |  |
|   |                          |                                                                                         | Example: 003* 00 81 798 XX XXXX<br>Country code                                                                                                    |  |
|   |                          |                                                                                         | <ul> <li>The OFF-HOOK time should be as long as possible (e.g. 2 minutes). When the fax machine is called, ringing time should be set to minimum (e.g. immediate answer).</li> <li>Try a different fax machine. Check that a Group 4 fax is used on the ISDN interface, and Group 3 fax via analogue interface. (e.g. TEL4).</li> </ul> |  |
|   |                          |                                                                                         |                                                                                                    |  |
| 8 | No GPS                   | GPS alarm, or no GPS readout                                                            | • Wait for 15 minutes. The GPS may<br>use up 15 minutes if FELCOM 70<br>has switched off for more than 6<br>hours. If not the case, GPS will<br>report position to the SAILOR vtLite<br>and handset display when the<br>system logs on to the satellite.                                                                                |  |

|    | Problem                                                                                                    | Probable cause                             | Action                                                                                                    |
|----|----------------------------------------------------------------------------------------------------|--------------------------------------------|----------------------------------------------------------------------------------------------------|
| 9  | Problems with data<br>communication                                                                                                    | Wrong PC settings                          | <ul> <li>Check the PC program settings:<br/>speed 115200 bps, 8 data bits, 1<br/>stop bit, no parity<br/>if RS232 is used (default settings in<br/>F77 CU).</li> <li>If shore/land side has an analogue<br/>modem, use 3.1 kHz service in<br/>FELCOM 70.</li> <li>If shore/land side has ISDN<br/>connection, use 64 kbps UDI<br/>service.</li> <li>If shore/land has 56 kbps UDI<br/>settes in America), use 56 kbps UDI<br/>data service.</li> <li>Contact the PC applications vendor<br/>for help.</li> </ul> |
| 10 | Routing of calls                                                                                                    | MSN number not<br>entered properly         | Make sure that the MSN number<br>entered into FELCOM 70 with the<br>Device Manager, is also entered into<br>connected equipment. Some ISDN<br>devices can be programmed with<br>multiple MSNs and will answer<br>different services and MSNs.                                                                                                    |
| 11 | Coast call can not be<br>routed to a ISDN<br>handset. (Claim from<br>coast side):<br>A shore-to-ship<br>phone call is<br>disconnected after<br>reception of a few<br>ring back tones. | ISDN handset has been<br>set to "missing". | <ul> <li>On the vtLite screen of the PC<br/>terminal, click "Configure" and<br/>"Device Manager" to open the<br/>Device Manager. If a missing ISDN<br/>Handset and another Handset<br/>(available) are indicated in the<br/>dedicated Handsets column, change<br/>MSN number of the available<br/>Handset to the MSN number of the<br/>missing Handset. (Refer to Addition<br/>2 in this section.)</li> </ul>                                                                                                    |

|    | Problem                                                 | Probable cause                                                                                                    | Action                                                                                                    |
|----|---------------------------------------------------------|----------------------------------------------------------------------------------------------------|----------------------------------------------------------------------------------------------------|
| 12 | Problem with internal calls                             | Wrong dialing                                                                                                    | <ul> <li>Check that you call the correct MSN<br/>number.</li> <li>Ex: If MSN is 01, dial "**01#" or<br/>"10301#" correctly.</li> </ul>                                                                                                    |
|    |                                                         | Access Code is<br>enable.                                                                                                    | <ul> <li>To execute an internal call, dial as follows:</li> <li>1) Two methods for internal call from ISDN handset <ul> <li>Press</li> <li>Press</li> <li>Key and dial "** XX#" (XX: MSN).</li> </ul> </li> <li>Press is key and key in access code. After "Accepted Number then #" appears in the handset screen, dial "103XX#" (XX: MSN).</li> <li>2) Two methods for internal call from analog telepfone to ISDN handset</li> <li>Hook off handset and key in the access code. After hearing the dial tone, dial "** XX#" (XX: MSN).</li> <li>Hook off handset and key in the access code. After hearing the dial tone, dial "103XX#" (XX: MSN).</li> <li>Hook off handset and key in the access code. After hearing the dial tone, dial "103XX#" (XX: MSN).</li> <li>Hook off handset and key in the access code. After hearing the dial tone, dial "103XX#" (XX: MSN).</li> </ul> |
| 13 | Problem with call transfer                              |                                                                                                    | <ul> <li>Because analog telephone does not<br/>support "R" button, it is not possible to<br/>transfer call from analogue to ISDN.</li> </ul>                                                                                                    |
| 14 | Problem with<br>Distress                                | Distress Alarm                                                                                                    | <ul> <li>Make sure that the ISDN Handset<br/>related to the Distress Alert Unit is<br/>properly connected.</li> <li>Test distress buzzer using the ISDN<br/>Handset function <b>Priority Call</b> or<br/>SAILOR vtLite.</li> </ul>                                                                                                    |
| 15 | <i>No communication.<br/>Noisy at<br/>communication</i> | Displayed "All<br>channel busy"                                                                                                    | • Use AT command as follows to reset.<br>"AT + WNERARESET [ENTER]"                                                                                                    |
| 16 | Impossible to make<br>MPDS or UDI call                  | Some LESs do not<br>accept an MPDS or<br>UDI call unless a<br>requested call<br>includes a user name<br>and a password<br>specified by<br>respective LESs. | • To make an MPDS or UDI call, specify<br>a Phone No., a Username and a<br>Password for LES, referring to Table 1<br>(page 7-14), when creating a dial-up<br>icon.                                                                                                    |

|    | Problem                                          | Probable cause                                                                                                    | Action                                                                                                    |                                                                                                    |
|----|--------------------------------------------------|----------------------------------------------------------------------------------------------------|----------------------------------------------------------------------------------------------------|----------------------------------------------------------------------------------------------------|
| 17 | Impossible to<br>transfer E-mails on<br>MPDS/UDI | MPDS/UDI call for an<br>e-mail is not<br>established if an LES,<br>with which you are<br>contracted for e-mail<br>service, was not<br>selected on the mobile<br>terminal. | <ul> <li>i) Following one of three procedures below, set to the LES (service provider) with which you are contracted for e-mail service.</li> <li>a. Setting from Handset</li> <li>Press MENU key&gt; Select Set Network using ▲ or ▼ key&gt; Press OK key&gt; Select an applicable provider, using ▲ or ▼ key&gt; Press OK key.</li> </ul>                                                                                       |                                                                                                    |
|    |                                                  |                                                                                                    | b. Setting from vtLite                                                                                                    |                                                                                                    |
|    |                                                  |                                                                                                    |                                                                                                    | Click <b>MENU</b> > Click "1. Set default<br>Net provider"> Press right arrow<br>key twice> Move cursor to an<br>applicable provider> Click <b>Select</b> .<br>-> Click <b>Save</b> > Click <b>YES</b> on the<br>next menu screen to specify the<br>same provider in all ocean regions. |
|    |                                                  |                                                                                                    | <ul> <li>c. In case of UDI call, the LES to be<br/>used can be selected by dialing<br/>number which "XXX (selected<br/>provider's number)*" is added at<br/>the top of a usual dialing number.</li> </ul>                                                                                                    |                                                                                                    |
|    |                                                  |                                                                                                    | Example: 003* 00 81 798 XX XXXX<br>Country code<br>KDDI International call                                                                                                    |                                                                                                    |
|    |                                                  |                                                                                                    | <ul> <li>ii) To transfer an e-mail over<br/>MPDS/UDI, the mobile terminal has<br/>to be registered with an LES which<br/>offer such service. See the notes of<br/>Table 2. Username and Password<br/>are issued by the LES (service<br/>provider) at registration. Then,<br/>Phone No., Username and<br/>Password for the LES must be set<br/>on the PC terminal by creating a<br/>dial-up icon, referring to Table 2.</li> </ul> |                                                                                                    |

|    | Problem                                                                        | Probable cause                                                                                                    | Action                                                                                                    |
|----|--------------------------------------------------------------------------------|----------------------------------------------------------------------------------------------------|----------------------------------------------------------------------------------------------------|
| 18 | Auto-log printing<br>should not be set<br>with no serial printer<br>connected. | If, when no serial printer<br>connected, the mobile<br>terminal is set to either<br>"a" or "b" below in the<br>Traffic log menu of<br>vtLite, the mobile<br>terminal outputs a call<br>log for serial printer<br>after a call is<br>terminated. This causes<br>the serial port to<br>become busy and<br>MPDS/UDI calls or<br>operations by vtLite<br>become impossible<br>(phone call is<br>available).<br>a. Enabled & Automatic<br>printing to RS-232A;<br>or<br>b. Enabled & Automatic | • When a serial printer is not<br>connected to RS-232A or B port of<br>the mobile terminal, a traffic log has<br>to be set to "Enabled" in the Traffic<br>log menu of vtLite. If it has been set<br>to either "a" or "b" left, it should be<br>changed to "Enabled", by following<br>the restoration procedure (See<br>Addition 3 on page 7-16). |

### Addition 1

When all communications are not established (TEL/FAX/DATA), do the following:

### Step 1: Starting up vtLite

1. Start up vtLite.

| G furuno F77                                                                                                    |                             |
|----------------------------------------------------------------------------------------------------|-----------------------------|
| Mode         View         Configure         Help           034d44m28s N         135d21m16s E (Internal OPS)         ESC | URUNO                       |
| KDD (003) in IOR                                                                                                    | "Ready for call" indication |
| SPT 561 / Signal Lev                                                                                                    | /el utc+00.00)              |

- 2. Confirm that Signal Level is 540 or higher.
- 3. Confirm that "Ready for call" is indicated.

### Step 2: Turning on Diagnostics

1. Click **Menu** button and enter "974" from PC terminal keyboard to display the following screen.

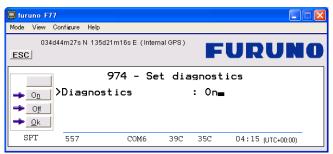

- 2. Click **ON** button and then click **OK** button.
- 3. Click **ESC** button four times to return to vtLite start-up screen.

| 📮 furuno 🖅                                                     | 1                                   |                     |          |     |                   |
|----------------------------------------------------------------|-------------------------------------|---------------------|----------|-----|-------------------|
| Mode View (                                                    | Configure Help                      |                     |          |     |                   |
| 0340                                                           | 144m28s N 135d21m                   | 16s E (Interna      | al GPS ) | F   | URUNO             |
| <mark>€</mark> <u>B</u> ook<br>ﷺ Log<br>№ <u>M</u> enu<br>Seek | KDD (003)<br>Spot beam<br>Ready for | in IOF<br>7<br>call | ર        |     | Elevation 07      |
| SPT                                                            | 559                                 | COM6                | 39C      | 35C | 04:17 (UTC+00:00) |

### Step 3: Checking Forward ID

1. Click **Menu** button on vtLite start-up screen and enter "982" from keyboard to display the following screen.

| 📮 furuno F77                      |                     |                       |                  |     |                |      |         |
|-----------------------------------|---------------------|-----------------------|------------------|-----|----------------|------|---------|
| Mode View Co                      | onfigure Help       |                       |                  |     |                |      |         |
| 034d4<br>                         | 4m27s N 135d21m     | 16s E (Intern         | al GPS )         | F   | URU            | NO   |         |
| Print C                           | 01>Termin<br>HW:    | al for                | ward<br>3F9      |     | formation      | Forw | /ard ID |
| <mark>→ <u>o</u>k v</mark><br>spt | System<br>REL<br>28 | 3.0<br>Feb 20<br>COM6 | <b>05</b><br>390 | 35C | 04:18 (UTC+00: | 00)  |         |

2. Confirm that the forward ID matches the last 6 digits of ISN inscribed on nameplate (for ex.: 66FE01\*\*\*\*\*).

### Step 4: Checking Network status

1. Click **ESC** button four times to return to vtLite start-up screen. Click **Menu** button on vtLite start-up screen and enter "989" from keyboard to display the following screen.

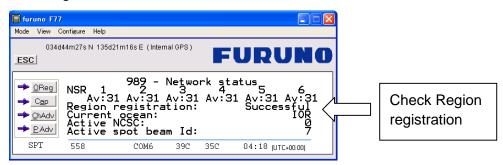

 Check the Region registration field. If all communications are not established, "Failed" may be indicated. If communication fails in spite of "Successful" is indicated, contact FURUNO.

### Step 5: Resetting in AT Mode

1. Click "Mode" on the menu bar and click "AT Mode".

| D<br>Mode View Configure                                                                     | e Help                     |                  |
|----------------------------------------------------------------------------------------------|----------------------------|------------------|
| Terminal <u>M</u> MI<br>Test Interface<br><u>A</u> T Mode<br>Modem Software Upgr.<br>Offline | Ctrl+M<br>Ctrl+T<br>Ctrl+A | Click "AT Mode". |
| Exit                                                                                         |                            |                  |
| SBS                                                                                          |                            |                  |

| ESC FURUNO                          |              |
|-------------------------------------|--------------|
|                                     |              |
|                                     |              |
| Send Rev                            |              |
| Send Send (1) Enter "at+wnerareset" |              |
| Base Quit Send                      | (2) Send key |

- 2. Enter "at+wnerareset" (without quotation marks) at Send field.
- 3. Click **Send** button.

The Communication unit is reset (power OFF  $\rightarrow$  power ON) and the system is placed under "Ready for call" status a few minutes later.

4. Close SAILOR vtLite and start up SAILOR vtLite again to display the vtLite start-up screen.

| Mode View Co | nfigure Help           |                       |                   |
|--------------|------------------------|-----------------------|-------------------|
|              | <u> </u>               | l 6s E (Internal GPS) | FURUNO            |
| 85% Log      | KDD (003)<br>Ready for |                       |                   |
| SPT          | 561                    | COM6                  | 04 16 (UTC+00:00) |

5. Turn on Diagnostics, referring to step 2.

### Step 6: Checking Network status

- 1. Display "Network status" screen, referring to step 4.
- 2. Confirm that "Successful" is indicated at Region registration field.

### Addition 2

If incoming ringer tone does not sound on ISDN HANDSET, set as follows.

#### Step 1: Starting SAILOR vtLite

| 📮 furuno F77                             |                   |
|------------------------------------------|-------------------|
| Mode View Configure Help                 |                   |
| 034d44m28s N 135d21m16s E (Internal GPS) | FURUNO            |
| KDD (003) in IOR<br>Sog<br>Menu<br>Seek  |                   |
| SPT 561 COM6                             | 04 16 (UTC+00:00) |

### Step 2: Opening Device Manager

1. Click "Configure" and then "Device manager" to open the Device Manager.

| Inruno F77           Mode         View         Configure         Help           Esc         03         Eorice manager         Ctrl+P           Print bandling         Ctrl+H         (Internal GPS )           Sound         Ctrl+H         (Internal GPS )                                                                                                    |                                                                                                    |                                                                                                   |
|----------------------------------------------------------------------------------------------------|----------------------------------------------------------------------------------------------------|---------------------------------------------------------------------------------------------------|
| Book       KDD (003) in IOR         Spot       beam 7         Menu       Seek         SPT       Manker (Ommer Level Access)                                                                                                    | Elevation 09<br>(1) Click "+" to display detai                                                                                                    | iled data.                                                                                        |
| New DDN Reference Control Control Cont | Dedicated Handsets<br>A Bit Speech ID 01 MSN 20<br>Gitt Speech ID 01 MSN 20<br>Gitt Speech ID 01 MSN 20<br>Gitt Speech ID 01 MSN 20<br>Gitt Speech ID 05 MSN 21<br>Gitt Speech ID 02 MSN 21<br>Gitt Speech ID 92 MSN 21 | <ul> <li>(2) Missing Hs****</li> <li>DISTRESS</li> <li>(3) Change MSN<br/>code of this</li> </ul> |
| ISDN Devices<br>3.11942 Audio<br>Terminal Id: 62, MSN: 62<br>544 data (0.00)<br>Terminal Id: 51, MSN: 60<br>564 Data (V10)<br>Terminal Id: 66, MSN: 65<br>1104 data (V10)<br>Terminal Id: 68, MSN: 66                                                                                                    | Serial Ports - 64K UDI           Rs232         Id= 52h MSN= 61           (A)         Id= 53h MSN= 61           Rs232         Id= 53h MSN= 62           (B)         Id= 54h MSN= 63                                      | handset to same<br>value as that of<br>missing handset<br>(in this case,<br>"20").                |

- 2. Click "+" at the Dedicated Handsets box to display detailed data.
- 3. If "Missing Hs\*\*\*\* DISTRESS" appears, go to step 3.

### Step 3: Changing MSN codes

1. Right-click on the handset to change and left-click "Handset Configuration".

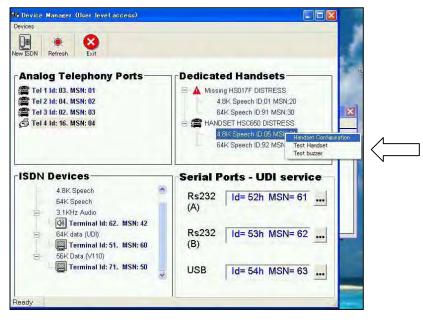

2. On the Password entry screen, enter owner's password (1234567890 by default) and click **OK**.

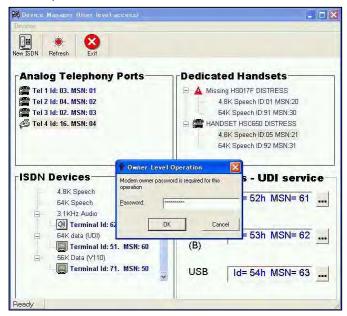

3. Change MSN code for 4.8k Speech and click **OK**.

| Device Manager (Owner level access)                                                                                 |                                                                                                    |
|----------------------------------------------------------------------------------------------------|----------------------------------------------------------------------------------------------------|
| New ISDN Refresh Exit Hands                                                                                         | at Setup Wizard                                                                                                    |
| Tel 1 Id: 03. MSN: 01 control<br>Tel 2 Id: 04. MSN: 02<br>Tel 3 Id: 02. MSN: 03<br>Name/Location                    | HSC650 h ID:01 MSN:20                                                                                                    |
| Tel 4 Id: 16. MSN: 04 Service 4.8K Speech 54K Speech                                                                | MSN Terminal define the second second |
| LISDN Devices<br>4.8K Speech Require Acces                                                                          | Back OK POT Ser Click OK.                                                                                                    |
| 64K Speech<br>3.1KHz Audio                                                                                          | (A) RS232 Id= 52h MSN= 61                                                                                                    |
| 64K data (UDI)<br><b>G4K data (UDI)</b><br><b>G4K data (UDI)</b><br><b>G4K data (UTI)</b><br><b>G4K data (V110)</b> | Rs232 Id= 53h MSN= 62<br>(B)                                                                                                    |
| - 🕎 Terminal Id: 71. MSN: 50                                                                                        | USB Id= 54h MSN= 63                                                                                                    |

4. Check that the MSN codes are the same, and then click **Exit** to quit the Device Manager.

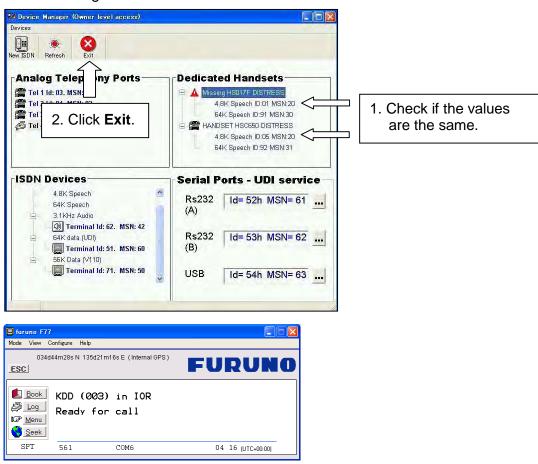

 Turn off the Communication unit → Wait 10 seconds, and then turn on the unit again. When "Ready for call" condition becomes available (approx. 5 minutes after power on), check operations with a test call (Outgoing/Incoming).

|                   |                  |                                  |                                  |                  |                  |                  | 1/03/2000   |
|-------------------|------------------|----------------------------------|----------------------------------|------------------|------------------|------------------|-------------|
| LES               | MPDS             |                                  |                                  | UDI              |                  |                  | Provider    |
| 110               | Phone No.        | Username                         | Password                         | Phone No.        | Username         | Password         | TIONICCI    |
| 001               | **94#            | optional                         | optional                         | 28#              | optional         | optional         | Telenor     |
| 004               | **94#            | optional                         | optional                         | 28#              | optional         | optional         | Telenor     |
| 002               | **94#            | optional                         | optional                         | 28#              | weblink          | connect          | Stratos     |
| 013               | not<br>confirmed | not<br>confirmed                 | not<br>confirmed                 | 28#              | weblink          | connect          | Stratos     |
| 012               | **94#            | optional                         | optional                         | 28#              | weblink          | connect          | Xantic      |
| 003               | **94#            | optional                         | optional                         | 28#              | yam003           | kddi             | KDDI        |
| 011               | **94#            | optional                         | optional                         | 28#              | needed*1         | needed*1         | Fr Telecom  |
| 210               | **94#            | optional                         | optional                         | 65#              | needed*2         | needed*2         | Sing Tel    |
| 005               | **94#            | "Fwd Id"<br>@otemaritime.<br>net | Fwd Id<br>(in capital<br>letter) | 28#              | optional         | optional         | OTE         |
| 006               | not<br>confirmed | not<br>confirmed                 | not<br>confirmed                 | 28#              | optional         | optional         | Kr Telecom  |
| 060* <sup>3</sup> | **94#            | optional                         | optional                         | not<br>confirmed | not<br>confirmed | not<br>confirmed | MI Telecom  |
| 555* <sup>3</sup> | not<br>confirmed | not<br>confirmed                 | not<br>confirmed                 | not<br>confirmed | not<br>confirmed | not<br>confirmed | It Telecom  |
| 868               | **94#            | optional                         | optional                         | not<br>confirmed | not<br>confirmed | not<br>confirmed | Beijing Mar |

# Table 1: Phone No., Username and Password used for Internet connection on MPDS/UDI

As of 11/05/2006

Notes:

\*1: Username and password are issued upon registering on www.francetelecom-mobilesat.com/155\_3.

\*<sup>2</sup>: Username and password are issued upon registering for Singtel mail 65 service.

\*<sup>3</sup>: IOR only

|     |                  |                      |                      |                  |                  | As                   | of 11/05/2006 |
|-----|------------------|----------------------|----------------------|------------------|------------------|----------------------|---------------|
| LES | MPDS             |                      |                      | UDI              |                  |                      |               |
| LES | Phone No         | Username             | Password             | Phone No         | Username         | Password             | Provider      |
| 001 | **94#            | needed*1             | needed*1             | 28#              | needed*1         | needed*1             | Telenor       |
| 004 | **94#            | needed*2             | needed*2             | 28#              | needed*2         | needed*2             | Telenor       |
| 002 | **94#            | needed*3             | needed*3             | 28#              | needed*3         | needed*3             | Stratos       |
| 013 | not<br>confirmed | not<br>confirmed     | not<br>confirmed     | not<br>confirmed | not<br>confirmed | not<br>confirmed     | Stratos       |
| 012 | **94#            | needed*4             | needed*4             | 65#              | needed*4         | needed*4             | Xantic        |
| 222 | **94#            | needed*4             | needed*4             | 65#              | needed*4         | needed*4             | Xantic        |
| 003 | **94#            | needed*5             | needed*5             | 78# (or 28#)     | needed*5         | needed*5             | KDDI          |
| 011 | **94#            | needed* <sup>6</sup> | needed*6             | 28#              | needed*6         | needed* <sup>6</sup> | Fr Telecom    |
| 210 | not<br>confirmed | not<br>confirmed     | not<br>confirmed     | 65#              | needed*7         | needed*7             | Sing Tel      |
| 005 | **94#            | needed* <sup>8</sup> | needed* <sup>8</sup> | 28#              | needed*8         | needed* <sup>8</sup> | OTE           |
| 006 | not<br>confirmed | not<br>confirmed     | not<br>confirmed     | not<br>confirmed | not<br>confirmed | not<br>confirmed     | Kr Telecom    |
| 060 | not<br>confirmed | not<br>confirmed     | not<br>confirmed     | not<br>confirmed | not<br>confirmed | not<br>confirmed     | MI Telecom    |
| 555 | not<br>confirmed | not<br>confirmed     | not<br>confirmed     | not<br>confirmed | not<br>confirmed | not<br>confirmed     | It Telecom    |
| 868 | not<br>confirmed | not<br>confirmed     | not<br>confirmed     | not<br>confirmed | not<br>confirmed | not<br>confirmed     | Beijing Mar   |

### Table 2: Phone No., Username and Password used for e-mail on MPDS/UDI

\*1.

Notes:

\*1: For "E-mail Advanced" service, registration is required at the following web site:

www.telenorsatellite.com/index.cfm?oa=service.display&ser=19

- \*<sup>2</sup>: For "Eik-Email" service, registration is required at the following web site: www.eikmail.com
- \*<sup>3</sup>: Registration is required at the following web site: www.stratosglobal.com
- \*<sup>4</sup>: For "AMOS Connect Mail" service, a registration is required at the following web site:

www.xantic.net/default.asp?V\_ITEM\_ID=4141

- \*<sup>5</sup>: For e-mail service through LES 003, registration for "SatMailLiner" is required.
- \*<sup>6</sup>: For "Sky File Mail" service, registration is required at the following web site: www.francetelecom-mobilesat.com/155\_3
- \*<sup>7</sup>: For e-mail service through LES 210, registration for "Singtel mail 65 service" is required.
- \*<sup>8</sup>: For "RYDEX e-mail" service, registration is required at the following web site: sales@otesat-maritel.com

### Addition 3

Restoration procedure

The procedure is described assuming that a PC terminal is connected to RS-232A port. If a PC terminal is connected to RS-232B port, replace "RS-232A" with "RS-232B" in the descriptions below.

- Select Menu -> Ports -> Com Defaults from the ISDN Handset, so as to restore the default port settings. Then, switch off the mobile terminal. Ten seconds later, switch it on again.
- 2. Disconnect the PC terminal from the RS-232A port and connect it to the RS-232B port. (If other equipment is connected to the RS-232B port, remove it from the B port temporarily.)
- Start up SAILOR vtLite. Then, change the access level from User level to Owner level by clicking Menu -> 2:Set access level -> Owner and entering the password "1234567890".
- 4. Click **Log** on the start-up screen of SAILOR vtLite to show the Traffic log menu. "Logging mode : Auto RS-232A" is displayed on the screen.
- 5. Click **Edit** and select "Enabled" on sub screen, and then click **Select** button. "Logging mode: Enabled" is displayed on the screen.
- 6. Click OK button.
- Switch off the mobile terminal. Change the PC terminal connection from the RS-232B port back to the RS-232A port. (If other equipment was disconnected from the RS-232B port for temporary connection of the PC terminal, reconnect to the RS-232B port.)
- 8. Switch on the mobile terminal and confirm that SAILOR vtLite starts up.

# 7.2 Alarms and messages

## 7.2.1 Introduction

### Alarms and Messages function

The following information may be read out:

- Active alarms and warnings that are not yet read
- Information log, list of previous alarm conditions, warnings and event information
- Clear cause log, list of abnormal conditions that have caused a call to be cleared
- Statistics list, statistics on terminal performance
- Error log
- Restart log

The **Alarms and messages** icon only appears when **Set diagnostics** is set to On.

- 1 Double-click the **Advanced functions** icon to open the **Configuration menu**.
- 2 Double-click the **Configuration** > **Set diagnostics** icons. Click **On** > **Ok** to turn on diagnostics.
- Double-click the Advanced functions icon again.
   The Alarms and messages icon now appears in the Advanced functions menu.
- **4** Double-click the icon to open the Alarms and messages menu. See next page.

For printout, see "5.15 Print handling setup."

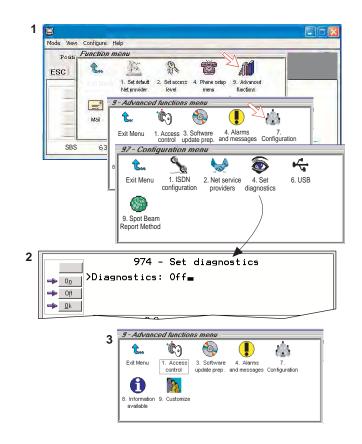

### 7.2.2 Alarms

### Alarms and messages menu

1 Double-click **Active alarms and warnings** to open **List of active alarms** window.

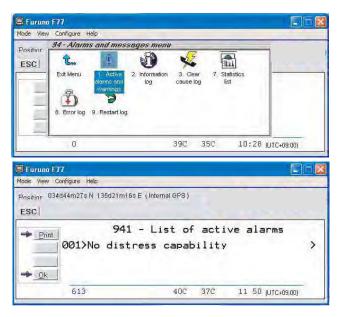

2 The List of active alarms displays the alarms and warnings that are not yet read.

An alarm will remain active until the problem has been solved.

Pressing right-arrow displays detailed information and moves the alarm to the **Information Log**.

| Euruno F77                               |                                                        |                   |
|------------------------------------------|--------------------------------------------------------|-------------------|
| Mode View Configure Help                 |                                                        |                   |
| Position 034d44m27s N 135d21m<br>ESC     | 16s E(Internal GPS)                                    |                   |
| → Ennt<br>001>Update<br>Handse<br>No dis | 942 - Informati<br>d LES<br>t Lost<br>tress capability |                   |
| 610                                      | 40C 37C                                                | 11 50 (UTC+09:00) |

- **3** The **Information log** lists previous alarm conditions, warnings and event information.
- 4 Double-click **Clear cause log** to open **List of clear causes** window. The list of **CLEAR CAUSES** later in this manual indicates the possible reason for the event. Refer to page 7-8.
- 5 Statistics list and Error log are used for faultfinding purposes only.

| 📮 Furuno F77                                                                      |                      |       |
|-----------------------------------------------------------------------------------|----------------------|-------|
| Mode View Configure Help                                                          |                      |       |
| Position 034d44m276N 135d21m166E (                                                | (Internal GPS )      |       |
| 94:<br>001>SPM events<br>PEB events<br>Other events<br>Other events<br>Dynamic st | 5                    | >     |
| 605                                                                               | 40C 37C 11:51 ртс+р  | 9:00) |
| 📮 Furuno F77                                                                      |                      |       |
| Mode View Configure Help                                                          |                      |       |
| Prisiting 034d44m27s N 135d21m16s E (                                             | Internal GPS )       |       |
| 000>Empty list                                                                    | 948 - Error log<br>t |       |
| D                                                                                 | 40C 37C 11;51 UTC+09 | 3.00) |

6 The **Restart log** indicates why and when the system was restarted.

| 📮 Furuno F          | 17                 |                 |          |       |                   | = 🛃 |
|---------------------|--------------------|-----------------|----------|-------|-------------------|-----|
| Mode View (         | Configure Help     |                 |          |       |                   |     |
| Position 034        | 4d44m28s N 135d21r | n16s E (Interna | al GPS ) |       |                   |     |
| Print               | 1                  | 949             | - Re     | start | log               |     |
|                     | 001>Reaso          | n lost          |          |       |                   | >   |
| <b>→</b> <u>Q</u> k |                    |                 |          |       |                   |     |
|                     | 643                |                 | 40C      | 37C   | 11 52 (UTC+09:00) |     |

| Ref. | Alarm                                                            | Information                                                                                                  | Solution                                                                                                    |
|------|------------------------------------------------------------------|----------------------------------------------------------------------------------------------------|----------------------------------------------------------------------------------------------------|
| 1    | Burst not sent<br>Missing output                                 | Internal Information                                                                                         | No need for action if terminal operates normally.                                                                          |
| 2    | Distress Alert unit<br>Handset failure<br>No distress capability | The terminal does not detect the<br>presence of a handset with a<br>distress alert unit attached.            | Check connections and restart the terminal                                                                                 |
| 3    | EEPROM CRC failure                                               | Appears when terminal software<br>was upgraded and configuration<br>set to default                           | Information: does not effect terminal operation                                                                            |
| 4    | External GPS position in<br>use                                  | The internal GPS is not providing<br>position so the system is using the<br>(optional) external GPS receiver | Implemented in software REL 2.0                                                                                            |
| 5    | Beam selection failed<br>Not ready for call                      | GPS information does not convey<br>the position                                                              | Wait 15 minutes, verify antenna view, restart MCU                                                                          |
| 6    | Modem thermometer<br>error                                       | No connection or failure of the<br>thermometer module on the<br>modem unit                                   | No need for action if terminal operates normally                                                                           |
| 7    | No contact with GPS                                              | No readings from the internal GPS module. Ignore this alarm if terminal operates normally                    | Wait up to 15 minutes.<br>Replace GPS module in antenna                                                                    |
| 8    | No GPS position                                                  | Readings from the module but position is not available                                                       | No GPS coverage, verify antenna view                                                                                       |
| 9    | Power supply<br>thermometer error                                | No connection or failure of the<br>thermometer for the power supply<br>unit                                  | Power unit fans will automatically<br>be switched ON. System will<br>operate normally, except power<br>fans are always ONc |
| 10   | Unable to read fwd and ret ID                                    | The Terminal ID's are stored in the CIB. Indicates that the memory circuit is defective                      | CIB (Connector Interface Board)<br>should be replaced. Contact with<br>FURUNO dealer.                                      |

### <u>Alarm list</u>

### 7.2.3 Clear causes

#### **Clear cause window**

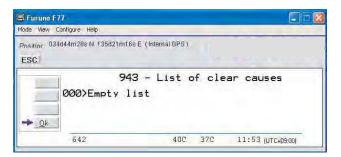

#### List of possible clear cause messages

- 1001 Call cleared by MES terminal
- 1011 Call failed, MES terminal busy
- 1012 Call cleared, MES terminal busy
- 1021 Call failed, MES time-out (no answer)
- 1081 Call failed, MES terminal not installed
- 1091 Call failed, MES terminal out-of-service
- 1092 Call cleared, MES terminal out-of-service
- 1141 Call cleared, MES initiated preemption
- 1142 Call cleared, MES initiated preemption
- 1143 Offered call cleared, pre-empted at MES
- 1144 Call cleared, MES initiated preemption
- 1145 Attempted call cleared, pre-empted at MES
- 1146 Attempted call abandoned by MES terminal

11A0 Call cleared, credit card not accepted 11D1 Call failed, Request data invalid 11D2 Call failed, insufficient digits in service address Call failed, invalid service address 11D3 11D4 Call cleared, credit card data information invalid 11D5 Call cleared, invalid country code 11D6 Call cleared, PID information is not consistent 11D7 Call rejected, invalid service for Pri. 1 or 2 call 11D8 Call cleared, dialled number not 2 or 3 digits for Pr.1 or 2 call 11E0. Call cleared, invalid credit card PIN at this LES 11E1. Call cleared, too many invalid credit card call attempts 1202 Handover, MES ready 1262 Call cleared, MES time-out (Distress Test exceeded 120s) 1262 Call cleared, MES time-out (Distress Test exceeded 120s) 1281 Call failed, MES cannot accept 1291 Call failed, MES cannot accept at present 12B1 Call cleared by MES for unspecified reason SES is clearing due to timeout of timer TS011, NUMBER is 12B1/1 missing SES is clearing due to CESV\_OFF, Process, carrier\_lost 12B1/2 SES is clearing due to timeout of timer channel\_not\_ready, before 12B1/3 reception of CHANNEL\_READY. SES is clearing due to timeout of timer TS003, Wait for 12B1/4 assignment from NCS during shore\_call SES is clearing due to timeout of timer TS008, 12B1/5 no\_distress\_channel\_assignment SES is clearing due to timeout of timer TS005. 12B1/6 shore\_carrier\_timeout SES is clearing due to timeout of timer TS010, 12B1/7 ship carrier timeout Signal NUMBER from user carries an illegal CES access code 12B1/8 parameter, ces\_id\_not\_ok Call rejected because a call set-up is already in progress, 12B1/9 conflicting\_call\_request No response from net, verify commissioning of terminal, Wait for 12B1/10 assignment from NCS during ship\_call ipds\_man\_serv\_rej / MPDS Commissioning error, contact Net 12B1/10 provider ipds\_async\_release / PC disconnects the MPDS call 12B1/10 SES is clearing due to timeout of timer channel\_not\_ready, before 12B1/11 reception of CHANNEL READY. ipds\_too\_slow / MPDS connection too slow, and disconneted by 12B1/11 MCU Control did not grant access to terminal due to conflicting shore 12B1/12 call. 12B1/13 Control did not grant access to terminal due to conflicting ship call. 12B1/14 Control did not grant access to terminal due to too frequents request

| 12B1/15 | Control did not grant access to terminal, had better things to do.<br>Control_busy             |
|---------|------------------------------------------------------------------------------------------------|
| 12B1/16 | selective_clear                                                                                |
| 12B1/17 | call_preempt                                                                                   |
| 12B1/18 | For some reason, updating a record handler etc. couldn't be done, update_failed                |
| 12B1/19 | antenna_failed                                                                                 |
| 12B1/21 | The communication link to ACU has failed, ant_comm_failed                                      |
| 12B1/25 | System is not ready yet after startup, control_not_started                                     |
| 12B1/26 | Spot beam selection is being performed, spot_beam_selection                                    |
| 12B1/27 | Bulletin board data (satellite channel information etc.) is not yet verified, bb_not_validated |
| 12B1/30 | Ocean region registration is in progress                                                       |
| 12B1/31 | Antenna is not yet ready for use, awaiting_antenna_ready                                       |
| 12B1/32 | Channel tuning is being performed, Rf_channel_not_ready                                        |
| 12B1/33 | No satellite synch can be achieved                                                             |
| 12B1/34 | Antenna configuration is taking place                                                          |
| 12B1/36 | Antenna is searching for satellite(s)                                                          |
| 12B1/37 | Used in CONTROL_PP to indicate a preemption of a ship- or                                      |
|         | shore-call, for a MES initiated distress-call.                                                 |
| 12B1/38 | Used in DTLXMNG_DPP to indicate a timeout of timer TS308, no                                   |
|         | mark has been received from the LES.                                                           |
| 12B1/41 | Printer not ready. Power may be turned off, cable not connected,                               |
|         | paper empty or printer not selected/on-line                                                    |
| 12B1/42 | CHANNEL_ERROR detected by CHNL_SERVICE_CP or                                                   |
| 4004/40 | CHNL_ICP. no_text                                                                              |
| 12B1/43 | CHANNEL_ERROR detected by CHNL_SERVICE_CP or<br>CHNL_ICP. no_acknowledge                       |
| 12B1/44 | CHANNEL_ERROR detected by CHNL_SERVICE_CP or                                                   |
| 4004/45 | CHNL_ICP. no_synch                                                                             |
| 12B1/45 | CHANNEL_ERROR detected by CHNL_SERVICE_CP or<br>CHNL_ICP. no_Rx_lock                           |
| 12B1/46 | CHANNEL_ERROR detected by CHNL_SERVICE_CP or                                                   |
|         | CHNL_ICP. no_Tx1_lock                                                                          |
| 12B1/47 | CHANNEL_ERROR detected by CHNL_SERVICE_CP or                                                   |
|         | CHNL_ICP. no_Tx2_lock                                                                          |
| 12B1/48 | CHANNEL_ERROR detected by CHNL_SERVICE_CP or                                                   |
|         | CHNL_ICP. missing_or_illegal_channel                                                           |
| 12B1/49 | CHANNEL_ERROR detected by CHNL_SERVICE_CP or                                                   |
|         | CHNL_ICP. no_authorization                                                                     |
| 12B1/50 | CHANNEL_ERROR detected by CHNL_SERVICE_CP or                                                   |
|         | CHNL_ICP. burst_not_sent                                                                       |
| 12B1/51 | Precharge terminal has run out of time. Must refill before call is                             |
|         | possible. out_of_charged                                                                       |
| 12B1/52 | Wrong PIN code entered. incorrect_pin_code                                                     |
|         | J                                                                                              |

Used when access is restricted due to Enhanced Function 12B1/54 inconsistency. ses\_use\_restricted 12B1/55 A command to the ACU was not accepted (4 times), link restarted. acu\_cmd\_failed A command to the PCU was not accepted (4 times), link restarted. 12B1/56 pcu\_cmd\_failed Antenna initialize failed. ant\_init\_failed 12B1/57 12B1/59 **Operation/Function failed** 12B1/60 Operation not possible, function is busy No lcm\_connect received from shore after lcm\_estblish sent (asd) 12B1/61 12B1/62 Data link failure in asd communication 12B1/63 Radio Silence activated 12B1/64 Inactivity timeout for data calls 12B1/65 Limited duration timeout for 16QAM calls. Call duration guard activated (Menu 42) 12B1/67 Various error situations releated to SIM authentication (during call). 12B1/68 Power down requested. power\_down\_MCU 12B1/69 Traffic log buffer is full Duplex interface busy. 12B1/70 Internal call manager busy 12B1/71 12B1/72 Congestion, can't connect lines, internal dialing. Congestion, can't get line, internal dialing. 12B1/73 12B1/74 Internal number unallocated 12B1/75 Incompatible destination for internal call Invalid CallRef, (Too late, another call process got the call) 12B1/76 Too late, another call process got the call, (ISDN: 12B1/77 non\_selected\_user\_clearing) Local interface too busy to handle the call 12B1/78 12B1/79 Used by LOADING, transfer\_blocked 12B1/80 Local number analysis failed, dialled\_number\_rejected Doppler Compensation error: Too large speed or too large error 12B1/81 12B1/82 Internal interface timer expired (e.g. ISDN protocols) 12B1/83 Internal retrieve error 12B1/84 Internal retrieve blocking, can't allocate or connect channels Internal rearrangement error, probably race condition 12B1/85 Internal IPDS(MPDS) protocol error, int\_ipds\_protocol\_error 12B1/86 12B1/87 Manual control of the system (test and type approval) Internal decession to clear or abort activity due to unexpected SW 12B1/88 sequence The communication link to RFB has failed, rfb\_comm\_failed 12B1/89 The RFB failed to tune the digital attenuator, rfb\_attenuator\_failed 12B1/90 12B1/91 The IPDS(MPDS) service is not allowed due to local terminal configuration, restore to factory defaults No originator id is defined for IPDS(MPDS), local configuration is 12B1/92 incorrect, restore to factory defaults No response was received from the IPDS(MPDS) host system 12B1/93 within the allowed time

| 12B1/94  | The device connected to the terminal (PC) cleared the call       |
|----------|------------------------------------------------------------------|
| 12B1/95  | The bulletin board information required for IPDS(MPDS) is        |
|          | unavailable                                                      |
| 12B1/96  | The IPDS(MPDS) call was disallowed or preemptied by another      |
|          | activity local to the MES                                        |
| 12B1/97  | The terminal received a request to de register from the          |
| 1201/97  |                                                                  |
|          | IPDS(MPDS) host                                                  |
| 12B1/98  | Synch to the LESP was lost during a call, ipds_sync_lost, verify |
|          | correct user name/password                                       |
| 12B1/99  | Unable to tune to one of the IPDS(MPDS) channels                 |
| 12B1/100 | Modem unit hardware does not support IPDS(MPDS) service,         |
| 12B1/101 | RFB hardware does not support IPDS(MPDS) service,                |
| 12B1/102 | The attempt to register with IPDS(MPDS) was rejected             |
| 12B1/103 | The attempt to establish a IPDS(MPDS) connection was rejected    |
| 12B1/105 | Timeout is attempt to setup a IPDS(MPDS) connection              |
|          |                                                                  |
| 12B1/106 | Attempt to establish a IPDS(MPDS)connection was rejected         |
| 12B1/107 | The MES failed to handle the IPDS(MPDS) data within the allowed  |
|          | time, ipds_too_slow                                              |
| 12B1/108 | Internal error within the IPDS(MPDS) software                    |
| 12B1/114 | The call was preempted by a call waiting                         |
| 12C2     | Call cleared, no credit card valid message received              |
| 12C3     | Call failed, MES time-out (no terrestrial answer)                |
| 12C4     | Call cleared, authentication query not received                  |
| 12C5     | Call cleared, supplementary services signalling error            |
| 12C6     | Call cleared, supplementary services signalling error            |
|          |                                                                  |
| 12C7     | Call cleared, supplementary services signalling error            |
| 12C8     | Handover failed, LES not detected                                |
| 12D1     | Call failed, Spot-beam data invalid                              |
| 12D2     | Call failed, invalid scrambling vector                           |
| 1351     | Call cleared, insufficient free memory                           |
| 1361     | Call cleared by MES cable unwrap                                 |
| 1362     | Call cleared, long interruption in reception at MES              |
| 1391     | Call cleared, travelled distance exceeds 700km                   |
| 1392     | Call cleared, spot beam transition                               |
| 1393     | Call cleared, cooperative mode                                   |
| 1451     | Call failed, terrestrial circuits congested                      |
| 1452     | Call failed, LES congested (no channel and no circuit)           |
|          |                                                                  |
| 1502     | Handover, LES ready, normal clear                                |
| 1551     | Call failed, LES congested (no channel)                          |
| 1581     | Call failed, service not provided at this LES                    |
| 1591     | Call failed, service temporarily not available at this LES       |
| 1592     | Call cleared, credit card type not supported                     |
| 15A1     | Call failed, MES not authorised at this LES                      |
| 15A2     | Call failed, service not authorised at this LES                  |
| 15A3     | Call cleared, credit card not authorised                         |
| 15A4     | Call cleared, authentication reply invalid                       |
| 15A5     | Call failed, PID not authorised for any service                  |
| 10/10    |                                                                  |

| 15A6 | Call failed, PID not authorised for requested service     |
|------|-----------------------------------------------------------|
| 15A7 | Call cleared, dialled number illegal for Pri. 1 or 2 call |
| 15B1 | Call cleared by LES for unspecified reason                |
| 15C1 | Call failed, LES time-out (no assignment)                 |
| 15C2 | Call failed, LES time-out (no service address)            |
| 15C3 | Call failed, LES time-out (no scrambling vector)          |
| 15C4 | Call failed, no service address and no scrambling vector  |
| 15C5 | Call cleared, incomplete credit card data information     |
| 15C7 | Call failed, LES time-out (no MES Connect)                |
| 15C9 | Call cleared, no authentication reply                     |

- 15CA Call cleared, notification ack not received
- 15CB Call cleared, invalid sequence number in notification ack

### 7.2.4 Troubleshooting: Real time status indications

### Access to AT-commands

Instead of using the PC hyperterminal facility, access can easily accomplished using SAILOR vtLite.

| 9                        |                   |                              |                          |
|--------------------------|-------------------|------------------------------|--------------------------|
| Mode View C              | onfigure 1        | lelp                         |                          |
| ✓ Terminal MMI           | Ctrl+M            | osition                      |                          |
| AT Mode                  | Ctrl+A            |                              |                          |
| Trace<br>Offline<br>Exit | Ctrl+R.<br>Ctrl+L |                              |                          |
| Log<br>Menu              |                   | ehor in AOR-E<br>y with call | (Beam 6)<br>Elevation 16 |
|                          | 630               |                              | 10 16                    |

Start vtLite again:

You cab now key at + wreg =1 from vtLite.

| Mode View Configure Help                                                 |           |
|--------------------------------------------------------------------------|-----------|
| Position: No GPS position!                                               |           |
| ESC                                                                      |           |
| OK<br>at+wles?<br>+WLES: 004                                             | ~         |
| OK<br>at+wreg=1<br>REGISTERED                                            |           |
| Send Ray           Tx         at+wreg=1           Send         at+wreg=1 |           |
| Base Quit Ole Send                                                       | auto send |

Note: For access to all advanced status indications, enable traffic log.

### Read information

| MPDS status:    |                                                                      |
|-----------------|----------------------------------------------------------------------|
| inactive        | - MPDS is not active                                                 |
| allocating      | - internal pre processing                                            |
| tuning          | <ul> <li>terminal is tuning to the LESP</li> </ul>                   |
| tuned           | - the terminal is tuned to the LESP and awaits a                     |
|                 | registration possibility                                             |
| registering     | - the terminal has sent one or more registration bursts              |
| registered      | - the terminal has successfully registered with MPDS                 |
| connected       | - CONNECT has been received from the dialled host                    |
| deregistering   | <ul> <li>the terminal awaits deregister ack</li> </ul>               |
| reregister_chan | - the terminal was told to regregister to a new channel              |
| reregister_les  | - the terminal was told to regregister with a new LES                |
| handover        | <ul> <li>the terminal is following a handover instruction</li> </ul> |
| failed          | - the last operation failed                                          |

### MPDS in traffic log explanation:

| SRejTx: | <count1></count1> |
|---------|-------------------|
| Rx      | <count2></count2> |

The counters are respectively the number of SREJ supervisory frames send and received. This indicates errors in the forward and return path respectively.

| Tx 5ms: | <count1></count1> |
|---------|-------------------|
| Tx20ms: | <count2></count2> |

The counters are respectively the number of 5 ms and 20 ms bursts sent by the terminal. These are a diagnostic tool for users with technical knowledge of the MPDS system operation.

| Rx CRC: | <count1></count1> |
|---------|-------------------|
| /:      | <count2></count2> |

The counters are the number of PDUs received with bad CRCs and the number of PDUs with correct CRCs. Take note of this ration when reporting problems related to throughput.

Connections:

<count>

The count is an estimate of the number of active connections on the shared bearer. A high number here has a bearing on the throughput that can be expected from the MPDS system.

Timt init: <count1><value1> Timecorrection: <count2><value2>

The counts are the number of timing inits and timing corrections received by the terminal respectively. The values are the last received values in symbols of the aforementioned items.

Port bytes Tx/Rx:

The counts are the number of bytes received from the PC and the ones sent to PC from MCU respectively.

### 7.2.5 Troubleshooting: Other logs

### Mobile Packet Data Service calls

Clicking **Mpds** in the Traffic log window opens the list of Mobile Packet Data Service call records.

Pressing at a record when in window (2) displays detailed call data.

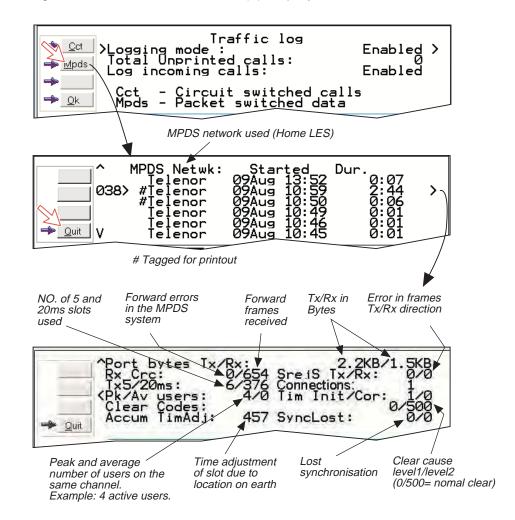

# 7.3 Throughput

### In case of low throughput in data communication

In the Inmarsat satellite line, approximately 240ms delay time occurs. The delay causes the throughput of the TCP/IP protocol in the satellite line to go lower than the terrestrial line. In this case, if you change the window size of the TCP, the throughput may improve.

The window size of the TCP can be changed in the registry of Windows OS. However, wrong setting of the registry may cause fatal error. Therefore, we recommend that you use the following software which changes only the registry concerned with the TCP.

Example: Dr.TCP <u>http://www.dslreports.com/drtcp/</u>

**Note:** FURUNO assumes no responsibility or liability for this software. Be sure to backup the registry BEFORE changing it.

The method required to change window size may differ depending on OS or router.

### About throughput variation

Throughput variation, resulting from time delay, may occur when TCP/IP protocol is used on the satellite line.

Throughput variation occurs when the load on a server used by a terrestrial client fluctuates greatly because many clients are accessing the server at the same time. Additionally, it may occur depending on the terminal adapter pairing between mobile and terrestrial clients.

# 8. LIST OF TERMS

**AC** Alternating Current **AOR-E** Atlantic Ocean Region East. AOR-W Atlantic Ocean Region West. Azimuth horizontal direction angle between north and, e.g. the direction to the satellite. Bit rate the number of bits transmitted per second (bps). **Bps** Bits per second. CHV2 higher access level on the SIM card, corresponding to FELCOM 70 "owner" level. **DC** Direct Current. **DECT** Digital Enhanced Cordless Telecommunication **DID** Destination terminal IDentification. **DSP** Digital Signal Processor. **DTE** Data Terminal Equipment. **Elevation** vertical angle to the satellite, i.e. the height of the satellite above the horizon. Fleet F77 Inmarsat's single integrated voice, fax, Mobile Data Service and Mobile Packet Data Service. **FWD ID** forward Id, telephone network identity. GAN Inmarsat Global Area Network. Home LES Home Land Earth Station gives access to MPDS service like Internet / e-mail and handles MPDS billing system. **IMN** Inmarsat Mobile Number, a unique 9-digit number which identifies each device connected to FELCOM 70. Inmarsat International Maritime Satellite Organisation. **IOR** Indian Ocean Region. **ISDN** Integrated Services Digital Network. **ISN** Inmarsat Serial Number, individual number assigned to each FELCOM 70 terminal. **ITU** International Telecommunications Union Kbps Kilobits per second. LAN Local Area Network. **LES** Land Earth Station, a station that interconnects fixed telecommunications networks with the Inmarsat system; may also be called a CES (Coast Earth Station) or a GES (Ground Earth Station). M4 Inmarsat Multi-Media Mini-M. **MES** Mobile Earth Station, a user terminal for an Inmarsat system; the FELCOM 70 terminal is an MES for the Inmarsat GAN system; MES may also be called SES (Ship Earth Station) or, if on aircraft, AES (Aeronautical Earth Station). **MPDS** Inmarsat Mobile Packet Data Service. **MSN** Multiple Subscriber Number, the extension number that connected

equipment responds to. Also used for internal calls.

**NCS** Network Coordination Station, station that supervises all messages and signals sent in the Inmarsat system; one in each Ocean Region.

**OID** Originating terminal IDentification.

**Ocean Region** the coverage area of an Inmarsat satellite within which FELCOM 70 may communicate.

**PABX** Private Automatic Branch Exchange.

PIN Personal Identification Number.

POR Pacific Ocean Region.

**PPP** Point-to-Point Protocol, protocol used for serial data communication via the FELCOM 70 RS-232 or USB port.

**PUK** Personal Unblocking Key, code that allows unblocking a SIM card.

**RF** Radio Frequency.

R LES Regional Land Earth Station sets terminal in MPDS list.

**S/A operator** StandAlone operator who maintains connectivity in the event of Network Coordinating Station failure.

**SBS** Shared Base Station assigns channels to the MPDS user and handles the MPDS communication.

SIM Subscriber Identity Module.

SMS Short Message System.

**Spot Beam** an Ocean Region is divided into sub-regions, each "spotlighted" by a beam from the region satellite.

**Terrestrial Network** a fixed telecommunications network, such as a telephone network or a data network, which connects to the Inmarsat system at an LES/NCS.

**UDI** Unrestricted Digital Information.

**USB** Universal Serial Bus.

**UTC** Coordinated Universal Time, referenced to Greenwich Mean Time (GMT).

# 9. SYSTEM DESCRIPTION

## **Inmarsat Fleet F77**

The Inmarsat Fleet F77 system provides a truly portable 64 kbps ISDN communications service for data and voice transmissions to and from mobile/fixed subscribers anywhere within the worldwide coverage of the Inmarsat 3 spot Beam system, *see map later in the Service Guide.* 

The benefit of the INMARSAT system is its high capacity, and the rapid and reliable connection between the land based (fixed) users and the **Mobile Earth Stations (MESs)**.

Each satellite region is under the control of a **Network Coordinating Station** (NCS), which controls and monitors the traffic between the MESs and the LESs.

**NCS:** Network Coordinating Station, one in each Ocean Region (supervises all messages and signals sent in the Inmarsat system). **LES:** Land Earth Station w/Net service providers interconnects fixed telecommunication networks with the Inmarsat system. **MES:** Mobile Earth Station (FELCOM 70, user terminal for the Inmarsat system).

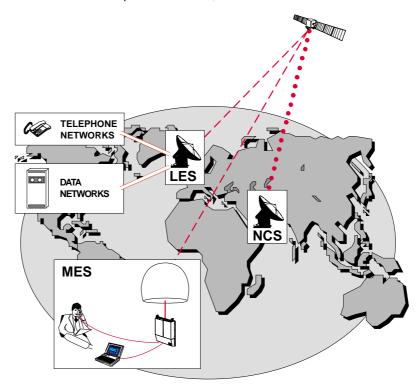

Overview of the Inmarsat GAN system.

## **System satellites**

The satellites are positioned in a geostationary orbit above the equator at approximately 35700 km altitude. See figure below.

In geostationary orbit, each satellite moves at the same rate as the earth, and so remains in the same relative position to the earth.

The satellites provide 99% landmass coverage.

FELCOM 70 can communicate via the four satellite Ocean Regions:

- AOR-W Atlantic Ocean West Region
- AOR-E Atlantic Ocean East Region
- IOR Indian Ocean Region
- **POR** Pacific Ocean Region

The coverage area of the satellites for FELCOM 70 (GAN) is shown on page 3-4. Communication is possible in areas marked with ellipse.

### Transmission frequencies

The Inmarsat GAN terminals operate in the following frequency bands:

- MES transmission frequencies:1626.5 MHz 1646.5 MHz
- MES receiving frequencies:1530.0 MHz 1559.0 MHz

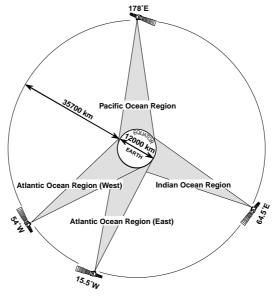

Satellite positions.

A large number of channels are available (20 kHz channel separation), offering either 4.8 or 64 kbps voice communication, as well as 3.1 kHz audio or 64 kbps (56 kbps) data communication.

Duplex communication uses two channel frequencies, one in each direction. The LESs provide interface to the international networks for telephony and data: PSTN (Public Switched Telephone Networks) and PSDN (Packet Switched Data Networks).

## Antenna search pattern

### Azimuth sweep

A 360° rotation of the antenna in azimuth at a fixed elevation angle.

### Hemispheric search

A hemispheric search is constituted by azimuth sweeps at elevation angles 5°, 25°, 45°, 65° and 85°.

The antenna searches on the NCS Common TDM channel frequency (NCSC), initiated by the FELCOM 70 Communication Unit (CU).

When finding the satellite signal, it completes the hemispheric search and moves to the position where the strongest signal was detected.

The Antenna reports back to the CU for verification of valid NCSC.

If no valid signal is detected, no further automatic action occurs until the CU initiates a new search.

A search request from the CU may contain channel frequency and an order to make a full 360° search at a specific elevation, calculated from map and GPS information. If the request contains channel frequency, a hemispheric search will be performed.

### <u>Tracking</u>

At the end of a search, FELCOM 70 performs a fine-tuning of the antenna position around the strongest detected signal. The fine-tuning is obtained by conical scan function based on an antenna rate sensor and a tilt sensor.

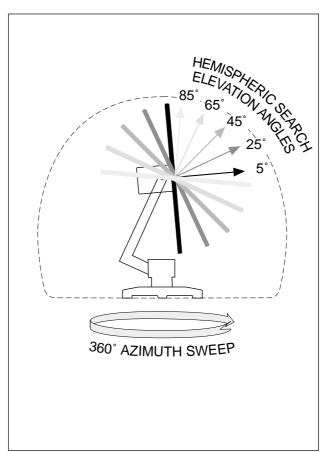

## **Communication services**

FELCOM 70 provides the following services:

### • ISDN:

- 4.8 kbps speech
- 64 kbps speech
- 64 kbps / 128 kbps data service (UDI)
- 56 kbps / 110 kbps data service (V110)
- 3.1 kHz audio
- 9.6 kbps fax
- RS-232/RS422:
  - 64 kbps data service (UDI)
  - MPDS
- USB
  - 64 kbps data service (UDI)
  - MPDS

Requires PC with MS Windows 2000 / XP

The FELCOM 70 CU has following ports (see figure):

- ISDN ports for connection of ISDN telephones, telefax (Gr.4) or data equipment; a total of 7 devices.
- RS-232/RS422 and USB ports for connection of data equipment.

### Internal communication

Equipment connected to the various interfaces may communicate with each other via an internal MSN (Mobile Subscriber Number) assigned to each unit.

### **Control interface**

The **RS-232** or **USB** port allows connection of a PC for configuration of FELCOM 70. A PC program that provides the software to operate and configure FELCOM 70 terminal is supplied on the enclosed CD.

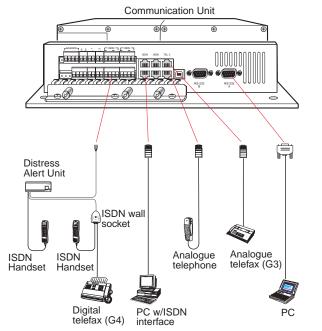

### • ANALOGUE

- 3.1 kHz audio
- 4.8 kbps speech
- 64 kbps speech
- 9.6 kbps fax

FELCOM 70 ports.

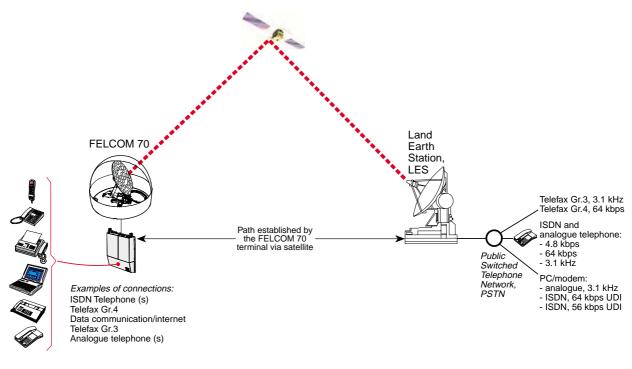

Communication path.

## Net service provider

The Net service provider issues your user licence and IMN (Inmarsat Mobile Number) phone numbers. It is also responsible for the billing of calls (charges). The FELCOM 70 may respond to individual IMN numbers, giving the possibility to transfer a call directly to each device attached to it.

Note: TermID is a term that includes both Originating Identity (OID) and Destination Identity (DID). The DID is used from LES to MES to identify the service, whereas OID is used from MES to LES to identify the service.TermID is used in this manual because the DID and OID have the same value.

## **Calls from Mobiles**

### See figure.

To make an outgoing call, you use a standard international telephone number with the 00 prefix. The MES automatically includes information to identify itself and the particular device that originates.

### System signalling

The LES uses the identifying information of the attached device for billing purposes.

The MES transmits the dialing information on a channel specially assigned by the NCS to the LES.

LES routes the call over the public telecommunications networks to the intended destination. When the called party responds, the call proceeds.

### Call announcement from mobile to fixed:

The MES uses the Return Identity (RTNID) to communicate with the LES. It uses the TermID to identify its **IMN** number and the service in use.

The attached equipment dials the number and transmits its **MSN** number to the **MES**. The MES routes the MSN to a TermID.

LES checks that the RTNID is commissioned before connecting the call to the fixed net.

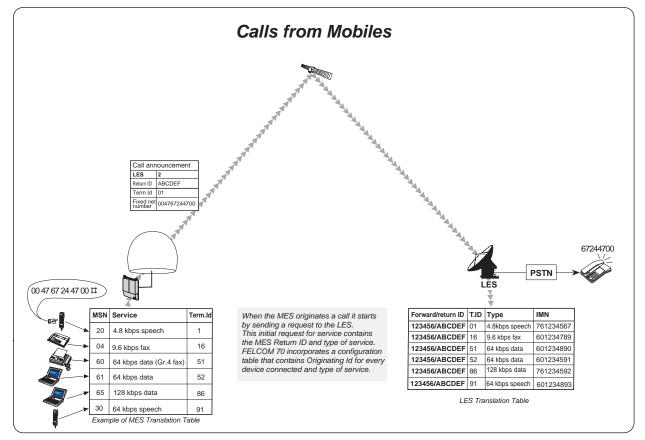

## **Calls to Mobiles**

### See figure.

The FELCOM 70 terminal receives incoming calls via the IMN phone numbers. IMN numbers are assigned to the following ports by the user:

- ISDN port
- RS-232 serial data port
- RS-422 serial data port
- USB serial data port
- Analogue ports

Calls are made as ordinary international (Satellite) calls by dialing the international prefix (normally 00) followed by **870** and the IMN number, e.g.: 00 **870** 762420510.

The common Ocean Region access no. **870** connects the call to the dialed FELCOM 70 regardless of the Ocean Region the user currently communicates through.

If the Net service provider does not support access no. **870**, call the Ocean Region directly:

| 871 - AOR-E | (Atlantic Ocean Region East) |
|-------------|------------------------------|
| 872 - POR   | (Pacific Ocean Region)       |
| 873 - IOR   | (Indian Ocean Region)        |
| 874 - AOR-W | (Atlantic Ocean Region West) |

### Call announcement from fixed to mobile:

The LES uses the MES's Forward Identity (FWID) to communicate with the MES, and the Terminal Identity (TermID) to identify the IMN number and the service in use.

The FWID together with the TermID replaces the need of the IMN number to be transmitted through the Inmarsat system in order to identify the MES and the specific equipment attached to it. This means that LES routes an IMN number received from the fixed net to the specific FWID and TermID identifying the MES. The MES identifies the FWID and the TermID and routes it to a Multiple Subscriber Number (MSN) which is programmed in the attached equipment. FURUNO provides a table to identify which TermID is routed to an MSN.

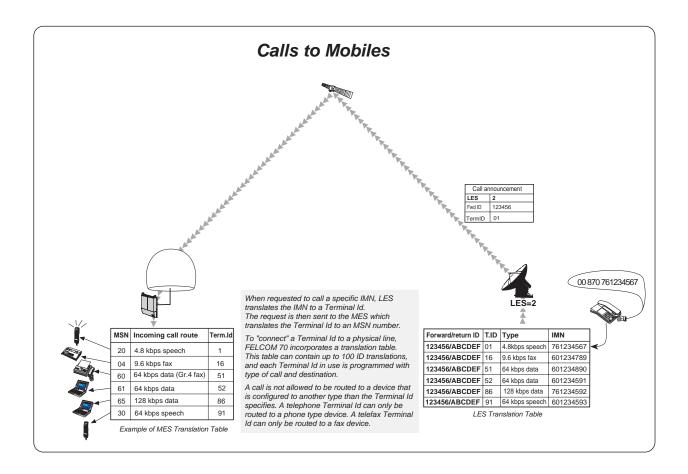

# **APPENDIX: TERMINAL IDENTITIES**

| Term. Id | Service              | Inmarsat services                                  |
|----------|----------------------|----------------------------------------------------|
| 01 - 0F  | Voice                | <b>B:</b> 16.8, <b>M:</b> 4.8, <b>Mini-M:</b> 4.8, |
|          |                      | F77/F33/F55: 4.8                                   |
| 11 - 1F  | Fax                  | B: 9.6, M: 2.4, Mini-M: 2.4, F33/F55: 9.6          |
| 16-1F    | Fax                  | <b>F77:</b> 9.6                                    |
| 21 - 2F  | ASD                  | B: 9.6, M: 2.4, Mini-M: 2.4, F33: 9.6              |
| 31 - 3F  | Telex                | В                                                  |
| 41 - 4F  | HSD                  | В                                                  |
| 51 - 5F  | 64k Data (UDI)       | GAN/F77/F55                                        |
| 61 - 6F  | 3.1kHz Audio         | GAN/F77/F55                                        |
| 71 - 7F  | 56K Data             | GAN/F77/F55                                        |
| 86       | B1-128 k Data (UDI)  | F77                                                |
|          | B2-128 k Data (UDI)  |                                                    |
| 88       | B1-128 k Data (V110) | F77                                                |
|          | B2-128 k Data (V110) |                                                    |
| 91 - 9F  | 64K Speech           | GAN/F77/F55                                        |

Terminal Identities and the corresponding Inmarsat Services Note: MPDS is given the Terminal Id A1 (not programmabler)

# **APPENDIX: MAINTENANCE PARTS**

This equipment contains complex modules in which fault diagnosis and repair down to component level are not practical (IMO A.694(17)/8.3.1. Only some discrete components are used. FURUNO Electric Co., Ltd. believes identifying these components is of no value for shipboard maintenance; therefore, they are not listed in the manual. Major modules can be located on the parts location photos on the next several pages.

| Name                    | Code no.       | Remarks                        |
|-------------------------|----------------|--------------------------------|
| DIP LNA                 | 004-446-530    |                                |
| PWR 16P0192             | 004-446-570    |                                |
| TR block                | 004-446-770    | T. RECIVER pcb                 |
| HPA block               | 004-446-950    | HPA pcb, HPA CONT pcb, PWE pcb |
| Terminal adapter 102196 | 000-148-909    |                                |
| MUB 102195 Rev 2.0      | 000-148-908-01 |                                |
| Power unit 103807       | 000-148-907    |                                |
| Cable assy. R906686     | 000-148-340    |                                |
| Fuse NGH24104/5         | 000-148-338    |                                |

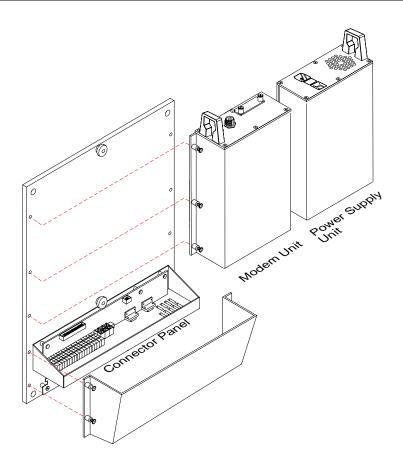

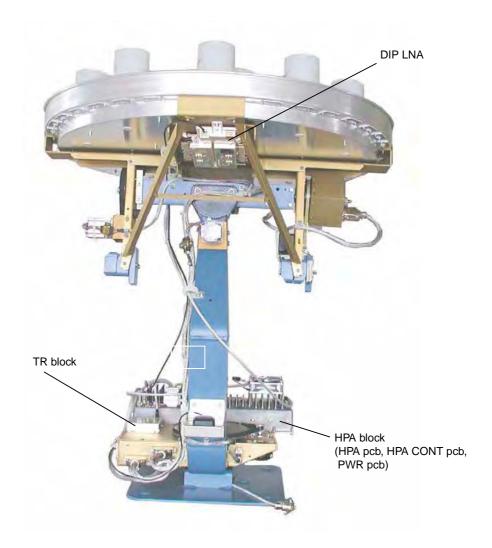

## FURUNO

## SPECIFICATIONS OF THE INMARSAT FLEET F77 MOBILE EARTH STATION FELCOM 70

### 1. ANTENNA UNIT

| Gain                        | Greater than 20.3dBi                               |  |
|-----------------------------|----------------------------------------------------|--|
| Axial Ratio                 | Less than 2.0dB                                    |  |
| Antenna Beamwidth           | 16 deg. approx. (at -3dB)                          |  |
| Stabilization               | Triple-axis control type                           |  |
| Positioning                 | AZ: 0° to 360°                                     |  |
|                             | EL: 5° to 90°                                      |  |
| Positioning Accuracy        | AZ: Better than ±3°                                |  |
|                             | EL: Better than ±3°                                |  |
| Tracking                    | Circular tracking system                           |  |
| 2. COMMUNICATION UNIT       |                                                    |  |
| Standard Functions          | Duplex voice 4.8 kbps                              |  |
|                             | 56/64 kbps ISDN (voice, G3 and G4 Telefax or Data) |  |
|                             | MPDS packet data service                           |  |
|                             | Distress alert                                     |  |
| Transmit Frequency          | 1626.5MHz to 1660.5MHz                             |  |
| Receiver Frequency          | 1525.0MHz to 1559.0MHz                             |  |
| Channel Interval            | 1.25 kHz (Min) at test mode                        |  |
|                             | 5 kHz (Voice)                                      |  |
|                             | 40 kHz (ISDN/MPDS)                                 |  |
| G/T                         | Better than - 4dB/K                                |  |
| EIRP                        | BPSK/O-QPSK 20 dBW                                 |  |
|                             | 16QAM 32 dBW                                       |  |
| Modulation                  |                                                    |  |
| -Voice (4.8 kbps AMBE)      | O-QPSK/5.6 kbps                                    |  |
| -MES Signaling              | BPSK/3 kbps                                        |  |
| -ISDN Operation             | 16QAM/33.6k Symbols/s                              |  |
| -MPDS                       | 16QAM/33.6 k Symbols/s                             |  |
| -Access Method              | SCPC/FDMA Audio, HSD                               |  |
|                             | TDMA/FDMA MPDS                                     |  |
| 3. INTERFACE                |                                                    |  |
| PC:                         | RS-232/RS-422                                      |  |
| Navigator:                  | IEC 61162-1 ed.2 (2000/7)/NMEA0183                 |  |
| USB:                        | B connector                                        |  |
| ISDN:                       | Max 7 ports (RJ-45 connector and 4-terminals)      |  |
| Analogne telephone/Telefax: | Max 6 ports (RJ-45 connector and 2-terminals)      |  |

## FURUNO

### 4. POWER SUPPLY

Power supply & rated 100-240 VAC: 1.5 A – 0.9 A Current

### 5. ENVIRONMENTAL CONDITION

| Category of unit          | Antenna unit: To be installed in an exposed area |                                         |  |
|---------------------------|--------------------------------------------------|-----------------------------------------|--|
|                           | Others: To be installed in a protected area      |                                         |  |
| Ambient Temperature       | Complies with Inmarsat SDM and IEC60945 (Ed.4)   |                                         |  |
|                           | Antenna unit:                                    | -25°C to +55°C                          |  |
|                           | Communication unit: -15°C to +55°C               |                                         |  |
|                           | Handset:                                         | -15°C to +55°C                          |  |
| Relative Humidity         | 95% at 40°C (Inmarsat SDM 95 & IEC60945)         |                                         |  |
| Waterproofing             | Complies with IEC 60529;                         |                                         |  |
|                           | Antenna Unit: IPX6<br>Communication Unit: IPX0   |                                         |  |
|                           |                                                  |                                         |  |
|                           | Handset: IPX0                                    |                                         |  |
| Vibration                 | Complies with Inmars                             | sat SDM and IEC60945                    |  |
| Motion                    | Roll: ± 30°/8s, Pitch:                           | ± 10°/6s, Yaw: ± 8°/50s, Surge: ± 0.2G, |  |
| Sway: ± 0.2G, Heave: ± 0. |                                                  | e: ± 0.5G, Rotation: 6°/s, Speed: 30 kt |  |

### 6. COATING COLOR

| Antenna Unit        | Munsell N9.5 |
|---------------------|--------------|
| Communication Unit  | Munsell N1.0 |
| ISDN Handset        | Munsell N1.0 |
| Distress Alert Unit | Munsell N1.0 |

| FU                                          | RUNO                                                                                             |                                                                  | FURUNO ELECTRIC CO., LTD.<br>9-52 Ashihara-cho, Nishinomiya, 662-8580, Jap.<br>Tel: +81 (798) 65-2111 Fax: +81 (798) 65-4200<br>www.furuno.co.jp |
|---------------------------------------------|--------------------------------------------------------------------------------------------------|------------------------------------------------------------------|----------------------------------------------------------------------------------------------------|
|                                             |                                                                                                  |                                                                  | Publication No. DOCQA0020                                                                                                    |
|                                             | Declaration of                                                                                   | of Conformity                                                    | <b>0560</b>                                                                                                    |
| We                                          | FURUNO ELECTRI                                                                                   | C CO., LTD.                                                      | U                                                                                                    |
|                                             |                                                                                                  | (Manufacturer)                                                   |                                                                                                    |
| 9-52 Ash                                    | ihara-Cho, Nishinomiya City                                                                      | , 662-8580, Hyogo, Japan                                         |                                                                                                    |
|                                             | ,                                                                                                | (Address)                                                        |                                                                                                    |
|                                             |                                                                                                  |                                                                  |                                                                                                    |
| declare u                                   | Inder our sole responsibility                                                                    | that the product                                                 |                                                                                                    |
|                                             | Inmarsat-F                                                                                       | 77 Ship Earth Station Type                                       | : Felcom 70                                                                                                    |
|                                             |                                                                                                  | (Model name, type number)                                        |                                                                                                    |
| IMO Resolu<br>IMO Resolu<br>IMO Resolu      | ution A.694(17)<br>ution A.808(19)<br>ution A.888(21)<br>ution MSC.130(75)<br>ution MSC/Circ.862 | date of issue of the standard(s) or o                            | ther normative document/s\)                                                                                                    |
|                                             |                                                                                                  |                                                                  | the normative document(s))                                                                                                    |
|                                             |                                                                                                  | ertificate Nº 09212004 issu                                      | ued by Telefication b.v. (0560), The                                                                                                    |
| <ul> <li>Product</li> <li>Nether</li> </ul> |                                                                                                  | e D) certificate No. P 112 is                                    | ssued by Telefication b.v. (0560), The                                                                                                    |
|                                             | aration is issued according<br>uipment amended by Comr                                           |                                                                  | ropean Council Directive 96/98/EC c<br>EC.                                                                                                    |
|                                             |                                                                                                  | On behalf of Furuno El                                           | ectric Co., Ltd.                                                                                                    |
|                                             |                                                                                                  | Takahila Kumuda                                                  |                                                                                                    |
| Nishinomi<br>June 23, 2                     | iya City, Japan                                                                                  | Takahikó Kusuda<br>Manager, QMS Secreta<br>Quality Assurance Dep |                                                                                                    |
|                                             | 21 II IM                                                                                         | GUAILY ASSURANCE DEC                                             |                                                                                                    |